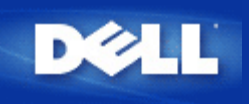

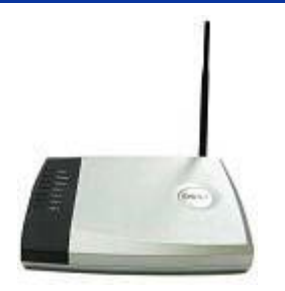

# **Dell™TrueMobile™2300** 無線寬頻路由器 使用手冊

#### **Contents**

#### [簡介](#page-1-0)

- [管理](#page-4-0)[你](#page-4-0)[的](#page-4-0)[路](#page-4-0)[由器](#page-4-0)
- [一](#page-6-0)[般](#page-6-0)[情況](#page-6-0)[之](#page-6-0)[設定](#page-6-0)[步驟](#page-6-0)
- 入[技](#page-7-0)[術](#page-7-0)[規](#page-7-0)[格](#page-7-0)[與](#page-7-0)[法](#page-7-0)規[資料](#page-7-0)
- お[常](#page-22-0)[見](#page-22-0)間[答集](#page-22-0)
- [專業術語](#page-24-0)
- ▶[線上客](http://support.dell.com/)[戶](http://support.dell.com/)[支援](http://support.dell.com/)

本文件中的資訊如有更改 恕不另行通知。 **© 2003 Dell Computer Corporation**。版權所有。

本文中所使用之商標 *Dell*、*DELL*圖樣 及*TrueMobile* 係為Dell電腦公司之商標 Microsoft 和 Windows 係為 微軟公司之註冊商標。本文件中述及之其他商標和商業名稱 其所有權屬於擁有該商標和名稱之公司所有。Dell 對本 公司以外之商標和產品名稱不具有任何權利。

P/N M1683 Revision A00, 七月 2003

<span id="page-1-0"></span>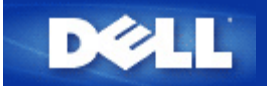

#### [回目](#page-28-0)[錄](#page-28-0)[頁](#page-28-0)

# 簡介 **Dell™ TrueMobile™ 2300** 無線寬頻路由器使用手冊

[概述](#page-134-0)

- [無線網](#page-29-0)[路](#page-29-0)[概述](#page-29-0)
- [硬](#page-32-0)[體簡介](#page-32-0)

# 概述

Dell TrueMobile 2300無線寬頻路由器是具內建式網路路由器的802.11b/g無線取存點。連接至xDSL或纜 線數據機時 無線寬頻路由器可讓有線及無線電腦同步連線至網際網路。無線寬頻路由器可設定為

• 網際網路路由器 連接至Cable或xDSL數據機時 可讓有線及無線電腦連線至網際網路。路由器內的 防火牆功能可控制網際網路的存取並保護你的電腦。

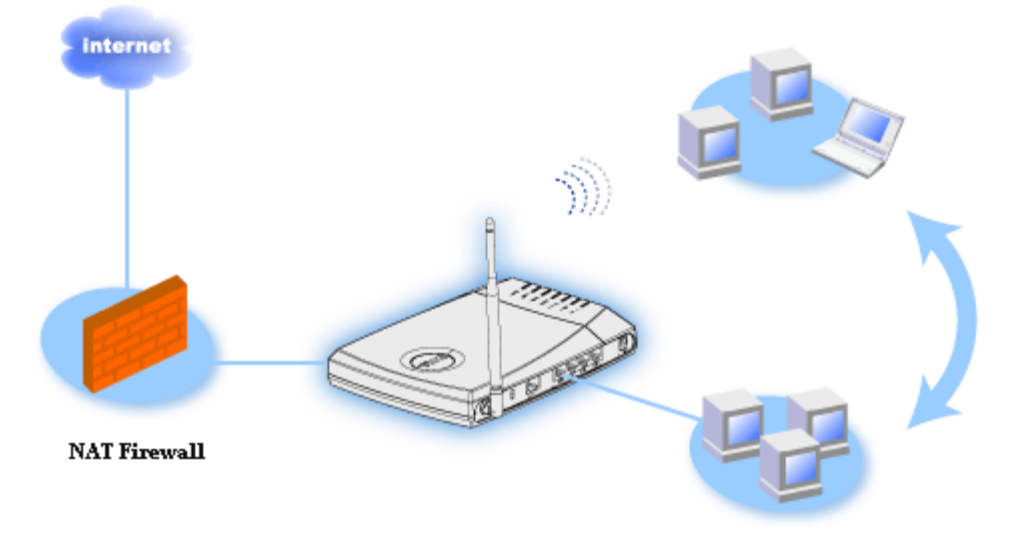

無線集線器**(**存取點**)** 連接無線電腦以共享檔案和印表機。

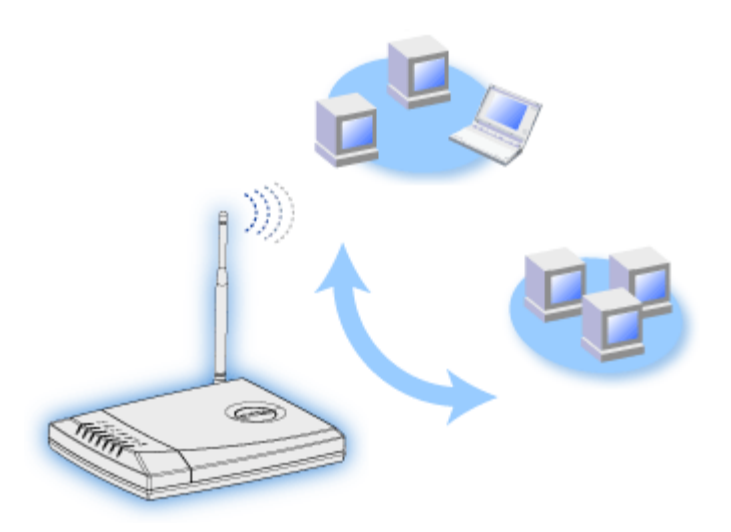

**4-**埠乙太網路交換器 連接四部無線電腦以共享檔案和印表機。

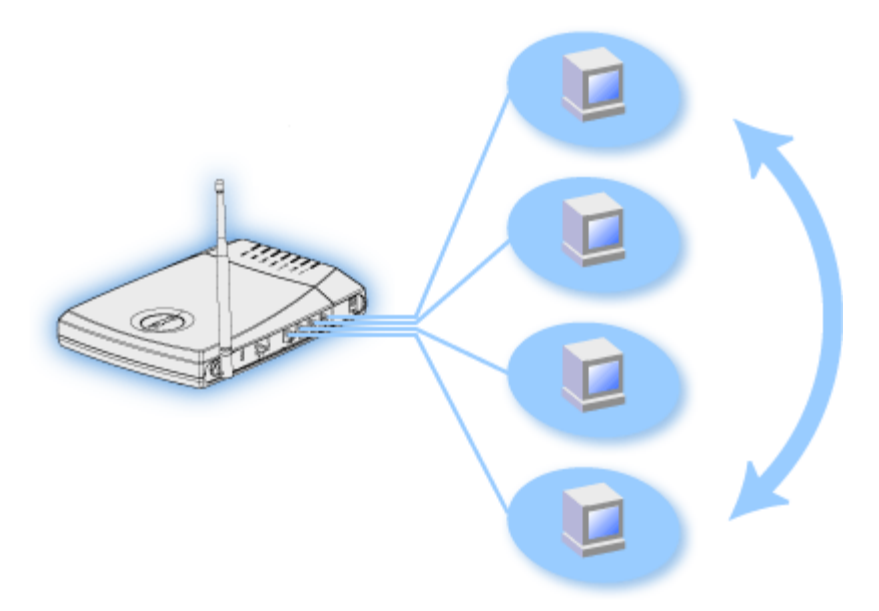

• 乙太網路橋接器 讓有線及無線電腦共享檔案和印表機。此外 連接至乙太網路集線器時 可延伸網際網路 之連線性並共享更多的有線電腦。

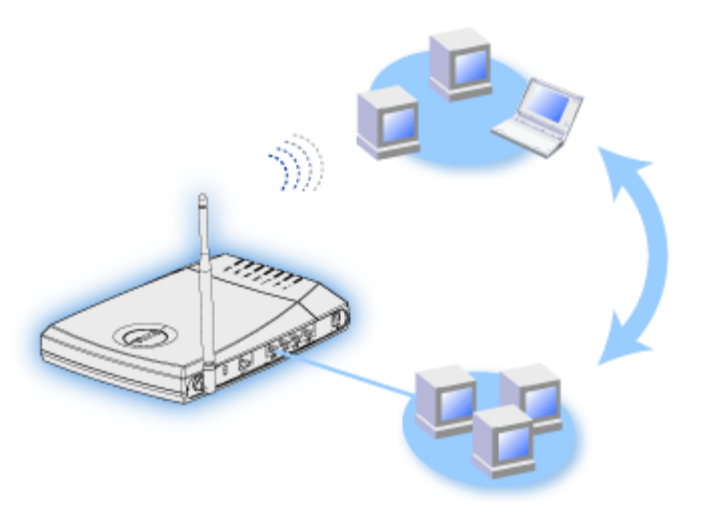

無線寬頻路由器可支援多達 252 個客戶端 而其中16 個客戶端可以是無線客戶端。網路位址轉譯 (NAT) 功能可以讓 64 個客戶端同時與網際網路進行通訊。內建的乙太網路無線存取點能以11兆位元 秒 (Mbps)的速率運作 而 LAN 有線 連接埠的傳輸率卻只有 10/100 Mbps。無線寬頻路由器和每部電腦間的最大距離是 300 英呎。視作業 環境而定 其距離可能會較短。

注意 使用出廠預設值時 無線寬頻路由器可提供 *IP* 位址給 *99* 個有線和無線電腦。*IP*位址可用來識別 網路上的每部電腦身份。如同一時間有*20* 個以上的用戶正在連線時 其傳輸率會因網路流量的增加而變得較 為緩慢。

依照預設值 你可以將寬頻路由器作為以下用途

- 以「無線」作為無線電網路名稱的無線存取點。
- 提供 IP 位址給無線和有線客戶端的 DHCP 伺服器。
- 連接乙太網路集線器的橋接器。

[回目](#page-28-0)[錄](#page-28-0)[頁](#page-28-0)

<span id="page-4-0"></span>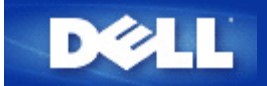

# 管理你的路由器 **Dell™ TrueMobile™ 2300 無線**寬頻路由器使用手冊

[概述](#page-137-0)

▶ [設定精靈](#page-34-0)[\(Setup Wizard\)](#page-34-0)

▶ [管理公用程式](#page-47-0)[\(Control Utility\)](#page-47-0)

[網頁介面設定工具](#page-49-0)

#### 概述

您的TrueMobile 2300 無線寬頻路由器的原廠設定值適用於大部份的網路使用環境。 但是 有時您的網路環境可 能需要不同的路由器設定。

設定精靈 設定精靈是一個附在TrueMobile 2300光碟中的視窗軟體程式。透過此程式 您可以 (1) 在網路上安 裝路由器 建立可讓多部電腦分享網路網路連線的環境 (2) 在網路上加入其它電腦 (3) 連結至用戶指南(User's Guide)及Dell支援網站。

管理工具 管理工具是另一個附在TrueMobile 2300光碟中的視窗軟體程式。該程式通常在安裝路由器後才安 裝。它可以提供您有效的設定工具以管理您的無線寬頻路由器。詳細的設定內容請參考[管理](#page-47-0) [公用程式](#page-47-0)。

網頁介面設定工具 網頁介面設定工具是無線寬頻路由器的進階配置工具。它是路由器的內附工具 可經由電腦的網 站瀏覽器連線 存取。該工具包含無線寬頻路由器的各項基本及進階設定選項。舉例來說 您可以讓其它的網際 網路用戶連線至您私人網路上的網站伺服器 或關閉您的無線網路。

請注意 安裝精靈*(Setup Wizard)*或管理公用程式*(Control Utility)*必須在*Windows 2000*及*XP*電腦上執行。網頁 介面設定工具必須使用*Microsoft Internet Explorer (4.0*版以上*)*或*Netscape (4.0*版以上*)*。

原廠預設值

無線寬頻路由器之原廠預設值如下

請注意 遺失該裝置之設定值時 您可以按重置*(reset)*鍵 來重置路由器 將這些設定值重新儲存至您的路由 器。

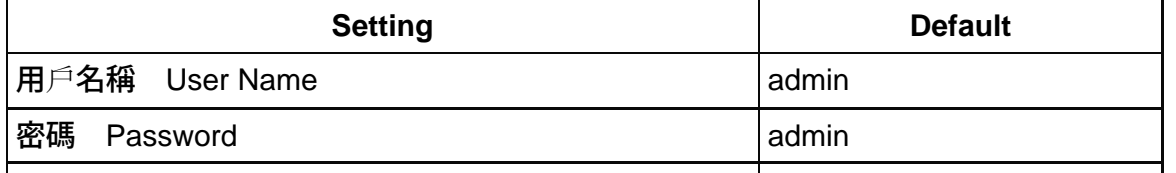

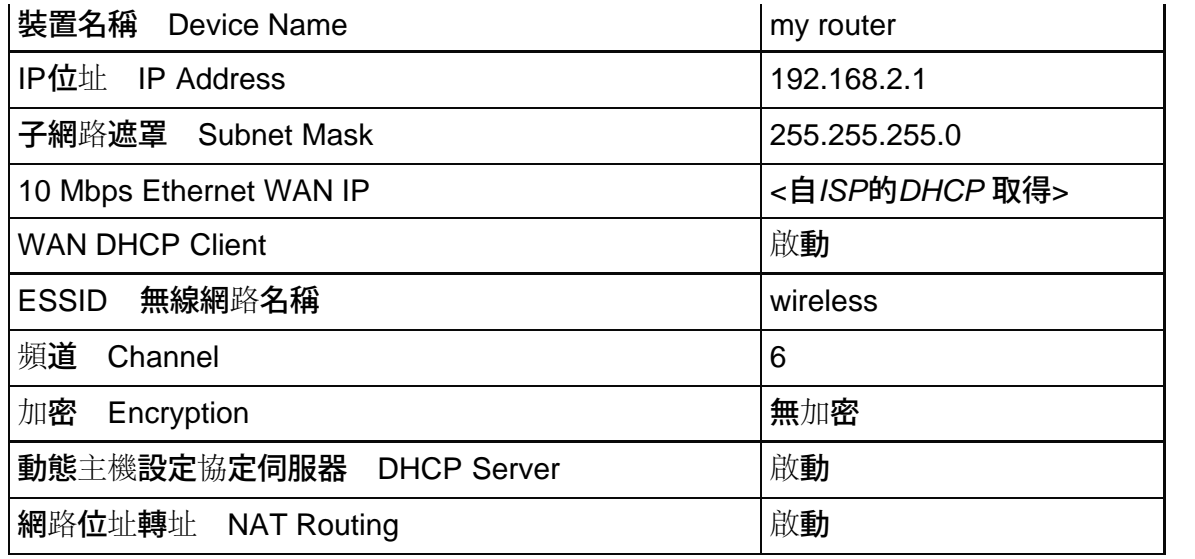

<span id="page-6-0"></span>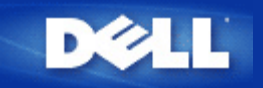

一般情況之設定步驟 **Dell™ TrueMobile™ 2300**無線寬頻路由器使

# 用手冊

- [纜線](#page-51-0)[數](#page-51-0)[據](#page-51-0)[機](#page-51-0)[連線](#page-51-0)
- [xDSL](#page-54-0)[數](#page-54-0)[據](#page-54-0)[機](#page-54-0)[連線](#page-54-0)
- [為非使用乙太網](#page-56-0)[路](#page-56-0)[纜線的連線安裝及設定](#page-56-0)[路](#page-56-0)[由器](#page-56-0)
- [設定您的](#page-58-0)[路](#page-58-0)[由器](#page-58-0)[加](#page-58-0)[入既有的網](#page-58-0)[路](#page-58-0)
- [為電玩設定您的](#page-60-0)[TrueMobile 2300](#page-60-0)[路](#page-60-0)[由器](#page-60-0)
- [如何在](#page-61-0)[路](#page-61-0)[由器上設定無線](#page-61-0)[加](#page-61-0)[密](#page-61-0)[功](#page-61-0)[能](#page-61-0)
- [如何關閉廣播](#page-63-0)[SSID](#page-63-0)
- [設定為取](#page-64-0)[存](#page-64-0)[點](#page-64-0)
- ▶ [設定共](#page-65-0)[享檔案](#page-65-0)[及印表](#page-65-0)[機](#page-65-0)
- [如何設定](#page-67-0) [WinXP](#page-67-0) [用](#page-67-0)[戶端](#page-67-0)[連線](#page-67-0)[路](#page-67-0)[由器](#page-67-0)

[返回目](#page-28-0)[錄](#page-28-0)

<span id="page-7-0"></span>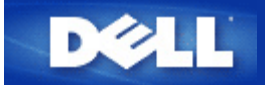

#### [回目](#page-28-0)[錄](#page-28-0)[頁](#page-28-0)

# 技術規格及法規資料

# **Dell™ TrueMobile™ 2300 無線**寬頻路由器使用手冊

[技](#page-7-0)[術](#page-7-0)[規](#page-7-0)[格](#page-7-0)

[法](#page-9-0)[規](#page-9-0)[資料](#page-9-0)

[有](#page-12-0)[限](#page-12-0)[保證及](#page-12-0)[產](#page-12-0)[品寄回方法](#page-12-0)

#### 無線相通性

Dell™ TrueMobile™ 2300產品經過精心設計 可與任何採用直接序列展頻 DSSS 與正交分頻多工 OFDM 無 線技術的無線LAN產品互聯 它亦符合下列標準

- IEEE 802.11b 無線區域網路標準。
- IEEE 802.11g 無線區域網路標準。
- WECA 無線乙太網相容性聯盟 所定義之 WiFi 認證。

# 無線**802.11** 對健康的影響

Dell TrueMobile 2300 無線寬頻路由器與其它的無線設備一樣會發出無線頻率電磁能量。但它所發出的電磁能量強 度 卻遠比行動電話等無線設備還要低。Dell TrueMobile 2300無線裝置符合無線頻率安全標準與建議。這些標 準與建議是科學界經過組織專題小組與委員會、不斷審核並解析廣泛的研究文獻後所達成的共識。在某些場合或 環境下使用Dell TrueMobile 2300無線裝置時 可能會受到建物所有人或單位負責人限制。例如

- 在飛機上使用Dell TrueMobile裝置 或
- 使用Dell TrueMobile裝置於會對其他設備產生有害干擾的其它環境。

開啟Dell TrueMobile 2300無線裝置電源前 如對特定單位或環境 例如飛機場 之使用限制有不清楚的地方時 請 向相關單位洽詢。

[回頁首](#page-7-0)

技術規格

#### 支援的標準

IEEE 802.3、 IEEE 802.3u、 IEEE 802.11b、 802.11g

#### 通訊協定

#### 環境要求

- 操作的濕度10% to 85% 無冷凝
- 貯藏的濕度5% to 90% 無冷凝
- 操作的溫度範圍0° to 40° C 32° F to 104° F
- 貯藏的溫度範圍 0° to 70° C 32° F to 158° F

#### 電源規格

#### 接收靈敏度

- 11Mbps: 10-5 BER @ -80 dBm 典型值
- 54Mbps: 10-5 BER @ -65 dBm 典型值

#### 能量傳輸

正常溫度範圍: ±12 dBm

直流電源供應器輸入輸出

- 輸入: DC 100-250 50-60 Hz 1A
- 輸出: 5V DC 2A

#### 無線規格

範圍 "室內最大範圍可達100英呎 "室外最大範圍可達450呎 開放範圍

頻率範圍 2.4 - 2.4835 GHz 直接序列展頻

#### 頻道數

- 歐洲 11 1-11
- 美國 11 1-11
- 法國 2 10-11
- 日本 11 1-11

機動性 在Cell邊界進行無縫隙漫遊及交遞。

#### 特性

#### 支援的速率

*802.11g:*

54 Mbps 48 Mbps 36 Mbps 24 Mbps 18 Mbps 12 Mbps 9 Mbps

6 Mbps

*802.11b:*

- 11 Mbps
- 5.5 Mbps
- 2 Mbps 1 Mbps

# 數據加密

WEP 64/128 bit 和WPA

# 工具軟體

- Setup Wizard 軟體
- Control Utility 軟體

# [回頁首](#page-7-0)

# <span id="page-9-0"></span>法規資料

安裝及使用Dell™ TrueMobile™ 2300無線網路裝置時 請遵原廠在使用說明中之指示。各國之無線電通訊許可相 關規定 請參考「無線電通訊許可」章節說明。對於因未經授權擅自改裝Dell TrueMobile 2300組件 或未依Dell規定 更換零件、在裝置上附加其它物件所引起之無線電或電視干擾 Dell 電腦公司概不負責。對於因未經授權擅自改裝 產品 或未依Dell規定更換零件、在裝置上附加其它物件所引起之干擾現象 應由客戶自行負責解決。對於用戶因未 遵守這些規定所造成之違法行為或損失 Dell電腦公司、Dell授權零售商、及經銷商概不負責。

最新法規資料、文件與其他更新資料 請參考Dell網站 [support.dell.com](http://support.dell.com/)。

[Regulatory Update/Radio Approval List](file:///N|/htdocs/NETWORK/p57205/radio.htm)

加拿大 **--** 加拿大工業協會 **Industry Canada, IC**

此裝置符合加拿大工業協會的 RSS210 標準。

[回頁首](#page-7-0)

符合歐洲**—**歐盟規定聲明

# $\mathsf{C}\mathsf{E}$  05600

此裝置符合歐盟1999/5/EC條款的基本要求。

Cet équipement est conforme aux principales caractéristiques définies dans la Directive européenne RTTE 1999/5/CE.

Die Geräte erfüllen die grundlegenden Anforderungen der RTTE-Richtlinie 1999/5/EG.

Questa apparecchiatura è conforme ai requisiti essenziali della Direttiva Europea R&TTE 1999/5/CE. Este equipo cumple los requisitos principales de la Directiva 1999/5/CE de la UE, "Equipos de Terminales de Radio y Telecomunicaciones".

Este equipamento cumpre os requisitos essenciais da Directiva 1999/5/CE do Parlamento Europeu e do Conselho Directiva RTT .

Deze apparatuur voldoet aan de noodzakelijke vereisten van EU-richtlijn betreffende radioapparatuur en telecommunicatie-eindapparatuur 1999/5/EG.

Dette udstyr opfylder de Væsentlige krav i EU's direktiv 1999/5/EC om Radio- og teleterminaludstyr.

Dette utstyret er i overensstemmelse med hovedkravene i R&TTE-direktivet 1999/5/EC fra EU.

Utrustningen uppfyller kraven för EU-direktivet 1999/5/EC om ansluten teleutrustning och ömsesidigt erkännande av utrustningens överensstämmelse R&TTE .

Tämä laite vastaa EU:n radio- ja telepäätelaitedirektiivin EU R&TTE Directive 1999/5/EC vaatimuksia.

#### [回頁首](#page-7-0)

#### 法國

法國部份地區對頻率波段有嚴格的規定。室內容許之最大功率

2.4 GHz波段 2400 MHz–2483.5 MHz 為10 mW

2446.5 MHz 2483.5 MHz波段為100mW 注 第10~13頻道之運作頻率為2446.6 MHz~ 2483.5 MHz

室外使用有諸多限制 在私人設施或公衆人士之私人設施中使用時 應經國防部初步審核 2446.5–2483.5 MHz波 段之最大容許功率為100mW。不得在公共設施之室外使用。

在下列行政區使用2.4GHz波段之最大容許功率

室內最大容許功率 100 mW

室外最大容許功率 10 mW

允許使用 2400 2483.5 MHz波段 但其等效全向輻射功率 EIRP 在室內不得超過100mW 在室外不得超過10 mW之行政區如下

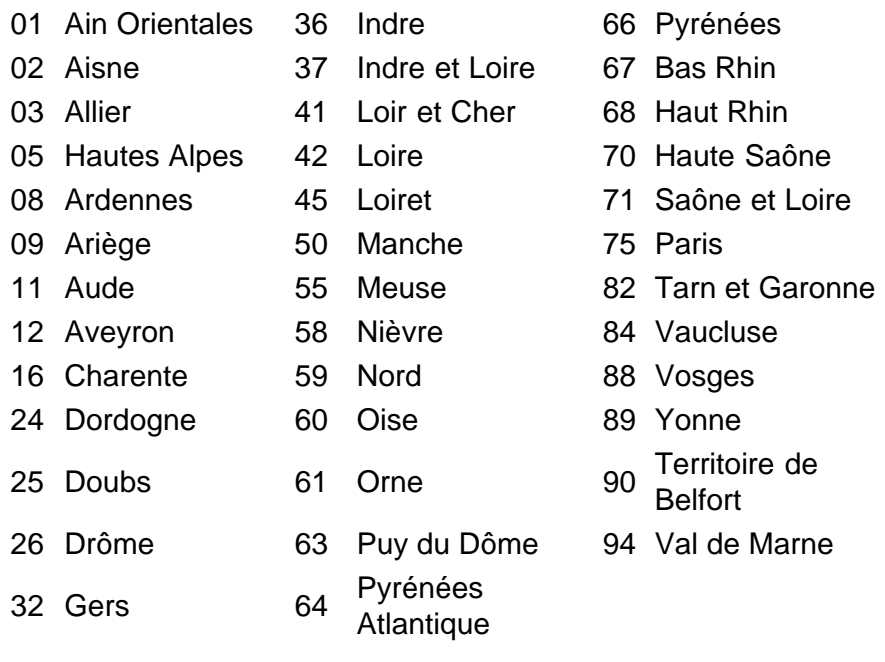

此規定日後可能會有所放寬 讓用戶得在法國更多區域內使用無線區域網路卡。最新資訊請參考回頁 首ART [www.art-telecom.fr](http://www.art-telecom.fr/)

Ø 注意 *Dell TrueMobile 2300*無線寬頻路由器所發射的功率小低於*100mW*、高於*10mW*。

#### [回頁首](#page-7-0)

意大利

#### 室內使用需要取得許可。嚴禁室外使用。

E' necessaria la concessione ministeriale anche per l'uso interno. Verificare con i rivenditori la procedura da seguire. L'uso per installazione in esterni non e' permessa.

#### [回頁首](#page-7-0)

美國**--**聯邦政府通訊委員會 **FCC**

此裝置符合FCC條例第15條。裝置的使用須符合以下條件

此裝置不會造成有害的干擾

此裝置必須接受任何可能導至不良操作的干擾。

#### 干擾說明 **Interference statement**

依照FCC條例15條 此裝置已通過測試並遵守B級數位裝置的限制。此限制是 為在住宅安裝而產生的有害 干擾提供合理的保護而設計的。此裝置可產生 使用和發射射頻能量。 如果沒有按照操作指南安裝和使 用 可能會對無線電通信導至有害的干擾。不過 我們無法保證這類干擾不會發生在個別的安裝。如 果此裝置確實導至對無線電或電視有害的干擾 可由開/關裝置作決定 使用者可使用以下一個或多個 措施改正干擾

調整或重新安裝接受天線

擴大裝置和接收器之間的距離

將裝置與接受器連接到不同電路的電源插座

如須幫助 請咨詢經銷商或有經驗的無線電 電視技師

Ø 注意 *Dell TrueMobile 2300*無線網路裝置必須嚴格按照產品廠商的操作指南和使用說明進行安裝和使用

#### 重要說明

#### **FCC** 射頻輻射暴露說明

此裝置在符合FCC 射頻輻射暴露說明的限制下 提出一個自由的環境。裝置應在發射天線和您的身體之 間20公分的最小距離安裝和使用 。發射器不能與其它天線或發射器一起使用。

#### 無線電通訊許可

[Regulatory Update/Radio Approval List](file:///N|/htdocs/NETWORK/p57205/radio.htm)

#### [回頁首](#page-7-0)

#### <span id="page-12-0"></span>**Limited Warranties and Return Policy**

Dell-branded hardware products purchased in the U.S. or Canada come with either a 90-day (U.S. only), one-year, two-year, three-year, or four-year limited warranty. To determine which warranty you purchased, see the invoice that accompanied your hardware product(s). The following sections describe the limited warranties and return policy for the U.S., the limited warranties and return policy for Canada, and the manufacturer guarantee for Latin America and the Caribbean.

#### **Limited Warranty for the U.S.**

#### **What is covered by this limited warranty?**

This limited warranty covers defects in materials and workmanship in your - our end-user customer's - Dell-branded hardware products, including Dell-branded peripheral products.

#### **What is not covered by this limited warranty?**

This limited warranty does not cover:

• Software, including the operating system and software added to the Dell-branded hardware products through our

- factory-integration system, third-party software, or the reloading of software
- Non-Dell-branded products and accessories
- Problems that result from:
	- External causes such as accident, abuse, misuse, or problems with electrical power
	- Servicing not authorized by us
	- Usage that is not in accordance with product instructions
	- Failure to follow the product instructions or failure to perform preventive maintenance
	- Problems caused by using accessories, parts, or components not supplied by us
- Products with missing or altered service tags or serial numbers
- Products for which we have not received payment

**THIS WARRANTY GIVES YOU SPECIFIC LEGAL RIGHTS, AND YOU MAY ALSO HAVE OTHER RIGHTS WHICH VARY FROM STATE TO STATE (OR JURISDICTION TO JURISDICTION). DELL'S RESPONSIBILITY FOR MALFUNCTIONS AND DEFECTS IN HARDWARE IS LIMITED TO REPAIR AND REPLACEMENT AS SET FORTH IN THIS WARRANTY STATEMENT. ALL EXPRESS AND IMPLIED WARRANTIES FOR THE PRODUCT, INCLUDING BUT NOT LIMITED TO ANY IMPLIED WARRANTIES AND CONDITIONS OF MERCHANTABILITY AND FITNESS FOR A PARTICULAR PURPOSE, ARE LIMITED IN TIME TO THE TERM OF THE LIMITED WARRANTY PERIOD REFLECTED ON YOUR INVOICE. NO WARRANTIES, WHETHER EXPRESS OR IMPLIED, WILL APPLY AFTER THE LIMITED WARRANTY PERIOD HAS EXPIRED. SOME STATES DO NOT ALLOW LIMITATIONS ON HOW LONG AN IMPLIED WARRANTY LASTS, SO THIS LIMITATION MAY NOT APPLY TO YOU.** 

**WE DO NOT ACCEPT LIABILITY BEYOND THE REMEDIES PROVIDED FOR IN THIS LIMITED WARRANTY OR FOR CONSEQUENTIAL OR INCIDENTAL DAMAGES, INCLUDING, WITHOUT LIMITATION, ANY LIABILITY FOR THIRD PARTY CLAIMS AGAINST YOU FOR DAMAGES, FOR PRODUCTS NOT BEING AVAILABLE FOR USE, OR FOR LOST DATA OR LOST SOFTWARE. OUR LIABILITY WILL BE NO MORE THAN THE AMOUNT YOU PAID FOR THE PRODUCT THAT IS THE SUBJECT OF A CLAIM. THIS IS THE MAXIMUM AMOUNT FOR WHICH WE ARE RESPONSIBLE. SOME STATES DO NOT ALLOW THE EXCLUSION OR LIMITATION OF INCIDENTAL OR CONSEQUENTIAL DAMAGES, SO THE ABOVE LIMITATION OR EXCLUSION MAY NOT APPLY TO YOU.**

#### **How long does this limited warranty last?**

This limited warranty lasts for the time period indicated on your invoice, except that the limited warranty on Dellbranded batteries lasts only one year and the limited warranty on the lamps for Dell-branded projectors lasts only ninety days. The limited warranty begins on the date of the invoice. The warranty period is not extended if we repair or replace a warranted product or any parts. Dell may change the availability of limited warranties, at its discretion, but any changes will not be retroactive.

#### **What do I do if I need warranty service?**

Before the warranty expires, please call us at the relevant number listed in the following table. Please also have your Dell service tag number or order number available.

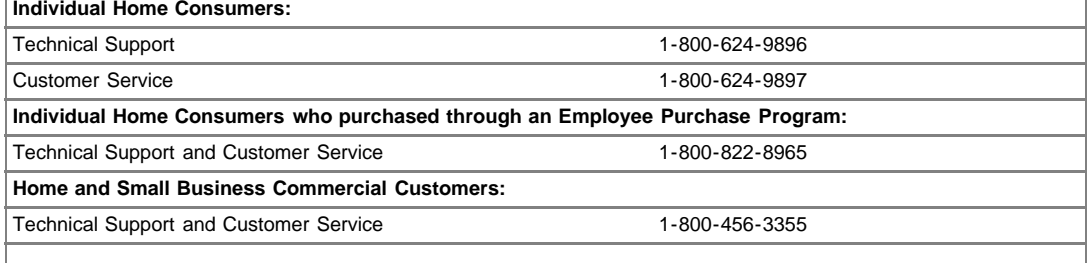

**Medium, Large, or Global Commercial Customers, Healthcare Customers, and Value Added Resellers (VARs):**

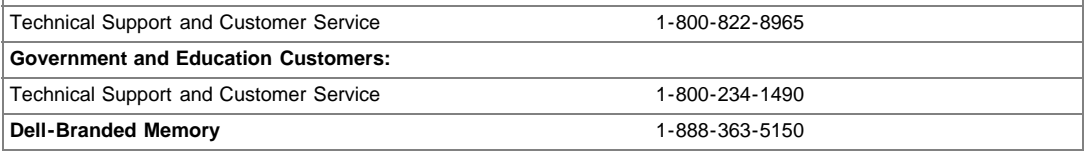

#### **What will Dell do?**

**During the first 90 days of the 90-day limited warranty and the first year of all other limited warranties**: For the first 90 days of the 90-day limited warranty and the first year of all other limited warranties, we will repair any Dell-branded hardware products returned to us that prove to be defective in materials or workmanship. If we are not able to repair the product, we will replace it with a comparable product that is new or refurbished.

When you contact us, we will issue a Return Material Authorization Number for you to include with your return. You must return the products to us in their original or equivalent packaging, prepay shipping charges, and insure the shipment or accept the risk if the product is lost or damaged in shipment. We will return the repaired or replacement products to you. We will pay to ship the repaired or replaced products to you if you use an address in the United States (excluding Puerto Rico and U.S. possessions and territories). Otherwise, we will ship the product to you freight collect.

If we determine that the product is not covered under this warranty, we will notify you and inform you of service alternatives that are available to you on a fee basis.

**NOTE** : Before you ship the product(s) to us, make sure to back up the data on the hard drive(s) and any other storage device(s) in the product(s). Remove any confidential, proprietary, or personal information and removable media such as floppy disks, CDs, or PC Cards. We are not responsible for any of your confidential, proprietary, or personal information; lost or corrupted data; or damaged or lost removable media.

**During the remaining years**: For the remaining period of the limited warranty, we will replace any defective part with new or refurbished parts, if we agree that it needs to be replaced. When you contact us, we will require a valid credit card number at the time you request a replacement part, but we will not charge you for the replacement part as long as you return the original part to us within thirty days after we ship the replacement part to you. If we do not receive the original part within thirty days, we will charge to your credit card the then-current standard price for that part.

We will pay to ship the part to you if you use an address in the United States (excluding Puerto Rico and U.S. possessions and territories). Otherwise, we will ship the part freight collect. We will also include a prepaid shipping container with each replacement part for your use in returning the replaced part to us.

**NOTE** : Before you replace parts, make sure to back up the data on the hard drive(s) and any other storage device(s) in the product(s). We are not responsible for lost or corrupted data.

#### **What if I purchased a service contract?**

If your on-site service contract is with Dell, on-site service will be provided to you

under the terms of the on-site service agreement. Please refer to that contract for details on how to obtain service.

If you purchased through us a service contract with one of our third-party service providers, please refer to that contract for details on how to obtain service.

#### **How will you fix my product?**

We use new and refurbished parts made by various manufacturers in performing warranty repairs and in building replacement parts and systems. Refurbished parts and systems are parts or systems that have been returned to Dell, some of which were never used by a customer. All parts and systems are inspected and tested for quality.

Replacement parts and systems are covered for the remaining period of the limited warranty for the product you bought.

#### **What do I do if I am not satisfied?**

We pride ourselves on our great customer service. If you are not satisfied with the service you receive under this limited warranty, please let us know. We have found that the best way to resolve issues regarding our limited warranty is to work together. If, after those discussions, you are still not satisfied, we believe arbitration is the most expeditious way to resolve your concerns. Therefore, **ANY CLAIM, DISPUTE, OR CONTROVERSY (WHETHER IN CONTRACT, TORT, OR OTHERWISE, WHETHER PREEXISTING, PRESENT, OR FUTURE, AND INCLUDING STATUTORY, COMMON LAW, INTENTIONAL TORT, AND EQUITABLE CLAIMS) AGAINST DELL** arising from or relating to this limited warranty, its interpretation, or the breach, termination, or validity thereof, the relationships which result from this limited warranty (including, to the full extent permitted by applicable law, relationships with third parties), Dell's advertising, or any related purchase **SHALL BE RESOLVED EXCLUSIVELY AND FINALLY BY BINDING ARBITRATION ADMINISTERED BY THE NATIONAL ARBITRATION FORUM (NAF)** under its Code of Procedure then in effect (available via the Internet at [www.arb-forum.com](http://www.arb-forum.com/) or via telephone at 1-800-474- 2371). The arbitration will be limited solely to the dispute or controversy between you and Dell. Any award of the arbitrator(s) shall be final and binding on each of the parties, and may be entered as a judgment in any court of competent jurisdiction. Information may be obtained and claims may be filed with the NAF at P.O. Box 50191, Minneapolis, MN 55405. This provision applies only to individual home consumers and consumers who purchased through an employee purchase program. It does not apply to small, medium, large, and global commercial customers or government, education, and healthcare customers.

#### **May I transfer the limited warranty?**

Limited warranties on systems may be transferred if the current owner transfers ownership of the system and records the transfer with us. The limited warranty on Dell-branded memory may not be transferred. You may record your transfer by going to Dell's website:

• If you are an Individual Home Consumer, go to

[www.dell.com/us/en/dhs/topics/sbtopic\\_015\\_ccare.htm](http://www.dell.com/us/en/dhs/topics/sbtopic_015_ccare.htm)

- If you are a Small, Medium, Large, or Global Commercial Customer, go to [www.dell.com/us/en/biz/topics/sbtopic\\_ccare\\_nav\\_015\\_ccare.htm](http://www.dell.com/us/en/biz/topics/sbtopic_ccare_nav_015_ccare.htm)
- If you are a Government, Education, or Healthcare Customer, or an Individual Consumer who purchased through an employee purchase program, go to

If you do not have Internet access, call your customer care representative or call 1-800-624-9897.

#### **"Total Satisfaction" Return Policy (U.S. Only)**

We value our relationship with you and want to make sure that you're satisfied with your purchases. That's why we offer a "Total Satisfaction" return policy for most products that you - the end-user customer - purchase directly from Dell. Under this policy, you may return to Dell products that you purchased directly from Dell for a credit or a refund of the purchase price paid, less shipping and handling and applicable restocking fees as follows:

• New Hardware Products and Accessories -- All new hardware, accessories, parts, and unopened software still in its sealed package, excluding the products listed below, may be returned within thirty days from the invoice date. To return applications software or an operating system that has been installed by Dell, you must return the entire computer. A different return policy applies to non-defective products purchased through Dell's Software and Peripherals division by customers of our Small and Medium Business divisions.

Those products may be returned within thirty days from the invoice date, but a fifteen percent (15%) restocking fee will be deducted from any refund or credit. The "Total Satisfaction" Return Policy and Software and Peripherals division return policy are not available for Dell | EMC storage products, EMC-branded products, or enterprise software.

• Reconditioned or Refurbished Dell-Branded Hardware Products and Parts -- All reconditioned or refurbished Dell-branded server and storage products may be returned within thirty days from the invoice date. All other reconditioned or refurbished Dell-branded hardware products and parts may be returned within fourteen days of the invoice date.

To return products, e-mail or call Dell customer service to receive a Credit Return Authorization Number within the return policy period applicable to the product you want to return. You must obtain a Credit Return Authorization Number in order to return the product. See "Contacting Dell" or "Getting Help" in your customer documentation (or [www.dell.com/us/en/gen/contact.htm](http://www.dell.com/us/en/gen/contact.htm)) to find the appropriate contact information for obtaining customer assistance.

You must ship the products to Dell within five days of the date that Dell issues the Credit Return Authorization Number. You must also return the products to Dell in their original packaging, in as-new condition along with any media, documentation, and all other items that were included in the original shipment, prepay shipping charges, and insure the shipment or accept the risk of loss or damage during shipment.

#### **Limited Warranty Terms for Canada**

#### **What is covered by this limited warranty?**

This limited warranty covers defects in materials and workmanship in your -- our end-user customer's -- Dell-branded hardware products, including Dell-branded peripheral products.

#### **What is not covered by this limited warranty?**

This limited warranty does not cover:

• Software, including the operating system and software added to the Dellbranded hardware products through our factory-integration system, or the reloading of the software

• Non-Dell branded products and accessories

• Problems that result from:

 - External causes such as accident, abuse, misuse, or problems with electrical power

- Servicing not authorized by us
- Usage that is not in accordance with product instructions

 - Failure to follow the product instructions or failure to perform preventive maintenance

 - Problems caused by using accessories, parts, or components not supplied by us

- Products with missing or altered service tags or serial numbers
- Products for which we have not received payment

**THIS WARRANTY GIVES YOU SPECIFIC LEGAL RIGHTS, AND YOU MAY ALSO HAVE OTHER RIGHTS WHICH VARY FROM PROVINCE TO PROVINCE. DELL'S RESPONSIBILITY FOR MALFUNCTIONS AND DEFECTS IN PRODUCT IS LIMITED TO REPAIR AND REPLACEMENT AS SET FORTH IN THIS WARRANTY STATEMENT, FOR THE TERM OF THE WARRANTY PERIOD REFLECTED ON YOUR INVOICE. EXCEPT FOR THE EXPRESS WARRANTIES CONTAINED IN THIS WARRANTY STATEMENT, DELL DISCLAIMS ALL OTHER WARRANTIES AND CONDITIONS, EXPRESS OR IMPLIED, INCLUDING WITHOUT LIMITATION IMPLIED WARRANTIES AND CONDITIONS OF MERCHANTABILITY AND FITNESS FOR A PARTICULAR PURPOSE, STATUTORY OR OTHERWISE. SOME PROVINCES DO NOT ALLOW THE EXCLUSION OF CERTAIN IMPLIED WARRANTIES OR CONDITIONS, OR LIMITATIONS ON HOW LONG AN IMPLIED WARRANTY OR CONDITION LASTS. THEREFORE, THE FOREGOING EXCLUSIONS AND LIMITATIONS MAY NOT APPLY TO YOU.**

**WE DO NOT ACCEPT LIABILITY BEYOND THE REMEDIES PROVIDED FOR IN THIS WARRANTY STATEMENT OR FOR SPECIAL, INDIRECT, CONSEQUENTIAL, OR INCIDENTAL DAMAGES, INCLUDING, WITHOUT LIMITATION, ANY LIABILITY FOR THIRD PARTY CLAIMS AGAINST YOU FOR DAMAGES, FOR PRODUCTS NOT BEING AVAILABLE FOR USE, OR FOR LOST DATA OR LOST SOFTWARE. OUR LIABILITY WILL BE NO MORE THAN THE AMOUNT YOU PAID FOR THE PRODUCT THAT IS THE SUBJECT OF A CLAIM. THIS IS THE MAXIMUM AMOUNT FOR WHICH WE ARE RESPONSIBLE.**

**SOME PROVINCES DO NOT ALLOW THE EXCLUSION OR LIMITATION OF SPECIAL, INDIRECT, INCIDENTAL, OR CONSEQUENTIAL DAMAGES, SO THE ABOVE LIMITATION OR EXCLUSION MAY NOT APPLY TO YOU.** 

#### **How long does this limited warranty last?**

This limited warranty lasts for the time period indicated on your invoice, except that the limited warranty on Dell-branded batteries lasts only one year and the limited warranty on the lamps for Dell-branded projectors lasts only ninety days. The limited warranty begins on the date of the invoice. The warranty period is not extended if we repair or replace a warranted product or any parts. Dell may change the terms and availability of limited warranties, at its discretion, but any changes will not be retroactive (that is, the warranty terms in place at the time of purchase will apply to your purchase).

#### **What do I do if I need warranty service?**

Before the warranty expires, please call us at the relevant number listed in the

following table. Please also have your Dell service tag number or order number available.

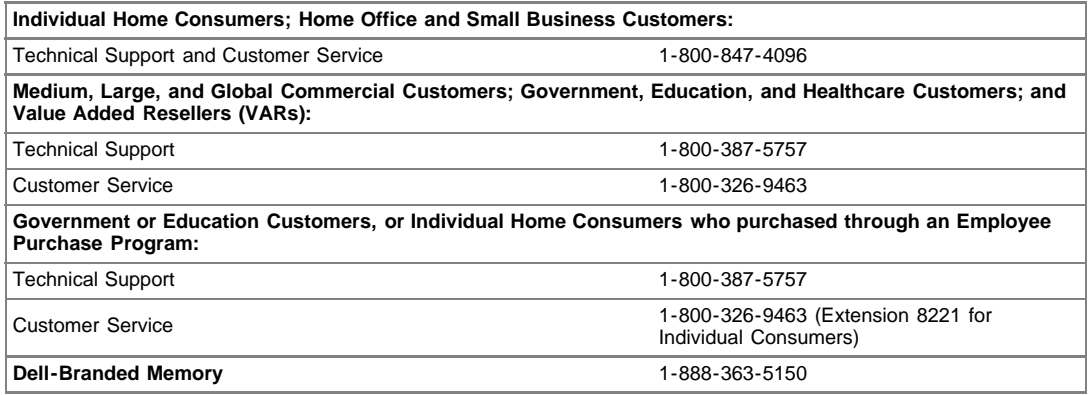

#### **What will Dell do?**

.

**During the first year of all limited warranties**: During the first year of all limited warranties, we will repair any Dell-branded hardware products returned to us that prove to be defective in materials or workmanship. If we are not able to repair the product, we will replace it with a comparable product that is new or refurbished.

When you contact us, we will issue a Return Material Authorization Number for you to include with your return. You must return the products to us in their original or equivalent packaging, prepay shipping charges, and insure the shipment or accept the risk if the product is lost or damaged in shipment. We will return the repaired or replacement products to you. We will pay to ship the repaired or replaced products to you if you use an address in Canada. Otherwise, we will ship the product to you freight collect.

If we determine that the problem is not covered under this warranty, we will notify you and inform you of service alternatives that are available to you on a fee basis

**NOTE** : Before you ship the product(s) to us, make sure to back up the data on the hard drive(s) and any other storage device(s) in the product(s). Remove any confidential, proprietary or personal information, removable media, such as floppy disks, CDs, or PC Cards. We are not responsible for any of your confidential, proprietary or personal information; lost or corrupted data; or damaged or lost removable media.

**During the remaining years following the first year of all limited warranties** : We will replace any defective part with new or refurbished parts, if we agree that it needs to be replaced. When you contact us, we will require a valid credit card number at the time you request a replacement part, but we will not charge you for the replacement part as long as you return the original part to us within thirty days after we ship the replacement part to you. If we do not receive the original part within thirty days, we will charge to your credit card the then-current standard price for that part.

We will pay to ship the part to you if you use an address in Canada. Otherwise, we will ship the part freight collect. We will also include a prepaid shipping container with each replacement part for your use in returning the replaced part to us.

**NOTE** : Before you replace parts, make sure to back up the data on the hard drive(s) and any other storage device(s) in the product(s). We are not responsible for lost or corrupted data.

#### **What if I purchased an on-site service contract?**

If your service contract is with Dell, service will be provided to you under the terms of the service contract. Please refer to that contract for details on how to obtain service. Dell's service contracts can be found online at **[www.dell.ca](http://www.dell.ca/)** or by calling Customer Care at 1-800-847-4096. If you purchased through us a service contract with one of our third-party service providers, please refer to that contract (mailed to you with your invoice) for details on how to obtain service.

#### **How will you fix my product?**

We use new and refurbished parts made by various manufacturers in performing warranty repairs and in building replacement parts and systems. Refurbished parts and systems are parts or systems that have been returned to Dell, some of which were never used by a customer. All parts and systems are inspected and tested for quality.

Replacement parts and systems are covered for the remaining period of the limited warranty for the product you bought. Dell owns all parts removed from repaired products.

#### **What do I do if I am not satisfied?**

We pride ourselves on our great customer service. If you are not satisfied with the service you receive under this limited warranty, please let us know. We have found that the best way to resolve issues regarding our limited warranty is to work together. If, after those discussions, you are still not satisfied, we believe arbitration is the most expeditious way to resolve your concerns. Therefore, **ANY CLAIM, DISPUTE, OR CONTROVERSY (WHETHER IN CONTRACT, TORT, OR OTHERWISE, WHETHER PREEXISTING, PRESENT OR FUTURE, AND INCLUDING STATUTORY, COMMON LAW, INTENTIONAL TORT, AND EQUITABLE CLAIMS) AGAINST DELL** arising from or relating to this limited warranty, its interpretation, or the breach, termination or validity thereof, the relationships which result from this limited warranty (including, to the full extent permitted by applicable law, relationships with third parties), Dell's advertising, or any related purchase **SHALL BE RESOLVED EXCLUSIVELY AND FINALLY BY BINDING ARBITRATION ADMINISTERED BY THE NATIONAL**

**ARBITRATION FORUM (NAF)** under its Code of Procedure then in effect (available via the Internet at [www.arb-forum.com,](http://www.arb-forum.com/) or via telephone at 1-800-474- 2371). The arbitration will be limited solely to the dispute or controversy between you and Dell. Any award of the arbitrator(s) shall be final and binding on each of the parties, and may be entered as a judgment in any court of competent jurisdiction. Information may be obtained and claims may be filed with the NAF at P.O. Box 50191, Minneapolis, MN 55405.

#### **May I transfer the limited warranty?**

Limited warranties on systems may be transferred if the current owner transfers ownership of the system and records the transfer with us. The limited warranty on Dell-branded memory may not be transferred. You may record your transfer by going to our website:

• If you are an Individual Home Consumer, go to

**[www.dell.com/us/en/dhs/topics/sbtopic\\_016\\_ccare.htm](http://www.dell.com/us/en/dhs/topics/sbtopic_016_ccare.htm)**

• If you are a Home Office, Small, Medium, Large, or Global Commercial Customer, go to

**[www.dell.com/us/en/biz/topics/sbtopic\\_ccare\\_nav\\_016\\_ccare.htm](http://www.dell.com/us/en/biz/topics/sbtopic_ccare_nav_016_ccare.htm)**

• If you are a Government, Education, or Healthcare Customer, or an Individual Home Consumer who purchased through an Employee Purchase Program, go to **[www.dell.com/us/en/pub/topics/sbtopic\\_016\\_ccare.htm](http://www.dell.com/us/en/pub/topics/sbtopic_016_ccare.htm)**

If you do not have Internet access, please call Dell at 1-800-326-9463.

#### **"Total Satisfaction" Return Policy**

If you are an end-user customer who bought new products directly from Dell, you may return them to Dell up to 30 days after you receive them for a refund or credit of the product purchase price. If you are an end-user customer who bought reconditioned or refurbished products from Dell, you may return them to Dell within 14 days after the date of invoice for a refund or credit of the product purchase price. In either case, the refund or credit will not include any shipping and handling charges shown on your invoice and will be subject to a fifteen percent (15%) restocking fee, unless otherwise prohibited by law. If you are an organization that bought the products under a written agreement with Dell, the agreement may contain different terms for the return of products than specified by this policy.

To return products, you must call Dell Customer Service at 1-800-387-5759 to receive a Credit Return Authorization Number. To expedite the process of your refund or credit, Dell expects you to return the products to Dell in their original packaging within five days of the date that Dell issues the Credit Return Authorization Number. You must also prepay shipping charges and insure the shipment or accept the risk of loss or damage during shipment. You may return software for a refund or credit only if the sealed package containing the floppy disk(s) or CD(s) is unopened. Returned products must be in as-new condition, and all of the manuals, floppy disk(s), CD(s), power cables, and other items included with a product must be returned with it. For customers who want to return, for refund or credit only, either application or operating system software that has been installed by Dell, the whole system must be returned, along with any media and documentation that may have been included in the original shipment.

The "Total Satisfaction" Return Policy does not apply to Dell | EMC storage products. It also does not apply to products purchased through Dell's Software and Peripherals division. For those products, please instead refer to Dell's Software and Peripheral's then-current return policy (see the following section, "Dell Software and Peripherals (Canada Only)").

**Dell Software and Peripherals (Canada Only)**

#### **Third-Party Software and Peripherals Products**

Similar to other resellers of software and peripherals, Dell does not warrant thirdparty products. Third-party software and peripheral products are covered by the warranties provided by the original manufacturer or publisher only. Third party manufacturer warranties vary from product to product. Consult your product documentation for specific warranty information. More information may also be available from the manufacturer or publisher.

While Dell offers a wide selection of software and peripheral products, we do not specifically test or guarantee that all of the products we offer work with any or all of the various models of Dell computers, nor do we test or guarantee all of the products we sell on the hundreds of different brands of computers available today. If you have questions about compatibility, we recommend and encourage you to contact the third-party software and peripheral product manufacturer or publisher directly.

#### **Dell-Branded Peripheral Products**

Dell does provide a limited warranty for new Dell-branded peripheral products (products for which Dell is listed as the manufacturer) such as monitors, batteries, memory, docking stations, and projectors). To determine which limited warranty applies to the product you purchased, see the Dell invoice and/or the product documentation that accompanied your product. Descriptions of Dell's limited warranties are described in preceding sections.

#### **Return Policy**

If you are an end-user customer who bought Dell Software and Peripherals

products directly from a Dell company, you may return Dell Software and Peripherals products that are in as-new condition to Dell up to 30 days from the date of invoice for a refund of the product purchase price if already paid. This refund will not include any shipping and handling charges shown on your invoice; you are responsible for those.

To return products, you must call Dell Customer Service at 1-800-387-5759 to receive a Credit Return Authorization Number. You must ship the Dell Software and Peripherals products back to Dell in their original manufacturer's packaging (which must be in as-new condition), prepay shipping charges, and insure the shipment or accept the risk of loss or damage during shipment.

To qualify for refund or replacement, returned products must be in as-new condition, software products must be unopened, and all of the manuals, floppy disk(s), CD(s), power cables, and other items included with a product must be returned with it.

**One-Year End-User Manufacturer Guarantee (Latin America and the Caribbean Only)**

#### **Guarantee**

Dell Computer Corporation ("Dell") warrants to the end user in accordance with the following provisions that its branded hardware products, purchased by the end user from a Dell company or an authorized Dell distributor in Latin America or the Caribbean, will be free from defects in materials, workmanship, and design affecting normal use, for a period of one year from the original purchase date. Products for which proper claims are made will, at Dell's option, be repaired or replaced at Dell's expense. Dell owns all parts removed from repaired products. Dell uses new and reconditioned parts made by various manufacturers in performing repairs and building replacement products.

#### **Exclusions**

This Guarantee does not apply to defects resulting from: improper or inadequate installation, use, or maintenance; actions or modifications by unauthorized third parties or the end user; accidental or willful damage; or normal wear and tear.

#### **Making a Claim**

Claims must be made in Latin America or the Caribbean by contacting the Dell point of sale within the guarantee period. The end user must always supply proof of purchase, indicating name and address of the seller, date of purchase, model and serial number, name and address of the customer, and details of symptoms and configuration at the time of malfunction, including peripherals and software used. Otherwise, Dell may refuse the guarantee claim. Upon diagnosis of a warranted defect, Dell will make arrangements and pay for ground freight and insurance to and from Dell's repair/replacement center. The end user must ensure that the defective product is available for collection properly packed in original or equally protective packaging together with the details listed above and the return number provided to the end user by Dell.

#### **Limitation and Statutory Rights**

Dell makes no other warranty, guarantee or like statement other than as explicitly stated above, and this Guarantee is given in place of all other guarantees whatsoever, to the fullest extent permitted by law. In the absence of applicable legislation, this Guarantee will be the end user's sole and exclusive remedy against Dell or any of its affiliates, and neither Dell nor any of its

affiliates shall be liable for loss of profit or contracts, or any other indirect or consequential loss arising from negligence, breach of contract, or howsoever.

**This Guarantee does not impair or affect mandatory statutory rights of the end user against and/or any rights resulting from other contracts concluded by the end user with Dell and/or any other seller.**

**Dell World Trade LP** One Dell Way, Round Rock, TX 78682, USA

**Dell Computadores do Brasil Ltda (CNPJ No. 72.381.189/0001-10) / Dell Commercial do Brasil Ltda (CNPJ No. 03 405 822/0001-40)** Avenida Industrial Belgraf, 400 92990-000 - Eldorado do Su - RS - Brasil

**Dell Computer de Chile Ltda** Coyancura 2283, Piso 3- Of.302, Providencia, Santiago - Chile

**Dell Computer de Colombia Corporation** Carrera 7 #115-33 Oficina 603 Bogota, Colombia

**Dell Computer de Mexico SA de CV** Paseo de la Reforma 2620 - 11° Piso Col. Lomas Altas 11950 México, D.F.

[回頁首](#page-7-0)

[回目](#page-28-0)[錄](#page-28-0)[頁](#page-28-0)

<span id="page-22-0"></span>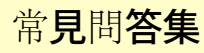

#### 硬體安裝

■ [如何安裝](#page-70-0)[Dell](#page-70-0) **[TrueMobile](#page-70-0)** [2300](#page-70-0)[無線](#page-70-0)[寬頻](#page-70-0) [路](#page-70-0)[由器以獲得](#page-70-0)[最](#page-70-0) [佳](#page-70-0)[覆蓋範圍](#page-70-0)[?](#page-70-0)

**図 [每](#page-70-1)[部](#page-70-1)[Dell](#page-70-1) [TrueMobile](#page-70-1)** [2300](#page-70-1)[無線](#page-70-1)[寬頻](#page-70-1) [路](#page-70-1)[由器的](#page-70-1)[最大](#page-70-1)[無線](#page-70-1) [電、有線及網際](#page-70-1) [網](#page-70-1)[路](#page-70-1)[用](#page-70-1)[戶數](#page-70-1)[為何](#page-70-1)[?](#page-70-1)

**[Dell TrueMobile](#page-70-2)** [2300](#page-70-2)[無線](#page-70-2)[寬頻](#page-70-2) [路](#page-70-2)[由器可以](#page-70-2)[附加](#page-70-2)[到](#page-70-2) [集線器、轉換器](#page-70-2) [或](#page-70-2)[路](#page-70-2)[由器嗎](#page-70-2)[?](#page-70-2)

**[Dell TrueMobile](#page-70-3)** [2300](#page-70-3)[無線](#page-70-3)[寬頻](#page-70-3) [路](#page-70-3)[由器](#page-70-3)[與](#page-70-3)[有線](#page-70-3) [網](#page-70-3)[路](#page-70-3)[的實際連線為](#page-70-3) [何](#page-70-3)[?](#page-70-3)

[軟](#page-71-0)[體設定](#page-71-0)

[網際網](#page-72-0)[路](#page-72-0)[設定](#page-72-0)

[無線屬性](#page-73-0)

[支援的](#page-74-0)[功](#page-74-0)[能](#page-74-0)

[故障排除](#page-75-0)

[其](#page-76-0)[它](#page-76-0)

[專業術語](#page-77-0)

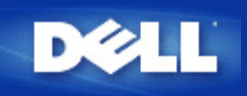

# **MAADell TrueMobile 2300 <b>BEBEBEBEBEBEBEBEBEBEBE 圍?**

andangangangan Dell TrueMobile 2300 gangganggang 1500200gg  $\Box$ annnnnnan

## **BELL TrueMobile 2300 <b>AN ABABBEL DE DELL** DELL DE DELL **戶數為何?**

 $\Box$ 00 DHCP  $\Box$ 00000 252 000000 IP 0000000000000 16 00000  $\begin{tabular}{l} \hline \textbf{0} & \textbf{0} & \textbf{0} & \textbf{0} & \textbf{0} & \textbf{0} \\ \hline \end{tabular} \end{tabular} \begin{tabular}{l} \hline \textbf{0} & \textbf{0} & \textbf{0} & \textbf{0} \\ \hline \end{tabular}$ 

*注意:隨著 Dell TrueMobile 2300用戶數目的增加,網路連線效率可能會降低。*

## **Dell TrueMobile 2300無線寬頻路由器可以附加到集線器、轉換器或路由器** 日日日

DEEDELANEEDERI TrueMobile 2300000000000000000000000000000 血血血

# **Dell TrueMobile 2300 BEBERG BEBERG DELL'INSTRUEST DELL'INSTRUEST DELL'INSTRUEST DELL'INSTRUEST DELL'INSTRUEST D**

每台Dell TrueMobile 2300無線寬頻路由器皆具有一個10/100乙太網路(區域網路) 連接埠,可與  $\Box\Box\Box$ 10Mbps $\Box$ 100Mbps $\Box$ 10/100 Mbps $\Box\Box\Box\Box\Box\Box\Box$ 

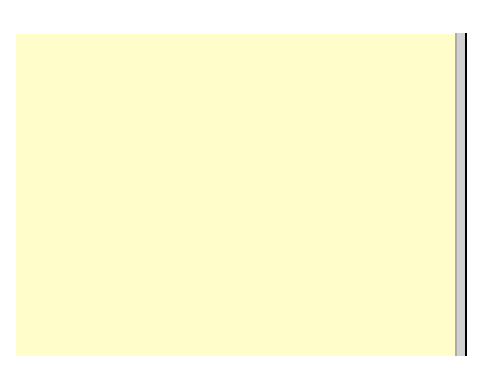

<span id="page-24-0"></span>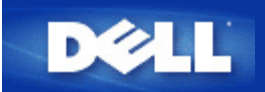

## <span id="page-24-1"></span>存取點

存取點是一個位於無線網路架構上、可用來接收及傳輸數據的裝置。它可讓配備無線網路卡的電腦得以連線至 網路 例如 Ethernet網路。

#### 纜線數據機

纜線數據機是一個可以讓您透過本地纜線電視線路 將個人電腦連線到 Internet 之裝置。

客戶端

客戶端係指網路架構中的電腦。

#### 動態主機配置協定**(DHCP)**

DHCP是自動為網路上每部電腦設定TCP/IP的一個程序。

# 網域名稱系統**(**服務**) (DNS)**

DNS 是一項可將網域名稱譯成[IP](#page-25-0)[位](#page-25-0)[址](#page-25-0)的網路服務。DNS伺服器具有各主機電腦、其個別網域名稱及IP位址之資料庫。 用戶需查詢網域名稱時 DNS伺服器會使用此資料庫將正確的IP位址傳送給用戶。

DNS系統是一個獨立專屬的網路。當DNS伺服器不知道如何去轉譯某網域名稱時 它會至其它的系統查詢 直到正確 的IP位址被傳送回來為止。

#### 加密

「加密」是一個廣被用來保障資料安全的方法。加密主要運用一連串的指令來保護資料 這些指令即所謂的「運算 法則」。這些指令將資料中的明文與十六進位的數字 即 「密鑰」予以結合。

透過空中頻道傳輸資料前 無線用戶端或存取點先將要傳輸的資訊加以編碼。存取點或無線用戶端使用同一把密鑰來 接收資料 以便將接收到的資料進行解碼並恢復原狀。唯有具備正確密鑰的WLAN裝置才能解讀此資料。密碼長度 愈長 其加密功能亦愈強大。WLAN上的所有無線客戶端及取存點 皆須使用具有相同形式的密鑰。

# 乙太網路

「乙太網路」是最被廣為使用的區域網路技術。它是全錄(Xerox)公司之原創技術 並由迪吉多(DEC)、英特 爾(Intel)及全錄(Xerox)這三家公司在1980年時所共同研發出來的工業標準。「乙太網路」透過特定之<u>[通](#page-26-0)</u> [訊](#page-26-0)[協](#page-26-0)[定以](#page-26-0)10/100 Mbps 之速率來傳輸數據。

# 乙太網路位址 **(MAC**位址**)**

乙太網路位址是一個獨特、經預先設定的位址 有時係指媒體存取控制 (MAC)位址。乙太網路架構中的每部電腦皆具 有獨特的乙太網路位址。這個12位數、16進位的位址 在出廠時已被記錄在電腦網路卡電路中。網路上的其它裝置使 用此位址來辨識電腦身份。此位址與<u>[TCP/IP](#page-26-1)</u>網路**分派予電腦的<u>[IP](#page-25-0)[位](#page-25-0)[址](#page-25-0)</u>不一樣。在這**些網路中 IP位址 與MAC位址被聯合用來進行網路通訊。

#### 主機

主機是任何一台連接上網路的裝置 例如 一台電腦、網路印表機 或路由器。每一部主機都有一個唯一的名稱 稱 為Host Name「主機名稱」 或IP地址 稱為Host IP「主機IP」 來界定這個網路。

#### <span id="page-25-4"></span>網際網路通訊協定**(IP)**

IP是用來將數據從某台電腦傳送至網路架構中其它電腦的一種協定。IP通訊協定決定互連網路電腦如何記 錄網路上每台電腦的[IP](#page-25-0)[位](#page-25-0)[址](#page-25-0)、並將數據封包自某個IP位址傳送至其它位址的方法。

#### <span id="page-25-2"></span>網路服務供應商 **(ISP)**

ISP是專為個人及其他公司提供存取網際網路及其他相關服務 如網站架設及虛擬主機 的公司。網路服務供應商在 所服務的地理區域中 擁有建立網路郵局協定( POP) 所須的設備和通訊線路。規模較大的ISP具有專屬的高速租用 線路 因此較不需依賴電信營運商 並能爲顧客提供更佳的服務。

#### <span id="page-25-0"></span>**IP**位址

IP位址賦予網路上的每部電腦一個獨特的身份。IP位址通常由4組編碼的數字所組成 並以句號加以分隔 例 如 169.254.10.2。任一組編碼之數值皆不得大於255。每個乙太網路介面皆具有一個IP位址。每個Dell™ TrueMobile™ 2300 無線寬頻路由器皆具有一個[LAN](#page-25-1)乙太網路介面和一個[WAN](#page-27-0)乙太網路介面 因此 它具有一個LAN IP位址和一個WAN IP位址。

#### 連線燈

「連線燈」是位於網路裝置上的指示燈 亮起時即表示連線狀態良好。一般來說 每台網路集線器上具有數個顯示 燈 可顯示每個連接埠之連線狀態。網路處於連線狀態時 這些指示燈會亮起。有些網路集線器會為Mbps及100 Mbps設計不同顏色的指示燈。詳情請參考附在產品中的說明文件。

#### <span id="page-25-1"></span>區域網路 **(LAN)**

LAN係指區域網路。此網路可讓區域內的用戶分享檔案、印表機及其它服務。詳見[WAN](#page-27-0)。

#### <span id="page-25-3"></span>網路卡

網路卡是一種裝置擴充卡 可讓電腦與其它網路進行連線。網路卡種類繁多 包括筆記型電腦專用的PC卡、可置入電 腦插槽的網卡(如安裝音效卡或數據卡)、內嵌卡、內嵌USB卡、及USB桌上型電腦網卡。某些較新型的電腦具有內建 式的網路卡。PC卡或桌上型電腦專用之插卡有時亦指網路介面卡或NIC。

#### 網路位址轉譯**(NAT)**

當私人<u>[LAN](#page-25-1)</u>上有多個<u>[IP](#page-25-0)[位](#page-25-0)[址](#page-25-0)</u>需要轉換成一個公用位址時 就需要利用網路位址轉譯(NAT)功能。轉換後的公用位址將 被傳送至網際網路上。由於連線至私人LAN的個人電腦所使用的IP位址並不會傳送至網路上 因此網路位址轉譯 功能增強了安全保密性。有了網路位址轉譯功能(NAT) 使用低成本網際網路帳號的用戶便可以透過 xDSL 電纜路由 器上網 在這種情況下 <u>[ISP](#page-25-2)</u>只提供一個<u>[TCP/IP](#page-26-1)</u>地址給這些用戶。用戶能以由ISP所提供的單一公用位址來隱藏多個 私人位址。網路位址轉譯功能可避免外部網路拒絕爲內部主機服務的情況(DoS)。

#### 網路名稱**(SSID)**

[各存](#page-24-1)[取點以](#page-24-1)所謂的ESSID識別碼組合成群組。ESSID亦指網路識別碼(Net ID)。此識別碼係由適合該網路環境使 用之英文字母或數字所組成 因此 你可以由ESSID的編碼得知存取點的所屬類別。在「電腦對電腦(peer-to-peer)」 的網路中 你不須使用ESSID。

服務設定識別碼 (SSID)是較廣為人知的名稱 它是由 32個字元所組成的名稱 可用來辨識無線網路中的所有電 腦。ESSID 是SSID的其中一種。另一種SSID稱為基本服務設定識別碼(BSSID)。BSSID是<u>無線網[路](#page-25-3)[網](#page-25-3)路[卡](#page-25-3)或[存](#page-24-1)[取](#page-24-1)</u> [點](#page-24-1)的MAC位址。

#### 乙太網路點對點傳輸協定**(PPPoE)**

PPPoE是一種主要藉由用戶名稱及 或密碼 來驗證連線至[ISP](#page-25-2)的用戶或設備身份的方法。它是一種選擇或動作 把 裝置重新設定為出廠預設值。

#### 連接埠

連接埠是位於網路裝置上的連接器 主要用來連接網路電纜。網路集線器及轉換器上具有許多可與網路上各電腦連線 的連接埠。

#### <span id="page-26-0"></span>通訊協定

「通訊協定」係指在網路上傳輸及接收數據的各項規則。這些標準決定數據的傳輸形式、以及其它的網路運作方 式 例如 如何偵測及更正錯誤。電腦的通訊協定驅動程式是一種會在傳輸及接收資訊時遵守這些規定的軟體。 這些驅動程式有時亦稱為協定。

#### <span id="page-26-1"></span>傳輸控制協定 網際網路協定**(TCP/IP)**

TCP/IP係指電腦用來在網路上進行通訊的一種<u>通訊[協](#page-26-0)[定](#page-26-0)</u>。TCP決定電腦如何將數據分割成細小單位的「封包」以傳送 至其它電腦、並將收到的封包重新組合成單一檔案的方法。IP亦決定封包在網路上的傳輸路徑。[詳情請參](#page-25-4)[考](#page-25-4)[「網際](#page-25-4) [網](#page-25-4)[路](#page-25-4)[通訊](#page-25-4)[協](#page-25-4)[定」。](#page-25-4)

## 虛擬區域網路 **(VLAN)**

VLAN是區域網路的一種 在此網路架構下 即使電腦位於不同的LAN區段 也能像連線至同一條線路般運 作。VLAN主要是透過軟體而非硬體來進行設定 因此它們具有更大的彈性空間。當VLAN架構中的某部電腦移至另一 位置時 它仍可繼續留在相同的VLAN內 而不須重新進行硬體配置。

#### 虛擬伺服器

虛擬伺服器是可執行網際網路通訊協定對應的一種裝置。IP對應功能可讓遠端用戶電腦透過網際網路連線至你的 網路。

<span id="page-27-0"></span>廣域網路 **(WAN)**

廣域網路是一種以電話線、衛星天線或無線電波作為媒介的通訊網路 因此相較於[LAN](#page-25-1) 廣域網路可跨越範圍更廣 的地理區域。

#### 無線區域網路**(WLAN)**

WLAN[是區域網](#page-25-1)[路](#page-25-1)[\(LAN\)](#page-25-1)的一種 它以「無形」的高頻率無線電波取代「有形」的線路 在網路用戶端及裝置間進行 通訊及數據傳輸。它是更具彈性的數據傳輸系統 是有線區域網路的無限延伸、亦是用戶的另一項聰明新選擇。與區 域網路一樣 它可以讓區域範圍內的用戶共享檔案、印表機及其它服務。

#### **xDSL**數據機

DSL是一種可讓人利用電話線連線至網際網路的服務。該項服務通常由電話公司或服務提供者提供。

xDSL連線是一種高速數位連線方式 使用標準的銅雙絞電話線來進行連線。DSL種類繁多 x泛指所有類別。

<span id="page-28-0"></span>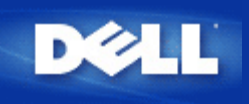

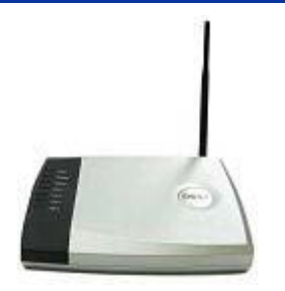

# **Dell™TrueMobile™2300** 無線寬頻路由器 使用手冊

#### **Contents**

#### [簡介](#page-1-0)

- [管理](#page-4-0)[你](#page-4-0)[的](#page-4-0)[路](#page-4-0)[由器](#page-4-0)
- [一](#page-6-0)[般](#page-6-0)[情況](#page-6-0)[之](#page-6-0)[設定](#page-6-0)[步驟](#page-6-0)
- 入[技](#page-7-0)[術](#page-7-0)[規](#page-7-0)[格](#page-7-0)[與](#page-7-0)[法](#page-7-0)規[資料](#page-7-0)
- お[常](#page-22-0)[見](#page-22-0)間[答集](#page-22-0)
- [專業術語](#page-24-0)
- ▶[線上客](http://support.dell.com/)[戶](http://support.dell.com/)[支援](http://support.dell.com/)

本文件中的資訊如有更改 恕不另行通知。 **© 2003 Dell Computer Corporation**。版權所有。

本文中所使用之商標 *Dell*、*DELL*圖樣 及*TrueMobile* 係為Dell電腦公司之商標 Microsoft 和 Windows 係為 微軟公司之註冊商標。本文件中述及之其他商標和商業名稱 其所有權屬於擁有該商標和名稱之公司所有。Dell 對本 公司以外之商標和產品名稱不具有任何權利。

P/N M1683 Revision A00, 七月 2003

<span id="page-29-0"></span>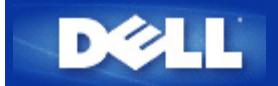

# 無線網路概述 **Dell™ TrueMobile™ 2300**無線寬頻路由器使用手冊

▶<mark>[無線區域網](#page-139-0)</mark>[路](#page-139-0) [WLAN](#page-139-0)\_

[辨](#page-139-1)[識](#page-139-1)[WLAN](#page-139-1)[身份](#page-139-1)

[加](#page-139-2)[密](#page-139-2)

[自動速率選](#page-141-0)[擇](#page-141-0)[和速率調整](#page-141-0)

#### 無線區域網路 **WLAN**

區域網路 LAN 是某特定區域內的網路。位於該區域內的用戶可以共享檔案、印表機及其它服務。在區域 網路中 要求服務的電腦即稱 為客戶端。無線區域網路 WLAN 是區域網路 LAN 的一種 它以「無形」的高 頻率無線電波取代「有形」的線路 在網路用戶端及裝置間進行通訊及數據傳輸。它是更具彈性的數據傳輸系統 是 有線區域網路的無限延伸、亦是用戶的另一項聰明新選擇。

在WLAN中 無線網路卡被安裝於客戶端 亦稱為無線客戶端 。網路卡可讓無線客戶端與WLAN直接通訊 而 不需另外透過電纜線。無線用戶端系透過空中路徑 即「頻道」來進行數據傳輸及接收。

WLAN採用IEEE 802.11b及802.11g標準。所有符合802.11b/g標準的Dell裝置 皆可與符合802.11b/g標準之其它裝置 相互運作。裝置上貼有WiFi 認證標簽時 表示其已通過獨立組識之測試、並符合 802.11b標準。

無線用戶端可選擇在Infrastructure模式、或電腦對電腦 peer-to-peer 模式下運作。

#### [返回首頁](#page-139-3)

#### 辨識 **WLAN**身份

ESSID及BSSID兩者皆是用來識別WLAN之無線用戶端身份、並控制其存取權的服務識別碼 SSID 。SSID有時 系指網路名稱。SSID會顯示你所屬的 WLAN 。在大部份的情況下 用戶介面會顯示SSID。

在無線客戶端安裝存取點或無線網路卡時 安裝程式會要求你輸入SSID。Dell 不能 為您提供這項資訊 因 為它是你的網路**系統所特有的 。雖然如此 您可以為你的無線**寬頻路由器選擇預設的 SSID 名稱 "wireless"。WLAN 中的所有無線用戶端及存取點必須使用相同的網路名稱。

#### [返回首頁](#page-139-3)

加密

在WLAN架構中 無線客戶端與存取點系經由空氣傳輸及接收資料。如未對資料採取安全措施時 則資料很容易被駭 客中途竊取。

「加密」是一項廣被用來保障資料安全的方法。加密主要運用一連串的指令來保護資料 這些指令即所謂的「運算 法則」。這些指令將資料中的明文與十六進位的數字 即「密鑰」予以結合。

透過空中頻道傳輸資料前 無線用戶端或存取點先將要傳輸的資訊加以編碼。存取點或無線用戶端使用同一把密鑰來 接收資料 以便將接收到的資料進行解碼並恢復原狀。唯有具備正確密鑰的 WLAN裝置才能解讀此資料。密碼長度 愈長 其加密功能亦愈強大。

TrueMobile 2300 支援 WEP 和 WPA。

#### **WEP**

WEP 提供「産生一個無線客戶端 例如一部有無線 PC卡的筆記型電腦 與路由器共用的密鑰」的方法 .在無線寬頻 路由器中 WEP是可以啓用/停用的選項.當啓用WEP 加密時 客戶端的密鑰必須與AP一致 因 為您只能連到有相同 密鑰的AP。

Ø 注意 時常變更您的密鑰已獲得額外的保全。所有安全通訊使用的演算法都是相同的 如果一直使用相同的密 鑰 同樣的內容會産生一模一樣的密碼文件 。竊聽者可能破解密碼 因此 我們大力提倡時常變更您的密 鑰。

#### 加密方法有兩種

- 40 64 -位元 加密
- 104 128 -位元加密

40-位元 和 64-位元加密是完全一樣的. 有些業者採用 40-bit 而其它則採用64-bit。採用40-bit加密的無線裝置可與採 用64-bit加密的無線裝置相互運作 反之亦然。一把40 64 -bit 的密鑰包含10個 16進位的編碼 形式如下文所示

- 密鑰 1 1011121314
- 密鑰 2 2021222324
- 密鑰 3 3031323334
- 密鑰 4 4041424344

104 128 -bit 密鑰的編碼組合較40 64 -bit多出億萬倍。它包含了26個16進位的編碼 形式如下文所示

密鑰 1 101112131415161718191A1B1C

WLAN上的所有無線客戶端及取存點 皆須使用具有相同形式的密鑰。以下兩個範例說明此原則之重要性。

#### 範例 **1**

取存點使用40 64 -bit之加密方法。而無線客戶端所使用之加密方法為104 128 -bit。在此情況下 即使客戶端與 存取點所選擇的密鑰 為同一把 雙方仍無法在彼此間進行通訊。要解決此問題時 請為存取點設定使用 104 128 bit 密鑰。

#### 範例 **2**

存取點與客戶端所使用的加密方法相同。你為存取點選擇使用「金鑰1」 但卻為無線客戶端選擇「金鑰 2」。在此情 形下 無線用戶端無法與 WLAN進行溝通。要解決此問題 請為無線客戶端選擇「金鑰1」。

小心 **WLAN** 中的無線裝置必須使用相同的金鑰和加密方法。否則 它們將不能彼此進行通訊。

無線寬頻路由器使用十六進位數字或 ASCII 字元來建立加密金鑰。十六進位數字包括數字 0 到 9 以及字母 A 到 F。

例如 十進位數字 15 在十六進位數字系統中表示為 F。

ASCII 是 American Standard Code for Information Interchange 美國資訊交換標準碼 的縮寫。發音為 askee。ASCII 是將英數字母表示 為數字的編碼 每個字母均被分派一個從 0 到 127 的數字。例如 大寫字母 M 的 ASCII 碼為 77。大多數電腦使用 ASCII 碼來表示文字 這使得資料得以從某台電腦傳送至另一台電腦。

#### **WPA**

WPA 是 WEP Wired Equivalent Privacy 標準的升級 以保護您的無線網路。 WPA 是從802.11x推倒出來 的 也會與新的IEEE 802.11i標準向後相容。它提供改良的數據加密及用戶認證。

為提高保全的等級 針對WEP使用的靜態密鑰的弱點 WPA 使用 TKIP Temporal Key Integrity Protocol 加密技術。 TKIP 包括四個演算法 MIC message integrity check 防止封包被更改 PPK Per-Packet Key 防止功能不健全的密鑰攻擊 更長的初始向量 IV initialization vector 減少 IV反復使用及駭 客搜集大量封包而找到密鑰的機會 以及 re-keying機制 動態地改變暫時的密鑰。TKIP Temporal Key Integrity Protocol - 為最普遍採用的加密方式 當無線客戶端不支援 TKIP 時 可以採用AES Advanced Encryption Standard 這個選項。802.11i標準中 AES 將取代 802.11以 RC4為基礎的加密方式。AES 加密演算法提供無線 網路優質保全。

至於用戶認證 WPA 採用認證方案-- 透過 802.1x. 提供 用戶認證的基本架構以及密鑰分配管理辦法。802.1x 有三 個主要元件 認證伺服器 通常是 RADIUS 伺服器 WPA-路由器或 AP 稱為 "Authenticator認證者" 和 WPA-用戶端 稱為 "Supplicant要求者" 。802.1x 確保只有經過授權的用戶才能使用網路。

在企業中 WPA 與無線路由器和認證伺服器一起使用。在沒有認證伺服器的小型辦公室 家庭辦公室 SOHO 用戶可使用PSK模式取代認證伺服器。 TrueMobile 2300提供 在PSK模式下執行 WPA。 WPA的認證及 改良加密技術使無線通訊獲得更好的保全。

#### [返回首頁](#page-139-3)

#### 自動速率選擇和速率調整

在 802.11g 無線網路卡及存取點可選擇下列速率來傳輸資料 54、48、36、24、18、12、9 或6 Mbps。 在 802.11b 數據傳輸速率為 11、5.5、2 或1 Mbps。 資料傳輸速率會隨網路卡與存取點間距離的遠近而有所不同。 其他因素亦會影響資料傳輸速率 例如 干擾。無線寬頻網路由器利用自動速率選擇和速率調整功能 來決定最有效 率的通訊速率。速率調整功能可維持無線客戶端與 WLAN 間的最佳通訊。

#### [返回首頁](#page-139-3)

[返回目](#page-1-0)[錄](#page-1-0)

<span id="page-32-0"></span>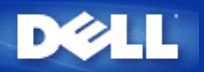

# 硬體簡介**: Dell™ TrueMobile™ 2300** 無線寬頻路由器使用手冊

#### 方[前](#page-142-0)[端](#page-142-0)[控制板](#page-142-0)

▶ <u>[後](#page-143-0)[端](#page-143-0)[控制板](#page-143-0)</u>

#### 前端控制板

Dell™ TrueMobile™ 2300無線寬頻路由器前端設有七個發光二極體 *(LED)* 或連線燈。每個LED指示燈之代表意義如下

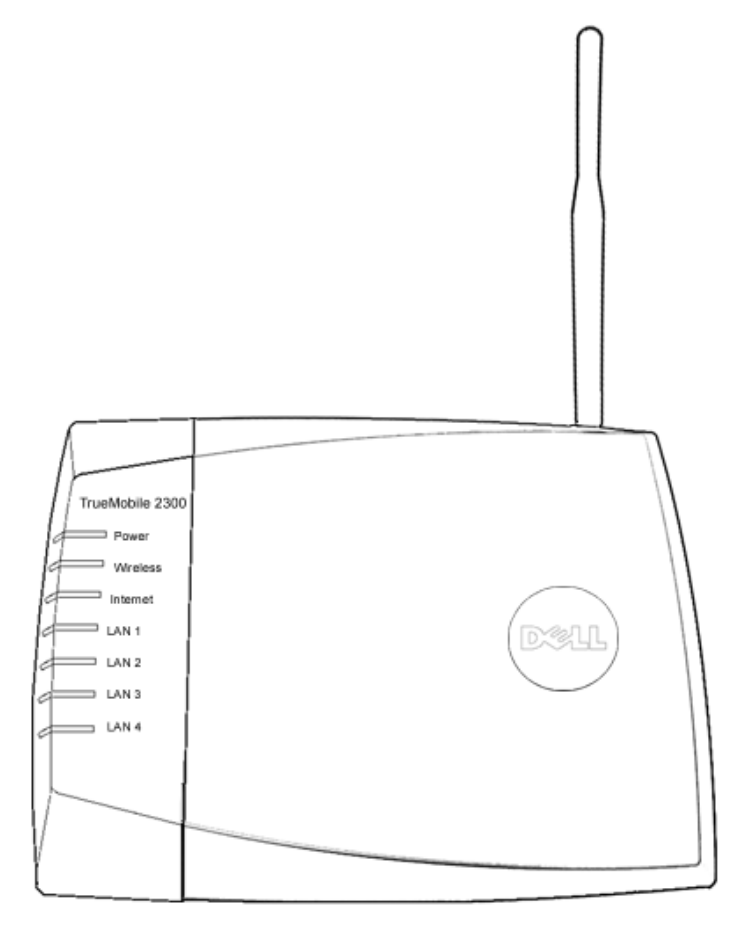

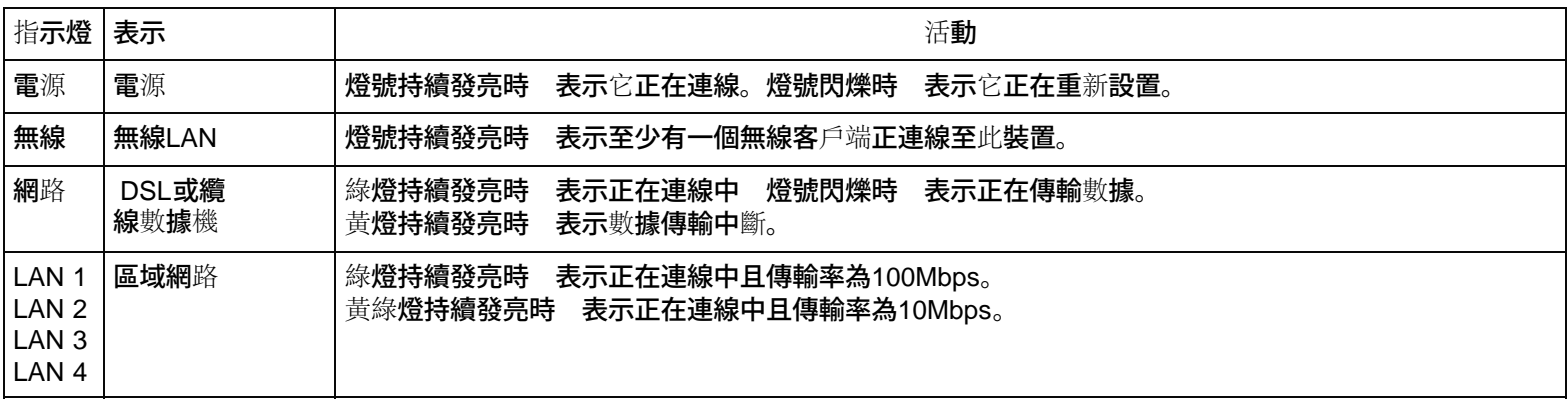

# 後端控制板

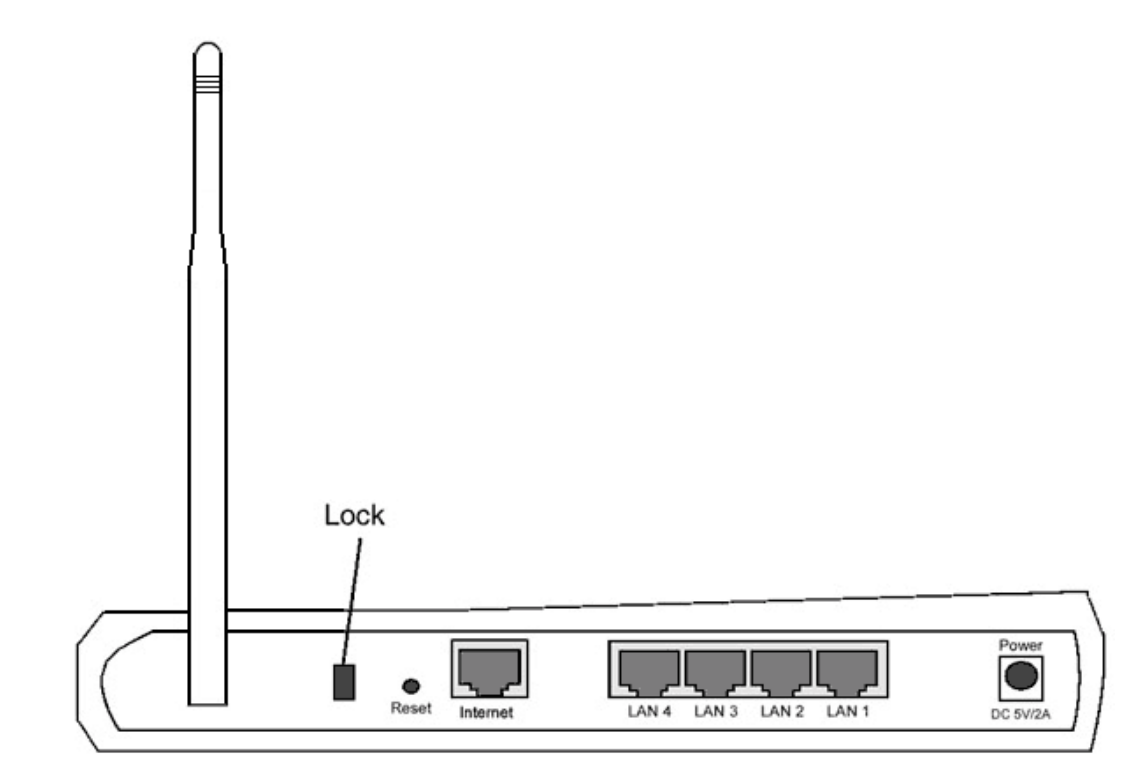

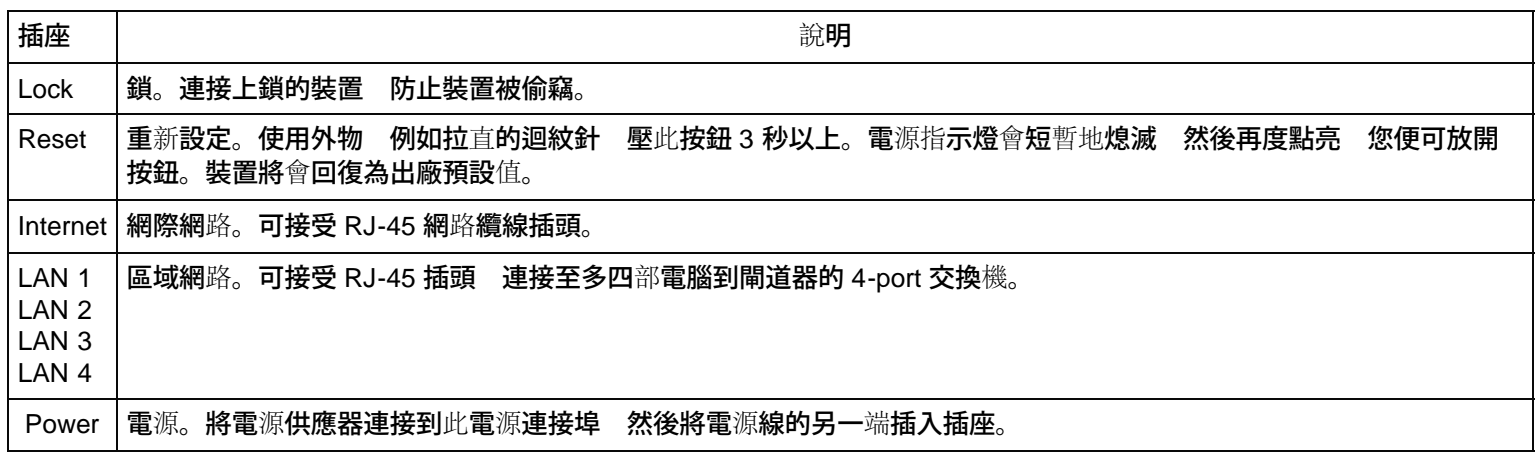

#### [返回首頁](#page-142-1)

#### [返回目](#page-1-0)[錄](#page-1-0)

<span id="page-34-0"></span>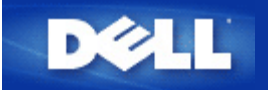

設定精靈 **(Setup Wizard) Dell™ TrueMobile™ 2300** 無線寬頻路由器 使用手冊

[簡介](#page-144-0)

▶ [啟](#page-144-1)[動設定精靈](#page-144-1) [\(Setup Wizard\)](#page-144-1)

[設定精靈](#page-144-2) [\(Setup Wizard\)](#page-144-2)[畫面](#page-144-2)

#### 簡介

設定精靈 (Setup Wizard) 是包含在您 TrueMobile 2300 光碟的使用程式。它提供簡單的設定步驟 以建立無線寬頻 路由器的網際網路連線。設定精靈 (Setup Wizard) 先從您配備了纜線 / DSL 數據機的電腦上 取得目前網際網路服務 供應商 (ISP) 連線設定值。接著顯示一系列的圖示 就明如何將路由器連接到網路。最後 將取得的設定值套用 到路由器上 並使設定生效。如果設定無法成功地完成 設定精靈 (Setup Wizard) 將顯示故障排除指示 引導您完成 設定程序。

此外 設定精靈 (Setup Wizard) 提供了連結 連接到 TrueMobile 2300 光碟的使用手冊及 Dell 技術支援網站。

#### [回頁首](#page-144-3)

#### 啟動設定精靈

欲執行設定精靈 (Setup Wizard) 完成下列步驟。

- 1. 將附贈的 *TrueMobile 2300* 無線寬頻路由器設定精靈 *(Setup Wizard)* 及使用手冊光碟 放進您電腦的 光碟機。您的光碟機應該會自動執行 設定精靈 **(Setup Wizard)** 程式。如果程式沒有自行啟動 按照下列步驟 啟動設定精靈。
	- a. 在您的電腦上 點擊 開始 > 執行。
	- b. 鍵入 x:\setup.exe "x" 是您光碟機的路徑 。

一旦設定精靈 (Setup Wizard) 開始執行 將引導您經過一系列的視窗。這些視窗將圖示如下 並附上功能說明。

[回頁首](#page-144-3)

#### 設定精靈畫面

歡迎功能選單

此功能選單提供許多選項 以供選擇。

- 設定 -- 開始設定您的路由器並針對網際網路連線設定電腦。
- 使用說明 -- 使您可以檢視使用手冊 (本文件)。
- 退出 -- 結束設定精靈 (Setup Wizard)。

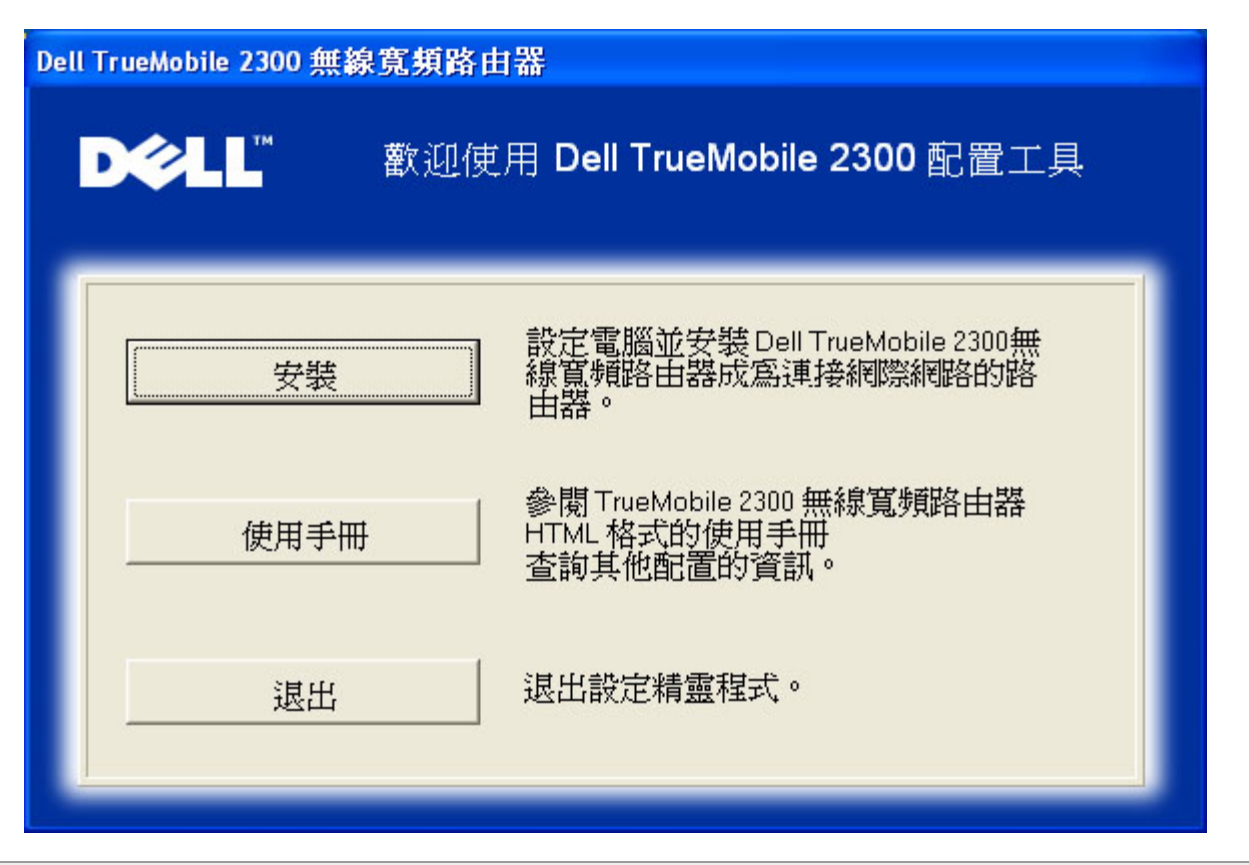

安裝 **>** 設定您的電腦

在您選擇主功能選單的 設定 後 將會顯示下圖。

- 如果您想將路由器設定在「使用纜線 / DSL 數據機連接到網際網路」的電腦 點擊 設定第一部電腦。
- 使用設定第一部電腦選項 成功地設定路由器之後 點擊 設定額外的電腦 將額外的電腦連接到網路。
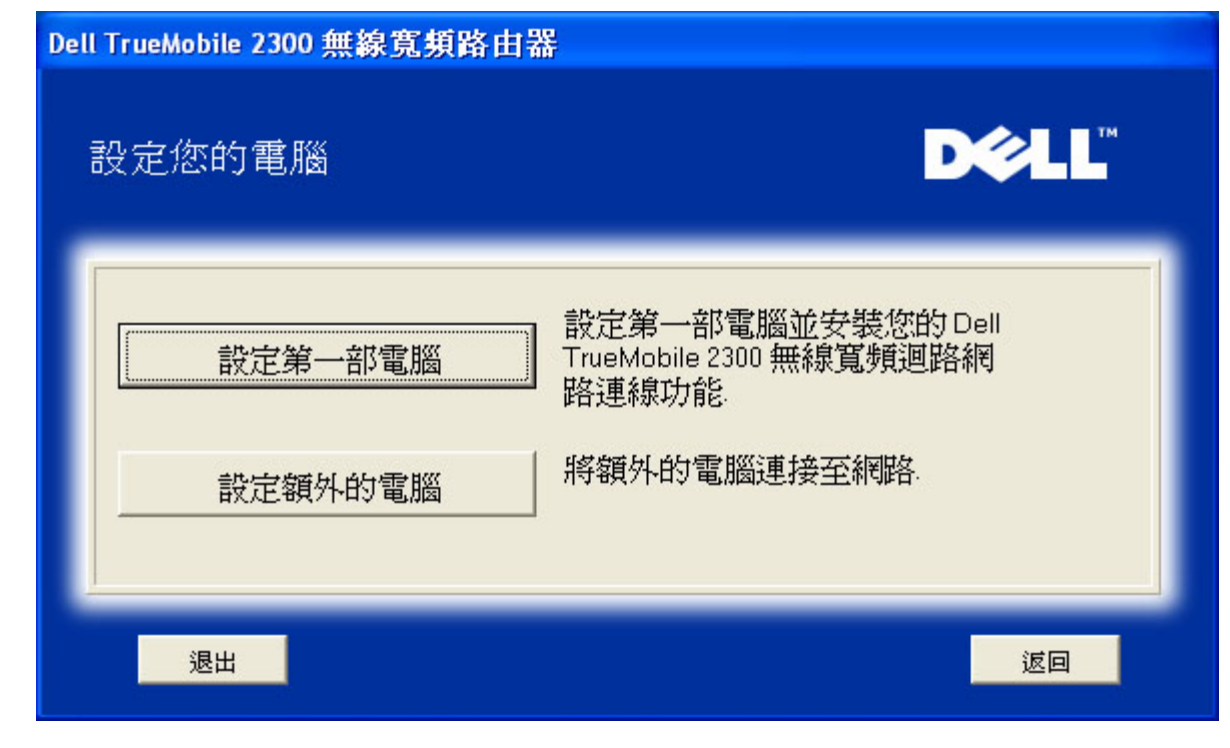

### [回頁首](#page-144-0)

## 安裝 **>** 設定您的電腦 **>** 設定第一部電腦

確認您的電腦與纜線 **/ DSL** 數據機的網際網路連線

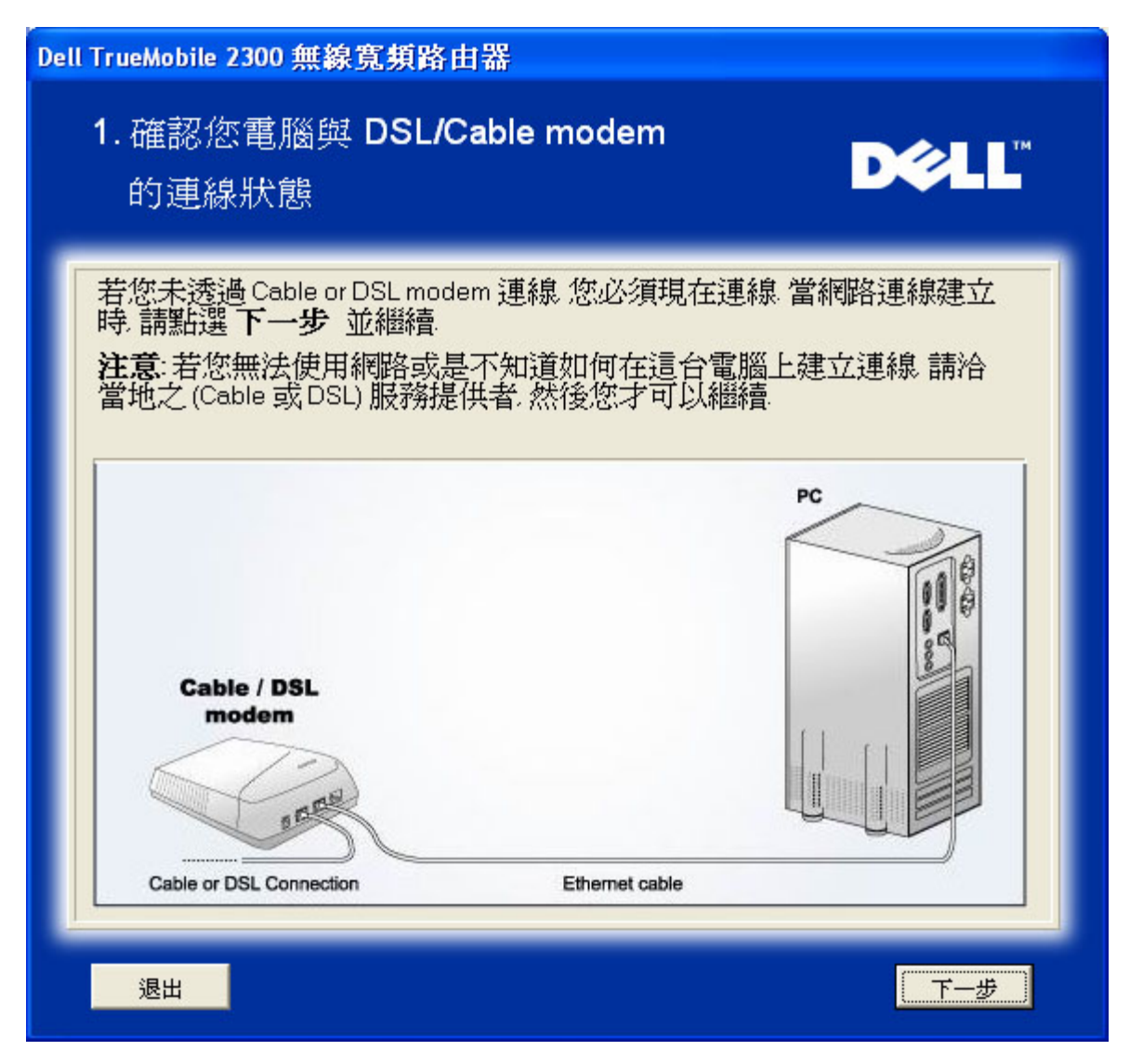

如果您正使用的是乙太網點對點協議 (PPPoE) 連線 需要重新啟動您的電腦。

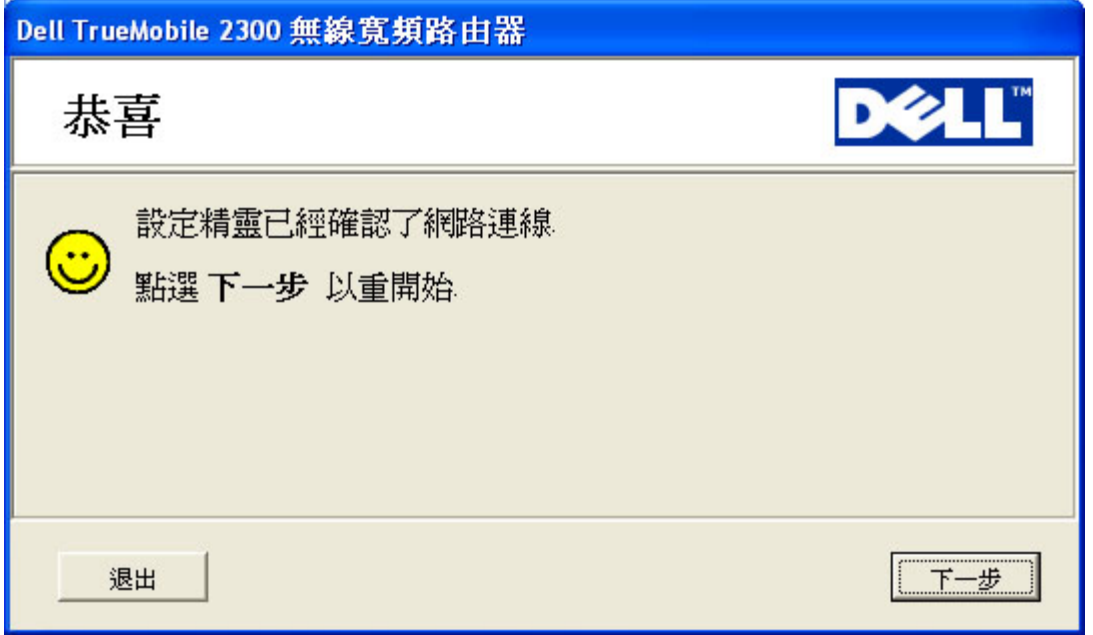

將 **Dell TrueMobile 2300** 無線寬頻路由器連接到您的網路

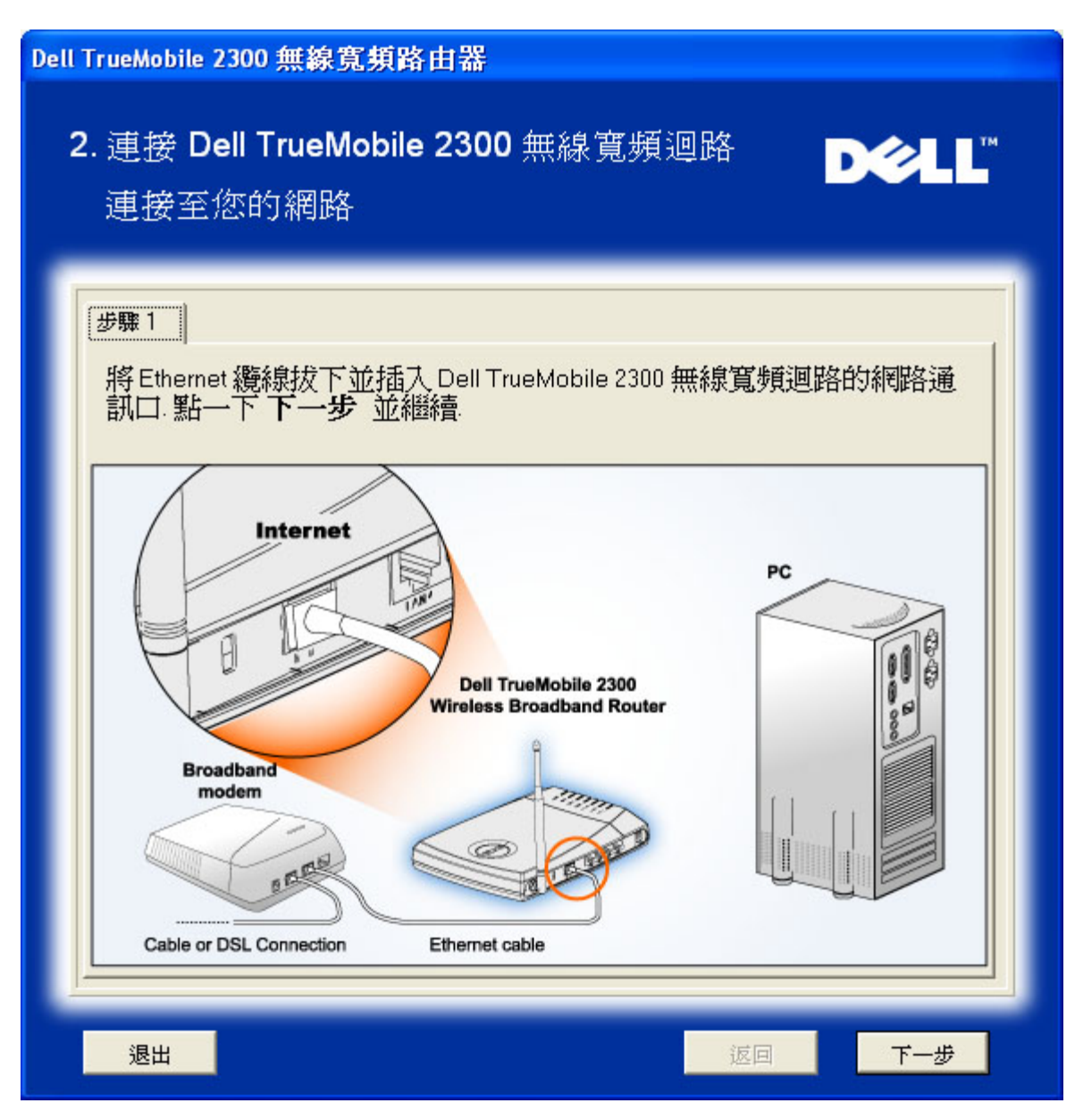

步驟二 說明如何將路由器連線到個人電腦

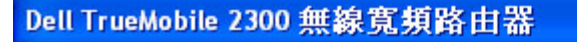

# 2. 連接 Dell TrueMobile 2300 無線寬頻迴路

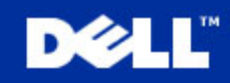

連接至您的網路

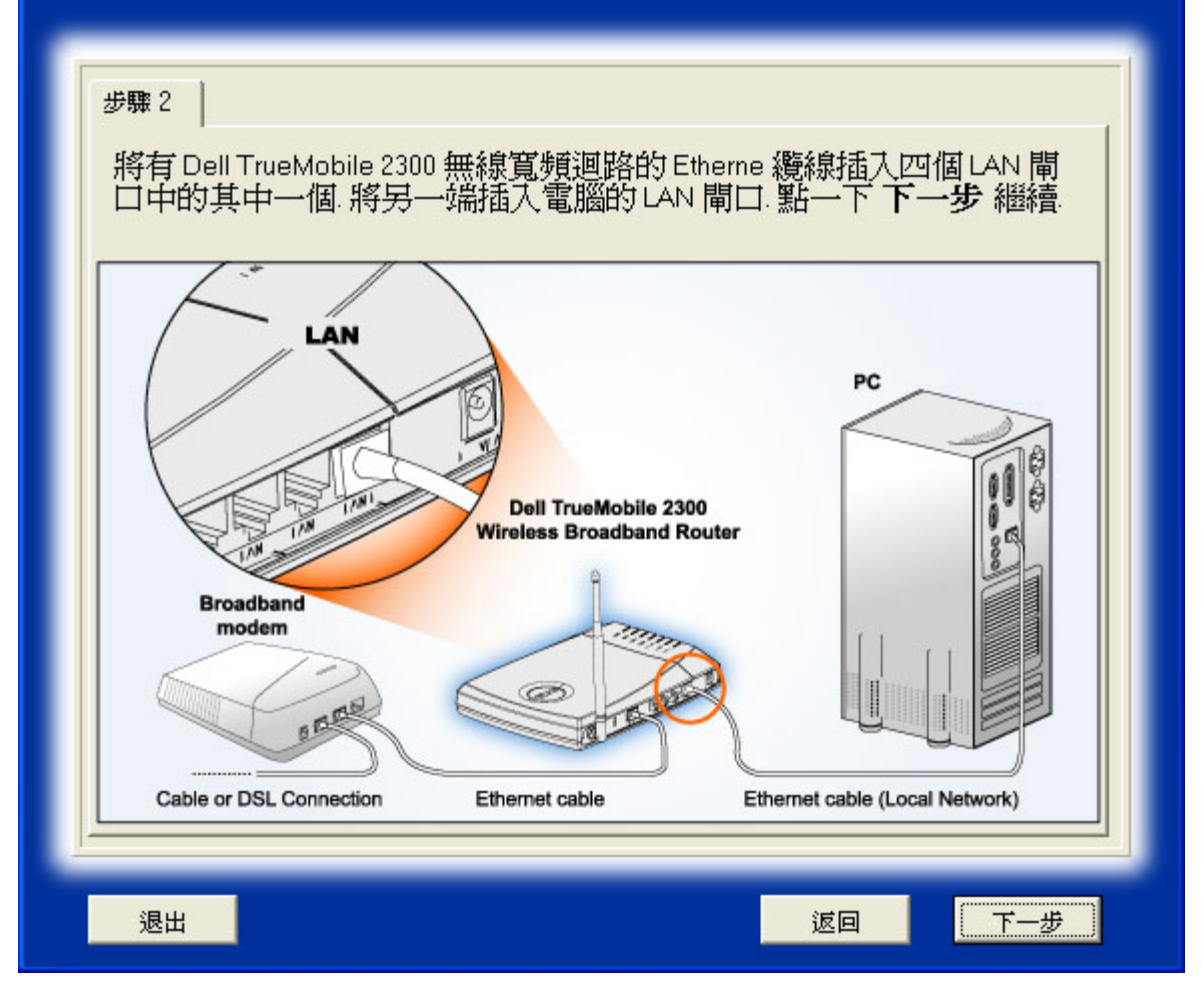

步驟三 說明如何將電供應器連接到路由器。

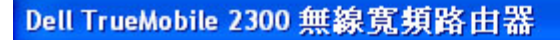

## 2. 連接 Dell TrueMobile 2300 無線寬頻迴路

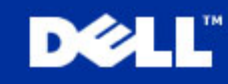

連接至您的網路

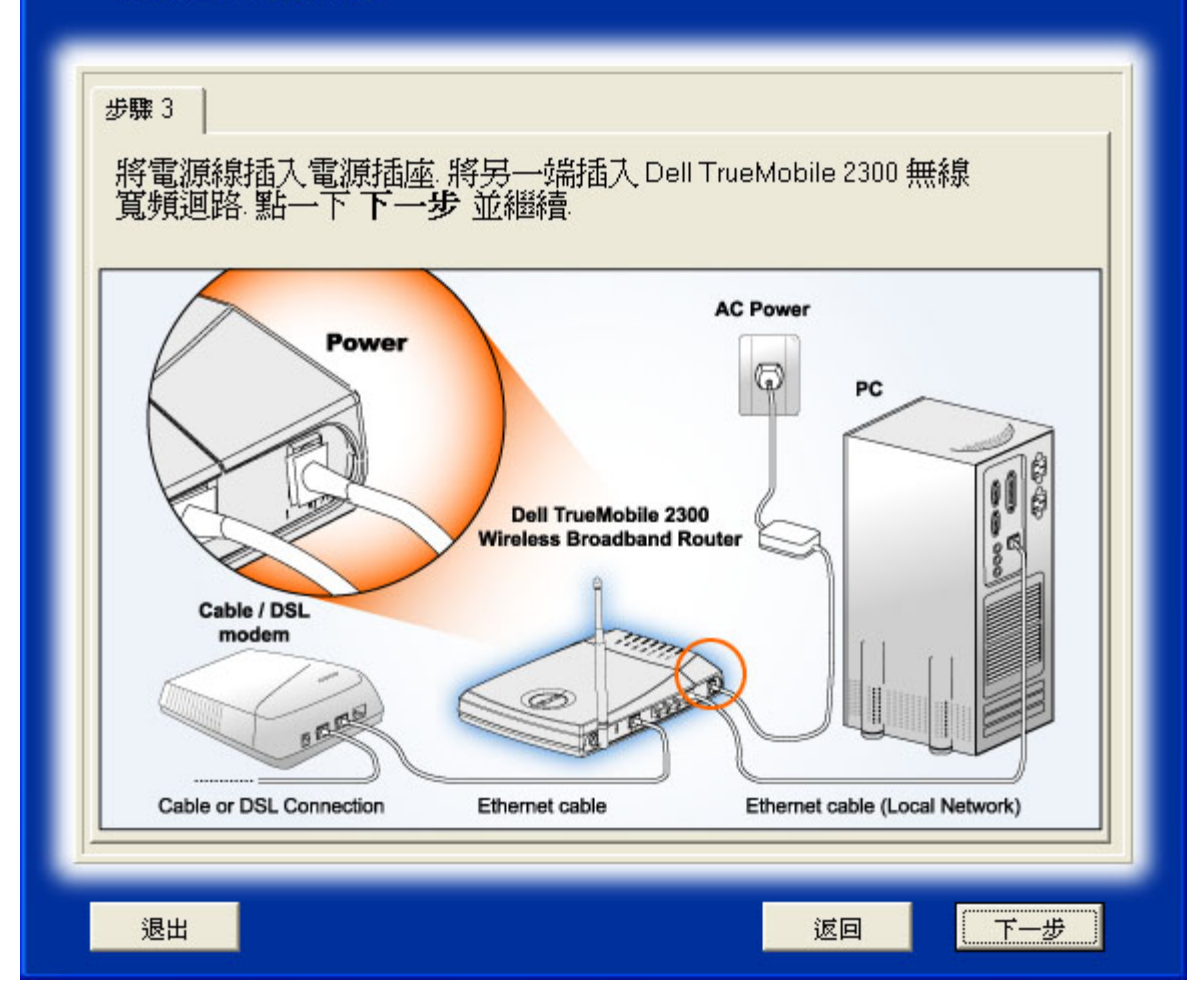

設定 **Dell TrueMobile 2300** 無線寬頻路由器

點擊下一步之後 設定精靈 (Setup Wizard) 會將網際網路連線的設定值套用到路由器。

如果您使用的是PPPoE連線 会需要输入您的PPPoE用戶名稱及密碼。

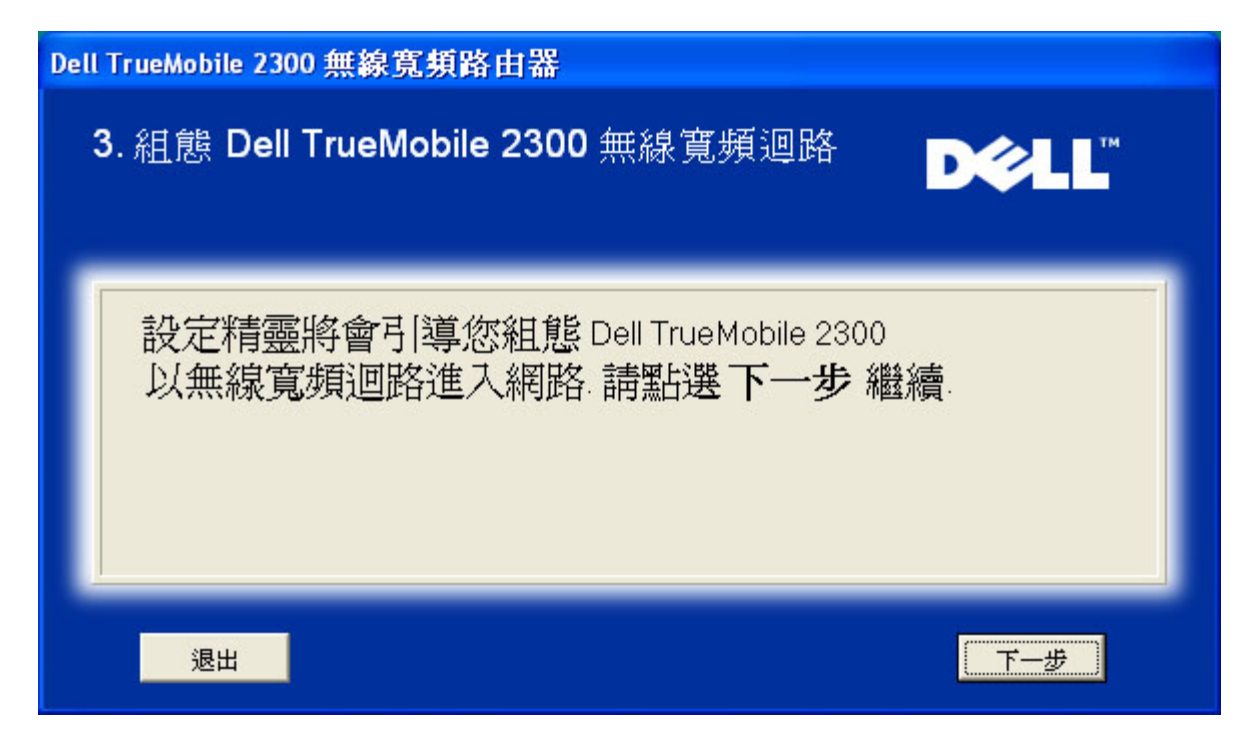

### 恭喜您

您已經成功地安裝路由器並設定第一部電腦 以便使用網際網路。

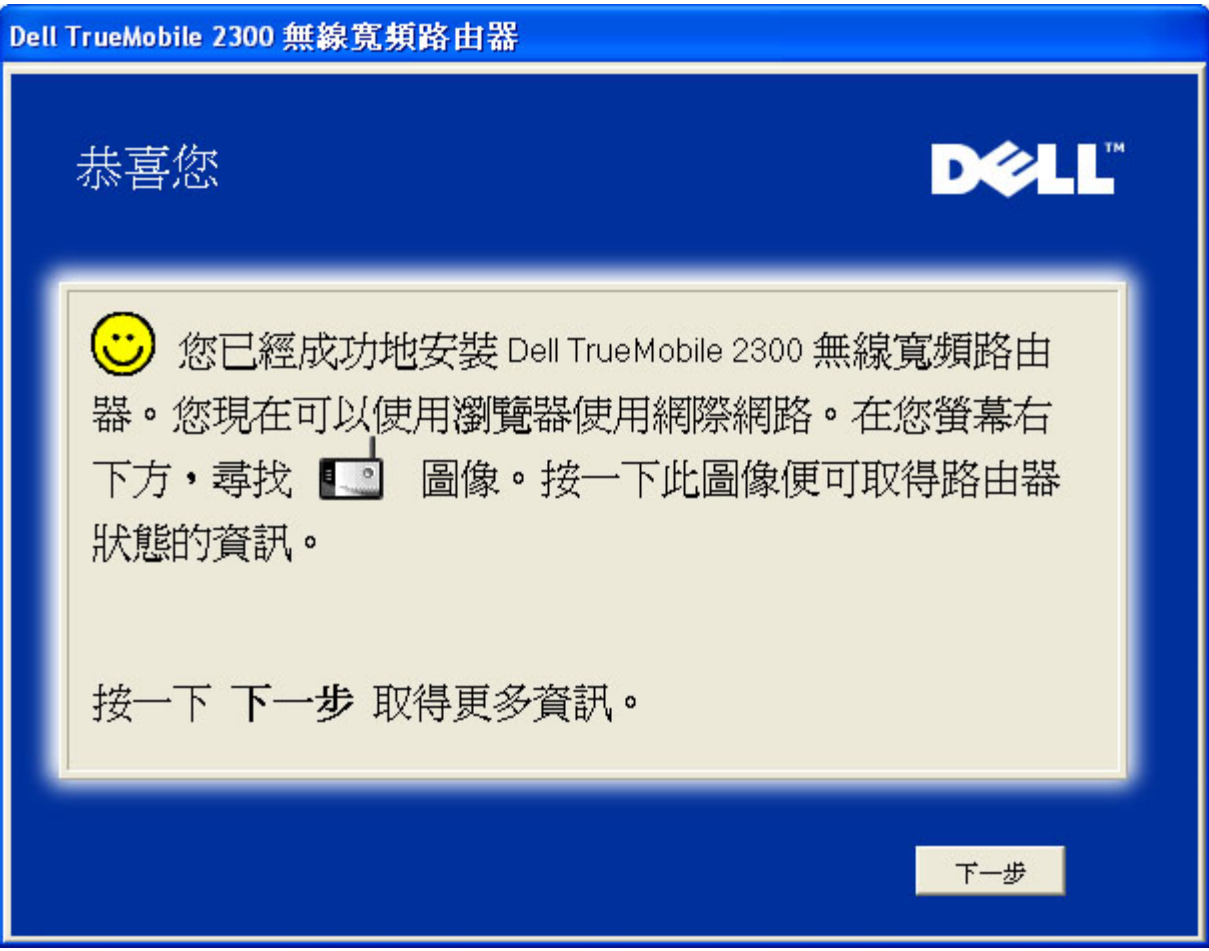

本視窗說明無線設定的資訊 及如何提高您的路由器安全性。

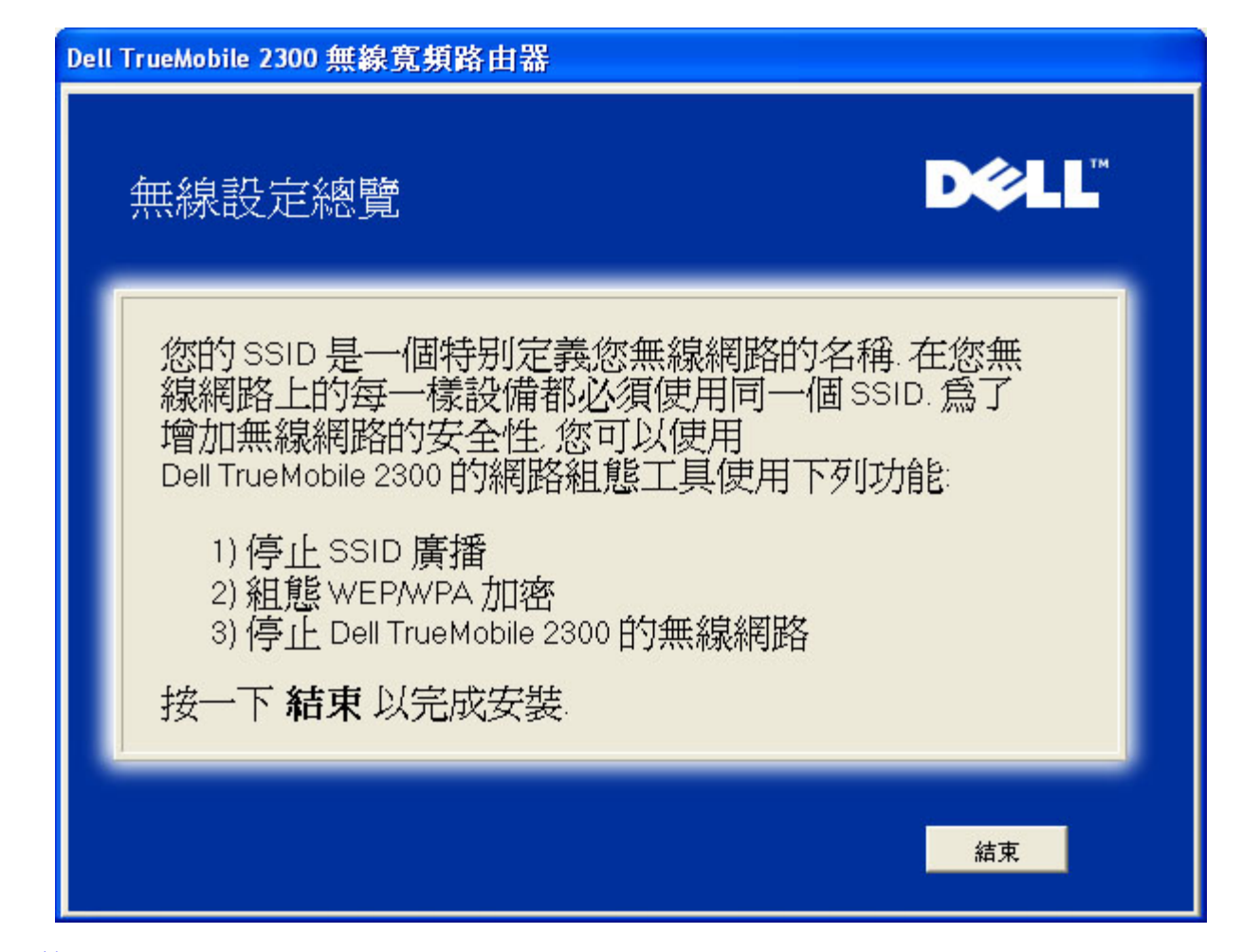

#### [回頁首](#page-144-0)

安裝 **>** 設定您的電腦 **>** 設定額外的電腦

從設定您的電腦中 選擇設定額外的電腦後 將會顯示下面的第一個圖。

選擇 有線連接 或 無線連接 連接您的電腦與路由器。

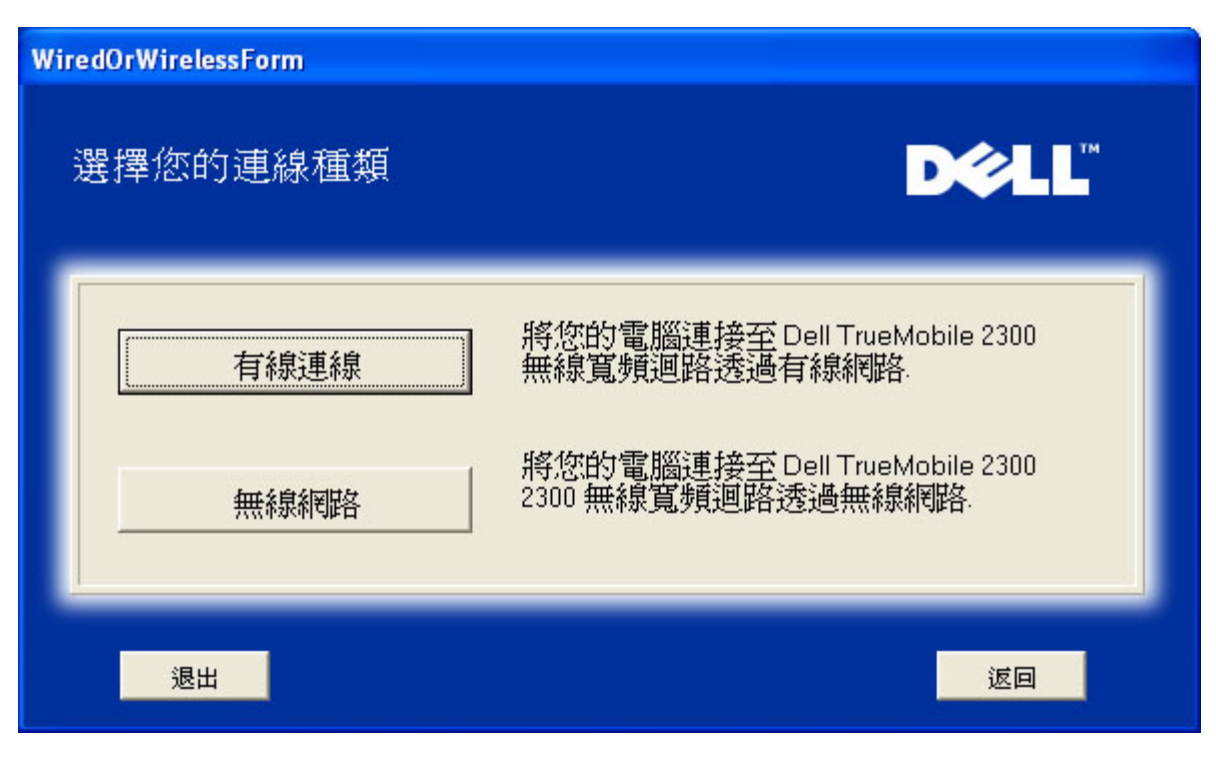

將額外的電腦加入您的網路 有線連線

顯示利用乙太網路覽線 將電腦連到網路的操作指南。

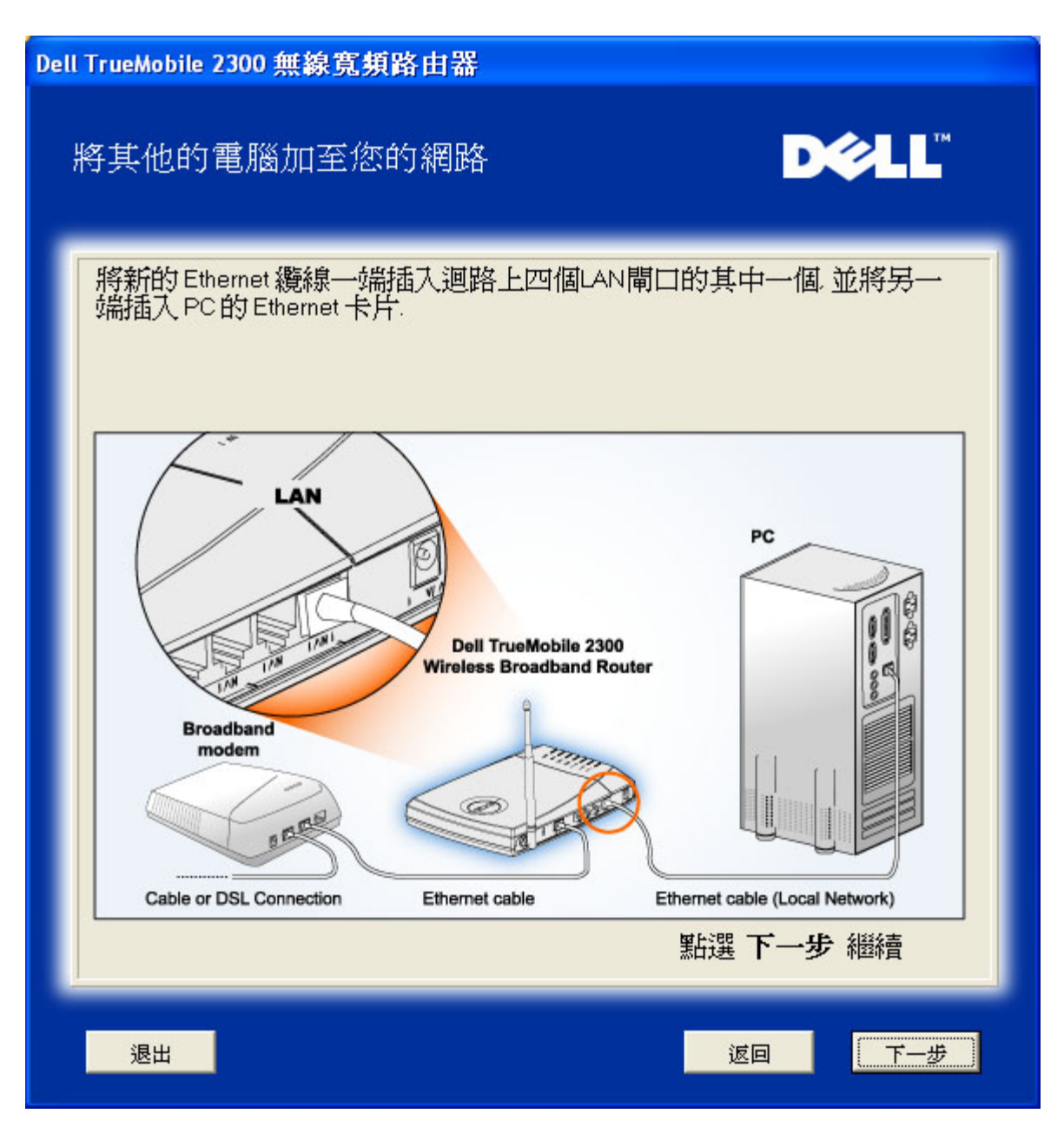

將額外的電腦加入您的網路 無線連線

顯示利用無線通訊管道 將電腦連到網路的操作指南。

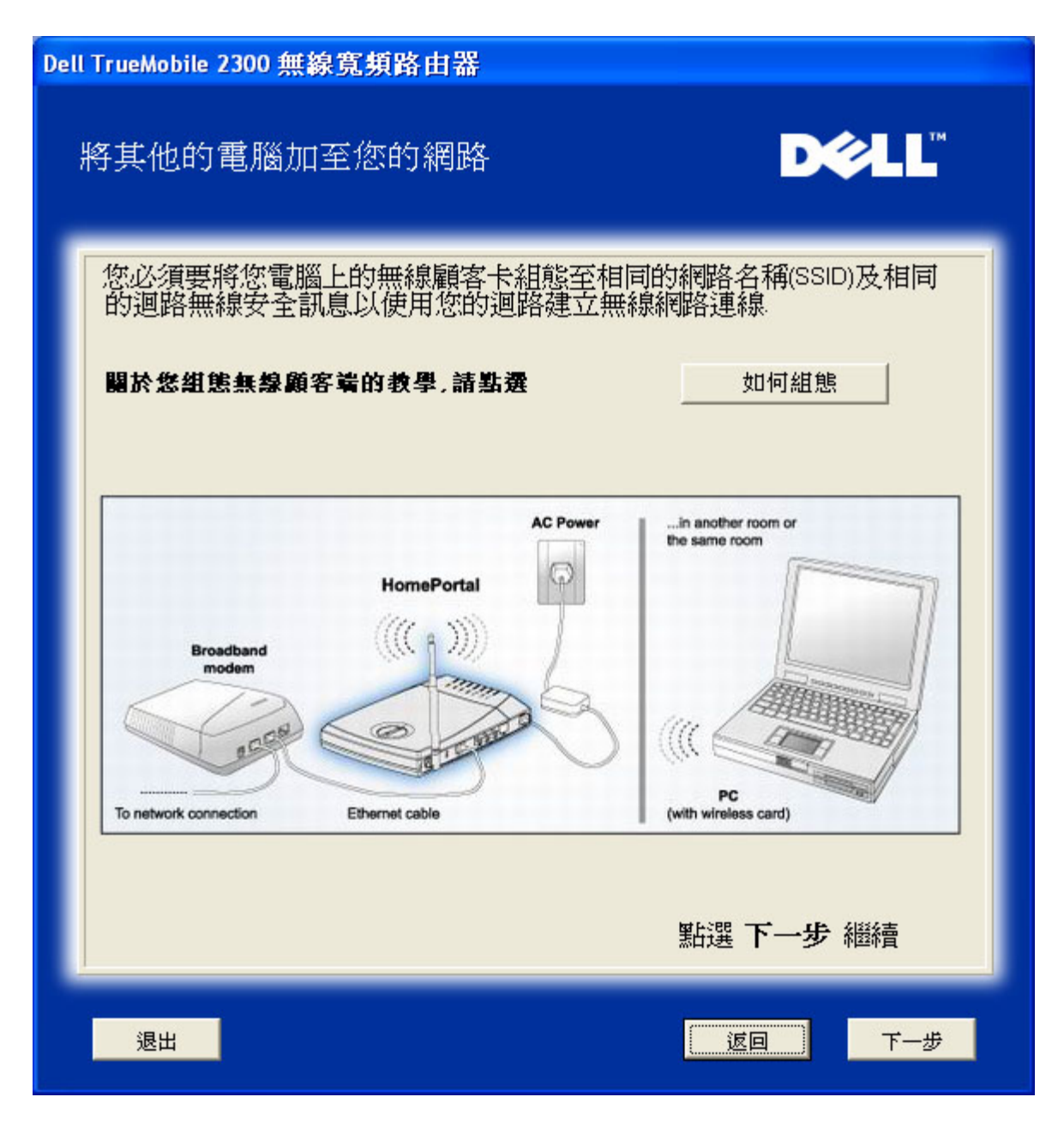

### 恭喜您

您已經成功地將電腦連上網路。

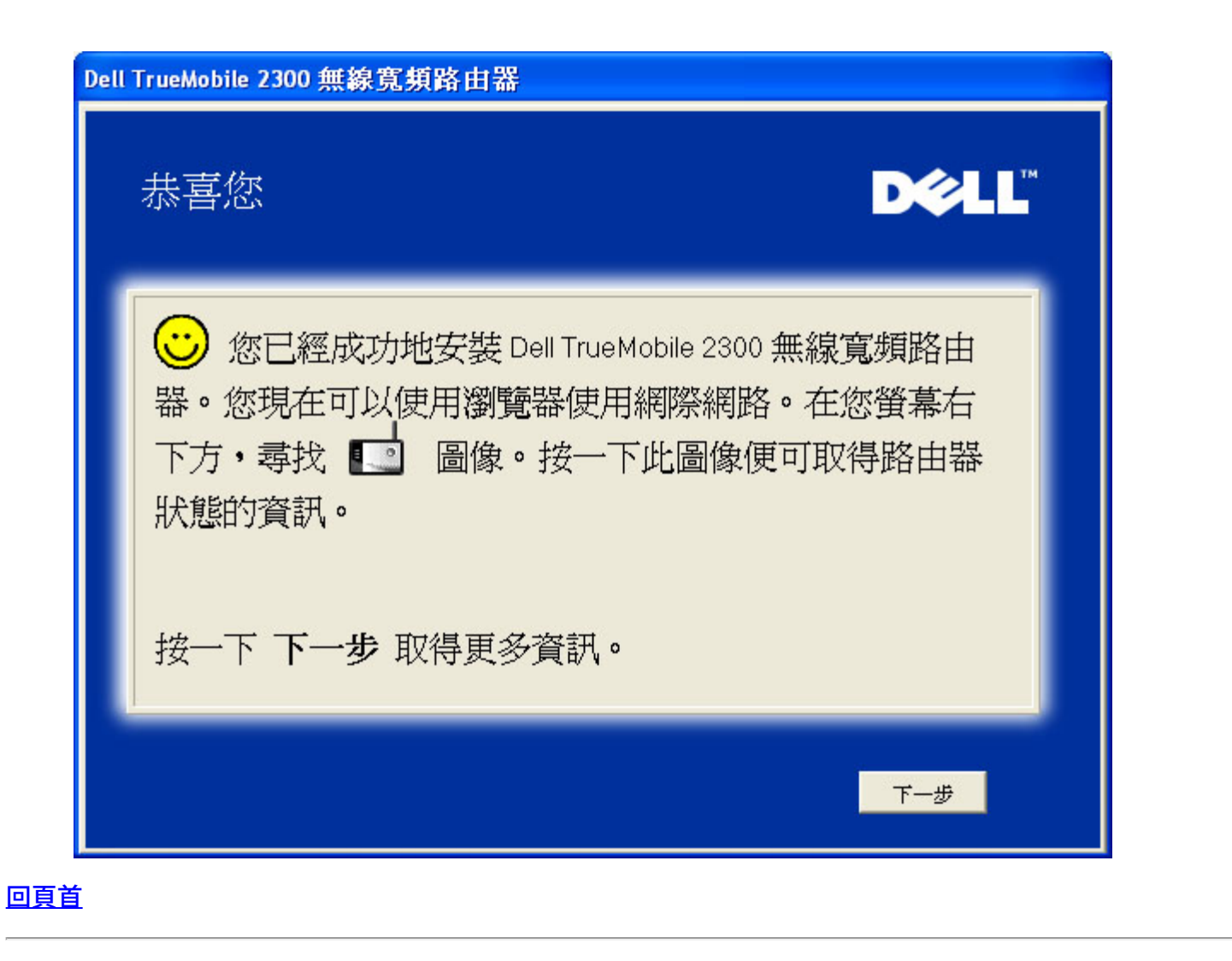

<span id="page-47-0"></span>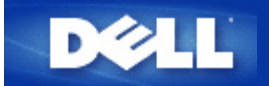

# 管理公用程式 **Dell™ TrueMobile™ 2300 無線**寬頻路由器使用手冊

管理公用程式 *(Control Utility)* 是視窗介面的 (Windows-based) 軟體 使您可以配置您的路由器 並監視從您的電腦到 無線寬頻路由器及網際網路的連線狀態。

- ▶ 安裝管理公用程式 (Control Utility)
- ▶ 解除安裝管理公用程式 (Control Utility)
- ▶ 啟動管理公用程式 (Control Utility)
- 退出管理公用程式 (Control Utility)
- ▶ [如何使用管理公用程式](#page-78-0) [\(Control Utility\)](#page-78-0)[配置](#page-78-0)[路](#page-78-0)[由器](#page-78-0)

## 安裝管理公用程式 **(Control Utility)**

依照安裝精靈的設定步驟 您可以將管理公用程式 (Control Utility) 安裝在您的電腦上。

- 1. 將 *TrueMobile 2300* 無線寬頻路由器安裝精靈及使用者手冊光碟 放入光碟機中。您的光碟機應該會自動將安裝 精靈程式啟動。 如果程式沒有自行啟動 按照下列步驟啟動安裝精靈。
	- a. 點擊 開始 > 執行。
	- b. 鍵入 x:\setup.exe "x" 是您光碟機的路徑 。
- 2. 從主功能選單 點擊安裝 然後點擊安裝第一部電腦或安裝額外的電腦。
- 3. 按照螢幕上的指令 直至成功完成安裝程序。

### [回頁首](#page-47-0)

### 解除安裝管理公用程式 **(Control Utility)**

- 1. 如果路由器圖像出現在系統匣 (system tray) 右擊路由器圖像並選擇退出。
- 2. 點擊 開始 > 控制台 > 新增**/**移除程式。
- 3. 從程式列表選擇 管理公用程式 **(Control Utility)** 依指示將其移除。

#### [回頁首](#page-47-0)

## 啟動管理公用程式 **(Control Utility)**

依照預設值 管理公用程式 (Control Utility) 在每次系統啟動時 會自動執行。如果公用程式沒有自動啟動 點擊 開始 -> 程式 -> **Dell TrueMobile 2300** 無線寬頻路由器 -> **Dell** 管理公用程式 **(Control Utility)** 以開啟公用程式。

一但程式開始執行 系統匣 (system tray) 會產生一個路由器圖像。如果與網際網路的連線良好 系統匣的圖像應該是 這樣 心 您可以雙擊這個路由器圖像 以開啟公用程式。

■ 注意 如果圖像是黃色 <mark>→</mark> 表示與網際網路的連線並非作用中。如果圖像是紅色 → 表示與路由器的連 線失敗。

### [回頁首](#page-47-0)

## 退出管理公用程式 **(Control Utility)**

當您啟動管理公用程式 (Control Utility) 它會在系統匣 (system tray) 放置一個這樣的 ■■ 路由器圖像。若您要退出 程式 右擊系統匣中的公用程式圖像 開啟功能選單。在選單中選擇 退出 關閉程式。

注意 如果您在視窗字幕欄點擊關閉 只會將管理公用程式 *(Control Utility)* 控制板隱藏 並非真正的 關閉程式。

[回頁首](#page-47-0)

## 網頁介面設定工具 **Dell™ TrueMobile™ 2300**無線寬頻路由器使用手冊

概述

[基本設定](#page-84-0)

》[裝置狀態](#page-89-0)

多[系統工具](#page-92-0)

[進階設定](#page-96-0)

▶登出

#### **Overview**

網頁介面設定工具可讓您為Dell™ TrueMobile™ 2300無線寬頻路由器進行各項設定。請依下文說明取得網頁介面設定工具。

注意 使用網頁介面設定工具時 請以*Microsoft Internet Explorer (4.0*或以上版本*)*或*Netscape (4.0*或以上版本*)*上網。

- 1. 在Windows電腦上 按一下開始及執行鍵 然後鍵入下列網址以進入路由器之配置螢幕 http://my.router (或預設 網址 http://192.168.2.1.)
- 2. 如果這是您首次設定無線寬頻路由器 或並未變更使用者名稱及密碼時 請在User Name 使用者名稱 及Password 密 碼 對話方塊中鍵入"admin" 然後按一下確定鍵。
- 3. 當您成功進入下圖所示之配置螢幕時 請選擇諸如Basic Setting(基本設定)等標題 然後在頂端的導引欄上按一下相對按 鍵 以管理您的路由器。
- 注意 *Dell* 技術支援代表不支援設定程式進階設定中的設定選項。這些選項僅供您方便使用 本指南對這些進階設定提供 完整說明。

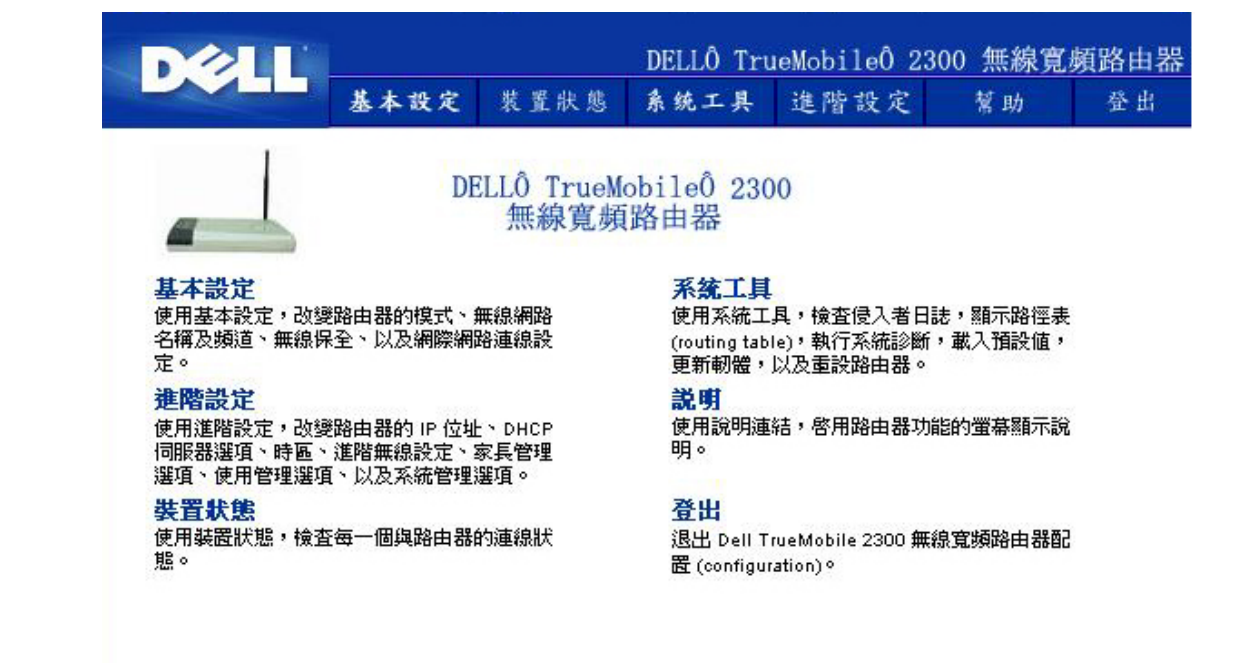

Copyright © 2003

#### 回頁首

### 登出

為防止多位使用者同時設定無線寬頻路由器 網頁介面設定工具每次只讓一位用戶進入路由器的設定網頁。但是 當某管理人員 在使用 網頁介面設定工具 後 會有內定五分鐘的停止時間 其它使用者要在此五分鐘結束後才能進入配置網頁。

要減少五分鐘限制所產生的影響 請按一下Log Off 登出 鍵來取消此存取限制。 這樣一來便可讓其它具存取資格的使用者存取 該工具。

#### 回頁首

[回目](#page-4-0)[錄](#page-4-0)[頁](#page-4-0)

<span id="page-51-0"></span>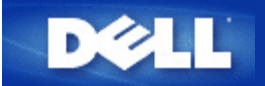

## 纜線數據機

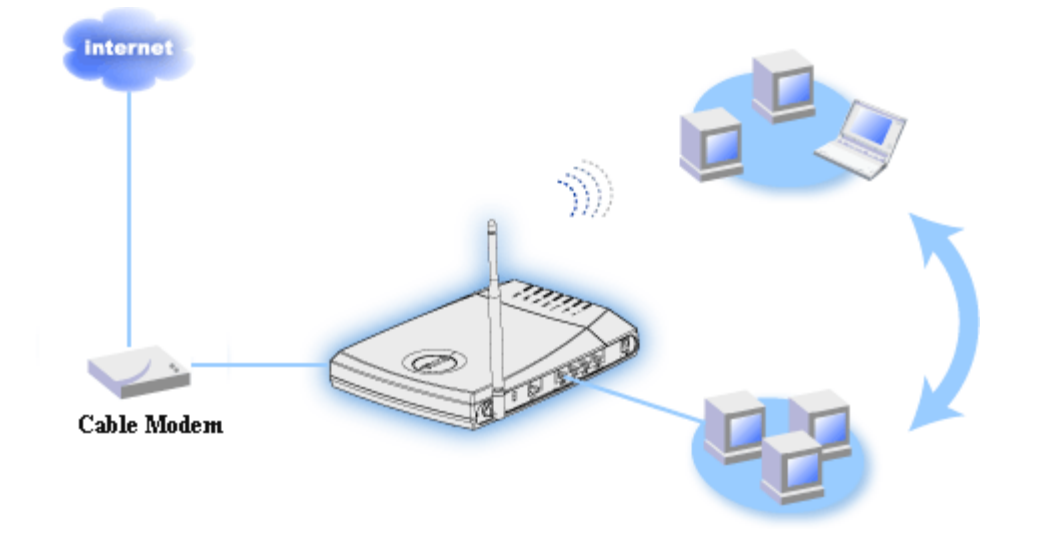

注意 建議您利用附在TrueMobile 2300光碟中的設定精靈(Setup Wizard)來安裝路由器 以建立網際 Ø 網路連線。只有在您無法利用設定精靈(Setup Wizard)安裝路由器時 您才需執行以下步驟。

### 纜線數據機 - 標準安裝

建立網際網路寬頻連線時 若纜線服務業者未要求您輸入任何資料 請採用此安裝步驟。

需進行名稱設定的纜線數據機

建立網際網路寬頻連線時 若纜線服務業者要求您輸入主機名稱及網域名稱 請採用此安裝步驟。

#### 需進行其它設定的纜線數據機

纜線服務業者要求您輸入其它資料時 請 採用此安裝步驟。

### 纜線數據機 **-** 標準安裝

- 1. 將乙太纜線一端連接至纜線數據機上的乙太網路連接埠 另一端則連接至路由器上的網際網路連接埠。
- 2. 將另一條乙太纜線一端連接到路由器上的四個LAN連接埠的其中一個連接埠 另一端則連接至電腦的乙太 網路連接埠(透過無線網路卡連接路由器與電腦)。
- 3. 開啟路由器電源。
- 4. 安裝程序將使用原廠設定值來安裝路由器。

■ 注意 如因變更設定值或其它因素而致安裝失敗時 您可以按住路由器上的重置(Reset)鍵約2秒 即 可恢復原廠預設值。路由器將重新啟動 並採用原廠預設值成功地完成安裝。

- Ø 提示 無線寬頻路由器原廠預設值如下
	- 纜線/xDSL介面設定為DHCP客戶端開啟狀態。
	- 區域網路及無線介面設定為DHCP伺服器開啟狀態。
	- 用戶名稱、密碼、電腦名稱或群組名稱為未啟用狀態。
	- 若纜線數據機業者不需身份驗證 則此裝置可正常運 作。

[回頁首](#page-51-0)

需進行名稱設定的纜線路據機

- 1. 將乙太纜線一端連接至纜線數據機上的乙太網路連接埠 另一端則連接至路由器上的網際網路連接埠。
- 2. 將另一條乙太纜線一端連接到路由器上的四個LAN連接埠的其中一個連接埠 另一端則連接至電腦的乙太 網路連接埠(透過無線網路卡連接路由器與電腦)。
- 3. 開啟路由器電源。
- 4. 開啟您的網站瀏覽器 然後至<u>[http://my.router](http://my.router/)</u> (或預設網址 <u>[http://192.168.2.1](http://192.168.2.1/)</u>.)。
- 5. 按一下上方導引欄上的基本設定**(Basic Settings)**鍵。
- 6. 按一下左方導引欄上的纜線**/xDSL**設定**(CABLE/xDSL ISP Settings)** 鍵。
- 7. 勾選您的**ISP**要求您輸入主機電腦名稱或網域名稱(**Your ISP requires you to input Host Computer Name or Domain Name)**欄。
- 8. 在相關欄位中輸入指派給您的主機名稱及電腦名稱。
- 9. 按一下下一步(**Next)**鍵。
- 10. 按一下儲存和重置**(Save & Reset)**鍵 以儲存新設定值。
- 11. 注意螢幕下方的狀態欄。
- 12. 無線寬頻路由器重置時 該裝置前面的電源燈會閃爍。
- 13. **當您的網站瀏覽器返回無線**寬頻路**由器主頁時 表示該裝置已成**功地**以**新設定值重新啟動。

#### [回頁首](#page-51-0)

需進行其它設定的纜線數據機

建立網際網路寬頻連線時 若您的纜線服務業者要求您輸入其它設定值 請參考需進行名稱設定的纜 線數據機步驟說明 至纜線**/xDSL ISP** 設定網頁勾選相關選項 然後輸入網際網路服務業者(ISP)所需的數

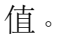

## [回頁首](#page-51-0)

<span id="page-54-1"></span>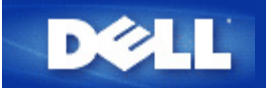

# **xDSL**數據機連線

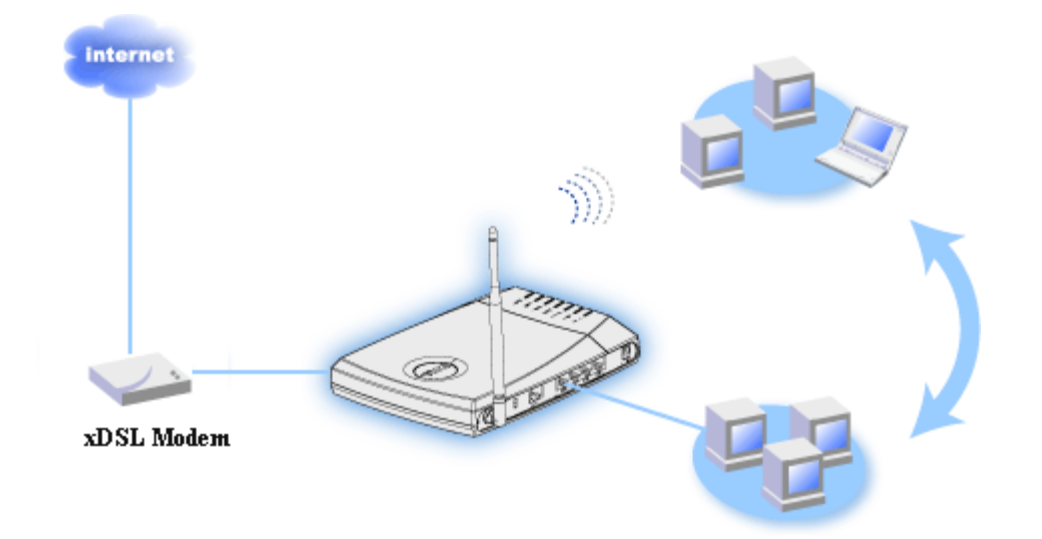

注意 建議您利用附在TrueMobile 2300光碟中的設定精靈 Setup Wizard 來安裝路由器 以建立網際 Ø 網路連線。只有在您無法利用設定精靈 Setup Wizard 安裝路由器時 您才需執行以下步驟。

### [不具備](#page-54-0)[PPPoE](#page-54-0)[的](#page-54-0)[DSL -](#page-54-0) [標準安裝](#page-54-0)

建立網際網路寬頻連線時 若纜線服務業者未要求您輸入任何資料 請採用此安裝步驟。

[具備](#page-55-0)[PPPoE](#page-55-0)[的](#page-55-0)[xDSL](#page-55-0)

如果您的ISP已提供您網際網路寬頻連線之用戶名稱及密碼時 請採用此安裝步驟。

### <span id="page-54-0"></span>不具備**PPPoE**的**xDSL -** 標準安裝

- 1. 將乙太纜線一端連接至DSL纜線數據機上的乙太網路連接埠 另一端則連接至路由器上的網際網路連接 埠。
- 2. 將另一條乙太纜線一端連接到路由器上的四個LAN連接埠的其中一個連接埠 另一端則連接至電腦的乙太 網路連接埠 透過無線網路卡連接路由器與電腦 。
- 3. 開啟路由器電源。
- 4. 安裝程序將使用原廠設定值來安裝路由器。

注意 如因變更設定值或其它因素而致安裝失敗時 您可以按住路由器上的重置 Reset 鍵 約2秒 即可恢復原廠預設值。路由器將重新啟動 並採用原廠預設值成功地完成安裝。

■ 提示 無線寬頻路由器原廠預設值如下

纜線/xDSL介面設定為DHCP客戶端開啟狀態。

- 區域網路及無線介面設定為DHCP伺服器開啟狀態。
- 用戶名稱、密碼、電腦名稱或群組名稱為未啟用狀態。
- 若纜線數據機業者不需身份驗證 則此裝置可正常運作。

### [返回首頁](#page-54-1)

## <span id="page-55-0"></span>具備**PPPoE**的**xDSL**

- 1. 將乙太纜線一端連接至DSL纜線數據機上的乙太網路連接埠 另一端則連接至路由器上的網際網路連接 埠。
- 2. 將另一條乙太纜線一端連接到路由器上的四個LAN連接埠的其中一個連接埠 另一端則連接至電腦的乙太 網路連接埠 透過無線網路卡連接路由器與電腦
- 3. 開啟路由器電源。
- 4. 開啟您的網站瀏覽器 然後至[http://my.router](http://my.router/) 或預設網址 [http://192.168.2.1](http://192.168.2.1/). 。
- 5. 按一下上方導引欄上的基本設定 Basic Settings 鍵。
- 6. 按一下左方導引欄上的纜線/xDSL設定 CABLE/xDSL ISP Settings 鍵。
- 7. 勾選您的ISP要求您輸入用戶名稱/密碼 Your ISP requires you to input username/password PPPoE設定 欄。
- 8. 在用戶名稱欄位中輸入給派給您的用戶名稱。
- 9. 在密碼 Password 及重新輸入密碼 Retype Password 欄中輸入密碼。
- 10. 若ISP要求您提供MAC 住址 請勾選您的ISP要求您輸入WAN乙太MAC Your ISP requires you to input WAN Ethernet Mac 方塊。
- 11. 在適當方塊中輸入位址
- 12. 按下一步 Next 鍵。
- 13. 按儲存和重新啟動 Save & Restart 鍵。
- 14. 注意螢幕下方的狀態欄。
- 15. 無線寬頻路由器重置時 該裝置前面的電源燈會閃爍。
- 16. 當您的網站瀏覽器返回無線寬頻路由器主頁時 表示該裝置已成功地以新設定值重新啟動。

[返回首頁](#page-54-1)

<span id="page-56-0"></span>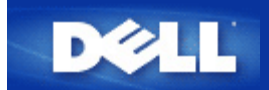

為非使用乙太網路纜線的連線安裝及設定路由器

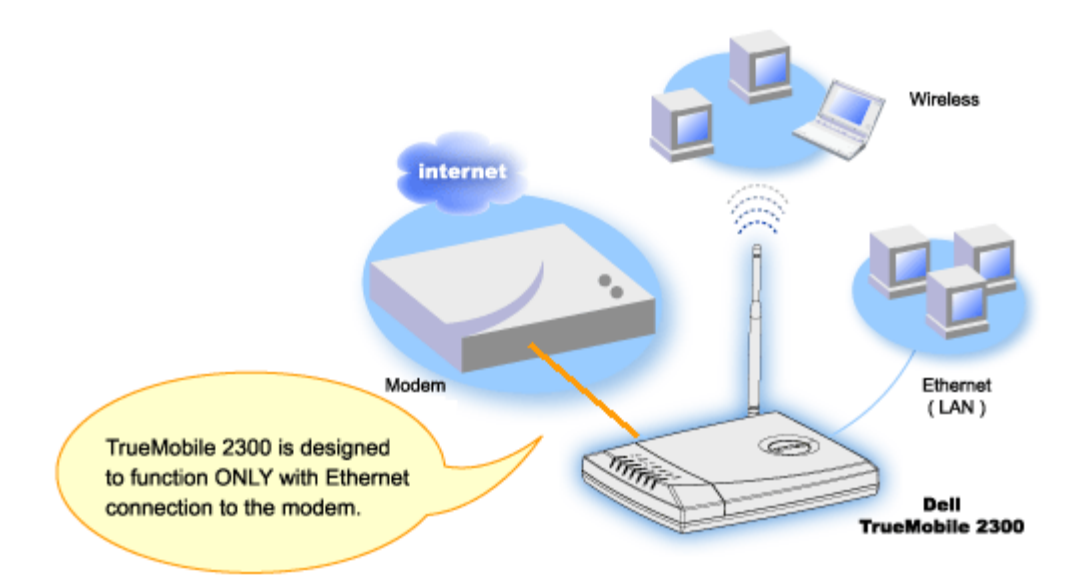

纜線數據機可能只支援乙太網路連線、USB連線 或同時支援此兩種連線類型。

### 只支援**USB**連線的纜線數據機

TrueMobile 2300路由器只能與寬頻介面的乙太網路連線相互運作。如果您的纜線數據機只支援USB連線時 請 將它更換為至少具有一條乙太網路連線的數據機。

有 **USB** 與乙太網路連線的纜線數據機

如果您的纜線數據機同時支援USB及乙太網路連線 但是它卻是經由USB纜線與您的電腦相連時 請依下列步 驟將官轉換為乙太網路連線。

- 1. 確認纜線數據機電源切斷。
- 2. 解開電腦與續線數據機間的USB續線。
- 3. 將標準乙太網路纜線一端 連接至電腦乙太網路卡上的乙太網路連接埠。
- 4. 將乙太網路纜線另一端 插入纜線數據機上的乙太網路連接埠。
- 5. 開啟纜線數據機電源。數據機可能需要幾分鐘的時間進行初始化。
- 6. 將TrueMobile 2300光碟置入電腦光碟機中 以啟動設定精靈(Setup Wizard) 選取 "安 裝(Installation)"及"設定第一台電腦(Setup First Computer)"以開始安裝路由器。

[回頁首](#page-56-0)

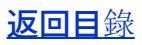

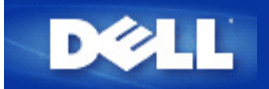

# 設定您的路由器加入既有的網路

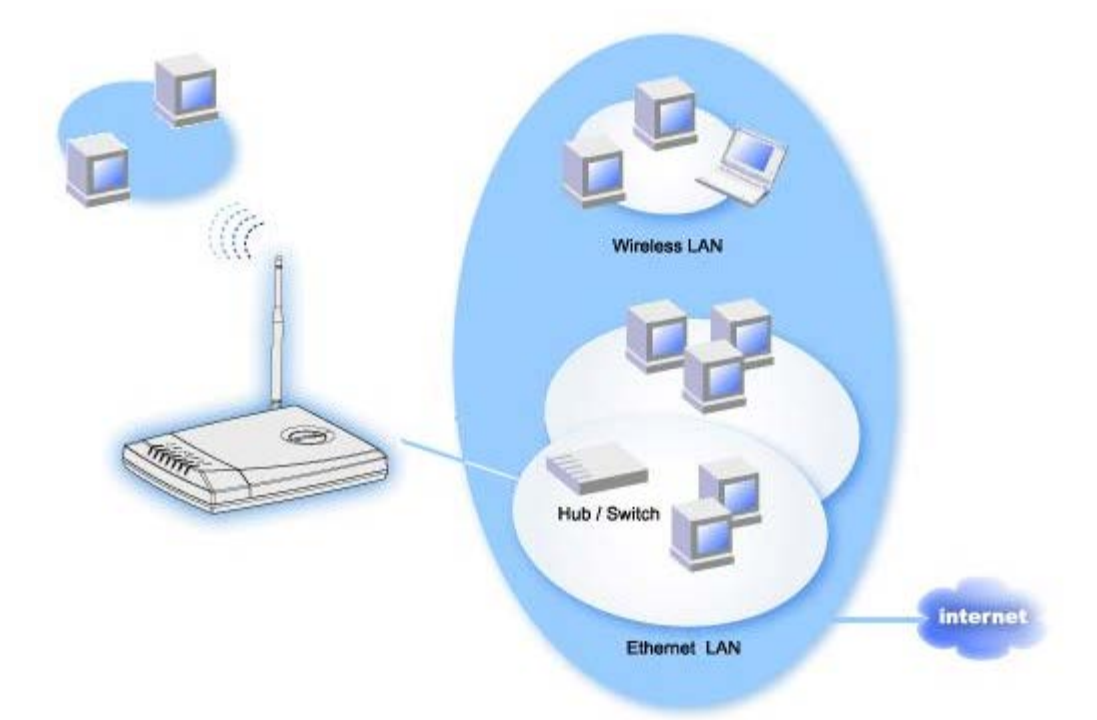

如果您目前已經有網路時 那麼您可能已經在網路上設定網路服務功能。在此情況下 您可以將路由器作為 純存取點使用 在網路架構中加入更多的無線及有線電腦以延伸網路範圍。如有正在運作中的DHCP伺服器 時 您必須關閉路由器上的DHCP伺服器 以避免IP衝突。

在DHCP伺服器為關閉的情況下 將路由器設定為取存點 Access Point 模式

- 1. 開啟您的網站瀏覽器 然後至[http://my.router](http://my.router/) 或預設網址 [http://192.168.2.1](http://192.168.2.1/).
- 2. 按一下位於上方導引欄上的基本設定 Basic Settings 鍵。
- 3. 選取存取點 Access Point 模式。
- 4. 按一下下一步 Next 鍵。
- 5. 按一下確定 OK 鍵 以解除DHCP關閉訊息方塊。
- 6. 按一下位於上方導引欄上的進階設定 Advanced Settings 鍵。
- 7. 按一下位於左方導引欄上的進階IP設定 Advanced IP Settings 鍵。
- 8. 為無線寬頻路由器指派一個IP位址。
- 注意 IP位址應由DHCP伺服器保留。無線寬頻路由器無法作為DHCP客戶端 因此 路由器需要一 個靜態IP位址以作為LAN介面。
	- 9. 按一下Submit 傳送 鍵。
- 10. 按一下儲存和重新啟動 Save & Restart 鍵。
- 11. 注意視窗下方的狀態顯示欄。
- 12. 無線寬頻路由器重置時 該裝置前面的電源 Power 燈會閃爍。
- 13. 網站瀏覽器返回無線寬頻路由器主頁時 表示該裝置已以新的設定值成功重新啟動。
- 注意 如果您已經在步驟8時變更路由器的IP位址 則網站瀏覽器並不會返回主頁。要瀏覽主頁時 請在 網站瀏覽器上鍵入新的路由器IP位址。
- 14. 將現有區域網路的乙太網路纜線 插入無線寬頻路由器上的任一個LAN連接埠。

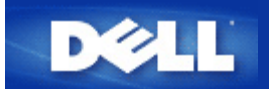

# 為電玩設定您的**TrueMobile 2300**路由器

本章將協助您設定Dell TrueMobile 2300 路由器 讓您進行線上遊戲。在某些情況下 路由器的 防火牆功能會使遊戲功能無法正常運作。本文件將不對各別的電玩提供詳細說明 但它將討論如何開 放TCP/IP連接埠給一個或多個系統。

警告 在缺乏防火牆保護下操作任何客戶端系統時 將會造成未經授權的存取問題。這可能會導致數據 遺失。

請依下列步驟設定路由器 以進行線上遊戲

- 1. 選擇要作為遊戲系統使用的系統。
- 2. 為每個系統尋找其MAC位址

### **Windows 2000** 及**XP**

- a. 按一下 開始 -> 執行。
- b. 鍵入**cmd** 然後按一下OK 確定 鍵。
- c. 在指令方塊中輸入**ipconfig/all**。
- d. 寫下電腦的MAC 網路卡 位址 以進行電玩設定。
- 3. 開啟網頁瀏覽器 然後鍵入 [http://my.router](http://my.router/) 或[http://192.168.2.1](http://192.168.2.1/)
- 4. 按一下Advanced Settings 進階設定 鍵。
- 5. 按一下左側導引欄的DHCP Server Settings DHCP伺服器設定 鍵。
- 6. 在 IP Address Reservation IP位址保留 下 選取新增 Add 選項
	- a. 在MAC資料欄中 輸入您要作為電玩遊戲使用的系統MAC位址。
	- b. 輸入該系統的IP 位址 在101及254之間選擇一個數值 。
- 7. 按一下Submit 傳送 鍵。
- 8. 按一下左側導引欄的Port Forwarding Settings 連接埠轉遞設定 鍵。
	- a. 設定一部電腦執行網際遊戲 按一下 Enable DMZ Host 啟用 DMZ 主機。
		- b. 請在 DMZ IP 網際網路IP 資料欄中輸入該系統的IP位址
		- c. 按一下Submit 傳送 鍵。

■ 注意 只有一部電腦可被設定為提供DMZ服務。要為電玩設定多部電腦時 請參閱Port Forwarding Settings 連接埠轉遞設定 下的 [Custom Port Forwarding Settings](#page-96-0)。

9. 此時請重新啟動客戶端系統。該客戶端系統將使用新指定的IP 且將不會使路由器的防火牆功能 阻擋任何TCP/IP連接埠。

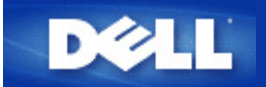

# 如何在路由器上設定無線加密功能

如果網路中的無線安全沒有設定 在無線電範圍內的竊聽者可以侵入網路並截取網路上傳輸的資 料。TrueMobile 2300 提供 WEP 和 WPA 兩種加密保全。

WPA 是 WEP (Wired Equivalent Privacy) 標準的升級 以保護您的無線網路。如果您要用 WPA 保護您的無線 網路 您需要下列各項

- 啟用您 Dell TrueMobile 2300 無線寬頻路由器的 WPA。
- 爲無線客戶端提供 WPA 技術支援。如果您使用的是 Dell TrueMobile 無線客戶端 您可以到 [http://support.dell.com](http://support.dell.com/) 查詢是否有您無線客戶端的「啟用 WPA 軟體升級程式 (WPA enabled software update)」。
- 1. 登入路由器的網頁介面設定工具http://my.router (或預設位置 [http://192.168.2.1](http://192.168.2.1/))
- 2. 按一下Basic Settings 基本設定
- 3. 按一下Click on Wireless Security 無線安全
- 4. 勾選 Enable Wireless Security 啟用無線安全
- 5. 在網路認證列表選擇 WEP 或 WPA

### 設定**WEP**

- 6. 密鑰格式可以是 ASCII 或十六進制的格式。十六進制數字包含阿拉伯數字 0 到 9 及字母 A 到 F。ASCII 格式使您可以輸入任何字元。
- 7. 密鑰長度 密鑰的長度可以是 40(64) 位元或 104(128) 位元。
- 8. 在所提供的密鑰欄位輸入四組不同的密鑰 以儲存到無線寬頻路由器。若您選用 40(64) 位元加密 輸入 五個字元 或十個十六進制數字 。若是 104(128) 位元加密 輸入 13 個字元 或 26 個十六進 制數字 。
- 9. 從四組不同的密鑰中 選擇一組密鑰爲預設密鑰。
- 10. 按NEXT 下一步 然後按 Save and Restart 儲存並重新啟動 使變更生效。
- 11. 要在您的無線客戶端設定 WEP。請參閱無線客戶端設定文件或無線客戶端設定網上支援。

## 設定**WPA**

- 6. 輸入WPA 預先共用密鑰 密鑰格式必須與客戶端的設定值相同。
- 7. 密鑰格式必須與客戶端的設定值相同。十六進制數字 阿拉伯數字 0 到 9 及字母 A 到 F 為止 與 ASCII 字元 英文字母、阿拉伯數字、符號 。
- 8. WPA 群組更新密鑰間隔時間訂定更新密鑰間隔時間
- 9. WPA 加密 WPA 加密有兩種選擇 TKIP (Temporal Key Integrity Protocol)與 AES (Advanced Encryption Standard)-選擇客戶端支援的格式
- 10. 按NEXT 下一步 然後按 Save and Restart 儲存並重新啟動 使變更生效
- 11. 要在您的無線客戶端設定 WPA。請參閱 無線客戶端設定文件或無線客戶端設定網上支援。
- Ø 注意 TrueMobile 2300 路由器提供兩種無線加密。一是這裏提到的網頁介面設定工具中的無線安

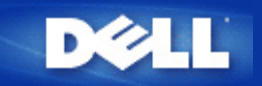

# 如何關閉廣播**SSID?**

- 1. 開啟您的網頁瀏覽器 然後至[http://my.router](http://my.router/) 或內定網址 [http://192.168.2.1](http://192.168.2.1/) 。
- 2. 按一下左側導引欄的**Advanced Settings** 進階設定 鍵。
- 3. 按一下左側導引欄的**Advanced Wireless** 進階無線電 鍵。
- 4. 清除**Enable SSID Broadcast function** 啟動SSID廣播功能 核取方塊。
- 5. 按一下**Submit** 傳送 鍵。
- 6. 按一下**Save & Restart** 儲存及重新啟動 鍵。

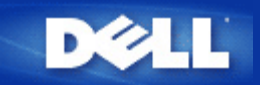

# 設定為存取點

- 1. 開啟您的網頁瀏覽器 然後至[http://my.router](http://my.router/) (或內定網址 [http://192.168.2.1](http://192.168.2.1/))。
- 2. 按一下頂端導覽欄的 **Advanced Settings** 進階設定 鍵。
- 3. 選擇**Access Point Mode** 存取點模式 。
- 4. 按一下**Next(**下一步**)**鍵。
- 5. 按一下左側導引欄的**Save & Restart** 儲存及重新啟動 鍵。
- 6. 按一下**Save & Restart** 儲存及重新啟動 鍵。

<span id="page-65-0"></span>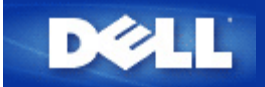

設定檔案及印表機共享

簡介

- ▷ 安裝檔案及印表機共享
- 分享印表機
- 分享檔案
- 安全須知

## 簡介

您已經利用TrueMobile 2300路由器完成網路設定 現在您可以開始分享檔案及印表機。 如果您家裡有三部電 腦 但卻只有一部印表機時 此單元可提供您很大的幫助。透過網路的設定 您家中的三部電腦便可共用相同 的印表機。

進行檔案及印表機共享設定時 您必須具備下列項目

- 在網路架構中的每部電腦上[安裝](#page-65-0) File and printer sharing for Microsoft Networks (安裝[檔案](#page-65-0)[及印](#page-65-0) [表](#page-65-0)[機](#page-65-0)[共](#page-65-0)[享](#page-65-0))
- 在您想要分享的印表機上啟動共享印表機功能 (分享印表機)
- 在您想要分享的檔案上啟動共享檔案功能(分享檔案)

[回頁首](#page-65-0)

安裝檔案及列印機共享

在每部電腦上進行下列安裝作業 以安裝檔案及印表機共享服務

### **Windows 2000** 及 **XP**

- 1. 在 My Network Places 網路 圖標上按一下滑鼠右鍵 然後選取Properties(內容)。
- 2. 在區域網路圖標上按一下滑鼠右鍵 然後選取Properties(內容)。
- 3. 看到File and Print Sharing for Microsoft Networks.選項時 請略過此步驟。檔案及印表機共享服務已安 裝。
- 4. 未出現File and Print Sharing for Microsoft Networks 選項時 請按一下安裝(Install)鍵。
- 5. 選取服務(Service)選項 然後再選取新增(Add)選項。
- 6. 選取File and printer sharing for Microsoft Networks 然後按一下確定(OK)鍵。

[回頁首](#page-65-0)

## 分享印表機

要分享印表機時 請在您要進行印表機共享的電腦上進行下列設定

- 1. 按一下開始 ->設定->印表機。
- 2. 按一下您要分享的印表機 以選取該印表機。
- 3. 按一下檔案選單下的內容選項。
- 4. 按一下資源分享鍵 然後按一下分享為(Shared As)鍵。
- 5. 依畫面上的指示完成設定。

現在 您可以讓別的電腦使用該印表機了。

請在其它電腦上進行下列設定

- 1. 按一下開始->設定->印表機。
- 2. 雙點新增印表機圖標。
- 3. 按一下第一個視窗上的下一步鍵。
- 4. 在下一個視窗中選取網路印表機 然後按下一步鍵。
- 5. 按一下瀏覽鍵 以選取您要分享的印表機。
- 6. 依畫面上的指示完成設定。

### [回頁首](#page-65-0)

分享檔案

您可以分享電腦上的檔案 讓網路架構中的其它用戶可以查看這些檔案

- 1. 進入Microsoft Windows Explorer 然後在要分享的檔案、資料夾、或磁碟機英文代號上按一下滑鼠右 鍵 然後選取資源分享選項 然後再選取分享為(Share As)選項。
- 2. 鍵入資源分享名稱 然後再依照畫面上的指示完成設定。

### [回頁首](#page-65-0)

## 安全須知

為避免網際網路上的其它用戶存取您的檔案及印表機 請安裝防火牆程式。

### [回頁首](#page-65-0)

<span id="page-67-0"></span>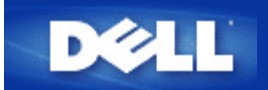

# 如何設定**WinXP** 用戶端以連接到路由器

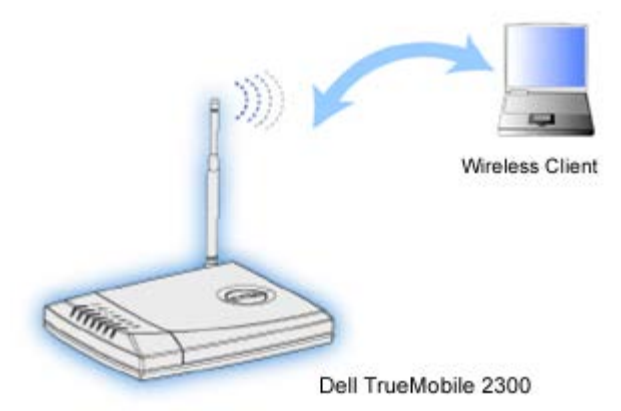

## 設定無線連接 **Microsoft Windows XP Zero Configuration**

微軟的 Windows XP Zero Configuration提供本配接器 驅動程式和設定軟體 故不需要其它軟體。

## 設定自動網路連接

設定一個或多個無線網路使用自動網路連接 請依照下列步驟

- 1. 按一下開始 ->設定->控制臺。
- 2. 雙點Network Connections。 網路連接。
- 3. 在網路圖示Wireless Network Connection上按一下滑鼠右鍵 然後選取Properties(內容)。
- 4. 按一下 Wireless Networks 無線網路鍵(如圖)。您選擇的網路名稱應顯示在內。

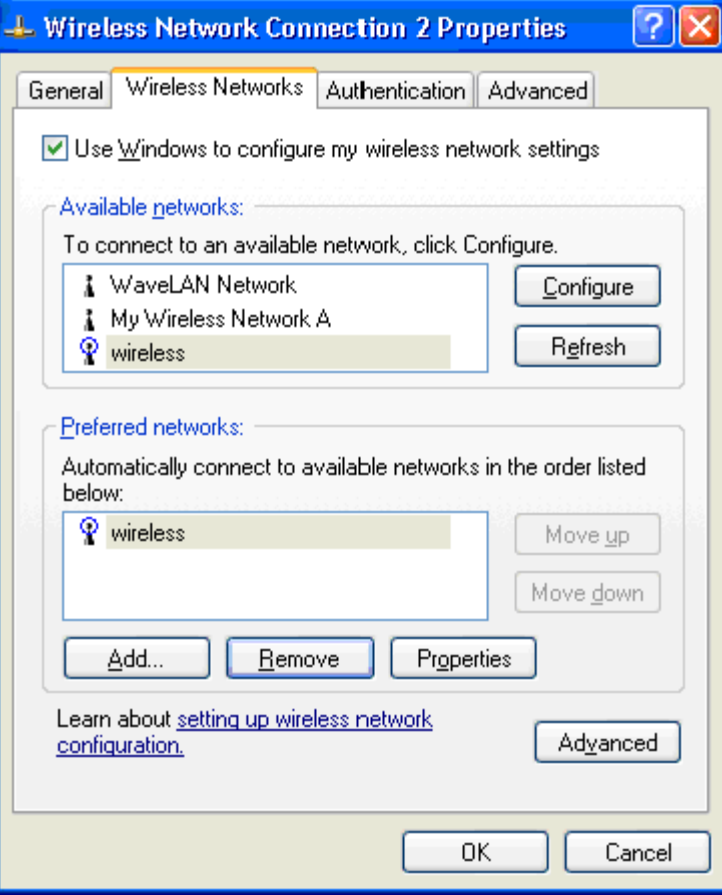

Ø 注意 欲取得更多資訊 按一下微軟提供的 Learn about setting up wireless network configuration 設定無線網路設定。

### 啟用加密

因為無線網路使用射頻傳輸傳送資料 在您的無線寬頻路由器範圍內的其他無線網路卡可連上您的 網路。啟用加密功能 您可以防止未經授權使用您的無線網路。當您啟用加密功能 必須指定密鑰 或網路鑰 匙。網路鑰匙可以是數字、字母 或兩者的組合。網路鑰匙必須與無線寬頻路由器一致。

- 1. 在桌面按一下開始 ->控制臺。
- 2. 如果您在控制臺的分類檢視 按一下Switch to Classic View傳統檢視 如果您在控制臺的傳統檢 視 直接到下一步。
- 3. 雙點網路圖標。
- 4. 在網路的配接器上按一下滑鼠右鍵 然後選取Properties(內容)。
- 5. 如果無線網路圖示不在最上面 按一下 Wireless Networks圖示。
- 6. 勾選 Use Windows to configure my wireless network settings 使用Windows設定我的無線網路資料欄。
- 7. 從網路清單上選擇您的無線網路 按一下 Configure設定。
- 8. 在無線網路密鑰(WEP)下 Wireless Network Properties無線網路內容 選擇 Data encryption 數據加密(WEP enabled) 並清除 The key is provided for me automatically自動提供密鑰。您就可以在 網路鑰匙欄位輸入一組密鑰。
- 9. 在網路鑰匙欄位輸入一組密鑰 不需設定密鑰格式或長度 但是這些欄位會依照密鑰長度與其中是否包 含字母而自動調整
- 10. 輸入鑰匙後 按一下 無線網路內容 下方的 OK。
- ৶ 注意 如果無線USB網路卡上的網路密鑰與路由器不符合 電腦將無法連到網路。

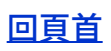

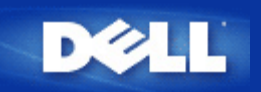

## 如何安裝**Dell TrueMobile 2300** 無線寬頻路由器 才能獲得最佳的覆蓋範圍**?**

視障礙物和干擾因素而定 每台Dell TrueMobile 2300 無線寬頻路由器可支援寬達150至200英呎半徑之覆蓋範圍 。 對於小範圍之安裝 可透過一些試驗來確定Dell TrueMobile 2300無線寬頻路由器的最佳擺放位置。

每台 **Dell TrueMobile 2300**無線寬頻路由器的最大無線、有線和網際網路用戶數為何

內建的 DHCP 伺服器可為多達 252 個用戶端提供 IP 位址。每台裝置可同時支援 16 個無線用戶端。內建式的 NAT 路由器可讓32個用戶端同步遨遊網際網路。

注意 隨著 *Dell TrueMobile 2300*用戶數目的增加 網路連線效率可能會降低。

## **Dell TrueMobile 2300**無線寬頻路由器可以附加到集線器、轉換器或路由器上嗎

可以。透過LAN連接埠 Dell TrueMobile 2300無線寬頻路由器可提供極富彈性的各項網路設定及連線。

### **Dell TrueMobile 2300**無線寬頻路由器與有線網路的具體連線為何

每台Dell TrueMobile 2300無線寬頻路由器皆具有一個10/100乙太網路(區域網路) 連接埠 可與速率 爲10Mbps、100Mbps或10/100 Mbps的集線器或轉換器進行通訊。

## 常見問答集

## [硬](#page-114-0)[體安裝](#page-114-0)

## 軟體設定

■ [如何管理](#page-115-0)[Dell TrueMobile 2300](#page-115-0)[無線](#page-115-0)[寬頻路](#page-115-0)[由器](#page-115-0)

■ [如何找到](#page-115-1)[Dell TrueMobile 2300](#page-115-1)[的](#page-115-1)[MAC](#page-115-1)[位](#page-115-1)[址](#page-115-1)[?](#page-115-1)

[網際網](#page-72-0)[路](#page-72-0)[設定](#page-72-0)

[無線屬性](#page-73-0)

[支援的](#page-74-0)[功](#page-74-0)[能](#page-74-0)

[故障排除](#page-75-0)

[其](#page-76-0)[它](#page-76-0)

[專業術語](#page-77-0)
# <span id="page-72-0"></span>[硬](#page-114-0)[體安裝](#page-114-0)

# [軟](#page-71-0)[體設定](#page-71-0)

# 網際網路設定

- [如何向網際網](#page-116-0)[路](#page-116-0)[供應商](#page-116-0)[\(ISP\)](#page-116-0)[索取網際網](#page-116-0)路[通訊](#page-116-0)[協](#page-116-0)[定設定](#page-116-0)
- 如何安裝TCP/IP
- 如何啟用乙太網路點對點傳輸協定(PPPoE)
- 如何設定Dell TrueMobile 2300之動態或靜態IP位址
- 如果我不具有寬頻連線時 我該怎麼做

# [無線屬性](#page-73-0)

[支援的](#page-74-0)[功](#page-74-0)[能](#page-74-0)

# [故障排除](#page-75-0)

[其](#page-76-0)[它](#page-76-0)

<span id="page-73-0"></span>[硬](#page-114-0)[體安裝](#page-114-0)

# [軟](#page-71-0)[體設定](#page-71-0)

# [網際網](#page-72-0)[路](#page-72-0)[設定](#page-72-0)

# 無線屬性

- [Dell TrueMobile 2300](#page-119-0)[無線](#page-119-0)[寬頻路](#page-119-0)[由器的特定範圍為何](#page-119-0)
- [信號在傳輸過程中是否能穿越牆壁](#page-119-1)
- 仕[麼](#page-119-2)[設備](#page-119-2)[會產](#page-119-2)[生干擾](#page-119-2)
- [我可以利用](#page-119-3)[Dell TrueMobile 2300](#page-119-3)[漫遊到其](#page-119-3)[它](#page-119-3)[的子網](#page-119-3)[路](#page-119-3)[嗎](#page-119-3)

[支援的](#page-74-0)[功](#page-74-0)[能](#page-74-0)

# [故障排除](#page-75-0)

[其](#page-76-0)[它](#page-76-0)

<span id="page-74-0"></span>[硬](#page-114-0)[體安裝](#page-114-0)

[軟](#page-71-0)[體設定](#page-71-0)

[網際網](#page-72-0)[路](#page-72-0)[設定](#page-72-0)

[無線屬性](#page-73-0)

# 支援的功能

- [Dell TrueMobile 2300](#page-120-0)[支援兩個或更多的乙太網](#page-120-0)[路](#page-120-0)[LANS](#page-120-0)[嗎](#page-120-0)
- Dell TrueMobile 2300支援中繼作業嗎
- Dell TrueMobile 2300支援配備整合式無線網路卡的筆記型電腦 以及非Dell出廠的無線電網路卡嗎
- Dell TrueMobile 2300支援選擇性天線嗎
- Dell TrueMobile 2300支援虛擬私人網路(VPN)嗎
- Dell TrueMobile 2300支援MAC位址過濾嗎
- Dell TrueMobile 2300支援個人遊戲連接埠設定嗎
- Dell TrueMobile 2300支援路由資訊協定(RIP)嗎
- 我可以在麥金塔環境中操作Dell TrueMobile 2300

# [故障排除](#page-75-0)

[其](#page-76-0)[它](#page-76-0)

<span id="page-75-0"></span>[硬](#page-114-0)[體安裝](#page-114-0)

[軟](#page-71-0)[體設定](#page-71-0)

[網際網](#page-72-0)[路](#page-72-0)[設定](#page-72-0)

[無線屬性](#page-73-0)

[支援的](#page-74-0)[功](#page-74-0)[能](#page-74-0)

故障排除

■ 我無法透過Dell TrueMobile 2300無線寬頻路由器來存取網際網路。我該怎麼辦

■ 我的電腦未連接至Dell TrueMobile 2300無線寬頻路由器 我該怎麼辦

■ 只有一些用戶端系統可以在LAN上作業。我該怎麼辦

■ 我的瀏覽器未並顯示網頁介面設定工具。我該怎麼辦

■ 我的電腦未連線至網際網路 我該怎麼辦

■ 將光碟片置入光碟機後 TrueMobile CD Wizard 程式並未自動執行。我該怎麼辦

B [關閉](#page-122-0)[DHCP](#page-122-0)[伺服器](#page-122-0)[功](#page-122-0)[能後](#page-122-0) [我要如何](#page-122-0)[存](#page-122-0)[取](#page-122-0)[寬頻路](#page-122-0)[由器](#page-122-0)

■ 如何重新啟動或重設寬頻路由器

[其](#page-76-0)[它](#page-76-0)

<span id="page-76-0"></span>[硬](#page-114-0)[體安裝](#page-114-0)

[軟](#page-71-0)[體設定](#page-71-0)

[網際網](#page-72-0)[路](#page-72-0)[設定](#page-72-0)

[無線屬性](#page-73-0)

[支援的](#page-74-0)[功](#page-74-0)[能](#page-74-0)

[故障排除](#page-75-0)

其它

- [我要如何取得韌體](#page-126-0)[之](#page-126-0)[相關資訊](#page-126-0)
- [Dell TrueMobile 2300](#page-126-1)[的實際傳輸速率為何](#page-126-1)
- [Dell TrueMobile 2300](#page-126-2)[的無線電傳輸是否](#page-126-2)[會](#page-126-2)[對健康](#page-126-2)[產](#page-126-2)[生一定的影](#page-126-2)[響](#page-126-2)
- [這是共用或轉換式的](#page-126-3)[技](#page-126-3)[術媒體](#page-126-3)
- [藍牙](#page-126-4)[與](#page-126-4)[802.11](#page-126-4)[有什](#page-126-4)[麼](#page-126-4)[不一樣](#page-126-4)
- [Dell TrueMobile 2300](#page-126-5)[是否支援線上遊戲](#page-126-5)
- [我](#page-127-0)[需](#page-127-0)[要變更哪](#page-127-0)[些](#page-127-0)[設定](#page-127-0) [才能透過](#page-127-0)[路](#page-127-0)[由器來進行線上遊戲](#page-127-0)
- **D** [Dell TrueMobile 2300](#page-127-1)[可以防止駭客入侵嗎](#page-127-1)
- ■[我要如何取得其](#page-127-2)[它](#page-127-2)[資訊](#page-127-2)

- <span id="page-77-0"></span>[存](#page-24-0)[取點](#page-24-0)
- ■[纜線](#page-24-1)[數](#page-24-1)[據](#page-24-1)[機](#page-24-1)
- ■[客](#page-24-2)[戶端](#page-24-2)
- **E [動態](#page-24-3)[主機](#page-24-3)[設定通訊](#page-24-3)[協](#page-24-3)[定](#page-24-3)[\(DHCP\)](#page-24-3)**
- [網域名稱系統](#page-24-4)[\(DNS\)](#page-24-4)
- [加](#page-24-5)[密](#page-24-5)
- [乙太網](#page-24-6)[路](#page-24-6)
- [乙太網](#page-25-0)[路](#page-25-0)[位](#page-25-0)[址](#page-25-0)[\(MAC](#page-25-0)[住](#page-25-0)址[\)](#page-25-0)
- [主機](#page-25-1)
- [網際網](#page-25-2)[路](#page-25-2)[通訊](#page-25-2)[協](#page-25-2)[定](#page-25-2) [\(IP\)](#page-25-2)
- [網](#page-25-3)[路](#page-25-3)[服務供應商](#page-25-3)[\(ISP\)](#page-25-3)
- [IP](#page-25-4)[位](#page-25-4)[址](#page-25-4)
- [連線燈](#page-25-5)
- **区**[區域網](#page-25-6)[路](#page-25-6)[\(LAN\)](#page-25-6)
- [網](#page-25-7)[路](#page-25-7)[卡](#page-25-7)
- [網](#page-26-0)[路](#page-26-0)[位](#page-26-0)[址](#page-26-0)[轉](#page-26-0)[譯](#page-26-0) [\(NAT\)](#page-26-0)
- [網](#page-26-1)[路](#page-26-1)[名稱](#page-26-1)[\(SSID\)](#page-26-1)
- [乙太網](#page-26-2)[路](#page-26-2)[點對點傳輸](#page-26-2)[協](#page-26-2)[定](#page-26-2) [\(PPPoE\)](#page-26-2)
- [連接埠](#page-26-3)
- [通訊](#page-26-4)[協](#page-26-4)[定](#page-26-4)
- [傳輸控制通訊](#page-26-5)[協](#page-26-5)[定](#page-26-5) [網際網](#page-26-5)[路](#page-26-5)[通訊](#page-26-5)協定[\(TCP/IP\)](#page-26-5)
- [虛擬區域網](#page-27-0)[路](#page-27-0) [\(VLAN\)](#page-27-0)
- [虛擬伺服器](#page-27-1)
- [廣域網](#page-27-2)[路](#page-27-2)[\(WAN\)](#page-27-2)
- ■[無線區域網](#page-27-3)[路](#page-27-3) [\(WLAN\)](#page-27-3)
- **E** [xDSL](#page-27-4)[數](#page-27-4)[據](#page-27-4)[機](#page-27-4)
- [常](#page-114-0)[見](#page-114-0)[問](#page-114-0)[答集](#page-114-0)

<span id="page-78-0"></span>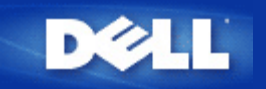

## [回目](#page-47-0)[錄](#page-47-0)

如何使用管理程式 **(Control Utility)** 設定路由器 **Dell™ TrueMobile™ 2300** 無線寬頻路由器使用手冊

- ▶[我的網](#page-108-0)[路](#page-108-0)[總覽](#page-108-0)
- [無線設定](#page-108-1)
- [網](#page-110-0)[路](#page-110-0)[使用管理](#page-110-0)
- [網際遊戲](#page-111-0)
- 方[遠程](#page-78-0)[存](#page-78-0)[取](#page-78-0)
- [管理](#page-78-0)
- [診](#page-113-0)[斷](#page-113-0)
- [進階設定](#page-113-1)

# 我的網路總覽

這個功能選單的資訊 提供您網路狀態的基本總覽。螢幕左邊 顯示目前與路由器連線的狀態 當您按一 下刷新 連線的狀態便會更新。螢幕右邊 您可以看見路由器的基本項目。這些項目如下

- 操作模式
- 連線種類
- 網際網路 IP 位址
- 廣域網路乙太網路位址 (MAC Address)
- 區域網路 IP 位址
- 網路罩遮
- 網路名稱 (SSID)
- WEP 功能

#### [回頁首](#page-108-2)

# 無線設定

欲啟用一個無線網路 網路名稱和通訊管道都是必備的。

- 網路名稱 **(SSID)** 獨一無二的網路名稱 也稱為 SSID (Service Set Identifer) 用來辨識無線區域網路 (WLAN)。當可移動裝置嘗試與路由器連接時 其使用者必先知道路由器的 SSID。
- 通訊管道 **(Channel)** 通訊傳輸使用的無線電通訊管道。作業頻道的數量依法規而定。

此**無線**寬頻路**由器提供先進的無線保全機制。確保資料的機密 並保護資料免於被更改。欲啟用保全機制 勾選 啟用** 無線保全 框框 選擇 網路認證 中的 **WEP** 或 **WPA**。

#### **WEP**

802.11 標準中使用的 WEP (Wired Equivalent Privacy) 加密技術 適用來保護無線通訊 防止竊聽。WEP 提供 「產生一個無線客戶端 例如一部有無線 PC卡的筆記型電腦 與路由器共用的密鑰」的方法 傳輸資料之前 這把 密鑰先將資料編成密碼。可以用 40(64) 位元或 104(128) 位元的密鑰應用 WEP。基本上 密鑰長度越長 您的資料 相對的更安全。時常變更您的密鑰已獲得額外的保全。當您變更某一無線裝置的密鑰 請記得將網路上所有無線裝 置與存取橋接器 (Access Point) 一起更新。

- 密鑰格式 可以是 ASCII 或十六進制的格式。十六進制數字包含阿拉伯數字 0 到 9 及字母 A 到 F。ASCII 格式 使您可以輸入任何字元。
- 密鑰長度 密鑰的長度可以是 40(64) 位元或 104(128) 位元。有些無線網路卡只能使用 40(64) 位元加密。如果 所有的客戶端都能以 104(128) 位元通訊 選用 104(128) 位元。如果某一個客戶端只能使用 40(64) 位元通 訊 選用 40(64) 位元。
- 密鑰 **1**、密鑰 **2**、密鑰 **3**、密鑰 **4** 在所提供的密鑰欄位輸入四組不同的密鑰 以儲存到無線寬頻路由器。 若您選用 40(64) 位元加密 輸入五個字元 或十個十六進制數字 。若是 104(128) 位元加密 輸入 13 個字 元 或 26 個十六進制數字 。
- 預設密鑰 從「預設加密用密鑰」下拉式表單的四組中 選擇一組密鑰。

#### **WPA**

WPA 是 WEP (Wired Equivalent Privacy) 標準的升級 以保護您的無線網路。

如果您要用 WPA 保護您的無線網路 您需要下列各項

- 啟用您 Dell TrueMobile 2300 無線寬頻路由器的 WPA
- 為無線客戶端提供 WPA 技術支援。如果您使用的是 Dell TrueMobile 無線客戶端 您可以到 [http://support.dell.com](http://support.dell.com/) 查詢是否有您無線客戶端的「啟用 WPA 軟體升級程式 (WPA enabled software update)」。

在各個欄位輸入必要的參數。

- **WPA** 預先共用密鑰 **(Pre-shared Key)** WPA 預先共用密鑰 (PSK) 是輸入密碼的欄位。所有的無線客戶 端必須使用這個密碼 才能使用網路。注意 密鑰格式必須與客戶端的設定值相同。
- 密鑰格式 密鑰格式的欄位有兩個項目 十六進制數字 阿拉伯數字 0 到 9 及字母 A 到 F 為止 真 ASCII 字元 英文字母、阿拉伯數字、符號 。為您的密鑰選擇合適的格式。如果某一個 些 客戶端只支援其中一 種格式 選擇合適的格式。
- **WPA** 群組更新密鑰間隔時間 **(Group Rekey Interval)** WPA 群組更新密鑰間隔時間 指定密鑰交替 的頻率 數字越小交替越快。無論如何 如果將這個值設定的太小 無線網路會變慢。
- **WPA** 加密 WPA 加密友兩種選擇 **TKIP** (Temporal Key Integrity Protocol) 為最普遍採用的加密方式 與 **AES** (Advanced Encryption Standard) - 當無線客戶端不支援 TKIP 時 可以採用這個選項。

按一下 原廠設定值 **(Factory Default Value)** 按鈕 重新設定無線設定值為原廠設定值。

- 按一下 生效**(Apply)** 按鈕 儲存設定值。
- 按一下 還原 **(Restore)** 按鈕 還原為以前的設定值。

#### [回頁首](#page-108-2)

# 網路使用管理

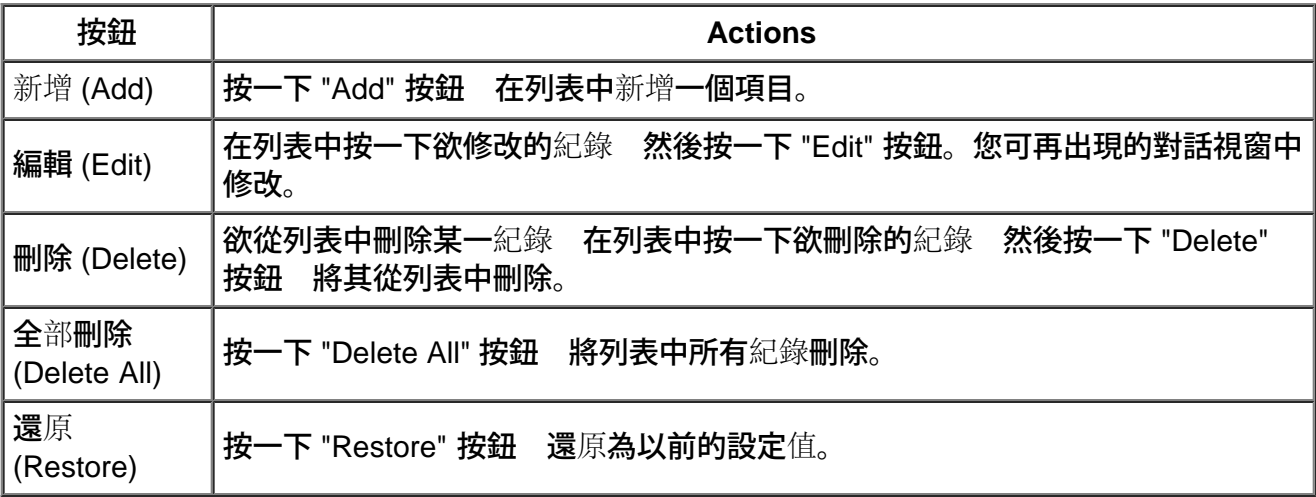

## 家長控制 **Parental Control**

基於家長對網際網路上不恰當內容與日具增的考量 路由器提了家長控制的功能 以過濾並封鎖不恰當的 網站 例如與色情或暴力有關的網站 。家長控制的功能讓您決定您的子女可以或不可以使用哪些網站。 也讓您設定您的子女可以使用站網際網路的時間。

### 增加新項目的步驟

- 1. 勾選 啟用家長控制 **(Enable Parental Control)** 框框。
- 2. 按一下 新增 **(Add)** 按鈕 家長控制 **(Parental Control)** 視窗會跳出。
- 3. 在 主機 **IP (Host IP)** 欄位 輸入您想要控制電腦的 IP 位址 例如 您子女的電腦 。
- 4. 從 網際網路使用**(Internet Access)** 列表 選擇 允許 **(Allowed)** 或 拒絕 **(Denied)** 。
- 5. 決定時間的 間隔 **(Interval)**。如果這些法則永遠適用 勾選 永久性**(Permanent)** 圓鈕 或者是設定 某一特定的時段 執行網際網路管理。
- 6. 選擇 允許 **(Allowed)** 或 拒絕 **(Denied)** 使用網路。
- 7. 在 網站位址 **(Website URL)** 欄位輸入網站位址 標明哪些網站是被允許 / 拒絕。
- 8. 按一下 確認 **(OK)** 按鈕使其生效 或按一下 取消 **(Cancel)** 按鈕 不做任何變更並退出。
- 9. 在螢幕下方按一下 家長控制設定生效 **(Apply Parental Control Settings)** 按鈕 使新的設定值生 效。

## 媒體存取控制 **(MAC)**

此功能過濾無線區域網路中的媒體存取控制 (Media Access Control) 位址 使其無法使用網路。

## 增加新項目的步驟

- 1. 勾選 啟用 **MAC** 存取控制 **(Enable MAC Access Control)** 框框。下面的 **MAC** 存取控制設定 **(MAC Access Control Settings)** 視窗會出現。
- 2. 按一下 新增 **(Add)** 按鈕。**MAC** 存取控制 新增項目 **(MAC Access Control: Add Entry)** 視 窗會跳出。
- 3. 在 主機 **MAC (Host MAC)** 框框 輸入允許 / 拒絕使用的十六進制數字 MAC 位址 例 如 00:11:22:33:44:55 。
- 4. 從 操作類型 **(Operating Type)** 列表 選擇 批准 **(Grant)** 或 拒絕 **(Deny)**。如果您選擇批准 (Grant) 在這個 MAC 位址的裝置 可以使用網路 在其他 MAC 位址的裝置 將被過濾並拒絕使 用網路。
- 5. 按一下 確認 **(OK)** 按鈕使其生效 或按一下 取消 **(Cancel)** 按鈕 不做任何變更並退出。
- 6. 您可以按一下選定的紀錄 然後按一下其 主機名稱 **(Host Name)** 以輸入想要的紀錄名稱。
- 7. 在螢幕下方按一下 **MAC** 存取控制設定生效 **(Apply MAC Control Settings)** 按鈕 使新的設 定值生效。

### [回頁首](#page-108-2)

## 網際遊戲

某些狀況下 路由器的防火牆會使網際遊戲無法如預期執行。網際遊戲 功能選單裡的設定 可以解決 這些問題。本節將引導您如何配置裝置以使用網際遊戲。

TrueMobile 2300 路由器有內建的網路位址轉換 (Network Address Translation NAT) 防火牆 防止網際 網路上未經請求而自動提供的資訊 存取您區域網路上的電腦。基本上 如果您沒有要求資 料 防火牆部不會讓資料通過。類似電子郵件、網路瀏覽器等應用程式不會受網路位址轉換影響 因為在 這兩個個案中 您做了接收電子郵件、網頁的要求。不過 有些應用程式 像網際網路即時訊息、網際遊 戲等應用程式 將無法正常執行。因為是網路上的裝置或電腦 而非您 發出的資料請求 NAT 防火牆會將這些應用程式所需的資料封鎖。

#### 通訊埠轉遞設定 **(Port Forwarding Settings)**

您可以配置 網際遊戲 功能選單 產生一組自訂的規則 定義一個連接埠及通訊協定 讓未經請求而自動 提供的資訊通過 抵達玩遊戲的電腦。網際遊戲及其通訊協定 TCP、UDP、或兩者 使用的通訊埠 將 依您使用的網際遊戲服務而定。請依照下列指示 將下列通訊埠設定妥當。

■ 資訊 通訊埠號碼

通訊埠號碼代表通訊協定或服務。0 到 1023 是最常用的通訊埠號碼 也被認定為某些特 定類別服務的標準通訊埠。舉例來說 80 號通訊埠通常代表 HTTP 通訊。1024 到 49151 備用在很多用途上 而 49152 到 65535 是動態/私人的通訊埠 很少被使用 。在命令提 示字元視窗中 鍵入 *netstat -a* 按一下 開始 然後按一下 執行。鍵入 **cmd** 按 「Enter」。在命令提示字元視窗中 鍵入 *netstat -a* 您可以檢查目前 IP 連線 的狀態 顯示所有連結和聆聽通訊埠。

1. 在螢幕下方按一下 新增 **(Add)** 按鈕 網際遊戲 新紀錄 視窗 如下所示 會彈出來。

若要編輯列表中網際遊戲檔案 按一下您要更改的檔案 並按一下編輯按鈕。「網際遊戲 編輯紀錄」視 窗會出現 供您更改資料。 若要刪除列表中網際遊戲檔案 按一下您要刪除的檔案 並按一下刪除按鈕 將其從列表中移除。 若要刪除列表中所有網際遊戲檔案 按一下全部刪除按鈕 將列表中全部項目移除。

- 2. 在 遊戲說明 **(Game Description)** 欄位輸入想要的名稱或說明。
- 3. 在 網際遊戲電腦 **IP (Computer IP for gaming)** 欄位輸入網際遊戲裝置 例如 桌上型個人電 腦 IP 位址。
- 4. 從 通訊協定類型 **Protocol Type** 列表中 選擇一個運輸層 (transport layer) 通訊協定。這裡列 出的選項有傳輸控制協定 (TCP)、用戶資料訊息協定 (UDP)、或兩者。
- 5. 在 入口通訊埠號碼 **(Incoming Port No.)** 資料欄中輸入入口通訊埠號碼 在 出口通訊埠號碼 或 稱目的地通訊埠 **Outgoing Port No.** 資料欄中輸入出口通訊埠號碼。這些資訊應該可以從網際 遊戲服務提供廠商取得。

注意 最小通訊埠號碼是 *0* 最大通訊埠號碼是 *65535*。

舉例來說 如果您要在您 IP 位址為 192.168.2.3 的電腦上玩「暗黑破壞神Diablo II 」(Battle.net) 遊戲時 請在主機 IP 資料欄中輸入「**192.168.2.3**」。在通訊協定欄選擇「兩者」 然後在入口通 訊埠及出口通訊埠 或稱目的地通訊埠 號碼資料欄中輸入「**4000** 或 **6112-6119**」。

6. 從 狀態 **(State)** 列表 選擇 啟用 **(Enable)** 或 停用 **(Disable)** 網際遊戲。

7. 按一下 確定 **(OK)** 按鈕使其生效 或按一下 取消 **(Cancel)** 按鈕 不做任何變更並退出。

#### 非軍事區 **(DMZ)**

有些應用程式在防火牆後面執行時會有問題。您可以將執行這應用程式的電腦 實際地或應用路由器的非 軍事區功能 (demilitarized zone DMZ) 放到防火牆外面。

將電腦放置在路由器的非軍事區 路由器便會將所有通到電腦的通訊埠打開 讓所有資料通過。這部電腦 的網路位址轉換 NAT 防火牆會被停用 使電腦容易被攻擊 因此 本來就比較不安全。只有在沒有重 要資料的電腦上 我們才建議這樣做。

1. 勾選 啟用非軍事區主機 **(Enable DMZ Host)** 框框。

2. 在 非軍事區 **IP** 位址 (**DMZ IP Address)** 欄位 輸入您要執行網際遊戲電腦的 IP 位址。

#### [回頁首](#page-108-2)

遠程存取

允許遠端使用者設定此裝置 **(Allow remote user to configure the device )**

這個選項使您可以在遠端位址 透過網際網路設定此裝置。

- 1. 請勾選 允許遠端使用者設定此裝置 **(Allow remote user to configure the device)** 方塊。
- 2. 在要求的資料欄內 輸入遠端管理主機的 IP 位址。
- 3. 在 **HTTP** 通訊埠號碼 **(HTTP port number)** 資料欄內 輸入要在路由器上使用的 HTTP 通訊埠號 碼。
- 4. 按一下 生效 **(Apply)** 按鈕以儲存設定值 或按一下 還原 **(Restore)** 按鈕 還原之前的設定值。

允許遠端使用者偵測該裝置 **(Allow remote user to ping the device)**

這個選項使您可以配置廣域網路偵測 (ping) 能力。預設值為停用 路由器並不回應偵測 (ping) 的請求。 因此 通訊埠掃描機無法偵測您的廣域網路通訊埠 您的網路會比較安全。

- 1. 勾選 允許遠端使用者偵測該裝置 **(Allow remote user to ping the device)** 方塊 使您的廣域 網路通訊埠出現在網際網路上。
- 2. 按一下 生效 **(Apply)** 按鈕以儲存設定值 或按一下 還原 **(Restore)** 按鈕 還原之前的設定值。

#### [回頁首](#page-108-2)

## 管理

變更密碼 **(Change Password)**

為防止未經授權的設定變更 本裝置由密碼保護。我們強力推薦您變更原廠預設密碼。

- 1. 按一下 變更密碼 **(Change Password)** 密碼設定 **(Password Settings)** 的視窗將會出現。
- 2. 在 原始密碼 **(Original Password)** 資料欄內 輸入原始密碼。
- 3. 在 新密碼 **(New Password)** 資料欄內 輸入新密碼。在 確認密碼 **(Confirm Password)** 資料 欄內再輸入一次 以確認密碼。
- 4. 在 密碼提示資訊 **(password hint message)** 資料欄內 輸入密碼提示資訊。
- 5. 當您完成設定 按一下 傳送 **(Submit)**。若要清除您在某一欄位輸入的資料 按一下 取消 **(Cancel)**。

## 系統回復 **(System Rescue)**

裝置設定值可以儲存為「TrueMobile 檔案 (TrueMobile Profile, \*.pro)」的檔案 然後在必要時 將 這些備份的設定值還原。系統回復有下列四個按鈕

- 將目前系統配置存檔 在您指定的任何路徑 將目前設定值儲存為 ".pro" 檔案。
- 手動還原系統配置 載入備份檔案 還原設定值。
- 從配置檔案列表選擇 每當您儲存設定檔案 路由器會自動將其記錄到檔案列表。您可以從檔案列 表中選擇這個設定檔案。您不需要知道檔案儲存的路徑。
- 還原原廠預設值 將路由器還原為預設配置。

### 升級韌體 **(Upgrade to New Firmware)**

如果您收到升級韌體的指示 按一下 升級韌體 **(Upgrade to New Firmware)** 按鈕。它會自動連線到 Dell 網站 升級到最新發布的韌體版本。如果您的路由器工作正常 沒有必要升級韌體。

#### [回頁首](#page-108-2)

## 診斷

您可以在 診斷 **(Diagnostics)** 功能表中 監視網路連結的現在狀況。在螢幕下方按一下 開始診斷 **(Start Diagnostics)** 按鈕 便可啟動網路偵測。

偵測完成時 螢幕上會顯示網際網路連結的摘要。顯示您網路中 區域網路主機 **(LAN Hosts)** 和 無線主機 **(Wireless Hosts)** 的資訊 包括 主機名稱、IP 位址、MAC 位址、連線狀態 。

## [回頁首](#page-108-2)

# 進階設定

欲配置路由器的進階設定 按一下 登入 **(Login)** 按鈕 登入網頁介面的 (web-based) 配置工具 (configuration tool)。 網頁介面的配置工具讓您設定您 Dell TrueMobile 2300 無線寬頻路由器 成為任何的網路配置。

## [回頁首](#page-108-2)

[回目](#page-47-0)[錄](#page-47-0)

<span id="page-84-0"></span>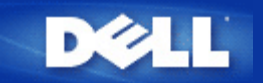

## [返回目](#page-49-0)[錄](#page-49-0)

# 基本設定 **Dell™ TrueMobile™ 2300**無線寬頻路由器使用手冊

基本設定頁面中具有下列設定選項

路由器模式

無線設定

無線安全性

網際網路連線設定

▶儲存及生效

注意 要執行所作的設定變更時 您必須儲存新的設定值並重新啟動電腦。否則 路由器會使用先前的設 定值。如果您使用 *BACK/NEXT* 返回 下一頁 連結在網頁配置工具的每個基本設定螢幕按步就班地 移動時 您最後將會進入「*Save & Restart* 儲存及重新啟動」頁面。 按一下*Save & Restart* 儲存及 重新啟動 鍵以儲存變更的設定後 路由器將以新的設定值重新啟動。

# 路由器模式

Dell TrueMobilie 2300無線寬頻路由器具有兩種作業模式 「Gateway」模式及「Access Point」模式。

「 Gateway」模式可讓您的路由器建立可存取寬頻路由器的無線網路。有線及無線網路裝置在「 Gateway」模式 下 可透過網際網路連接埠共享相同的網際網路連線功能。但是 當您在使用路由器來存取網際網路時 某些 ISP會要求您進行其它的設定 例如 PPPoE。

「 Access Point」模式可讓您的路由器作為現有網路上的無線裝置與乙太網路裝置間的橋接器。所有有線及無線裝置 皆位於相同的 C級子網路上。在此情況下 網際網路連接埠便無任何作用。此時「Access Point」模式可幫助您建立 一個獨立的網路。

注意 如果裝置為 *AP*模式 網際網路連接設定將無法使用。

「Gateway」模式是無線寬頻路由器之預設值。按一下無線電按鈕 即可在這兩種模式間進行切換選擇。

按一下「Next 下一步 」鍵以繼續進行。

#### [回頁首](#page-84-0)

## 無線網路設定

在設定無線寬頻路由器時 您必須設定下表中的參數值。如果您要將無線寬頻路由器新增至現有的無線網路時 請洽 詢您的網路管理員或當初設定該無線網路的人員。如果您不熟悉無線網路之設定時 請參考以下說明。

■ 注意 您必須為每位客戶端的無線網路卡進行設定工作 使其設定值與無線寬頻路由器上的設定值相符

合。除非出廠預設值已被變更 否則請使用無線寬頻路由器之出廠預設值。在此情況下 請注意變更項目 並為每個無線網路卡使用新的設定值。在設定網路卡上如需相關協助時 請參考網路卡之說明文件。

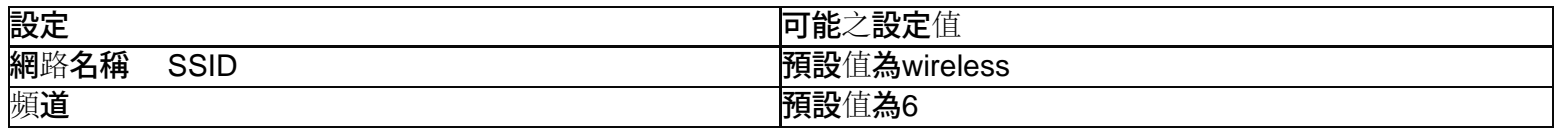

#### 網路名稱 **SSID**

網路名稱是一個數值 可用來辨識在特定網路上發現到的無線裝置身份。無線寬頻路由器之預設值為「wireless」。 所有的工作站及存取點必須使用相同的 SSID才能在彼此間進行通訊。

SSID是一個32位元的資料 其值具有大小寫區分。例如 您的街道地址或其它 WLAN 的實體位置識別器、您的名 稱、您的公司名稱、或公司名稱和部門、最喜愛的標語或說法等。

#### 頻道

無線寬頻路由器可在許多頻道上運作。位於鄰近範圍內的各種裝置須位於不同頻道上。如果您只有一部裝置 那麼預 設值 6便足以供您使用。如果您在網路上擁有多個存取點時 建議您為每部裝置使用間隔的頻道。除非存在特 殊原因 例如 與微波爐、行動電話塔臺、或該區域內的其它存取點間産生衝突現象 否則請使用出廠預設值。

按一下「Next 下一步 」鍵以繼續進行。

#### [回頁首](#page-84-0)

## 無線安全性

資料加密借由使用密鑰將網路通訊編碼 提供更多的保全。您的無線寬頻路由器加上支援加密的無線網路卡 可將傳 輸資料的次序打亂 使您的資料不被截取或竊聽 加密方法有兩種 無線等效加密 WEP 與WAP。欲啟用 無線保 全 勾選 Enable Wireless Security 啟用 無線保全.

無線等效加密 WEP

欲啟用 WEP加密 在Network Authentication網路認證 選擇 WEP 。

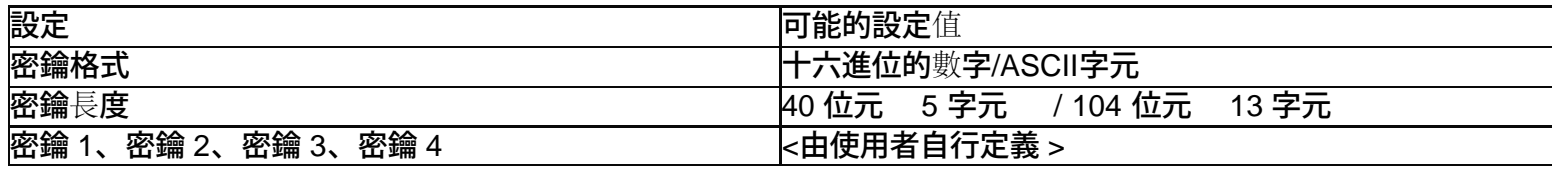

加密等級有40 64 -bit及 128-bit兩種 使用128-bit加密等級時較為安全。 WEP密鑰可以是一組隨機組合而成的十 六進位數字 或是由您自行選擇的ASCII字元。每個無線寬頻路由器及無線站臺必須使用相同的密鑰才能通訊。 如需更多加密資訊 請參閱用戶指南中的無線網路概述 加密單元。

#### 密鑰格式

使用十六進位數字或 ASCII 字元來建立加密金鑰。十六進位數字包括數字 0 到 9 以及字母 A 到 F。例如 十進 位數字 15 在十六進位數字系統中表示為 F。 ASCII 是 American Standard Code for Information Interchange 美國 資訊交換標準碼 的縮寫。ASCII 是將英數字母表示為數字的編碼 每個字母均被分派一個從 0 到 127 的數字。例

如 大寫字母 M 的 ASCII 碼為 77。大多數電腦使用 ASCII 碼來表示文字 這使得資料得以從某台電腦傳送至另一台 電腦。

#### 密鑰長度

密鑰的長度可以是 40 64 位元或 104 128 位元。 密碼長度愈長 其加密功能亦愈強大。有些無線網路卡只能 使用 40 64 位元加密。如果所有的客戶端都能以 104 128 位元通訊 選用 104 128 位元。如果某一個 客戶端只能使用 40 64 位元通訊 選用 40 64 位元。

#### 密鑰

若您選用 40 64 位元加密 輸入五個字元 或十個十六進制數字 。若是 104 128 位元加密 輸入 13 個字 元 或 26 個十六進制數字 您可以輸入四組不同的密鑰 以儲存到無線寬頻路由器。 從「預設加密用密鑰」下拉式 表單的四組中 選擇一組密鑰。時常變更您的密鑰已獲得額外的保全。當您變更某一無線裝置的密鑰 請記得將 網路上所有無線裝置與存取橋接器 Access Point 一起更新。

← 注意 如果您要將無線寬頻路由器新增到現有的網路 且將為該客戶端使用現有的加密金鑰時 請洽詢 網路管理人員。為無線寬頻路由器設定加密時 請務必使用相同的密鑰。變更金鑰時 管理員必須告知 網路上的所有存取點和無線電客戶端。僅在某存取點或無線電用戶端上變更金鑰時 會使它們與網路上的 其它用戶斷線。

#### **WPA**

欲啟用 WPA 加密 在Network Authentication 網路認證 選擇 WPA

WPA 是 WEP Wired Equivalent Privacy 標準的升級 以保護您的無線網路。

#### 如果您要用 WPA 保護您的無線網路 您需要下列各項

- 啟用您 Dell TrueMobile 2300 無線寬頻路由器的 WPA。
- 為無線客戶端提供 WPA 技術支援。如果您使用的是 Dell TrueMobile 無線客戶端 您可以到 http://support.dell.com 查詢是否有您無線客戶端的「啟用 WPA 軟體升級程式 WPA enabled software update 」。

在各個欄位輸入必要的參數。

**WPA** 預先共用密鑰

WPA 預先共用密鑰 Pre-shared Key WPA 預先共用密鑰 PSK 是輸入密碼的欄位。所有的無線客戶 端必須使用這個密碼 才能使用網路。注意 密鑰格式必須與客戶端的設定值相同。

• 密鑰格式

密鑰格式的欄位有兩個項目 十六進制數字 阿拉伯數字 0 到 9 及字母 A 到 F 為止 與 ASCII 字元 英文字 母、阿拉伯數字、符號 。為您的密鑰選擇合適的格式。如果某一個 些 客戶端只支援其中一種格式 選擇合適的 格式。

**WPA** 群組更新密鑰間隔時間

WPA 群組更新密鑰間隔時間 指定密鑰交替的頻率 數字越小交替越快。無論如何 如果將這個值設定的太小 無 線網路會變慢。

**WPA** 加密

WPA 加密友兩種選擇 TKIP Temporal Key Integrity Protocol - 為最普遍採用的加密方式 與 AES Advanced Encryption Standard - 當無線客戶端不支援 TKIP 時 可以採用這個選項。

按一下「Next 下一步 」鍵以繼續進行。

### [回頁首](#page-84-0)

## 網際網路連線設定

只有當無線寬頻路由器作為路由器使用時 才需要指定這些設定值。關於需要用到的 ISP設定值 請參閱<u>[ISP Settings](#page-128-0)</u> [Checklist](#page-128-0) [ISP](#page-128-0) [設定檢](#page-128-0)[查](#page-128-0)[表](#page-128-0)

注意 當您選取「安裝」及「設定第一台電腦」 後 設定精靈 *Setup Wizard* 會將所需的纜線*/xDSL ISP*設定值輸入路由器中並完成安裝。只有當設定精靈 *Setup Wizard* 無法成功建立網際網路連線 時 您才有必要根據此處所提供的選項來更改纜線*/xDSL ISP*設定。

注意 如果裝置為 *AP*模式 網際網路連接設定將無法使用。

### 您的 **ISP** 要求您輸入主機電腦名稱或網域名稱

如果您的 ISP要求您輸入主機電腦名稱或網域名稱時 請勾選「Your ISP requires you to input Host Computer Name or Domain Name. 您的 ISP 要求您輸入主機名稱或網域名稱」方塊。只有在纜線ISP已提供您主機電腦名稱及 或 網域名稱時 您才須要勾選此核取方塊。請在資料欄中輸入適當的數值。

按一下「 Next 下一步 」鍵以繼續進行。

注意 只有纜線數據機*ISP*才須使用主機名稱及網域名稱。

#### 您的**ISP**要求您輸入**WAN**乙太網路**MAC**

如果您的 ISP要求您輸入WAN乙太網路 MAC位址時 請勾選「Your ISP requires you to input WAN Ethernet MAC 您的ISP要求您輸入WAN乙太網路 MAC 」核取方塊。請在資料欄中輸入分派給您的無線寬頻路由器的公共 WAN 纜線/xDSL MAC位址。您可以在無線寬頻路由器背板上或網頁配置工具的「裝置資訊」網頁中找到 WAN MAC位址。

按一下「 Next 下一步 」鍵以繼續進行。

### 連線種類

#### 從清單中選擇連線種類。共有四項選擇。

- Cable Modem纜線數據機
- DSL Static 數位用戶迴路 DSL 靜態
- DSL PPPoE 數位用戶迴路 DSL 乙太網路點對點協議
- PPTP點對點通道協定

### **Cable Modem Settings** 纜線數據機設定

不需額外的設定。確認以上纜線數據機連線的設定值正確。

在下列各欄位輸入由您的 ISP所提供的 IP 位址、IP子網路遮罩、ISP 閘道位址、以及網域名稱伺服器 DNS IP 位址。

- ISP所提供的 IP 位址
- IP 子網路遮罩
- ISP 閘道位址
- 網域名稱伺服器 DNS IP 位址

**DSL PPPoE Settings** 數位用戶迴路 **DSL** 乙太網路點對點協議

乙太網路點對點協議 Point to Point Protocol over Ethernet PPPoE 訂定主機電腦如何與寬頻 數據機**互動 也就是 xDSL, cable, 無線等 以使用網**路。**在很多方面 PPPoE** 與 "Dialup Networking" 撥接網路相同。如果您有 DSL PPPoE 網際網路連線 輸入ISP提供的 PPPoE 用戶名稱 和密碼 再輸入一次密碼確認 .

#### **PPTP Settings**點對點通道協定設定

以下設定應由您的 ISP提供。

- IP 位址:
- 子網路遮罩
- 伺服器IP 位址
- 使用者名稱
- 密碼

如果您的 ISP指定使用 PPTP Point-to-Point Tunneling Protocol 為網際網路的連線 您可使用其提供 的設制精靈自動設定路由器。從電腦後面拔除乙太網路纜線 將它連接到路由器的網際網路連接埠 。使 用附贈的乙太網路纜線一端連接到任何一個區域網路連接埠 另一端連到電腦。將電腦的網路卡配製為自 動取得 位置。要取得電腦網路的轉接器。參預 Windows的說明

按一下「Next 下一步 」鍵以繼續進行。

小心 如果您的網路連線費用為「以時間**(**分鍾**)**計費」方式 請在不需連線時自無線寬頻路由器上的網際 網路連接埠拔除網路纜線。

## [回頁首](#page-84-0)

# 儲存並生效

使用Save & Apply 儲存並生效 來送出所有的設定變更。按一下 Save & Restart 儲存並重新啟動 鍵 以為您的 無線寬頻路由器更新網路設定值。新的設定值會被寫入韌體 且無線寬頻路由器會自動重新啟動。

注意 如果您在網路上具有無線客戶端時 您必須設定該客戶端的無線網路卡 使其設定值與無線路由器上的 Ø 設定相符合。

## [回頁首](#page-84-0)

[回目](#page-49-0)[錄](#page-49-0)[頁](#page-49-0)

<span id="page-89-0"></span>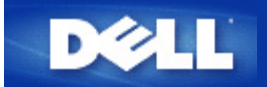

#### [回目](#page-49-0)[錄](#page-49-0)[頁](#page-49-0)

# 裝置狀態 **Dell™ TrueMobile™ 2300**無線寬頻路由器使用手冊

「裝置狀態」頁面顯示Dell TrueMobile 2300無線寬頻路由器的基本網路設定。當您變更網路設定時 這些設定在這 個畫面上更新。 此外 它亦會顯示網路上的無線寬頻路由器及其它裝置的目前連線狀態。畫面出現黃色箭號時 表示 網路裝置間正在進行連線。 此黃色箭頭前若出現一個紅色的「 」時 表示裝置間並未進行連線 如圖一 。

路由器提供二種檢查網路狀態的方法。一種是這裡所提的利用網頁介面設定工具中的「裝置狀態」功能。另一 方式是利用視窗軟體程式 *- [control utility](#page-78-0)* 管理公用程式 如需取得此工具的詳細資訊時 請按一下前述連 結。

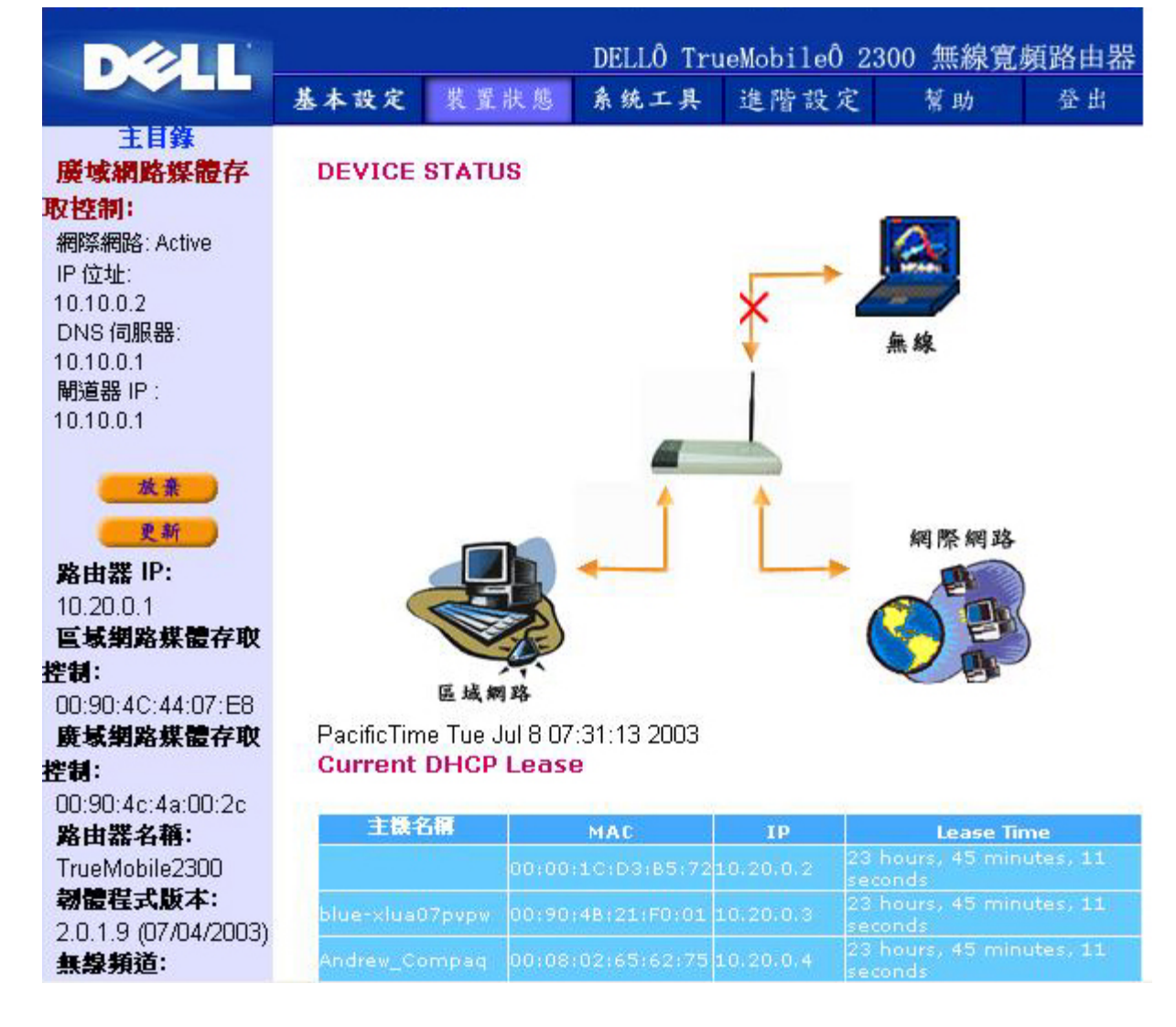

## 圖一、裝置狀態頁面

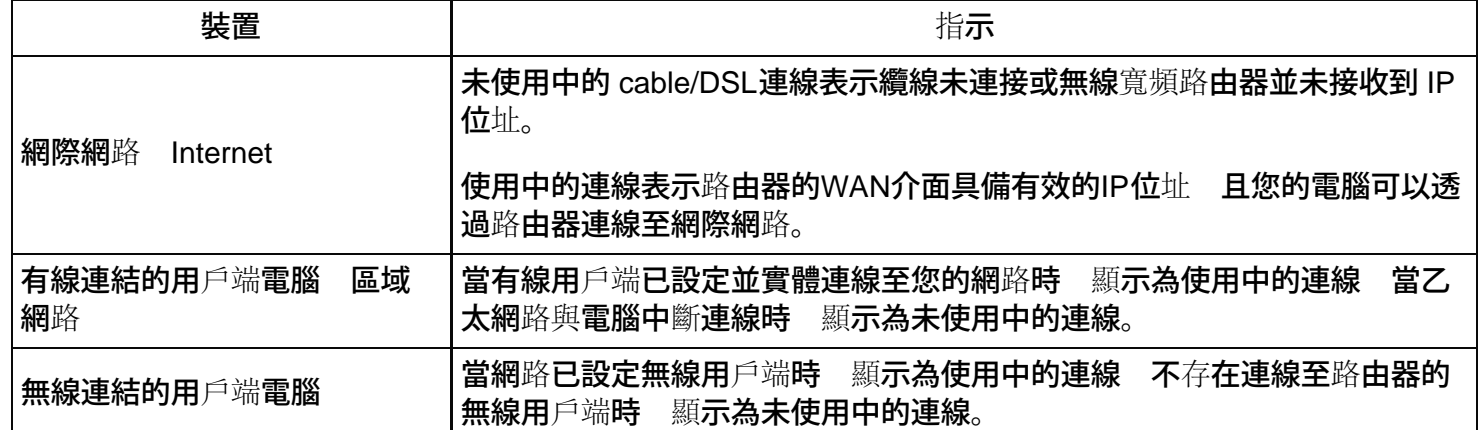

將無線寬頻路由器作為DHCP伺服器使用時 它會指定 IP 位址給網路上的用戶端。這些 IP 位址顯示在「裝置狀態」 圖形下方的 DHCP 記錄檔中。

# 廣域網路乙太網路設定 **WAN Ethernet Settings**

請參閱螢幕左側內容 以瞭解下列無線寬頻路由器的WAN Ethernet 設定、及網際網路通訊協定 (IP) 設定

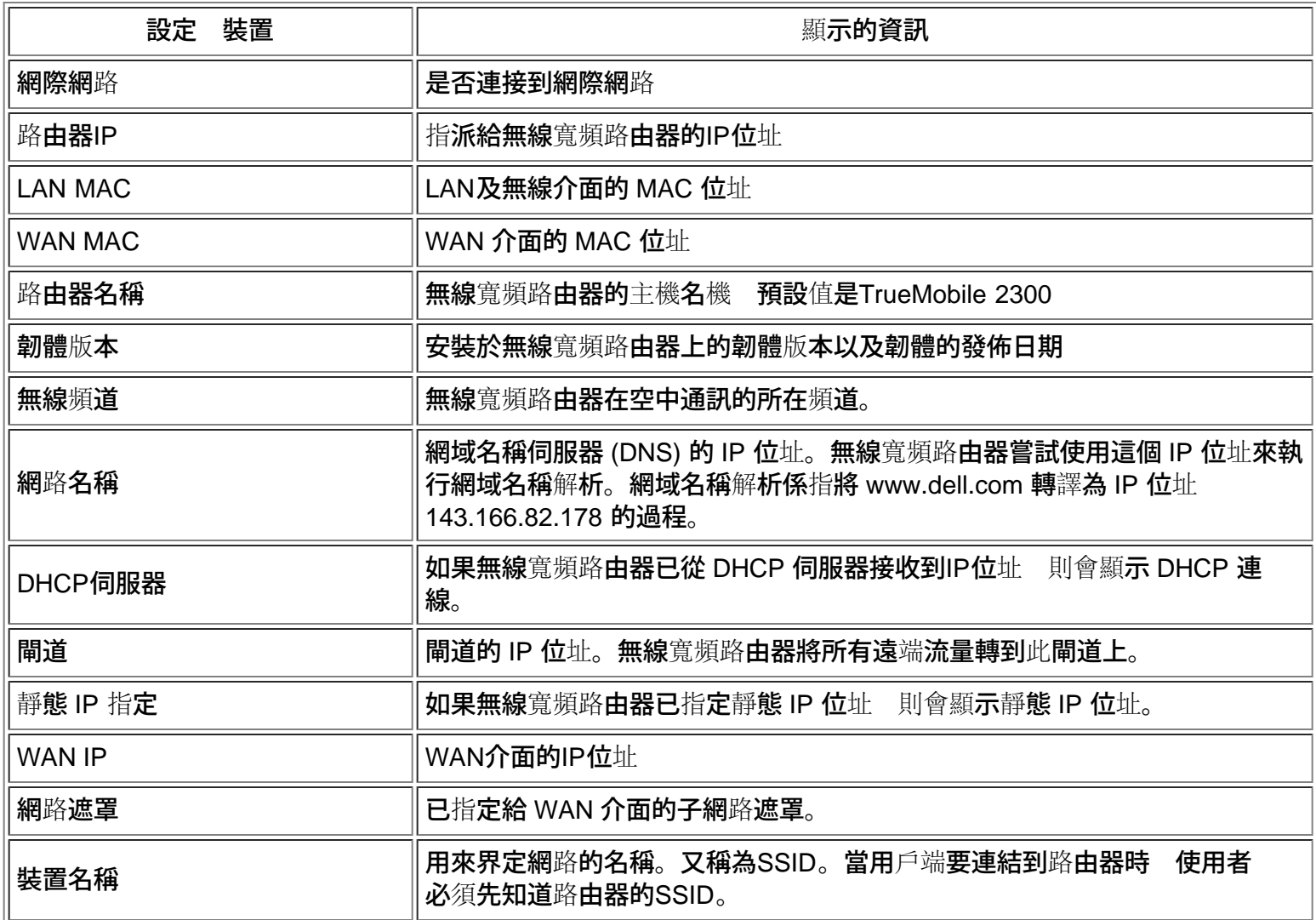

# 左邊導引欄上具有下列按鍵

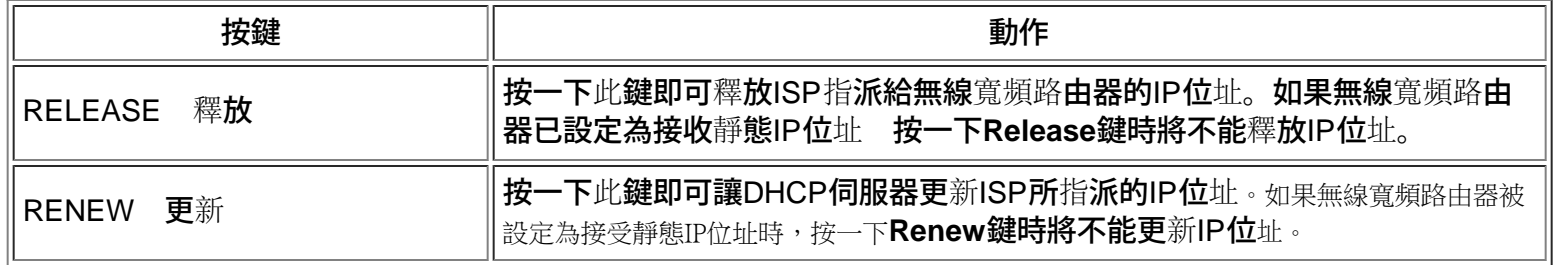

[回頁首](#page-89-0)

[回目](#page-49-0)[錄](#page-49-0)[頁](#page-49-0)

<span id="page-92-0"></span>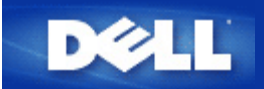

## [返回目](#page-49-0)[錄](#page-49-0)

# 系統工具 **Dell™ TrueMobile™ 2300**無線寬頻路由器使用手冊

使用"系統工具"單元來檢視侵入者偵測記錄、路由表以及與裝置設定及狀態相關的系統診斷工具。這三頁僅供您做資 訊參考使用。"系統工具"單元亦包括重新載入預設值、升級無線寬頻路由器韌體和重設裝置等功能。

請使用WEB配置工具中的下列網頁來取得"系統工具"

- [侵入者偵測](#page-167-0)[記錄](#page-167-0)
- [顯](#page-168-0)[示](#page-168-0)[路](#page-168-0)[由表](#page-168-0)
- [系統診](#page-169-0)[斷](#page-169-0)[程式](#page-169-0)
- [載入預設設定](#page-169-1)
- [升級韌體](#page-169-2)
- [重設裝置](#page-170-0)

# 侵入者偵測記錄

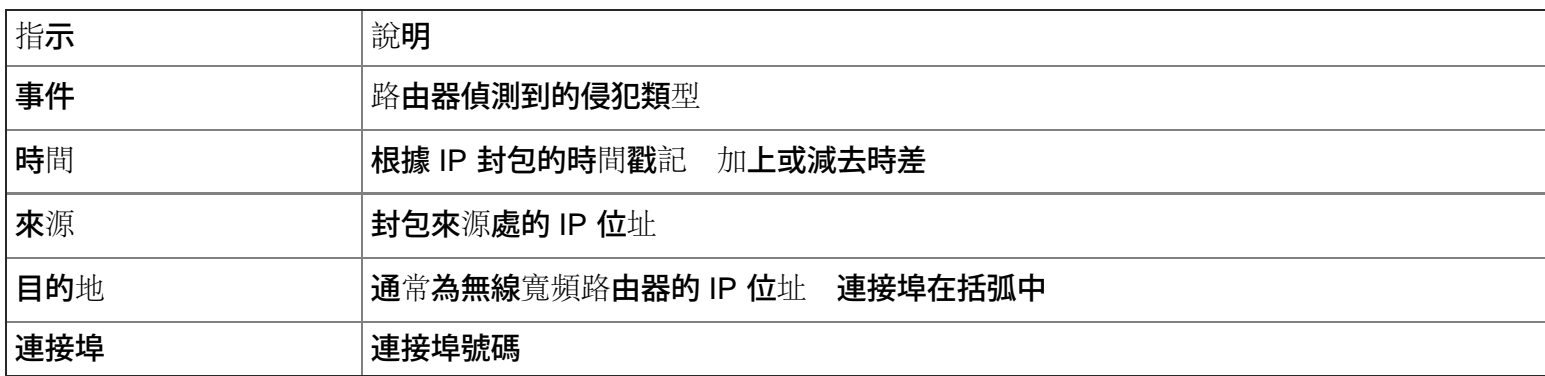

系統可以透過電子郵件警告您關於任何企圖侵入之行為。

- 1. 檢查"郵件警示"欄位。
- 2. 於郵件地址欄位打入您想要收取警示信件之電子郵件位址。
- 3. 點選"傳送"按鈕。

下圖範例是IP位址為192.168.2.60(來源 位址)的電腦試圖入侵(INT\_ATEMPT)路由器第80號連接埠的事件記 錄 時間為上午12點1分5秒。

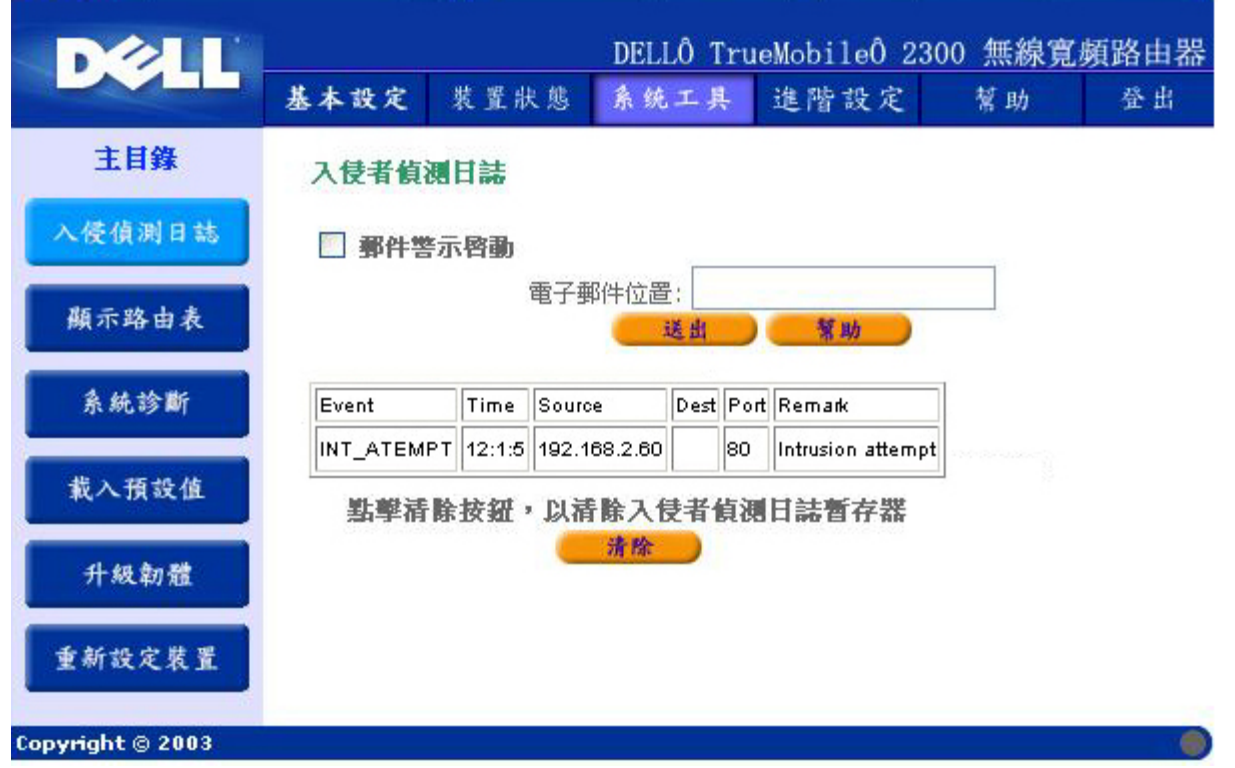

# [返回首頁](#page-92-0)

# 顯示路由表

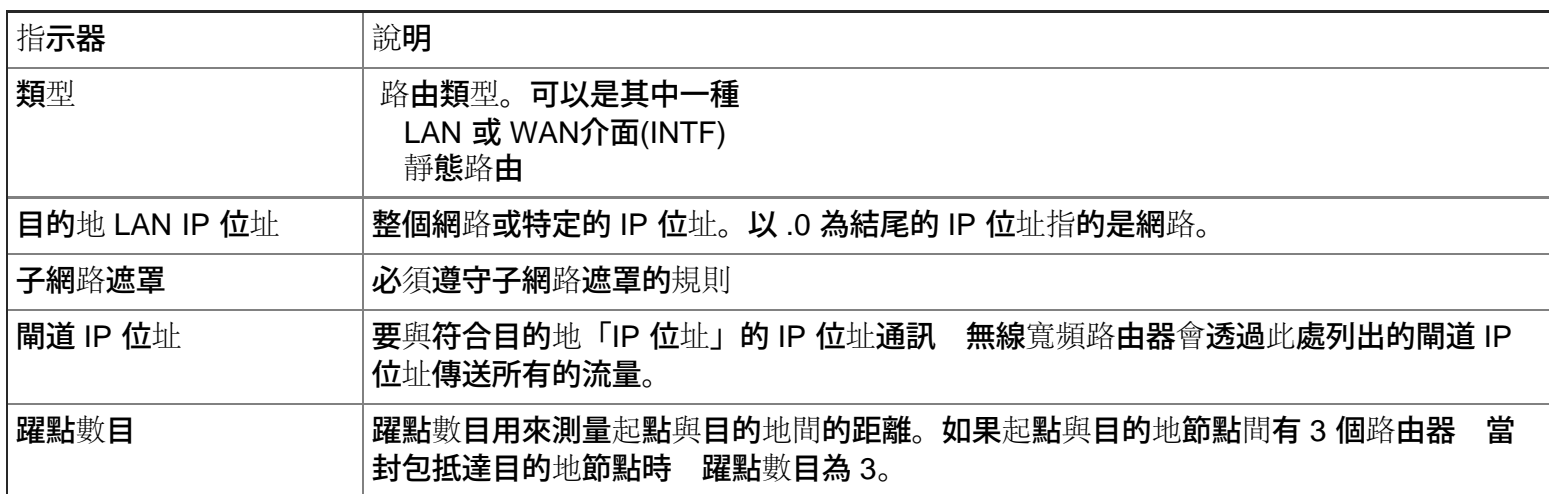

下圖顯示路由器所擁有的三個網路路由。192.168.2.0是連結至其中一個路由器介面連接埠(LAN或WAN)的目 的地網路 其IP位址及子網路遮罩分別為192.168.2.1及255.255.255.0。封包所穿越的路由器數目(躍點數目)為1。在<br>相同例子中 路由器的預設路由為具有0.0.0.0網路及0.0.0.0 子網路遮罩的目的地 未標示任何其它路由的封包 相同例子中 路由器的預設路由為具有0.0.0.0網路及0.0.0.0 將會被指定至此路由。向外傳送時的預設閘道IP位址為192.168.1.254.

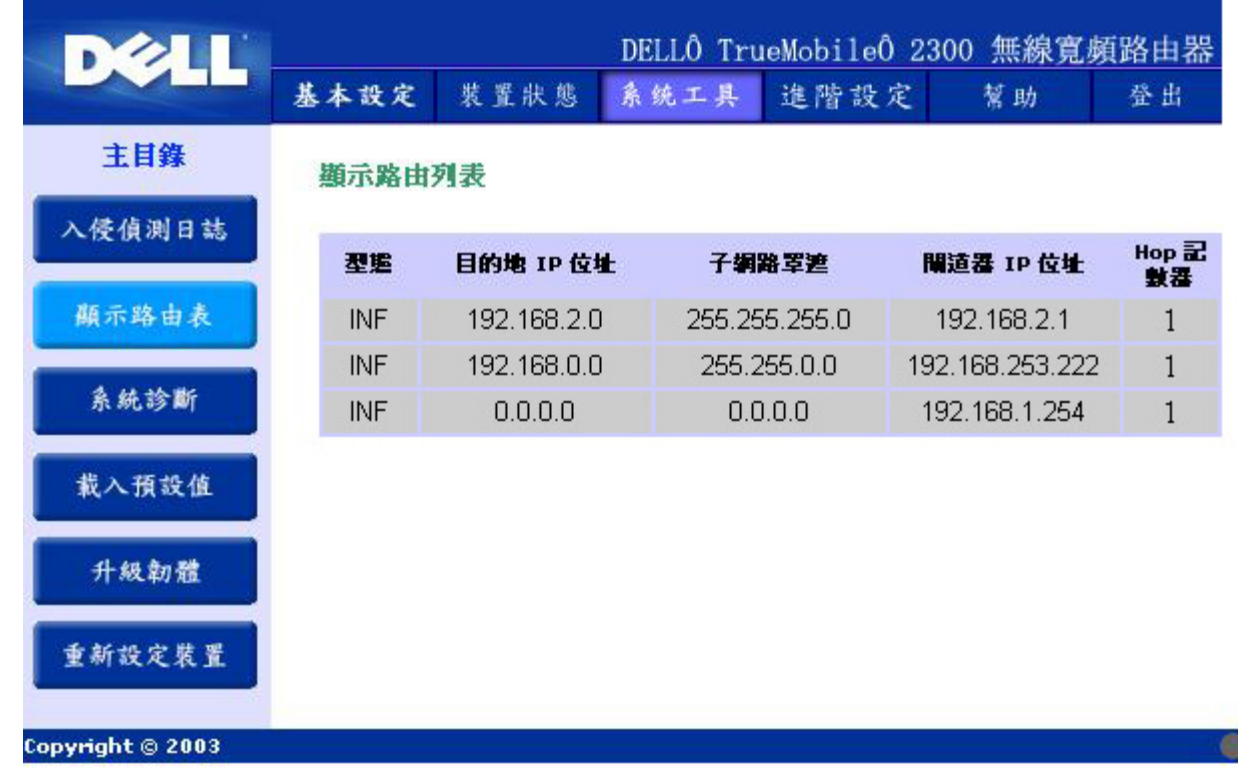

## [返回首頁](#page-92-0)

# 系統診斷程式

"系統診斷程式"頁僅供您做資訊參考使用。本頁顯示無線寬頻路由器的組態設定和診斷程式。組態設定已為您的 網路設定配置妥當 包括韌體版本、ISP 及裝置設定。

"診斷程式"單元顯示網路目前的連線情況。診斷程式設定包括 ISP 狀態、連結狀態、目前的 WAN 連線、LAN MAC表、和 WAN MAC表。

### [返回首頁](#page-92-0)

# 載入預設設定

"預設設定"頁可以讓您重新載入隨附於裝置中的廠商預設設定。執行此選項時 預設的 IP 位址會被重設設定為廠商預 設值(192.168.2.1)。按住裝置後方的「重設」按鈕 亦可執行此功能。(欲取得更多資訊 請參考 [A Look at the](#page-130-0) [Hardware](#page-130-0) [硬](#page-130-0)[體簡介](#page-130-0)).

△ 小心 執行載入預設設定選項時 將會失去無線寬頻路由器目前的設定值。

按一下「**Start (**開始**)**」按鈕 即可重新載入預設設定。

## [返回首頁](#page-92-0)

# 升級韌體

Dell 會定期發行韌體升級版本 以提供客戶業更佳的功能或效能。使用無線寬頻路由器更新公用程式來升

級韌體。您必須先從 Dell 支援網站([http://support.dell.com\)](http://support.dell.com/)下載新的韌體 並將它儲存到網路中 的其中一個用戶 端。要升級韌體 請輸入目錄路徑 或按一下「瀏覽」按鈕來選擇要升級的韌體檔案。

■ 請注意 確定您選擇的檔案確實是Dell™ TrueMobile™ 2300無線寬頻路由器韌體檔案。

選擇妥檔案後 請按一下「**Start (**開始**)**」按鈕。韌體寫入無線寬頻路由器後 裝置會重新啟動。無線寬頻路由器重設 期間 裝置前方的 **Power** 燈會閃爍。

#### [返回首頁](#page-92-0)

# 重設裝置

如果發生系統失敗 請使用「重設裝置」功能。這個功能不會重新載入廠商預設設定。它僅會將裝置重設回系統發生 失敗前就存在裝置上的網路設定值。這和拔除裝置插頭再將它插回去的結果一樣。這樣做時並不會失去任何設定。

← 小心 如果您正在更新網路設定 重設裝置時會失去變更值。

按一下「**Start(**開始**)**」以將無線寬頻路由器重設回它目前的韌體設定值。無線寬頻路由器重設期間 裝置前方 的**Power** 燈會閃爍。

#### [返回首頁](#page-92-0)

[返回目](#page-49-0)[錄](#page-49-0)

<span id="page-96-0"></span>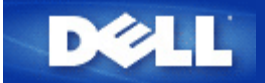

## [返回目](#page-49-0)[錄](#page-49-0)

# 進階設定 **Dell™ TrueMobile™ 2300 無線**寬頻路由器使用手冊

- 進階 IP 設定
- ▶ DHCP伺服器設定
- 時區
- 進階無線
- 家長控制
- 存取控制設定
- 連接埠轉遞設定
- 靜態路由
- 管理設定
	- 注意 *Dell*技術支援代表不支援設定程式「進階設定」中的設定選項。這些選項僅供您方便參考而已 本 使用手冊對進階設定提供完整說明。
	- 注意 在存取橋接器模式下 *Port Forwarding Settings* 連接埠轉遞設定 及 *Static Routing* 靜態路由 兩個選項不會出現。
	- 注意 在進階設定進行任何變更設定、並按*SUBMIT* 傳送 鍵後 您將被導引至一個具有*Save & Restart(*儲存及重新啟動*)* 鍵的頁面。您必須儲存所有的新設定 並重新開機後 才能使變更值生效。

# 進階 **IP** 設定

Dell TrueMobilie 2300 無線寬頻路由器配備一個指定的IP位址和IP子網路遮罩。這些設定值只適用于路由器之區域 網路部份。如果您要在現有的網路上安裝此裝置 或僅要變更這些設定值時 請確定網路上所有裝置的 IP 子網路遮罩 皆相同。此外 網路上所有裝置IP 位址的網路部分亦須相同。

注意 除非您有特定的理由 否則 *Dell* 強烈建議您不要變更 *IP* 位址。

### 變更 IP 位址時 請注意

- 如果 DHCP 伺服器被啓用時 則變更無線寬頻路由器的 IP 位址時 也會變更 IP 位址集區。
- 如果您使用纜線數據機或 DSL 線的無線寬頻路由器時 您必須指定一個"私人"IP 位址。私人IP 位址應在下列三 個範圍之其中一個範圍內
	- $0.10.0001 10.254.254.254$
	- 172.16.0.1-172.31.254.254
	- 192.168.0.1-192.168.254.254
- 您必須使用新 IP 位址以存取網頁介面設定工具 web-based configuration tool 。

注意 如果您要將無線寬頻路由器安裝在現有的有線網路上 而且無線寬頻路由器的**DHCP**伺服器功能也 在「進階設定」中被設定為關閉時 您只須變更 **IP** 位址或 **IP** 子網路遮罩。如需更多資訊 請洽詢您的 網路管理員。

按一下 **SUBMIT** 傳送 鍵來儲存變更。

### [回頁首](#page-96-0)

# **DHCP**伺服器設定

動態主機設定協定 Dynamic Host Configuration Protocol DHCP 定義了網路上自動分派IP位址給電腦的方 法。IP位址系由DHCP伺服器進行管理。若Windows電腦被設定為自動取得IP位址時 它會自動自DHCP伺服器取得 位址。

#### 啟動**DHCP**伺服器功能

無線寬頻路由器之出廠預設功能為DHCP伺服器。在已有DHCP伺服器的現有網路上安裝此裝置 或不想要將無線寬 頻路由器設定為DHCP伺服器時 請清除Enable DHCP Server Functions 啟動DHCP伺服器功能 方塊中的勾選符 號 以關閉DHCP伺服器功能。

## **IP**位址集區範圍

IP Address Pool Range IP位址集區範圍 提供控制網路IP位址高低數值的方法。請利用指定之資料欄來定義您要無線寬頻路由器 對DHCP客戶端提供服務的IP位址 有效數值範圍為1至254。

Lease time 契約時間 是用戶可以使用DHCP提供的IP位址的時間。您可以設定用戶可以使用DHCP提供 的IP位址的契約時間。這個設定在校園或用戶流動率高的環境特別有用。

#### **IP**位址保留

您可為網路上的特定裝置保留特定的IP位址。IP Address Reservation IP位址保留 資料欄可讓你為某特定系統保 留4個IP位址。Computer MAC 電腦MAC 資料欄是您在客戶端電腦上的網路卡MAC位址 以同一網路為介面作 為路由器。請利用 IP 位址下方的資料欄輸入方塊 為須以手動方式定義IP位址的裝置指定IP位址。

按一下**SUBMIT** 傳送 鍵以儲存變更。

## [回頁首](#page-96-0)

## 時區

使用「時區設定」網頁的下拉式清單來選取當地時區。「時區設定值」僅會影響 Intruder Detection Log 侵入者偵 測記錄 。這個設定值會彌補"格林威治時間" GMT 中 IP 封包上的時間戳記。IP 封包並非每次都有這個 戳記 且它們也可能會有無效的戳記 因此 時區資訊並非永遠準確。

有些國家使用日光節約時間 (也稱為"夏令")。他們在夏季的月份中 以標準時間為準將時間往前調一小時。(而高緯度 國家會多幾個小時) 為了能夠正確設定時間 夏季時刻轉冬季時刻的開關應該啟動。若您居住於使用日光節約 時間的地區 請檢查"使用日光節約"的位置。

日光節約時間的設定於以下區域有效 關島、阿拉斯加、太平洋標準時間、山區標準時間、墨西哥、中央 標準時間、東部標準時間、大西洋標準時間、英國、法國、希臘、伊拉克、巴基斯坦、泰國、中國大 陸、新加坡、巴西東部、紐西蘭、以及澳洲。

「時區設定」亦會影響家長控制選項。此選項可讓管理者控制網際網路之存取。要啟動此選項時 請至路由器的「網 頁介面設定工具 」的Advanced Settings 進階設定 -> Parental Control 家長控制 選項。預設值為未對網際 **網路的存取進行**任何限制。

按一下**SUBMIT** 傳送 鍵以儲存變更。

#### [回頁首](#page-96-0)

## 進階無線

#### 啟動無線

勾選此方塊即可啟動路由器之無線傳輸及接收功能。 清除方塊中的勾選符號 以關閉無線電功能。

### 隱藏我的無線網路

清除方塊中的勾選符號 以關閉無線寬頻路由器向無線網路發送訊號 beacon 封包。方塊中勾選符號 的預設值是沒勾選 其他用戶可以利用網頁搜尋工具site survey tool 輕易地找到並與您的無線寬頻路由 器建立聯繫。欲增強無線網路的安全性 可啟動此功能。

#### 模式

TrueMobile 2300 路由器與 802.11g 相容。您可在 Mode 模式 選單中 選擇 "both b & g" b & g 兩 者 dual mode雙重模式 、"802.11b"、"802.11g"。

## 服務識別碼 **SSID**

服務識別碼 SSID 是一個由32個字元所組成的名稱 可用來識別無線網路中的所有電腦及設備身份。

#### 傳輸率

傳輸率可設定為自動調整或固定數值。建議您將傳輸率設定為自動調整 讓無線裝置以最佳速率來傳 輸數據。

#### 頻道

無線頻道是通訊傳輸發生的媒介 工作頻道數目是由法規決定。

注意 欲設定*Beacon Interval* 訊號間隔 、*RTS Threshold* 傳輸請求界限 、*Fragmentation Threshold* 分割界限 及傳輸指示器標簽間隔的設定 請先確認 *Advanced Options* 進階選項 已勾選。

無線路由器傳送訊號至客戶端時 其無線電訊號間的時間間隔 其表示單位為Kusecs 一個Kusec等 於1 024微秒 。它的值介於 1 到 65535。

### **RTS** 傳輸請求 界限

無線路由器在發出「傳輸請求」時 其傳輸封包之最小單位。

RTS Request to Send 機制免除了隱藏節點 "Hidden Node" 的問題。當兩個站臺均在存取橋接器 AP 的範圍之內 但是不在彼此的範圍之內 對兩者來說彼此都是隱藏節點。當兩個站臺送出的封包同時抵 達存取橋接器 會産生衝突。為免除隱藏節點産生的資料衝突 您可以啟用 RTS 機制。當 RTS 機制啟用 時 站臺會先傳送 RTS 到存取橋接器 表示要傳送資料。存取橋接器會傳送 CTS Clear to Send 「可以傳輸」到其範圍內的所有站臺 通知所有站臺並將頻寬保留給您的資料。

RTS threshold 傳輸請求界限 控制可以發出「傳輸請求」的封包大小。只有當封包大小超出傳輸請求 界限 裝置才會在傳送封包前 先傳送 RTS。當您設定傳輸請求界限時 您需要權衡一下值的大小。 有些值會導致過度頻繁的 RTS 傳送 浪費頻寬。但是 越頻繁的 RTS 傳送 使系統越快從資料衝突中 復原。建議您使用預設值 或比預設值小一點點。此設定值範圍為 0 – 2347。

## 分割界線

Fragmentation threshold 分割界限 以位元組表示 決定資料封包是否被分割 以及分割大小。大小 小於分割界限的封包 將不會被分割。大小大於分割界限的封包 將會被分割成較小的封包 一次傳送 一部份 而非一次傳送完畢。這樣一來 減小重新傳輸的機會 並提升整體的網路表現。通常當系統負載 很高 或在雜訊多的環境中時 會啟用 Fragmentation 分割 。此設定值範圍須介於 256 至 2346 位元 組。建議您使用預設值 或比預設值小一點點。

#### **DTIM** 傳輸量指示訊息 間隔**l**

此設定值將決定訊號附含TIM 傳輸量指示訊息 必須為 Beacon Interval 訊號間隔 的 倍數 的頻率。TIM會對進入休眠狀態的站臺發出警告 讓該站臺維持足以接收妥數據封包的清醒 持間。此設定值範圍為 1 – 255。

#### 無線橋接

Wireless Bridging 無線橋接 可延伸無線網路的覆蓋範圍 並且/或提供有線聯結到遠端電腦。您需要 兩部或以上Dell TrueMobile 2300 無線寬頻路由器以便設定無線橋接。

設定無線橋接時 將所有Dell TrueMobile 2300 無線寬頻路由器設成相同設定。

# Wireless Bridge Link

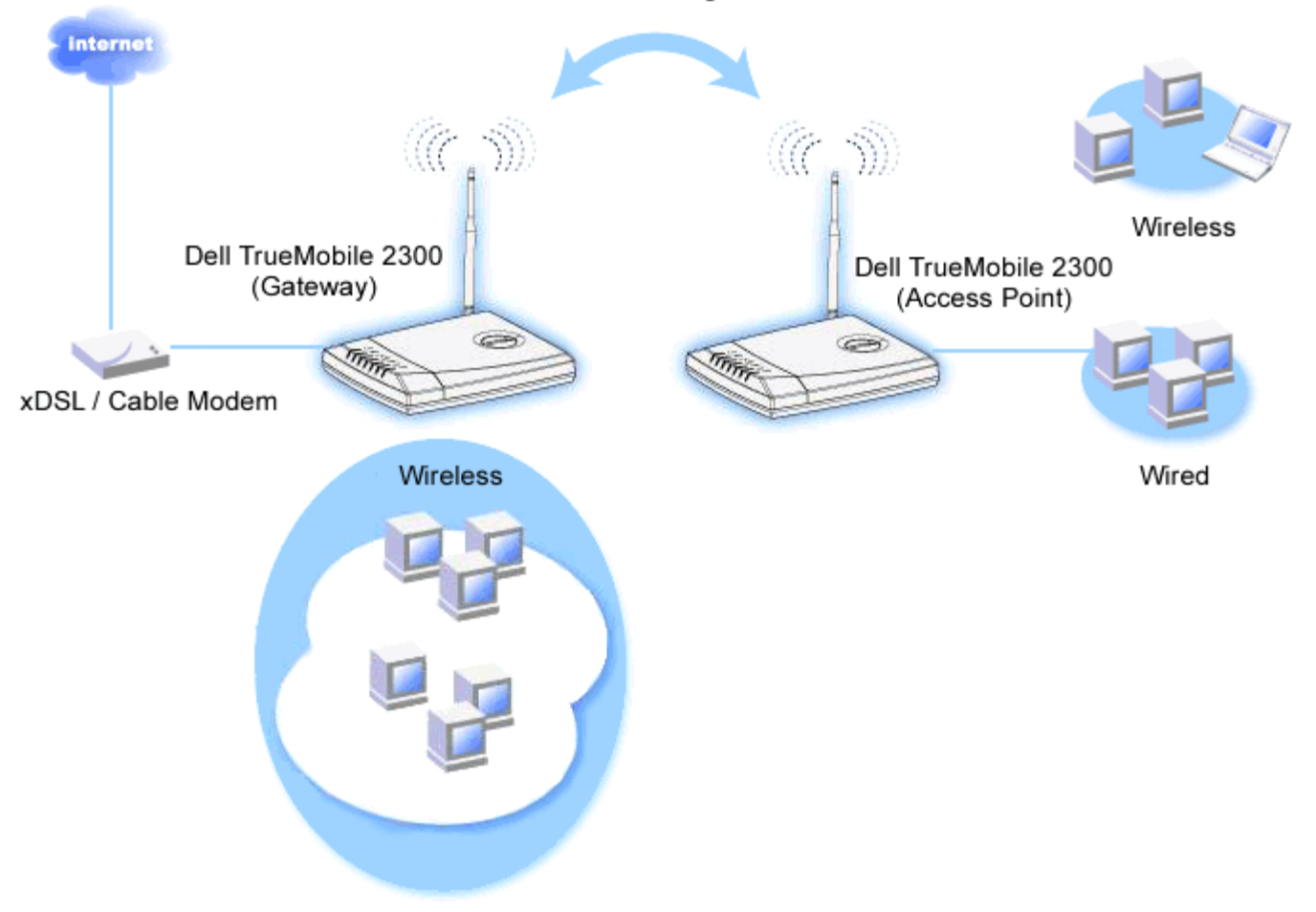

#### 設定你的路由器無線橋接功能

- 1. 確認 Enable Wireless 然動無線 已勾選。
- 2. 如果你想改變網路名稱SSID的預設值 "Wireless" 將你的無線網路名稱鍵入 **Network name (SSID)** 網路名稱SSID 欄位。
- 3. 確認 **Advanced Options** 進階選項 沒有勾選。
- 4. 將 **Wireless Bridge** 無線橋接 啟動。
- 5. 鍵入另一台你想橋接的Dell TrueMobile 2300無線寬頻路由器的MAC位址。
	- 注意 要連接兩部橋接器 輸入對方的 *MAC*位址。要連接三部橋接器 扮演中間節點的橋接 器 必須輸入另外兩部的*MAC*網路位址 而另外兩部橋接器則僅須輸入中間橋接器的 *MAC*位址。
- 6. 按一下 **SUBMIT** 傳送 鍵。
- 7. 按一下 **Save & Restart** 儲存 & 重新啟動 鍵。
- 8. 當你的瀏覽器回到首頁 路由器已經成功以新的設定值啟動。
- 9. 重複以上的設定步驟在另一個您想橋接的Dell TrueMobile 2300無線寬頻路由器上。
	- 注意 確認所有的*Dell TrueMobile 2300*無線寬頻路由器都有相同的無線設定 並且所有 未直接連接到網際網路的路由器應該都設定為*AP Access Point* 模式。

# 家長控制

IP過濾是一個可讓網路節點根據IP位址、埠號、協定種類 及其它的標準 來接收或拒絕特定種類的資料。

- 1. 按一下 **Add** 新增 鍵 家長控制規則 Parental Control Rule 視窗會跳出。
- 2. 在 **IP Address** IP 位址 選單 選取您想要控制的電腦的 IP 位址 例如 您子女的電腦 。
- 3. 在 **Time Restriction** 時間限制 選單 指定限制存取的起始時間及終止時間 在此期間內「拒絕」或「允 許」網路存取。
- 4. 在 **Internet Access** 網際網路存取 選單中 選擇 **Allow** 允許 或 **Deny** 拒絕 。
- 5. 在**Web Site Restrictions** 網站位址限制 欄位輸入網站位址 標明哪些網站是被「允許」或「 拒絕」。
- 6. 選取 **Allow** 允許 或 **Deny** 拒絕 存取這些網站。
- 7. 按一下 **SUBMIT** 傳送 鍵來儲存這些變更。

## [回頁首](#page-96-0)

存取控制設定

存取控制設定功能可讓您控制哪些區域客戶端電腦得以利用路由器存取網路。其預設值為可讓區域網路內的任何客戶 端**電腦**存取網路。

啟動路由器的存取控制

- 1. 勾選 **Enable MAC Access Control** 啟動MAC存取控制 方塊。
- 2. 選取適合的 **Operating Type** 操作方式 。**Grant** 允許 允許客戶端電腦存取路由器。**Deny** 拒絕 限制存取。
- 3. 輸入你想要適用以上規則的電腦的網路卡MAC位址。
- 4. 按一下 **Add** 新增 輸入規則在路由器上。
- 5. 要移除之前的規則 請勾選位於該規則旁的**Del** 刪除 核取方塊 然後按一下**DEL** 刪除 鍵。
- 6. 按一下**SUBMIT** 傳送 鍵以儲存這些變更。

#### [回頁首](#page-96-0)

## 連接埠轉遞設定

#### **DMZ**非軍事戰區

DMZ (demilitarized zone) 非軍事戰區的功能允許使用所有通訊埠 例如 當您使用網路遊戲有問題時 可選擇這選 項. 此功能會將所有通訊埠開放 。

- 1. 勾選 Enable DMZ Host 啟動非軍事戰區主機 核取方塊。
- 2. 在 **DMZ IP Address** 非軍事區 IP 位址 欄位 輸入您要執行網際遊戲電腦的 IP 位址。
- 3. 按一下**SUBMIT** 傳送 鍵啟動這個設定。
- 注意 如果您想要透過無線寬頻路由器玩某遊戲時 將無線寬頻路由器設定為*DMZ*模式是相當有幫助的 特別 是連接埠無法以其他既有的配置工具來開啟。

注意 開啟網際網路服務時 可能會造成安全性的問題。請特別注意安全警告訊息 並在允許存取任何服務 時 請確定您已做好萬全的安全控制及身份確認措施。

#### 設定連接埠轉遞

連接埠轉遞設定比DMZ要難設定一些。不過 它提供比較安全的方法以執行網路應用程式或在防火牆之後提供網路服 務 因為只有開放一個通訊埠或一個範圍的通訊埠給網路。您可配製連接埠轉遞設定 産生一套自定的規則 並指定 一個通訊埠和通訊協定讓資料通過 抵達您區域網路的指定的電腦。

例如 您區域網路的 HTTP 伺服器 要開放給網際網路 您的共用的IP 位址 ISP提供給您 是X.X.X.X 代 表數字 您的HTTP伺服器網路位址是192.168.2.2 其位置在無線寬頻路由器 192.168.2.1 控制的區域 網路。您可配製192.168.2.2的通訊埠80 HTTP 使用連接埠轉遞 網際網路上面的用戶便可到http://X.X.X.X 使 用HTTP 伺服器 192.168.2.2 。從通訊埠80 進來的資料會被引導到電腦 192.168.2.2 區域網路上的其他電腦 無法看到這些資料傳輸。

某些網際網路應用程式 如網際網路即時訊息和網際遊戲 您可以配製連接埠轉遞設定 使這些應用程式可以在 防火牆後執行。這些應用程式必須使用特定的TCP/UDP通訊埠 這些應用程式使用的 通訊埠和通訊協定會因網際 網路服務而不同。請洽訊網際網路服務供應商或參考應用程式的說明書以取得相關資訊。

依照下面步驟設定下列的通訊埠。

- 1. 勾選 Enable 啟動 核取方塊。
- 2. 在 **Service Name** 服務名稱 欄位輸入想要的名稱或說明。
- 3. 在 **Incoming Port** 入口通訊埠 資料欄中輸入通訊埠號碼範圍 若要使用單一的通訊埠號碼 在兩個欄位 都填入相同的值。
- 4. 在 **Destination IP Address** 目的地 IP 位址 資料欄中輸入要使用這個連接的電腦 IP 位址。
- 5. 在 **Destination MAC Address** 目的地網路位址 資料欄中輸入要使用這個連接的電腦網路位址。
- 6. 在 **Destination Port No.** 目的地通訊埠 號碼 資料欄中輸入通訊埠號碼 或在機器上對應的通訊埠號碼範 圍。
- 7. 從 **Port Type** 通訊埠類型 列表中 選擇 TCP 傳輸控制協定 、UDP 用戶資料訊息協定 、或兩者通 訊協定。通訊協定記載於軟體使用說明。
- 8. 按一下**SUBMIT** 傳送 鍵 使設定生效。

舉例來說 如果您要在IP位址為192.168.2.3的電腦上玩「Fighter Ace II」遊戲時 請在內部IP資料欄中輸入 **3**。找到 電腦的MAC位址 填在 Destination MAC Address 目的地網路位址 選擇「TCP」 為 Port type 通訊埠 類型 、然後在入口通訊埠及出口通訊埠 或稱目的地通訊埠 號碼資料欄中輸入「50000 或 51000」。按一 下SUBMIT 傳送 鍵 使設定生效。要玩其它遊戲或使用其它服務時 請參考該軟體之使用說明。

#### ■ 資訊 找到MAC address網路位址

以下步驟顯示如何在Windows 2000 和 XP中找到 電腦的MAC 位址。

a. 按 **Start** 開始 -> **Run** 執行 。

b. 在輸入欄輸入 **cmd** 然後按Enter鍵或以滑鼠按OK鍵。

c. 在命令字元輸入 ipconfig/all以取得網路實體位址 =MAC位址 。

 d. 記下這個網路實體位址 (=MAC位址 。你需要這個訊息來作設定。其格式應該是XX-XX-XX-XX-XX-XX。X 是十六位進制數字 0-9 或 A-F 。

| 服務<br>Services    | 協定類型 Protocol<br>Type | 埠 Ports |
|-------------------|-----------------------|---------|
| HTTP (WEB Server) | TCP                   | 80      |

常用的通訊埠

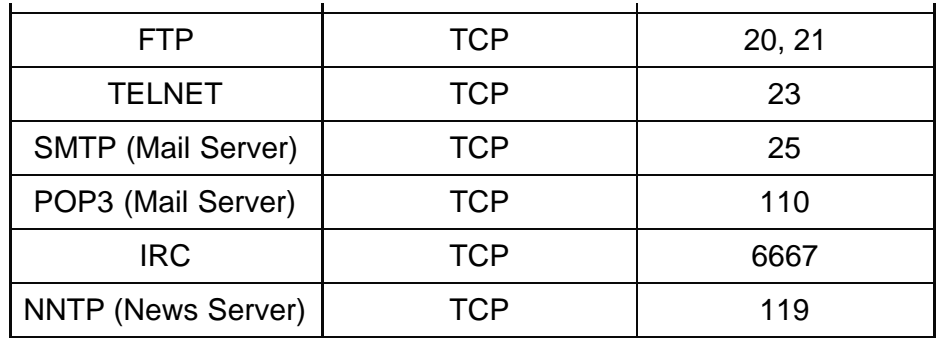

## **Port Triggering**通訊埠觸發

通訊埠觸發讓路由器監視特定通訊埠的外送資料。路由器會將外送資料電腦 IP位置 記錄下來 當請求的資料送 回經過路由器時 這個資料會依照IP位置及通訊埠對應規則傳回電腦。通訊埠 觸發生時 路由器開啟通訊埠。當執行 應用程式的電腦停止透過此通訊埠傳輸數據時 路由器關閉通訊埠。

- 1. 勾選 **Enable** 啟動 核取方塊。
- 2. 在**Application Name** 應用程式名稱 資料欄位輸入想要的名稱或說明。
- 3. 在**Trigger Port** 觸發通訊埠資料欄位輸入一個通訊埠編號。請洽訊網際網路應用程式供應商以取得使用觸發通 訊埠相關資訊。
- 4. 選擇TCP或UDP或兩種通訊協定爲 **Trigger Port Type** 觸發通訊埠類型 。
- 5. 在相關資料欄位輸入開始和結束通訊埠號碼 指定**Public Ports** 公共通訊埠範圍 。
- 6. 選擇 TCP 或 UDP 或兩種通訊協定爲 **Public Port Type**公共通訊埠。
- 7. 按一下 **SUBMIT** 傳送 鍵使設定值生效。

按一下 **SUBMIT** 傳送 鍵儲存設定。

#### [回頁首](#page-96-0)

## 靜態路由

靜態路由是遠端網路的手動設定路由。也就是說 該路由是預先設定 而且不是由"路由資訊通訊協定" RIP 發現 的 與動態路由相同。靜態路由可以讓您指派閘道給 IP 位址或網路。如果網路上有路由器無法使用以 RIP 1 或 2運作 時 您可以爲這些路由器設定靜態路由。

使用靜態路由的好處是可以減少網路流量 因此 靜態路由對較緩慢的網際網路連線很有幫助。對小型網路而言 使 用靜態路由是相當有助益的。對較大型的網路來說 路由器需要動態性地追蹤網路實體纜線連接的變更 所以建 議您使用動態路由 RIP 。

請注意 「靜態路由」設定值主要供進階網路管理員使用。除非您知道正確的設定值 否則請不要變更這些設 定值。輸入無效的數值時 您可能會無法存取設置工具。

要使用靜態路由時 請以手動方式爲每個您要新增到「靜態路由表」中的路由新增目的地 IP 位址、子網路遮罩、以及 閘道 IP 位址 然後再按一下**ADD** 新增 鍵。如果您要在整個網路上執行路由 目的地 IP 位址的最後一個數字應爲 「0」 例如 192.168.0.0。

注意 在靜態路由中 無線寬頻路由器不會動態性地發現路由資訊 也不會使用 *RIP*。無線寬頻路由器目前並 不支援*RIP*。

請利用每個路由旁的核取方塊和「DELETE (刪除)」鍵 自「靜態路由表」移除靜態路由。

## [回頁首](#page-96-0)

# 管理設定

## 密碼設定 **Password Settings**

無線寬頻路由器利用密碼來驗證使用者身份後 它才會允許使用者對任何網路設定做變更。如果您想要變 更目前的密碼 請勾選Change Your Password (變更你的密碼) 然後在New Password(新密碼) 及 Retype Password(重新輸入密碼)資料欄中填妥資料。請寫下密碼並將它置於安全的位置以備日後參考。

## 系統管理 **System Administration**

**HTTP** 連接埠值

除非您有必要這樣做 否則請不要變更 HTTP 連接埠值。一般來說 web 伺服器會在連接埠 80 聆聽傳入 的 web 要求。

允許遠端使用者設定此裝置

如果您要遠端伺服器能夠透過網際網路來管理您的無線寬頻路由器 請勾選Allow remote user to configure the device(允許遠端使用者設定此裝置)方塊。輸入使用者主機電腦的 IP 位址。

允許遠端使用者偵測該裝置

勾選Allow remote user to ping the device(允許遠端使用者偵測該裝置)方塊 即可讓任何用戶偵測路由器 是否存在網際網路上。如果您要讓其它的網際網路使用者檢查你的路由器狀況時 這是一個相當實用 的功能。

啟動**UPnP**功能

UPnP是「Universal Plug and Play」的縮寫 它是一項可讓UPnP客戶端電腦(例如 Windows XP)偵測 並設定無線路由器的通訊協定。UPnP對路由器最實用的一項用途就是開啟連接埠 讓特定的應用程 式數據可經由路由器轉遞 促使各項網際網路服務或遊戲應用軟體得以運作。路由器偵測及路由器設定作 業 可自動由具有UPnP功能的遠端應用程式(例如MSN Messenger )來執行 因此你不須以手動方式來執 行。勾選Enable UPnP Function(啟動UPnP功能)方塊以啟動此服務 或清除其勾選符號以關閉此功能。

如果您具有Windows XP 系統 當路由器的UPnP功能開啟時 您可以使用該系統來存取及管理路由器。 以下為Windows XP系統上的UPnP功能範例。

範例 一 存取路由器的網站配置工具 而不須得知其**IP**位址。

- 1. 雙點桌面上的「網路上的芳鄰」圖標。
- 2. 雙點為路由器建立的「寬頻路由器」圖標。

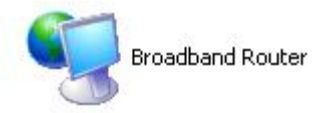

3. 此時畫面將出現路由器網頁介面設定工具的身份驗證視窗。請輸入正確的密碼 然後按一下「確 定」 OK 鍵 以進入網頁介面設定工具。

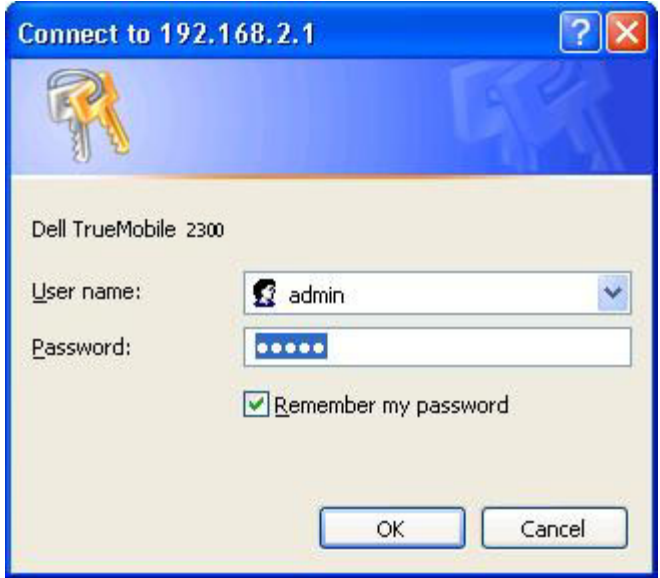

範例 二 從**XP**介面管理路由器連接埠轉遞規則

注意 您已經利用網站配置工具為該裝置設定連接埠轉遞規則 您不需再為相同的裝置執行下列步驟

1. 右擊一下桌面上的「網路上的芳鄰」圖標。

2. 右擊一下為路由器建立的Internet Connection(網際網路連線)圖標 (見下圖)。

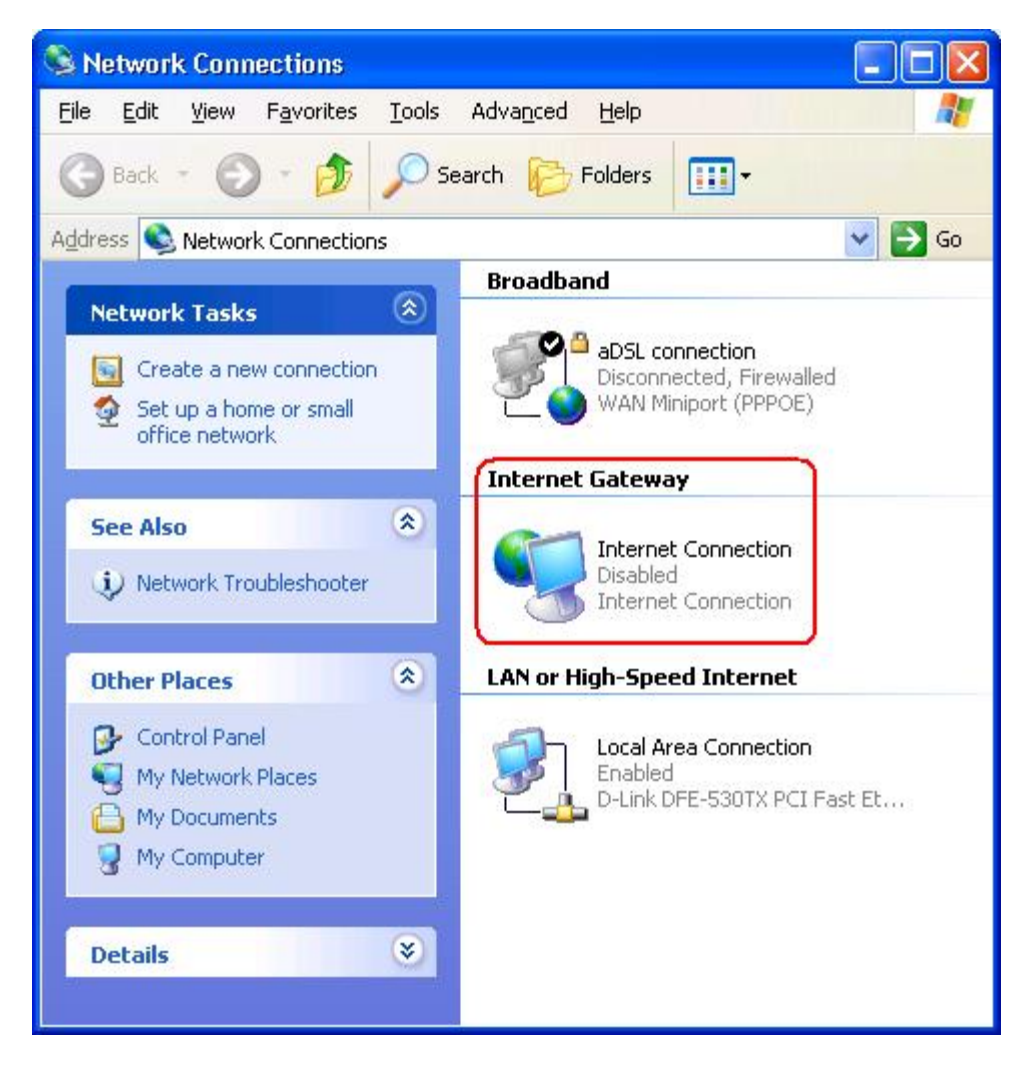

- 3. 在該圖標上按一下滑鼠右鍵 然後選取屬性(Property)。
- 4. 按一下設定(Settings)鍵。
- 5. 按一下新增(Add)鍵。
- 6. 輸入服務說明、服務主機的IP位址、該服務的外部埠號、內部通訊埠號 然後選擇TCP或UDP。

以下範例說明如何開啟位址為192.168.2.101的電腦來作為公用HTTP伺服器。

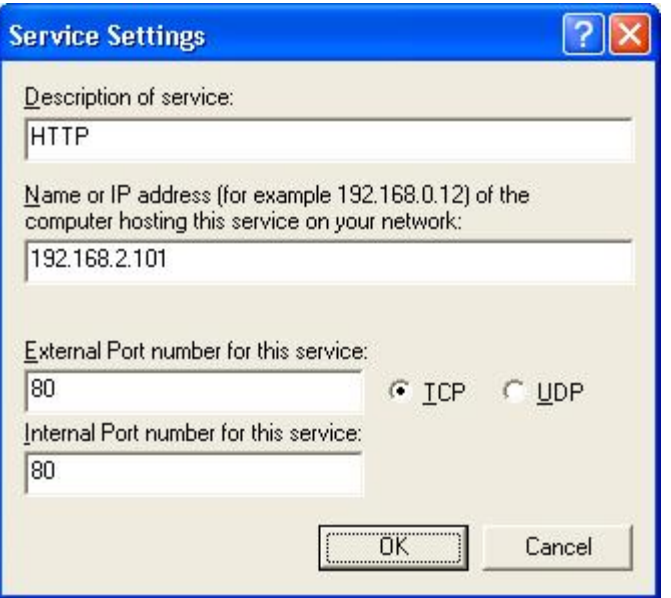

7. 按一下「確定」 OK 鍵儲存變更。

按一下 **SUBMIT** 傳送 鍵儲存變更。

[回頁首](#page-96-0)

[回目](#page-49-0)[錄](#page-49-0)[頁](#page-49-0)
<span id="page-108-3"></span><span id="page-108-2"></span>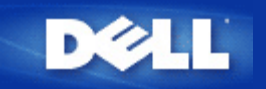

# [回目](#page-132-0)[錄](#page-132-0)

如何使用管理程式 **(Control Utility)** 設定路由器 **Dell™ TrueMobile™ 2300** 無線寬頻路由器使用手冊

- ▶[我的網](#page-108-0)[路](#page-108-0)[總覽](#page-108-0)
- [無線設定](#page-108-1)
- [網](#page-110-0)[路](#page-110-0)[使用管理](#page-110-0)
- [網際遊戲](#page-111-0)
- 方[遠程](#page-108-2)[存](#page-108-2)[取](#page-108-2)
- [管理](#page-108-2)
- [診](#page-113-0)[斷](#page-113-0)
- [進階設定](#page-113-1)

# <span id="page-108-0"></span>我的網路總覽

這個功能選單的資訊 提供您網路狀態的基本總覽。螢幕左邊 顯示目前與路由器連線的狀態 當您按一 下刷新 連線的狀態便會更新。螢幕右邊 您可以看見路由器的基本項目。這些項目如下

- 操作模式
- 連線種類
- 網際網路 IP 位址
- 廣域網路乙太網路位址 (MAC Address)
- 區域網路 IP 位址
- 網路罩遮
- 網路名稱 (SSID)
- WEP 功能

#### [回頁首](#page-108-3)

# <span id="page-108-1"></span>無線設定

欲啟用一個無線網路 網路名稱和通訊管道都是必備的。

- 網路名稱 **(SSID)** 獨一無二的網路名稱 也稱為 SSID (Service Set Identifer) 用來辨識無線區域網路 (WLAN)。當可移動裝置嘗試與路由器連接時 其使用者必先知道路由器的 SSID。
- 通訊管道 **(Channel)** 通訊傳輸使用的無線電通訊管道。作業頻道的數量依法規而定。

此**無線**寬頻路**由器提供先進的無線保全機制。確保資料的機密 並保護資料免於被更改。欲啟用保全機制 勾選 啟用** 無線保全 框框 選擇 網路認證 中的 **WEP** 或 **WPA**。

#### **WEP**

802.11 標準中使用的 WEP (Wired Equivalent Privacy) 加密技術 適用來保護無線通訊 防止竊聽。WEP 提供 「產生一個無線客戶端 例如一部有無線 PC卡的筆記型電腦 與路由器共用的密鑰」的方法 傳輸資料之前 這把 密鑰先將資料編成密碼。可以用 40(64) 位元或 104(128) 位元的密鑰應用 WEP。基本上 密鑰長度越長 您的資料 相對的更安全。時常變更您的密鑰已獲得額外的保全。當您變更某一無線裝置的密鑰 請記得將網路上所有無線裝 置與存取橋接器 (Access Point) 一起更新。

- 密鑰格式 可以是 ASCII 或十六進制的格式。十六進制數字包含阿拉伯數字 0 到 9 及字母 A 到 F。ASCII 格式 使您可以輸入任何字元。
- 密鑰長度 密鑰的長度可以是 40(64) 位元或 104(128) 位元。有些無線網路卡只能使用 40(64) 位元加密。如果 所有的客戶端都能以 104(128) 位元通訊 選用 104(128) 位元。如果某一個客戶端只能使用 40(64) 位元通 訊 選用 40(64) 位元。
- 密鑰 **1**、密鑰 **2**、密鑰 **3**、密鑰 **4** 在所提供的密鑰欄位輸入四組不同的密鑰 以儲存到無線寬頻路由器。 若您選用 40(64) 位元加密 輸入五個字元 或十個十六進制數字 。若是 104(128) 位元加密 輸入 13 個字 元 或 26 個十六進制數字 。
- 預設密鑰 從「預設加密用密鑰」下拉式表單的四組中 選擇一組密鑰。

#### **WPA**

WPA 是 WEP (Wired Equivalent Privacy) 標準的升級 以保護您的無線網路。

如果您要用 WPA 保護您的無線網路 您需要下列各項

- 啟用您 Dell TrueMobile 2300 無線寬頻路由器的 WPA
- 為無線客戶端提供 WPA 技術支援。如果您使用的是 Dell TrueMobile 無線客戶端 您可以到 [http://support.dell.com](http://support.dell.com/) 查詢是否有您無線客戶端的「啟用 WPA 軟體升級程式 (WPA enabled software update)」。

在各個欄位輸入必要的參數。

- **WPA** 預先共用密鑰 **(Pre-shared Key)** WPA 預先共用密鑰 (PSK) 是輸入密碼的欄位。所有的無線客戶 端必須使用這個密碼 才能使用網路。注意 密鑰格式必須與客戶端的設定值相同。
- 密鑰格式 密鑰格式的欄位有兩個項目 十六進制數字 阿拉伯數字 0 到 9 及字母 A 到 F 為止 真 ASCII 字元 英文字母、阿拉伯數字、符號 。為您的密鑰選擇合適的格式。如果某一個 些 客戶端只支援其中一 種格式 選擇合適的格式。
- **WPA** 群組更新密鑰間隔時間 **(Group Rekey Interval)** WPA 群組更新密鑰間隔時間 指定密鑰交替 的頻率 數字越小交替越快。無論如何 如果將這個值設定的太小 無線網路會變慢。
- **WPA** 加密 WPA 加密友兩種選擇 **TKIP** (Temporal Key Integrity Protocol) 為最普遍採用的加密方式 與 **AES** (Advanced Encryption Standard) - 當無線客戶端不支援 TKIP 時 可以採用這個選項。

按一下 原廠設定值 **(Factory Default Value)** 按鈕 重新設定無線設定值為原廠設定值。

- 按一下 生效**(Apply)** 按鈕 儲存設定值。
- 按一下 還原 **(Restore)** 按鈕 還原為以前的設定值。

#### [回頁首](#page-108-3)

# <span id="page-110-0"></span>網路使用管理

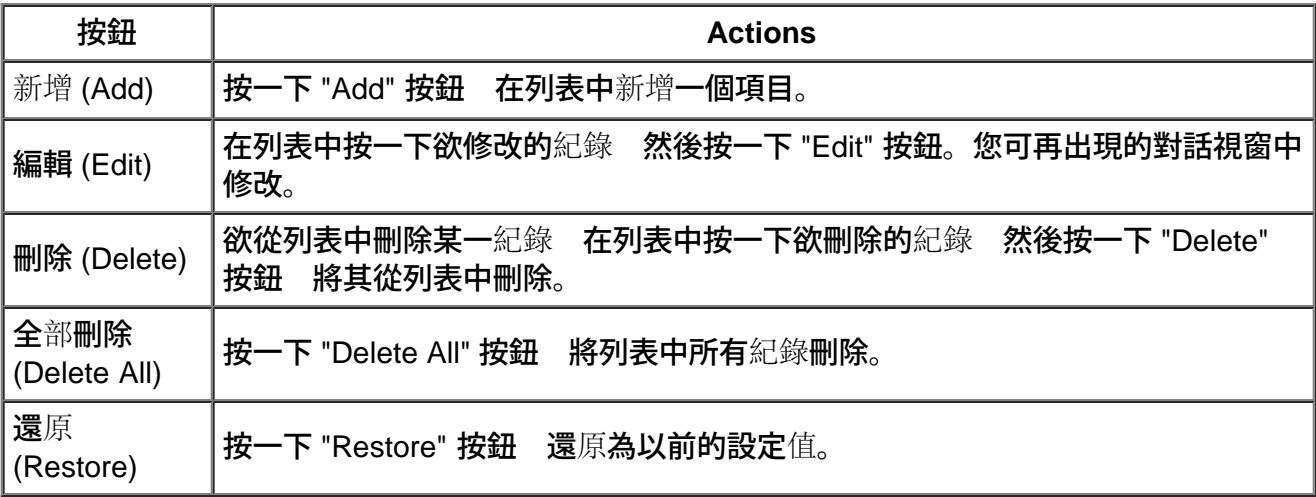

## 家長控制 **Parental Control**

基於家長對網際網路上不恰當內容與日具增的考量 路由器提了家長控制的功能 以過濾並封鎖不恰當的 網站 例如與色情或暴力有關的網站 。家長控制的功能讓您決定您的子女可以或不可以使用哪些網站。 也讓您設定您的子女可以使用站網際網路的時間。

### 增加新項目的步驟

- 1. 勾選 啟用家長控制 **(Enable Parental Control)** 框框。
- 2. 按一下 新增 **(Add)** 按鈕 家長控制 **(Parental Control)** 視窗會跳出。
- 3. 在 主機 **IP (Host IP)** 欄位 輸入您想要控制電腦的 IP 位址 例如 您子女的電腦 。
- 4. 從 網際網路使用**(Internet Access)** 列表 選擇 允許 **(Allowed)** 或 拒絕 **(Denied)** 。
- 5. 決定時間的 間隔 **(Interval)**。如果這些法則永遠適用 勾選 永久性**(Permanent)** 圓鈕 或者是設定 某一特定的時段 執行網際網路管理。
- 6. 選擇 允許 **(Allowed)** 或 拒絕 **(Denied)** 使用網路。
- 7. 在 網站位址 **(Website URL)** 欄位輸入網站位址 標明哪些網站是被允許 / 拒絕。
- 8. 按一下 確認 **(OK)** 按鈕使其生效 或按一下 取消 **(Cancel)** 按鈕 不做任何變更並退出。
- 9. 在螢幕下方按一下 家長控制設定生效 **(Apply Parental Control Settings)** 按鈕 使新的設定值生 效。

## 媒體存取控制 **(MAC)**

此功能過濾無線區域網路中的媒體存取控制 (Media Access Control) 位址 使其無法使用網路。

### 增加新項目的步驟

- 1. 勾選 啟用 **MAC** 存取控制 **(Enable MAC Access Control)** 框框。下面的 **MAC** 存取控制設定 **(MAC Access Control Settings)** 視窗會出現。
- 2. 按一下 新增 **(Add)** 按鈕。**MAC** 存取控制 新增項目 **(MAC Access Control: Add Entry)** 視 窗會跳出。
- 3. 在 主機 **MAC (Host MAC)** 框框 輸入允許 / 拒絕使用的十六進制數字 MAC 位址 例 如 00:11:22:33:44:55 。
- 4. 從 操作類型 **(Operating Type)** 列表 選擇 批准 **(Grant)** 或 拒絕 **(Deny)**。如果您選擇批准 (Grant) 在這個 MAC 位址的裝置 可以使用網路 在其他 MAC 位址的裝置 將被過濾並拒絕使 用網路。
- 5. 按一下 確認 **(OK)** 按鈕使其生效 或按一下 取消 **(Cancel)** 按鈕 不做任何變更並退出。
- 6. 您可以按一下選定的紀錄 然後按一下其 主機名稱 **(Host Name)** 以輸入想要的紀錄名稱。
- 7. 在螢幕下方按一下 **MAC** 存取控制設定生效 **(Apply MAC Control Settings)** 按鈕 使新的設 定值生效。

### [回頁首](#page-108-3)

### <span id="page-111-0"></span>網際遊戲

某些狀況下 路由器的防火牆會使網際遊戲無法如預期執行。網際遊戲 功能選單裡的設定 可以解決 這些問題。本節將引導您如何配置裝置以使用網際遊戲。

TrueMobile 2300 路由器有內建的網路位址轉換 (Network Address Translation NAT) 防火牆 防止網際 網路上未經請求而自動提供的資訊 存取您區域網路上的電腦。基本上 如果您沒有要求資 料 防火牆部不會讓資料通過。類似電子郵件、網路瀏覽器等應用程式不會受網路位址轉換影響 因為在 這兩個個案中 您做了接收電子郵件、網頁的要求。不過 有些應用程式 像網際網路即時訊息、網際遊 戲等應用程式 將無法正常執行。因為是網路上的裝置或電腦 而非您 發出的資料請求 NAT 防火牆會將這些應用程式所需的資料封鎖。

#### 通訊埠轉遞設定 **(Port Forwarding Settings)**

您可以配置 網際遊戲 功能選單 產生一組自訂的規則 定義一個連接埠及通訊協定 讓未經請求而自動 提供的資訊通過 抵達玩遊戲的電腦。網際遊戲及其通訊協定 TCP、UDP、或兩者 使用的通訊埠 將 依您使用的網際遊戲服務而定。請依照下列指示 將下列通訊埠設定妥當。

■ 資訊 通訊埠號碼

通訊埠號碼代表通訊協定或服務。0 到 1023 是最常用的通訊埠號碼 也被認定為某些特 定類別服務的標準通訊埠。舉例來說 80 號通訊埠通常代表 HTTP 通訊。1024 到 49151 備用在很多用途上 而 49152 到 65535 是動態/私人的通訊埠 很少被使用 。在命令提 示字元視窗中 鍵入 *netstat -a* 按一下 開始 然後按一下 執行。鍵入 **cmd** 按 「Enter」。在命令提示字元視窗中 鍵入 *netstat -a* 您可以檢查目前 IP 連線 的狀態 顯示所有連結和聆聽通訊埠。

1. 在螢幕下方按一下 新增 **(Add)** 按鈕 網際遊戲 新紀錄 視窗 如下所示 會彈出來。

若要編輯列表中網際遊戲檔案 按一下您要更改的檔案 並按一下編輯按鈕。「網際遊戲 編輯紀錄」視 窗會出現 供您更改資料。 若要刪除列表中網際遊戲檔案 按一下您要刪除的檔案 並按一下刪除按鈕 將其從列表中移除。 若要刪除列表中所有網際遊戲檔案 按一下全部刪除按鈕 將列表中全部項目移除。

- 2. 在 遊戲說明 **(Game Description)** 欄位輸入想要的名稱或說明。
- 3. 在 網際遊戲電腦 **IP (Computer IP for gaming)** 欄位輸入網際遊戲裝置 例如 桌上型個人電 腦 IP 位址。
- 4. 從 通訊協定類型 **Protocol Type** 列表中 選擇一個運輸層 (transport layer) 通訊協定。這裡列 出的選項有傳輸控制協定 (TCP)、用戶資料訊息協定 (UDP)、或兩者。
- 5. 在 入口通訊埠號碼 **(Incoming Port No.)** 資料欄中輸入入口通訊埠號碼 在 出口通訊埠號碼 或 稱目的地通訊埠 **Outgoing Port No.** 資料欄中輸入出口通訊埠號碼。這些資訊應該可以從網際 遊戲服務提供廠商取得。

注意 最小通訊埠號碼是 *0* 最大通訊埠號碼是 *65535*。

舉例來說 如果您要在您 IP 位址為 192.168.2.3 的電腦上玩「暗黑破壞神Diablo II 」(Battle.net) 遊戲時 請在主機 IP 資料欄中輸入「**192.168.2.3**」。在通訊協定欄選擇「兩者」 然後在入口通 訊埠及出口通訊埠 或稱目的地通訊埠 號碼資料欄中輸入「**4000** 或 **6112-6119**」。

6. 從 狀態 **(State)** 列表 選擇 啟用 **(Enable)** 或 停用 **(Disable)** 網際遊戲。

7. 按一下 確定 **(OK)** 按鈕使其生效 或按一下 取消 **(Cancel)** 按鈕 不做任何變更並退出。

#### 非軍事區 **(DMZ)**

有些應用程式在防火牆後面執行時會有問題。您可以將執行這應用程式的電腦 實際地或應用路由器的非 軍事區功能 (demilitarized zone DMZ) 放到防火牆外面。

將電腦放置在路由器的非軍事區 路由器便會將所有通到電腦的通訊埠打開 讓所有資料通過。這部電腦 的網路位址轉換 NAT 防火牆會被停用 使電腦容易被攻擊 因此 本來就比較不安全。只有在沒有重 要資料的電腦上 我們才建議這樣做。

1. 勾選 啟用非軍事區主機 **(Enable DMZ Host)** 框框。

2. 在 非軍事區 **IP** 位址 (**DMZ IP Address)** 欄位 輸入您要執行網際遊戲電腦的 IP 位址。

#### [回頁首](#page-108-3)

遠程存取

允許遠端使用者設定此裝置 **(Allow remote user to configure the device )**

這個選項使您可以在遠端位址 透過網際網路設定此裝置。

- 1. 請勾選 允許遠端使用者設定此裝置 **(Allow remote user to configure the device)** 方塊。
- 2. 在要求的資料欄內 輸入遠端管理主機的 IP 位址。
- 3. 在 **HTTP** 通訊埠號碼 **(HTTP port number)** 資料欄內 輸入要在路由器上使用的 HTTP 通訊埠號 碼。
- 4. 按一下 生效 **(Apply)** 按鈕以儲存設定值 或按一下 還原 **(Restore)** 按鈕 還原之前的設定值。

允許遠端使用者偵測該裝置 **(Allow remote user to ping the device)**

這個選項使您可以配置廣域網路偵測 (ping) 能力。預設值為停用 路由器並不回應偵測 (ping) 的請求。 因此 通訊埠掃描機無法偵測您的廣域網路通訊埠 您的網路會比較安全。

- 1. 勾選 允許遠端使用者偵測該裝置 **(Allow remote user to ping the device)** 方塊 使您的廣域 網路通訊埠出現在網際網路上。
- 2. 按一下 生效 **(Apply)** 按鈕以儲存設定值 或按一下 還原 **(Restore)** 按鈕 還原之前的設定值。

#### [回頁首](#page-108-3)

## 管理

變更密碼 **(Change Password)**

為防止未經授權的設定變更 本裝置由密碼保護。我們強力推薦您變更原廠預設密碼。

- 1. 按一下 變更密碼 **(Change Password)** 密碼設定 **(Password Settings)** 的視窗將會出現。
- 2. 在 原始密碼 **(Original Password)** 資料欄內 輸入原始密碼。
- 3. 在 新密碼 **(New Password)** 資料欄內 輸入新密碼。在 確認密碼 **(Confirm Password)** 資料 欄內再輸入一次 以確認密碼。
- 4. 在 密碼提示資訊 **(password hint message)** 資料欄內 輸入密碼提示資訊。
- 5. 當您完成設定 按一下 傳送 **(Submit)**。若要清除您在某一欄位輸入的資料 按一下 取消 **(Cancel)**。

### 系統回復 **(System Rescue)**

裝置設定值可以儲存為「TrueMobile 檔案 (TrueMobile Profile, \*.pro)」的檔案 然後在必要時 將 這些備份的設定值還原。系統回復有下列四個按鈕

- 將目前系統配置存檔 在您指定的任何路徑 將目前設定值儲存為 ".pro" 檔案。
- 手動還原系統配置 載入備份檔案 還原設定值。
- 從配置檔案列表選擇 每當您儲存設定檔案 路由器會自動將其記錄到檔案列表。您可以從檔案列 表中選擇這個設定檔案。您不需要知道檔案儲存的路徑。
- 還原原廠預設值 將路由器還原為預設配置。

### 升級韌體 **(Upgrade to New Firmware)**

如果您收到升級韌體的指示 按一下 升級韌體 **(Upgrade to New Firmware)** 按鈕。它會自動連線到 Dell 網站 升級到最新發布的韌體版本。如果您的路由器工作正常 沒有必要升級韌體。

#### [回頁首](#page-108-3)

# <span id="page-113-0"></span>診斷

您可以在 診斷 **(Diagnostics)** 功能表中 監視網路連結的現在狀況。在螢幕下方按一下 開始診斷 **(Start Diagnostics)** 按鈕 便可啟動網路偵測。

偵測完成時 螢幕上會顯示網際網路連結的摘要。顯示您網路中 區域網路主機 **(LAN Hosts)** 和 無線主機 **(Wireless Hosts)** 的資訊 包括 主機名稱、IP 位址、MAC 位址、連線狀態 。

### [回頁首](#page-108-3)

# <span id="page-113-1"></span>進階設定

欲配置路由器的進階設定 按一下 登入 **(Login)** 按鈕 登入網頁介面的 (web-based) 配置工具 (configuration tool)。 網頁介面的配置工具讓您設定您 Dell TrueMobile 2300 無線寬頻路由器 成為任何的網路配置。

### [回頁首](#page-108-3)

[回目](#page-132-0)[錄](#page-132-0)

# <span id="page-114-0"></span>常見問答集

# 硬體安裝

- [如何安裝](#page-70-0)[Dell TrueMobile 2300](#page-70-0)[無線](#page-70-0)[寬頻路](#page-70-0)[由器以獲得](#page-70-0)[最佳](#page-70-0)[覆蓋範圍](#page-70-0)[?](#page-70-0)
- [每](#page-70-1)[部](#page-70-1)[Dell TrueMobile 2300](#page-70-1)[無線](#page-70-1)[寬頻路](#page-70-1)[由器的](#page-70-1)[最大](#page-70-1)[無線電、有線及網際網](#page-70-1)[路](#page-70-1)[用](#page-70-1)[戶數](#page-70-1)[為何](#page-70-1)[?](#page-70-1)
- [Dell TrueMobile 2300](#page-70-2)[無線](#page-70-2)[寬頻路](#page-70-2)[由器可以](#page-70-2)[附加](#page-70-2)[到集線器、轉換器或](#page-70-2)[路](#page-70-2)[由器嗎](#page-70-2)[?](#page-70-2)
- [Dell TrueMobile 2300](#page-70-3)[無線](#page-70-3)[寬頻路](#page-70-3)[由器](#page-70-3)[與](#page-70-3)[有線網](#page-70-3)[路](#page-70-3)[的實際連線為何](#page-70-3)[?](#page-70-3)

[軟](#page-71-0)[體設定](#page-71-0)

[網際網](#page-72-0)[路](#page-72-0)[設定](#page-72-0)

[無線屬性](#page-73-0)

[支援的](#page-74-0)[功](#page-74-0)[能](#page-74-0)

[故障排除](#page-75-0)

[其](#page-76-0)[它](#page-76-0)

[專業術語](#page-77-0)

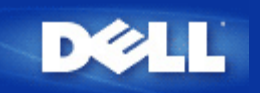

# 我要如何管理**Dell TrueMobile 2300** 無線寬頻路由器**?**

Dell TrueMobile 2300 無線寬頻路由器可透過視窗式的安裝精靈 Setup Wizard 及管理公用工具 Control Utility 應用程式、或網頁介面設定工具來管理。詳細說明請參考「使用手冊」 中的「[管理您的](#page-4-0)[路](#page-4-0)[由器」](#page-4-0)單 元。

# 我要如何尋找**Dell TrueMobile 2300**的 **MAC** 位址

網路配置工具上的「Device Status(裝置狀況)」網頁會顯示 MAC 位址。自網頁配置工具網頁點選「Device Status(裝 置狀況)」鍵。WAN 與 LAN 連接埠皆具有獨立的 MAC 位址。

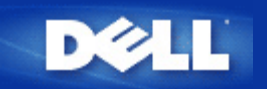

# 如何向網際網路服務提供者 **(ISP)** 索取網際網路通訊協定 **(IP)** 設定

- 1. 確定纜線或 xDSL 數據機正確連線至無線寬頻路由器。
- 2. 透過關閉及開啟數據機電源的動作 重新設定纜線或 xDSL 數據機。
- 3. 如果您使用動態 IP 位址 請確定纜線或 xDSL 數據機支援 DHCP。如需相關協助 請參閱數據機說明文件。
- 4. 某些ISP會要求您登錄 MAC 位址
	- 要檢視 WAN Ethernet MAC 位址時 請啟動網頁介面設定工具 按一下**(Device Status)**裝置狀態標籤。
	- 如果您的 ISP 要求不同於「裝置狀態」頁面目前所列之WAN Ethernet MAC 位址時 請參閱使用手冊中 的「基本設定」 網際網路連線設定。
- 5. 如果您使用 DSL 線路而您的 ISP要求您輸入使用者姓名及密碼

■ 請注意 部份纜線數據機使用者也需要提供這項資訊。

- 啟動網頁介面設定工具。
- 按一下**Basic Settings** 基本設定 -> 網際網路連線設定 鍵。
- 在資料欄位中輸入使用者名稱及密碼。
- 按一下 **Save & Restart** 儲存和重新啟動 鍵來儲存變更並重新啟動電腦。
- 6. 如果您使用纜線連線而您的 ISP 要求您提供主機名稱或網域名稱
	- 啟動網頁介面設定工具。
	- 按一下**Basic Settings** 基本設定 -> 網際網路連線設定 鍵。
	- 在所提供的欄位中輸入主機電腦名稱。
	- 按一下 **Save & Restart** 儲存和重新啟動 按鈕來儲存變更並重新啟動電腦。

## 如何安裝 **TCP/IP**

通常在安裝有線或無線電網路介面卡時 亦會同時安裝妥 TCP/IP。如果電腦未安裝 TCP/IP時 請參閱網路介面卡的 配套說明文件。

同樣的 一般安裝時會將電腦設定為從 DHCP 伺服器自動取得 IP 位址、以及其他 的網際網路通訊協定資訊。

# 如何啟用乙太網路點對點傳輸協定 **PPPoE**

Dell TrueMobile 2300無線寬頻路由器支援 PPPoE。要設定 PPPoE 支援

- 1. 啟動網頁介面設定工具。
- 2. 按一下**Basic Settings** 基本設定 -> 網際網路連線設定 鍵。
- 3. 按一下 PPPoE 的 **Enable** 啟用 選項。
- 4. 輸入由網際網路服務供應商 (ISP) 指定的使用者名稱及密碼。
- 5. 按一下 **Save & Restart** 儲存和重新啟動 按鈕來儲存變更並重新啟動電腦。
- 6. 要確定PPPoE已被啟用且連線狀態顯示為成功連線時 按一下**Device Status** 裝置狀態 標籤。

# 如何設定 **Dell TrueMobile 2300**之動態或靜態 **IP** 位址

Dell TrueMobile 2300無線寬頻路由器可針對其靜態或動態 IP 位址進行設定。

靜態 **IP** 位址

- 電腦 IP 位址的網路部份應與存取點相同。例如 對應存取點的預設 IP 位址 電腦的 IP 位址必須以192.168.2 開頭。
- 雷腦的子網路遮罩展路運運 医血清硬质 雷斯的名词复数
- 電腦的閘道 IP 位址應與存取點的 IP 位址相符。
- 確保由 ISP 所指派的 IP 位址與電腦的 DNS IP 位址相符。

動態 **IP** 位址

- 確定您的電腦已從 DHCP 伺服器成功取得 IP 位址。開啟 DOS 指令提示符號 輸入 ipconfig 然後 按<Enter>。
- 比較電腦與存取點位址之網路部份。電腦 IP 位址係以 192.168.2 為開頭。要尋找存取點的目前 IP 位址 請啟動網頁介面設定工具。按一下**Device Status** 裝置狀態 標籤。

注意 建議您將連線至 *WLAN* 的裝置設定為自 *DHCP* 伺服器動態地取得 *IP* 設定值。

## 如果我不具有寬頻連線時 我該怎麼辦

建議您向當地的ISP租用寬頻服務以進行網際網路連線 然後再重新進行此步驟。但是 如果您需要連接其它的無線 或有線電腦至現有的區域網路 以架設新的區域網路時 您可以將TrueMobile 2300路由器設定為存取點。要將路由 器設定為存取點時 請參考使用手冊中的[如何轉換至](#page-64-0)[存](#page-64-0)[取點模式](#page-64-0)單元。

# 專業術語

- [存](#page-24-0)[取點](#page-24-0)
- ■[纜線](#page-24-1)[數](#page-24-1)[據](#page-24-1)[機](#page-24-1)
- ■[客](#page-24-2)[戶端](#page-24-2)
- **E [動態](#page-24-3)[主機](#page-24-3)[設定通訊](#page-24-3)[協](#page-24-3)[定](#page-24-3)[\(DHCP\)](#page-24-3)**
- [網域名稱系統](#page-24-4)[\(DNS\)](#page-24-4)
- [加](#page-24-5)[密](#page-24-5)
- [乙太網](#page-24-6)[路](#page-24-6)
- [乙太網](#page-25-0)[路](#page-25-0)[位](#page-25-0)[址](#page-25-0)[\(MAC](#page-25-0)[住](#page-25-0)址[\)](#page-25-0)
- [主機](#page-25-1)
- [網際網](#page-25-2)[路](#page-25-2)[通訊](#page-25-2)[協](#page-25-2)[定](#page-25-2) [\(IP\)](#page-25-2)
- [網](#page-25-3)[路](#page-25-3)[服務供應商](#page-25-3)[\(ISP\)](#page-25-3)
- [IP](#page-25-4)[位](#page-25-4)[址](#page-25-4)
- [連線燈](#page-25-5)
- **区**[區域網](#page-25-6)[路](#page-25-6)[\(LAN\)](#page-25-6)
- [網](#page-25-7)[路](#page-25-7)[卡](#page-25-7)
- [網](#page-26-0)[路](#page-26-0)[位](#page-26-0)[址](#page-26-0)[轉](#page-26-0)[譯](#page-26-0) [\(NAT\)](#page-26-0)
- [網](#page-26-1)[路](#page-26-1)[名稱](#page-26-1)[\(SSID\)](#page-26-1)
- [乙太網](#page-26-2)[路](#page-26-2)[點對點傳輸](#page-26-2)[協](#page-26-2)[定](#page-26-2) [\(PPPoE\)](#page-26-2)
- [連接埠](#page-26-3)
- [通訊](#page-26-4)[協](#page-26-4)[定](#page-26-4)
- [傳輸控制通訊](#page-26-5)[協](#page-26-5)[定](#page-26-5) [網際網](#page-26-5)[路](#page-26-5)[通訊](#page-26-5)協定[\(TCP/IP\)](#page-26-5)
- [虛擬區域網](#page-27-0)[路](#page-27-0) [\(VLAN\)](#page-27-0)
- [虛擬伺服器](#page-27-1)
- [廣域網](#page-27-2)[路](#page-27-2)[\(WAN\)](#page-27-2)
- ■[無線區域網](#page-27-3)[路](#page-27-3) [\(WLAN\)](#page-27-3)
- **E** [xDSL](#page-27-4)[數](#page-27-4)[據](#page-27-4)[機](#page-27-4)
- [常](#page-114-0)[見](#page-114-0)[問](#page-114-0)[答集](#page-114-0)

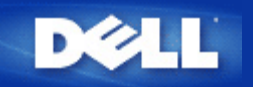

## **Dell TrueMobile 2300** 無線寬頻路由器的實際覆蓋範圍是多少

每台 Dell TrueMobile 2300 無線寬頻路由器的覆蓋範圍 會因該區域內的障礙物和干擾狀況而異。在開放地區 最 佳環境和最低通訊量的條件下 額定覆蓋距離為1500呎。實際上 在一般住家、辦公室或營業場所中 在維持最 佳通訊量的情況下 一台Dell TrueMobile 2300無線寬頻路由器微蜂窩的覆蓋範圍大約為150 250呎。

實際上 系統的覆蓋範圍可以無限延伸。將多個Dell TrueMobile 2300 無線寬頻路由器排列成互相重疊的微蜂窩覆蓋 陣列 即可藉由漫遊、最大通訊量、冗餘信息、最低干擾以及更佳的通信可靠性 達到無限寬廣的覆蓋範 圍 其原理與行動電話系統類似。

### 信號在傳輸過程中是否能穿透牆壁

可以 信號在傳輸過程中可以穿越許多障礙物 包括玻璃、水泥、木頭和磚塊。

# 什麽設備會産生干擾

Dell TrueMobile 2300 無線寬頻路由器和工作站網路卡的運作頻率為2.4GHz頻帶。運作於此頻段上會產生干擾的 其它設備包括 微波爐及2.4GHz的行動電話。PCS或類比行動電話的工作頻率並非2.4GHz 所以並不會産生干 擾。存取點設置於適當地點時 通常可消除由其他2.4GHz設備所引起的干擾現象。

### 我可以利用**Dell TrueMobile 2300**漫遊到其他的分網嗎

要漫遊到其他分網時 請架設虛擬區域網路(VLAN) 並將所有的存取點安置於該虛擬區域網路上。

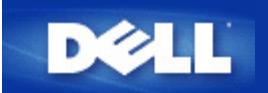

# **Dell TrueMobile 2300**支援兩個或更多乙太網路**LANS**之橋接嗎**?**

Dell TrueMobile 2300支援端點對端點 兩點 或三點之間的橋接功能。在點對點 Point-to-Point 或多點 Pointto-Multipoint 的存取點 AP /橋接器 Bridge 模式下 您必須在各端點都使用相同的產品 也就是Dell TrueMobile 2300 。請確實依照如何使用橋接功能的說明來做設定。

## **Dell TrueMobile 2300**支援中繼作業嗎

是的 你可以使用Dell TrueMobile 2300作為中繼裝置 擴大涵蓋範圍 超過單一個的訊號涵蓋範圍的限制。

### **Dell TrueMobile 2300**支援配備整合式無線網路卡的筆記型電腦,以及非**Dell**出廠的無線電網路卡嗎**?**

有幾家電腦廠商提供整合式 802.11b/g無線介面卡作為附加配備。此外 亦有多家廠商生產 802.11b/g無線介面卡。 如果介面卡已取得WiFi™認證 則該介面卡應可支援 Dell TrueMobile 2300無線寬頻路由器。

### **Dell TrueMobile 2300**支援選購的天線嗎

Dell TrueMobile 2300 不具備支援選購天線的能力。

### **Dell TrueMobile 2300**支援「虛擬私人網路**(VPN)**」嗎

是的 Dell TrueMobile 2300 支援 VPN。

# **Dell TrueMobile 2300**支援**MAC**位址過濾嗎**?**

是的 Dell TrueMobile 2300支援MAC位址過濾。

### **Dell TrueMobile 2300**支援個人遊戲連接埠設定嗎**?**

是的 Dell TrueMobile 2300支援個人遊戲連接埠設定。

**Dell TrueMobile 2300**支援路由資訊協定**(RIP)**嗎**?**

# 我可以在麥金塔環境中操作**Dell TrueMobile 2300** 嗎

Dell TrueMobile 2300 可在麥金塔環境下操作 但網站配置工具通常只支援 *Microsoft Internet Explorer* 或 *Netscape Navigator*之4.0以上 版本。Dell不提供Macintosh環境支援。

<span id="page-122-0"></span>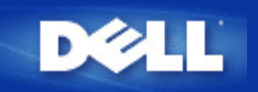

## 我無法透過**Dell TrueMobile 2300**無線寬頻路由器來存取網際網路。我該怎麼辦

首先 請利用Control Utility來檢查連線中斷的地方。您可以檢查連線狀況視窗上的箭頭符號。您也可以忽略此步 驟 依下列步驟來進行檢查。

如果是電腦與路由器間出現連線問題時 請確定電腦是否已成功連接至網路。

- 要檢查無線網路的連線狀態 請啟動網站配置工具 然後按一下Device Status 裝置狀態 鍵。
- 確定網路卡已成功安裝。若需相關協助 請參閱網路卡的說明文件。
- 確定 TCP/IP 堆疊已成功安裝。
- 檢查電腦的網路纜線連線狀況。
- 確定電腦的 IP 設定正確 開啟 DOS 指令提示符號視窗 輸入 ipconfig, 然後按<Enter>。
	- 電腦的 IP 位址必須與存取點使用相同的網路擴充位址。例如 對應存取點的預設 IP 位址 電腦的 IP 位址必須在範圍 192.168.2.2 至 192.168.2.254 之內。若要檢視Dell TrueMobile 2300 無線寬頻 路由器IP設定 請啟動網站配置工具。按一下 Device Information 裝置 狀態 鍵。
	- 電腦的子網路遮罩應與存取點的子網路遮罩相同。
	- 電腦的閘道 IP 位址應與存取點的 IP 位址相符。
	- 檢查您的 Internet 服務提供者所指定的 IP 位址是否與電腦的 DNS IP 位址相符。

如果是無線寬頻路由器與網際網路之間出現連線問題時

- 確定纜線或 DSL 數據機正確插入並接通電源。
- 確定纜線或 DSL 數據機纜線或電話連線良好。不確定時 請查閱數據機的配套說明文件。
- 確定纜線或 DSL 數據機與 TrueMobile 2300 無線寬頻路由器連接埠間連接正確。

試著連線至網際網路網站。如果您連線至某個已知的網際網路網站 且您可以順利瀏覽網頁時 表示您可以透過無 線寬頻路由器存取網際網路。

### 我的電腦並未連接至**Dell TrueMobile 2300**無線寬頻路由器 我該怎麼辦

- 1. 檢查LAN (乙太網路) 纜線 並確定您已將它正確插入路由器。請參考路由器所附的Quick Start Guide(快速 入門指南)。
- 2. 確定您的瀏覽器未被設定為經由Porxy伺服器存取網際網路。使用**Internet Explorer**時 請按一下工具 > 網際 網路內容 > 連線 > 區域網路**(LAN)**設定鍵。確定您未勾選任何方塊。
- 3. 自路由器後方拔除電源線。等候五秒鐘。將電源線插回原處。
- 4. 如果您以無線網路連線時 請確定您的電腦與Dell TrueMobile 2300無線寬頻路由器擁有相同的SSID (網路名 稱)。SSID (網路名稱)預設值為 "**wireless**" (名稱具有大小寫區分)。

### 只有一些用戶端系統可以在 **LAN** 上作業。我該怎麼辦

如果有線用戶端可以作業 但無線用戶端無法存取**Dell TrueMobile 2300** 無線寬頻路由器

確定Dell TrueMobile 2300無線寬頻路由器的網路名稱 (SSID)、加密方法及加密鍵與無線用戶端系統的設定相符

無線客戶端

請參閱無線網路卡的說明文件。

 **Dell TrueMobile 2300**無線寬頻路由器

- 啟動網站配置工具。
- 點選**Basic Settings(**基本設定**)** -> **Wireless Settings(**無線設定**)**鍵。

確定用戶端設定為自動取得 IP 位址。要取得相關說明 請按一下 [此](#page-122-0)[處。](#page-122-0)

如果無線用戶端可以作業 但有線用戶端不能存取 **Dell TrueMobile 2300** 無線寬頻路由器

確定乙太纜線正確連線。要取得相關資訊 請參閱集線器或轉換器的說明文件。

## 我的瀏覽器並未顯示網頁介面設定工具。我該怎麼辦

請使用 *Microsoft Internet Explorer* 或 *Netscape Navigator 4.0* 或以上版本作為您的瀏覽器。

#### 檢查瀏覽器的Proxy伺服器設定

- 1. 開啟電腦上的「控制台」 在「控制台」視窗中按兩下網際網路選項圖標。畫面將出現網際網路內容視窗。
- 2. 從網際網路內容視窗中 點選連線鍵。
- 3. 按一下區域網路設定鍵。
- 4. 在 Proxy 伺服器標題下 選擇在您的區域網路使用proxy 伺服器選項。
- 5. 按一下進階按鈕。此時畫面會出現 Proxy 設定視窗。
- 6. 關閉proxy 伺服器設定 或將它設為自動偵測。

移除或關閉用戶端上的防火牆軟體。請參閱防火牆軟體的說明文件。

#### 刪除瀏覽器中的撥號設定

- 1. 開啟瀏覽器。如使用 Internet Explorer 請依照下列兩個步驟進行
- 2. 按一下工具 --> 網際網路選項 --> 連線。
- 3. 按一下永遠不撥號連線選項。

輸入 http://192.168.2.1 作為預設的 IP 位址。如果預設的 IP 位址已變更 則使用指派給Dell TrueMobile 2300無線寬 頻路由器的新 IP 位址。

確定您將用戶端設定為自動取得 IP 位址。

要自動取得 **IP** 位址

- 1. 開啟電腦上的「控制台」 然後連按兩下「網路和撥號連線」圖標。
- 2. 在您的區域連線上按一下滑鼠右鍵。
- 3. 按一下Properties(內容)鍵。
- 4. 選擇TCP/IP選項。

注意 某些系統會要求您在選擇*TCP/IP*前先選取*Networking*選項。

- 5. 按一下Properties(內容)鍵。
- 6. 選取Obtain an IP address automatically(自動取得 IP 位址)選項。

如果您客戶端手動設定 IP 位址時 則客戶端的 IP 位址必須與Dell TrueMobile 2300無線寬頻路由器位於相同的子 網路上。

- 1. 依照上文說明進入「Internet Protocol (TCP/IP) Properties(網際網路通訊協定(TCP/IP)內容)」視窗。
- 2. 選取Use the following IP address(使用下列 IP 位址)鍵。
- 3. 檢查Subnet Mask(子網路遮罩)欄位中的設定值是否與ell TrueMobile 2300無線寬頻路由器的設定值相符。

使用 DHCP 伺服器來為Dell TrueMobile 2300無線寬頻路由器提供 IP 位址時 您必須確定由 DHCP 伺服器所提供的 位址。在從 DHCP 伺服器取得 IP 位址上如需協助時 請參閱伺服器說明文件或洽詢您的網路負責人。

確定Dell TrueMobile 2300無線寬頻路由器已正確安裝及設定

- 1. 確定存取點前端的 Power燈號亮起。
- 2. 確定存取點前端的 LAN 燈號亮起。LAN LED指示有線用戶端連線。
- 3. 檢查電腦的網路設定。確認 TCP/IP 設定正確無誤。
	- A. 開啟 DOS 指令提示符號視窗。
	- B. 輸入 ipconfig 然後按 <Enter>。
- 4. 比較電腦與存取點位址的網路。位址之前三個八位位元應該相同。例如 如果存取點的 IP 位址為預設的 192.168.2.1 則電腦的 IP 位址應該在範圍 192.168.2.2 至 192.168.2.254 之內 因此 它的結構應 為 192.168.2.xxx。

將Dell TrueMobile 2300無線寬頻路由器設回預設值。請參考<u>我要如何重新啟動或重置寬頻路由器</u>

## 我的電腦未連線至網際網路 我該怎麼辦

- 1. 檢查路由器與纜線 DSL數據機之間的連接狀況。
- 2. 按兩下您在纜線 DSL設定中所輸入的資料。
- 3. 自纜線 DSL數據機後方拔除電源線。等候五秒鐘後 再將電源線插回原處。

## 將安裝光碟片置入光碟機後 **TrueMobile CD Setup Wizard**程式並未自動執行。我該怎麼辦

- 1. 至開始 > 執行
- 2. 鍵入 x:\setup.exe ( "x" 為光碟機代號)

# 關閉 **DHCP** 伺服器功能後 我要如何存取無線寬頻路由器

在Setup Wizard 設定精靈 的 DHCP Server Settings DHCP 伺服器設定 頁面中取消**Enable DHCP Server Function** 啟用 **DHCP** 伺服器功能 核取方塊的勾選符號以關閉無線寬頻路由器的 DHCP 伺服器功能後 您就不 能存取網站配置工具。要恢復存取網站工具 請使用您的其中一個網路用戶端來執行下列操作

## 使用 *Windows XP* 及 *2000*作業系統

- 1. 在「My Network Places(網路上的芳鄰)」上按一下滑鼠右鍵 然後再按一下「Properties(內容)」。
- 2. 在您的區域網路連線上按一下滑鼠右鍵 然後按一下Properties(內容)鍵。
- 3. 選擇 Internet Protocol (TCP/IP)(Internet 通訊設定 (TCP/IP)) 然 後按一下Properties(內容)鍵。
- 4. 按一下Use the following IP address(使用下列 IP 位址)選項。
- 5. 在 IP Address(IP 位址)欄位中 輸入 192.168.2.2。
- 6. 在Subnet Mask(子網路遮罩)欄位中 輸入255.255.255.0。

注意 變更無線寬頻路由器設定後 您必須重新指定您的網絡用戶端以動態地取得 *IP* 位址。請依照上文 說明 在您的電腦上進行 網際網路通訊協定設定。請重新選取適當的選項 以自動取得 *IP* 位址。

### 如何重新啟動或重設無線寬頻路由器

要重新啟動 Dell TrueMobile 2300 無線寬頻路由器時 請拔除電源連接器 然後再將它插回原處。

若要重設Dell TrueMobile 2300 無線寬頻路由器的預設設定 請持續按住存取點上的重設按鈕至少五秒鐘。 當Dell TrueMobile 2300 無線寬頻路由器重設時 Power燈會閃爍。

**←**】注意 當您透過重設按鈕來重設 Dell TrueMobile 2300 無線寬頻路由器時 您將會失去目前的設定值 且[出](#page-137-0) [廠預設](#page-137-0)[值](#page-137-0)將被載入 無寬頻路由器。

若需客戶支援 請至 [support.dell.com](http://support.dell.com/)。

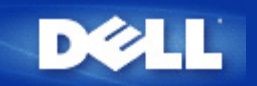

# 我要如何取得韌體升級之相關資訊

你**可以在網站上找到所有**最新**的韌體。要下載**最新**韌體者 請至Dell 支援網站 <http://support.dell.com/>。** 

注意 限使用專為 *Dell TrueMobile 2300*無線寬頻路由器設計之韌體。

下載妥韌體後 便可以使用網頁配置工具上的Upgrade Firmware(升級韌體 網頁。請選擇System Tools 系統工 具 -> Upgrade Firmware 升級韌體 鍵。輸入新韌體之檔名及路徑 然後再按一下Start(開始)鍵 即可下載檔 案至您的 Dell TrueMobile 2300無線寬頻路由器。

# **Dell TrueMobile 2300**的實際傳輸速率為何

802.11g標準提供可達54 Mbps的資料傳輸速率。802.11b標準提供11Mbps的資料傳輸速率。但實際傳輸率可能會較 低 正如 10 MBp有線乙太網路並非經常達到10 MBps 的性能一樣。資料傳輸速率會因檔案大小、用戶數量、及與 存取點間的距離而改變。此經過精心設計的系統可爲用戶提供與乙太網路一樣的性能。隨著信號強度的減 弱 802.11g數據傳輸速率會從54 Mbps 降至 48、36、24、18、12、9或6 Mbps 來保持連線。802.11b則 會從11Mbps 降至 5.5、2 或 1 MBps 。

# **Dell TrueMobile 2300**的無線電傳輸是否對健康産生一定的影響**?**

到目前爲止 尚無明確證據可解釋2.4GHz範圍的無線電波是否會對健康産生影響。雖然無線區域網路的頻率與微 波爐相同 但 2.4 GHz 無線存取點及介面卡所發出的 100 兆瓦 (MW) 功率訊號卻比其他的 2.4 GHz 產品還要低 例 如 微波爐或無線電話。

# 這是共用或轉換式的技術媒體

Dell TrueMobile 2300無線寬頻路由器的無線存取點功能與集線器相似 屬於共用媒體。

# 藍牙與**802.11**有什麼不一樣

這兩種科技是為著不同的使用情況。藍牙是一項為了讓近距離內的兩部裝置互相連線而研發的1 Mbps技術。當你要兩 台或多台在約30呎近距離內的裝置直接相互連結時 你可以採用藍牙。例如 從PDA 或掌上型電腦至電腦、從筆記 型電腦至印表機、從電話至耳機。802.11產品是一個整體的LAN 連線解決方案 其設計可提供高資料傳輸率及遠距離 的網路連結。當你想要連上網際網路或區域網路時 你可以使用802.11產品。

**Dell TrueMobile 2300** 是否支援線上遊戲**?**

Dell TrueMobile 2300 無線寬頻路由器支援某些網路遊戲 但須視遊戲軟體而定。如果您有任何問題 請參考軟體供 應商的技術支援說明 在如何透過NAT伺服器來進行線上遊戲方面 供應商應可提供相關的系統設定說明。

當遊戲軟體支援多位LAN用戶透過無線網路玩遊戲時 你就可以透過無線網路來進行線上遊戲。要檢查某遊戲軟體是 否支援多位使用者時 請查詢該軟體之技術支援或說明文件。

有些遊戲軟體可讓無線網路上的多位玩家共用一個IP位址來進行線上遊戲。遊戲軟體是否具備此項功能 請參考 軟體技術支援或相關說明文件。

# 我需要變更哪些設定 才能透過路由器來進行線上遊戲

Dell TrueMobile 2300 無線寬頻路由器支援某些網路遊戲。其他的網路遊戲可能需要使用路由器 以透過一個以上的 特定連接埠將數據傳送至電腦。路由器支援一般常見的連接埠數據轉遞功能 例如Virtual Server Settings(虛擬伺服器 設置)網頁中的HTTP連接埠 但它不支援個別的遊戲埠設置。

要啟動須進行特定連接埠轉遞的網路遊戲時 請在Service(服務)核取方塊中選擇ALL(DMZ)(全部) 然後輸入遊戲主 機的IP位址 以作為Virtual Server Settings(虛擬伺服器設置)頁中的內部位址。

■ 注意 建議您在遊戲主機上使用靜態位址。

# **Dell TrueMobile 2300** 可以防止駭客入侵嗎

Dell TrueMobile 2300無線寬頻路由器透過嚴格的存取限制 防止未經授權的駭客入侵你的無線網路。

網頁介面設定工具亦包含侵入者偵測記錄功能 可記錄不明入侵者的破壞行為。要查看該記錄時 請啟動網頁配置工 具。請點選System Tools(系統工具 -> Intruder Detection Log 入侵者偵測記錄 鍵。

# 我要如何取得其他資訊

如需國際電信認證及客戶支援等其它詳細資訊者 請參考以下網站 [support.dell.com](http://support.dell.com/)。

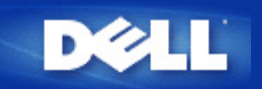

# **ISP**設定核對表 **Dell™ TrueMobile™ 2300**無線寬頻路由器使用手冊

請向網路服務供應商取得纜線數據機或**DSL**相關設定值。

請向您的服務供應商詢問這些寬頻連線設定資料、並填妥下表資料欄 以備安裝Dell™ TrueMobile™ 2300 無 線寬頻路由器時使用。

■ 注意 在某些情況下 您可以不用填寫這些資料。

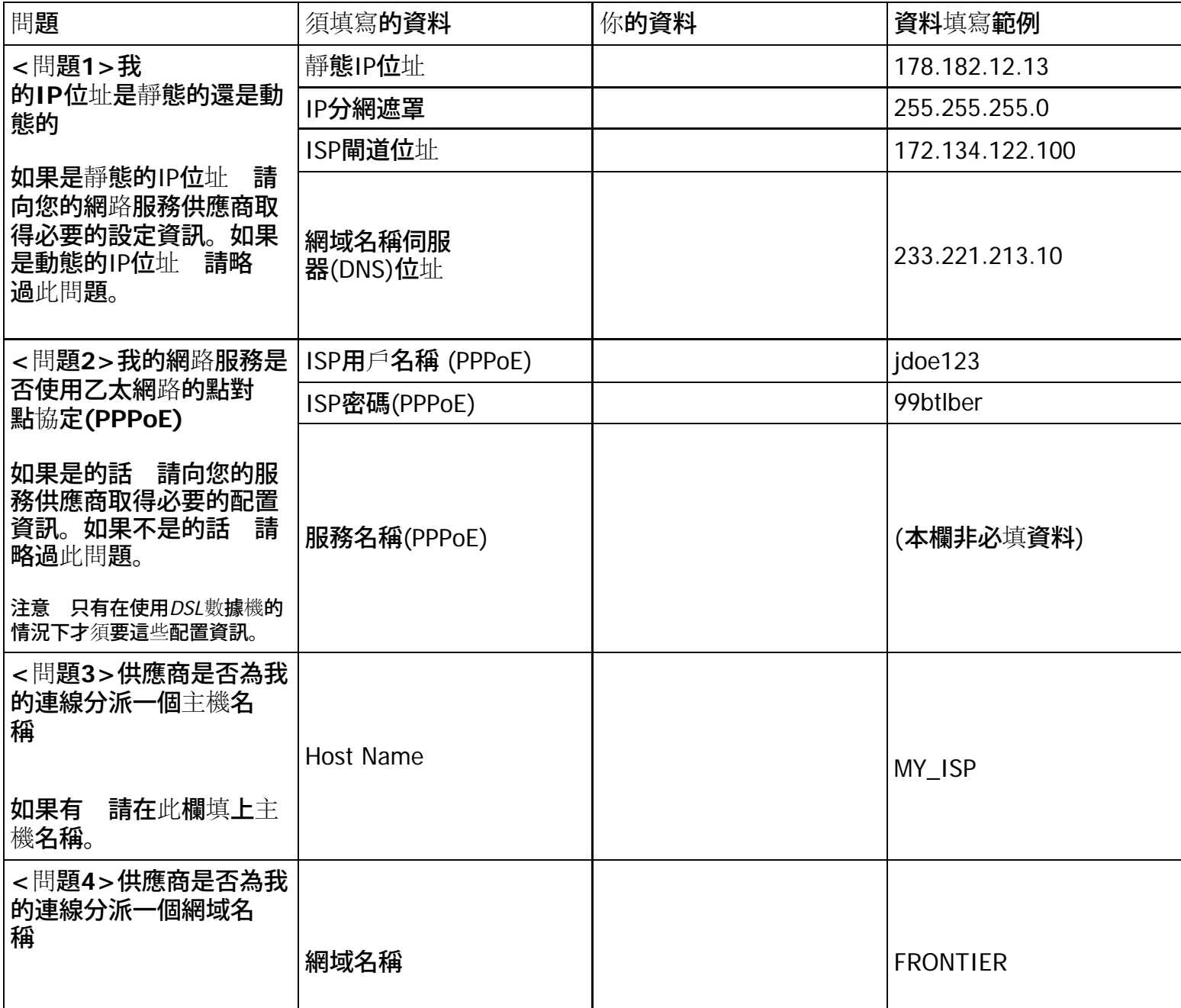

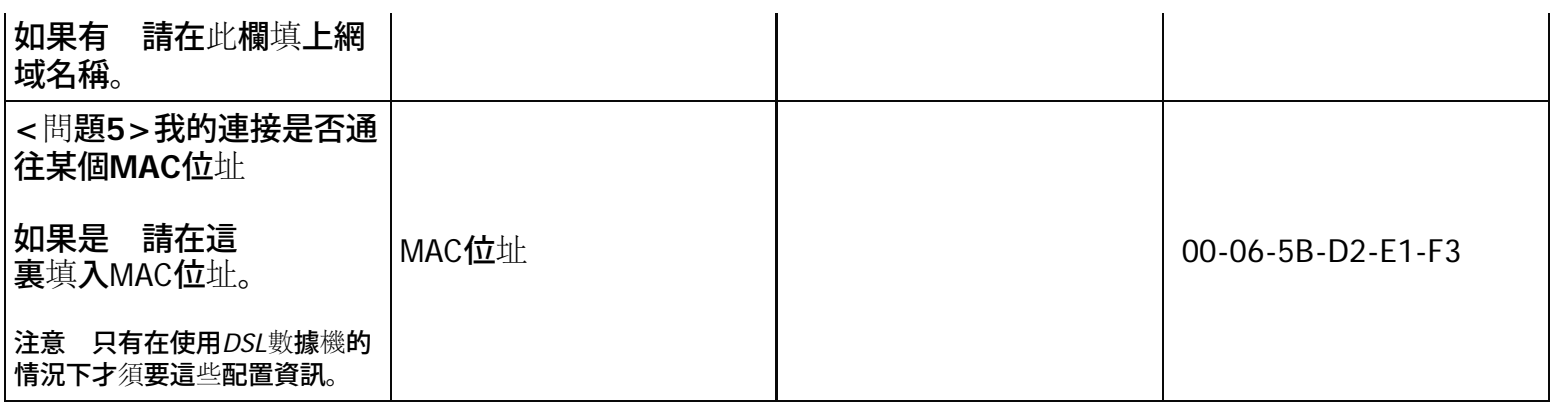

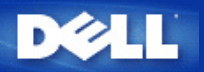

# 硬體簡介**: Dell™ TrueMobile™ 2300** 無線寬頻路由器使用手冊

### 方[前](#page-142-0)[端](#page-142-0)[控制板](#page-142-0)

▶ <u>[後](#page-143-0)[端](#page-143-0)[控制板](#page-143-0)</u>

# 前端控制板

Dell™ TrueMobile™ 2300無線寬頻路由器前端設有七個發光二極體 *(LED)* 或連線燈。每個LED指示燈之代表意義如下

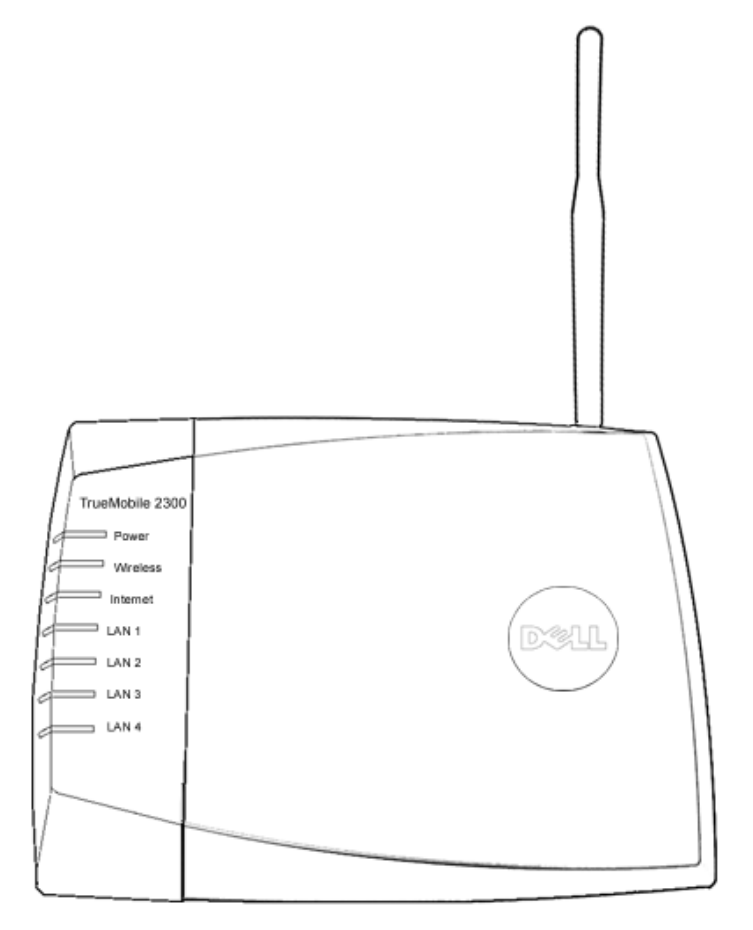

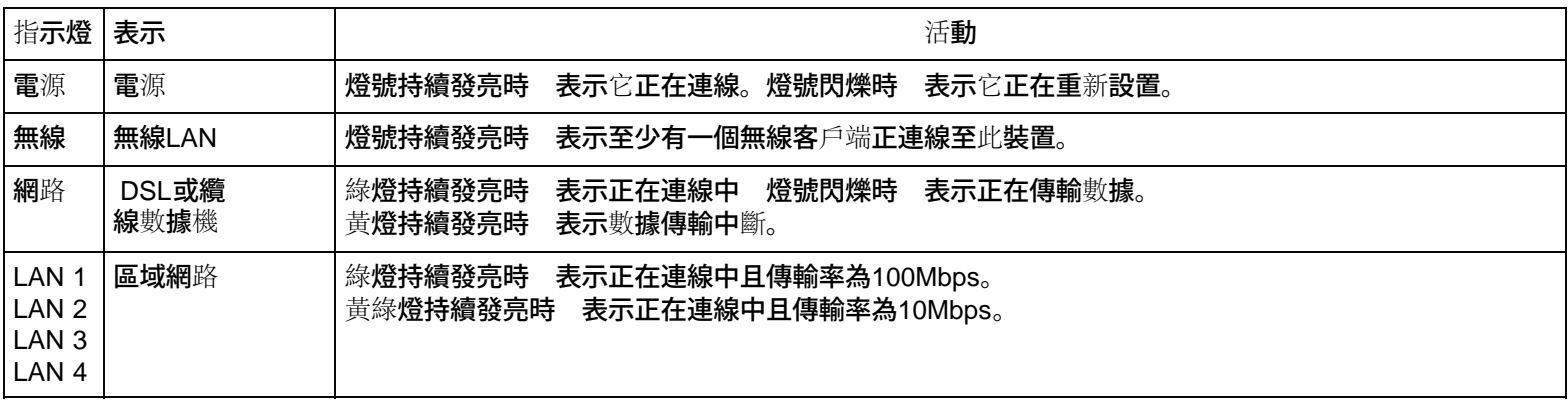

# 後端控制板

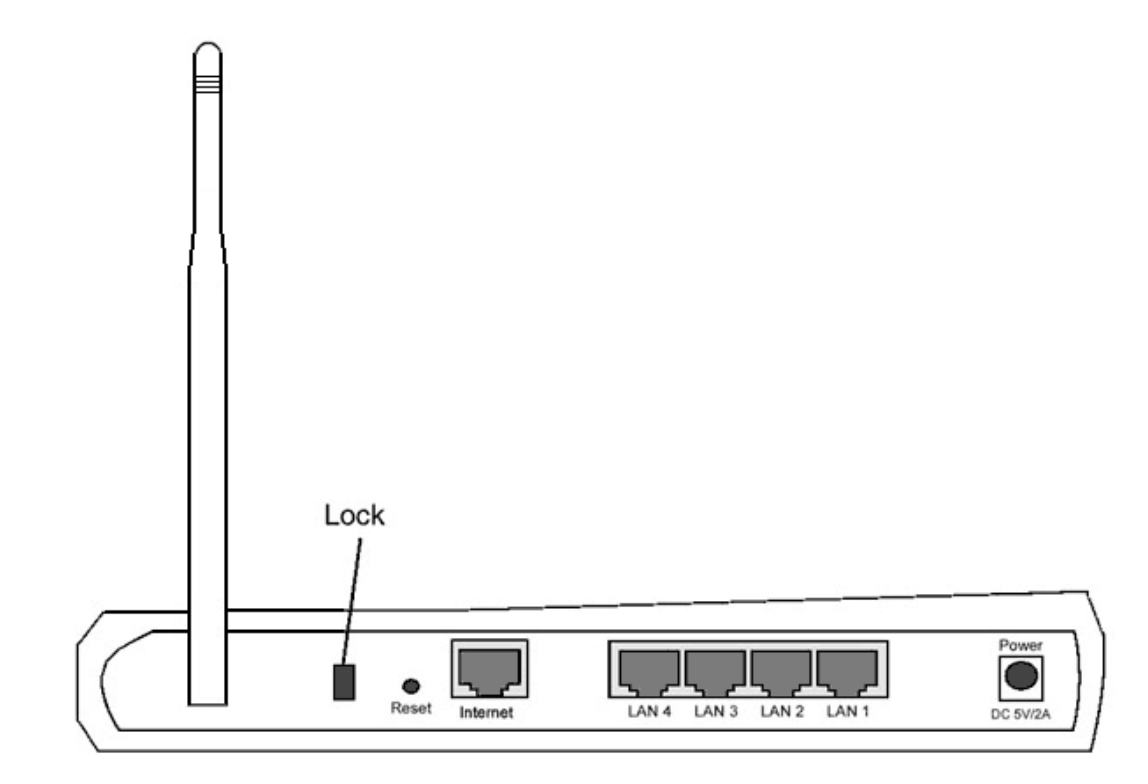

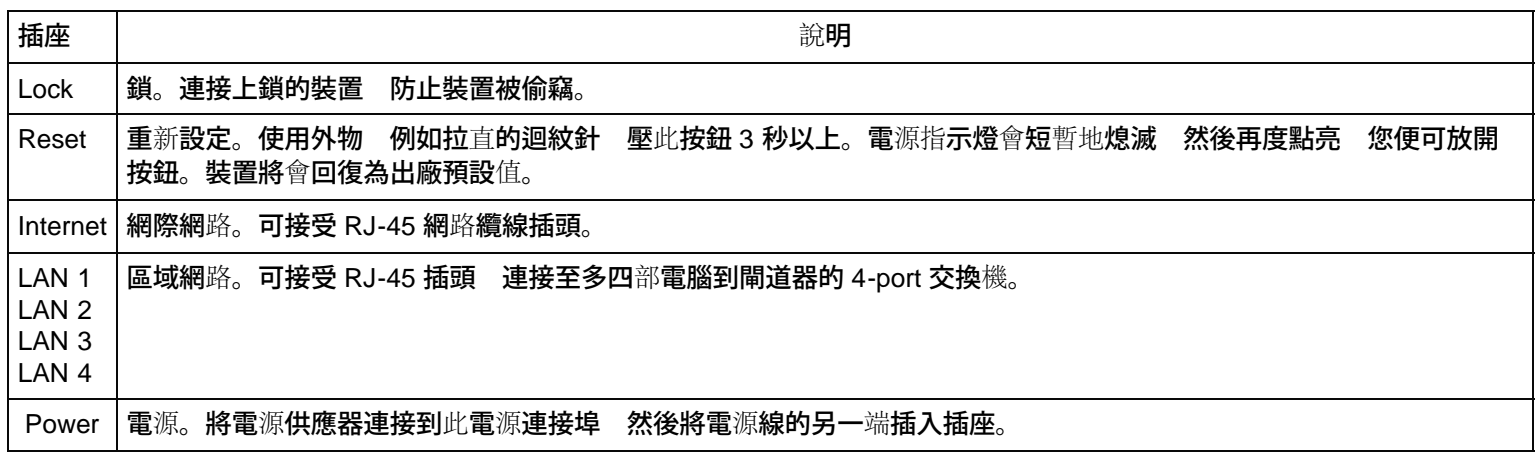

### [返回首頁](#page-142-1)

# [返回目](#page-134-0)[錄](#page-134-0)

<span id="page-132-0"></span>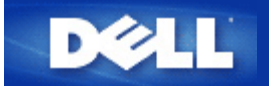

# 管理公用程式 **Dell™ TrueMobile™ 2300 無線**寬頻路由器使用手冊

管理公用程式 *(Control Utility)* 是視窗介面的 (Windows-based) 軟體 使您可以配置您的路由器 並監視從您的電腦到 無線寬頻路由器及網際網路的連線狀態。

- ▶ 安裝管理公用程式 (Control Utility)
- ▶ 解除安裝管理公用程式 (Control Utility)
- ▶ 啟動管理公用程式 (Control Utility)
- 退出管理公用程式 (Control Utility)
- ▶ [如何使用管理公用程式](#page-108-2) [\(Control Utility\)](#page-108-2)[配置](#page-108-2)[路](#page-108-2)[由器](#page-108-2)

# 安裝管理公用程式 **(Control Utility)**

依照安裝精靈的設定步驟 您可以將管理公用程式 (Control Utility) 安裝在您的電腦上。

- 1. 將 *TrueMobile 2300* 無線寬頻路由器安裝精靈及使用者手冊光碟 放入光碟機中。您的光碟機應該會自動將安裝 精靈程式啟動。 如果程式沒有自行啟動 按照下列步驟啟動安裝精靈。
	- a. 點擊 開始 > 執行。
	- b. 鍵入 x:\setup.exe "x" 是您光碟機的路徑 。
- 2. 從主功能選單 點擊安裝 然後點擊安裝第一部電腦或安裝額外的電腦。
- 3. 按照螢幕上的指令 直至成功完成安裝程序。

### [回頁首](#page-132-0)

# 解除安裝管理公用程式 **(Control Utility)**

- 1. 如果路由器圖像出現在系統匣 (system tray) 右擊路由器圖像並選擇退出。
- 2. 點擊 開始 > 控制台 > 新增**/**移除程式。
- 3. 從程式列表選擇 管理公用程式 **(Control Utility)** 依指示將其移除。

#### [回頁首](#page-132-0)

# 啟動管理公用程式 **(Control Utility)**

依照預設值 管理公用程式 (Control Utility) 在每次系統啟動時 會自動執行。如果公用程式沒有自動啟動 點擊 開始 -> 程式 -> **Dell TrueMobile 2300** 無線寬頻路由器 -> **Dell** 管理公用程式 **(Control Utility)** 以開啟公用程式。

一但程式開始執行 系統匣 (system tray) 會產生一個路由器圖像。如果與網際網路的連線良好 系統匣的圖像應該是 這樣 心 您可以雙擊這個路由器圖像 以開啟公用程式。

■ 注意 如果圖像是黃色 <mark>→</mark> 表示與網際網路的連線並非作用中。如果圖像是紅色 → 表示與路由器的連 線失敗。

## [回頁首](#page-132-0)

# 退出管理公用程式 **(Control Utility)**

當您啟動管理公用程式 (Control Utility) 它會在系統匣 (system tray) 放置一個這樣的 ■■ 路由器圖像。若您要退出 程式 右擊系統匣中的公用程式圖像 開啟功能選單。在選單中選擇 退出 關閉程式。

注意 如果您在視窗字幕欄點擊關閉 只會將管理公用程式 *(Control Utility)* 控制板隱藏 並非真正的 關閉程式。

[回頁首](#page-132-0)

[返回目](#page-137-1)[錄](#page-137-1)

<span id="page-134-0"></span>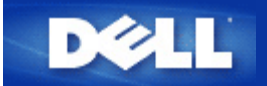

## [回目](#page-28-0)[錄](#page-28-0)[頁](#page-28-0)

# 簡介 **Dell™ TrueMobile™ 2300** 無線寬頻路由器使用手冊

[概述](#page-134-1)

- [無線網](#page-139-0)[路](#page-139-0)[概述](#page-139-0)
- [硬](#page-142-2)[體簡介](#page-142-2)

# <span id="page-134-1"></span>概述

Dell TrueMobile 2300無線寬頻路由器是具內建式網路路由器的802.11b/g無線取存點。連接至xDSL或纜 線數據機時 無線寬頻路由器可讓有線及無線電腦同步連線至網際網路。無線寬頻路由器可設定為

• 網際網路路由器 連接至Cable或xDSL數據機時 可讓有線及無線電腦連線至網際網路。路由器內的 防火牆功能可控制網際網路的存取並保護你的電腦。

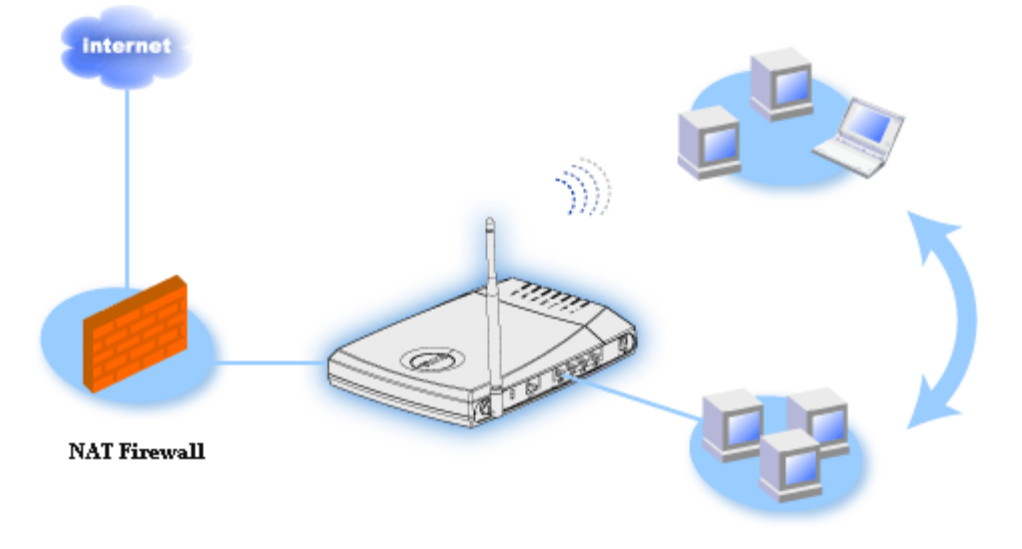

無線集線器**(**存取點**)** 連接無線電腦以共享檔案和印表機。

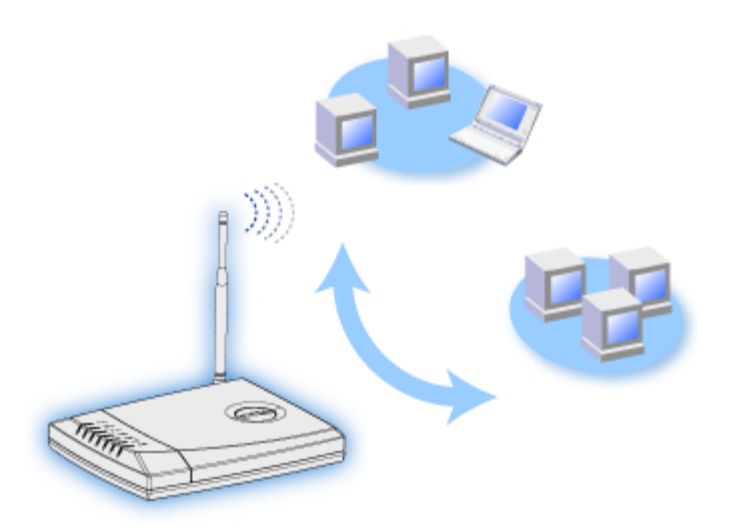

**4-**埠乙太網路交換器 連接四部無線電腦以共享檔案和印表機。

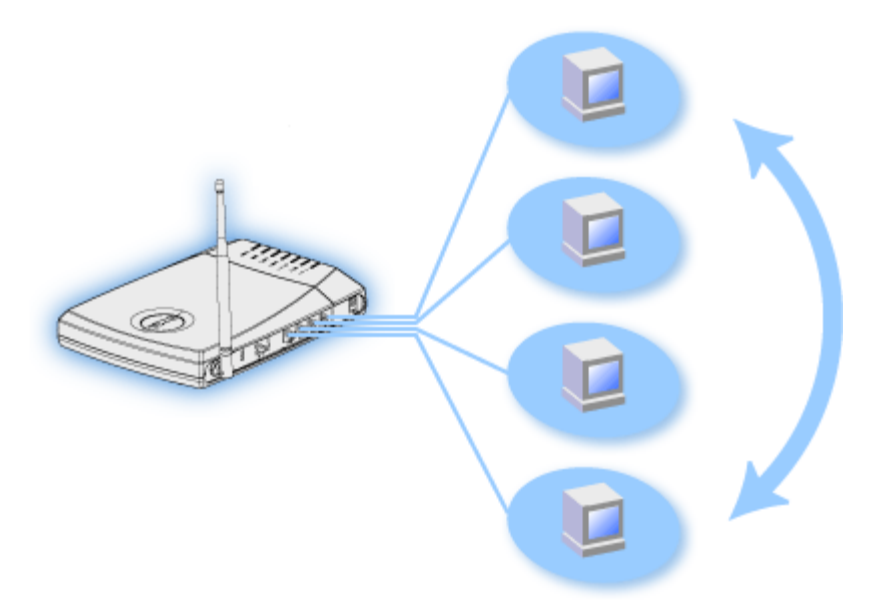

• 乙太網路橋接器 讓有線及無線電腦共享檔案和印表機。此外 連接至乙太網路集線器時 可延伸網際網路 之連線性並共享更多的有線電腦。

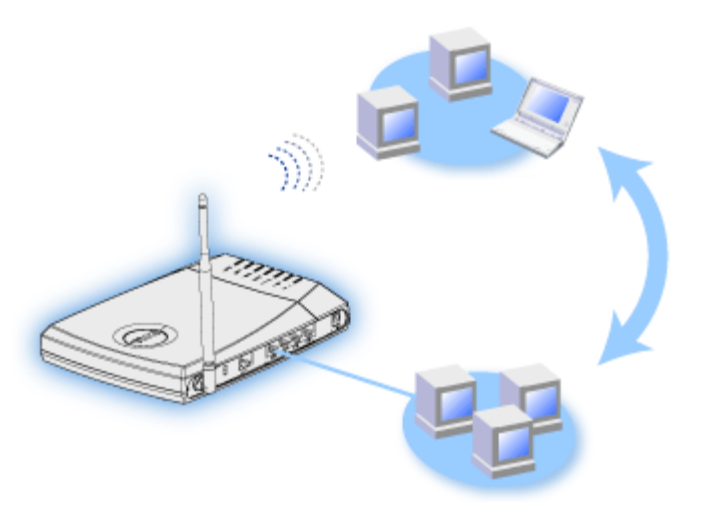

無線寬頻路由器可支援多達 252 個客戶端 而其中16 個客戶端可以是無線客戶端。網路位址轉譯 (NAT) 功能可以讓 64 個客戶端同時與網際網路進行通訊。內建的乙太網路無線存取點能以11兆位元 秒 (Mbps)的速率運作 而 LAN 有線 連接埠的傳輸率卻只有 10/100 Mbps。無線寬頻路由器和每部電腦間的最大距離是 300 英呎。視作業 環境而定 其距離可能會較短。

注意 使用出廠預設值時 無線寬頻路由器可提供 *IP* 位址給 *99* 個有線和無線電腦。*IP*位址可用來識別 網路上的每部電腦身份。如同一時間有*20* 個以上的用戶正在連線時 其傳輸率會因網路流量的增加而變得較 為緩慢。

依照預設值 你可以將寬頻路由器作為以下用途

- 以「無線」作為無線電網路名稱的無線存取點。
- 提供 IP 位址給無線和有線客戶端的 DHCP 伺服器。
- 連接乙太網路集線器的橋接器。

[回目](#page-28-0)[錄](#page-28-0)[頁](#page-28-0)

<span id="page-137-1"></span>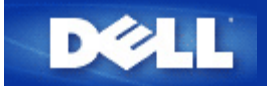

# 管理你的路由器 **Dell™ TrueMobile™ 2300 無線**寬頻路由器使用手冊

[概述](#page-137-0)

▶ [設定精靈](#page-144-0)[\(Setup Wizard\)](#page-144-0)

▶ [管理公用程式](#page-132-0)[\(Control Utility\)](#page-132-0)

[網頁介面設定工具](#page-157-0)

# <span id="page-137-0"></span>概述

您的TrueMobile 2300 無線寬頻路由器的原廠設定值適用於大部份的網路使用環境。 但是 有時您的網路環境可 能需要不同的路由器設定。

設定精靈 設定精靈是一個附在TrueMobile 2300光碟中的視窗軟體程式。透過此程式 您可以 (1) 在網路上安 裝路由器 建立可讓多部電腦分享網路網路連線的環境 (2) 在網路上加入其它電腦 (3) 連結至用戶指南(User's Guide)及Dell支援網站。

管理工具 管理工具是另一個附在TrueMobile 2300光碟中的視窗軟體程式。該程式通常在安裝路由器後才安 裝。它可以提供您有效的設定工具以管理您的無線寬頻路由器。詳細的設定內容請參考[管理](#page-132-0) [公用程式](#page-132-0)。

網頁介面設定工具 網頁介面設定工具是無線寬頻路由器的進階配置工具。它是路由器的內附工具 可經由電腦的網 站瀏覽器連線 存取。該工具包含無線寬頻路由器的各項基本及進階設定選項。舉例來說 您可以讓其它的網際 網路用戶連線至您私人網路上的網站伺服器 或關閉您的無線網路。

請注意 安裝精靈*(Setup Wizard)*或管理公用程式*(Control Utility)*必須在*Windows 2000*及*XP*電腦上執行。網頁 介面設定工具必須使用*Microsoft Internet Explorer (4.0*版以上*)*或*Netscape (4.0*版以上*)*。

原廠預設值

無線寬頻路由器之原廠預設值如下

請注意 遺失該裝置之設定值時 您可以按重置*(reset)*鍵 來重置路由器 將這些設定值重新儲存至您的路由 器。

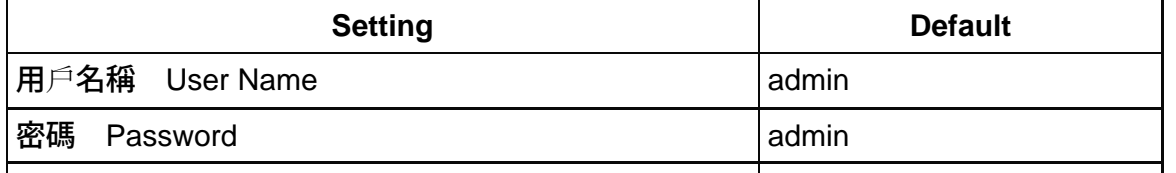

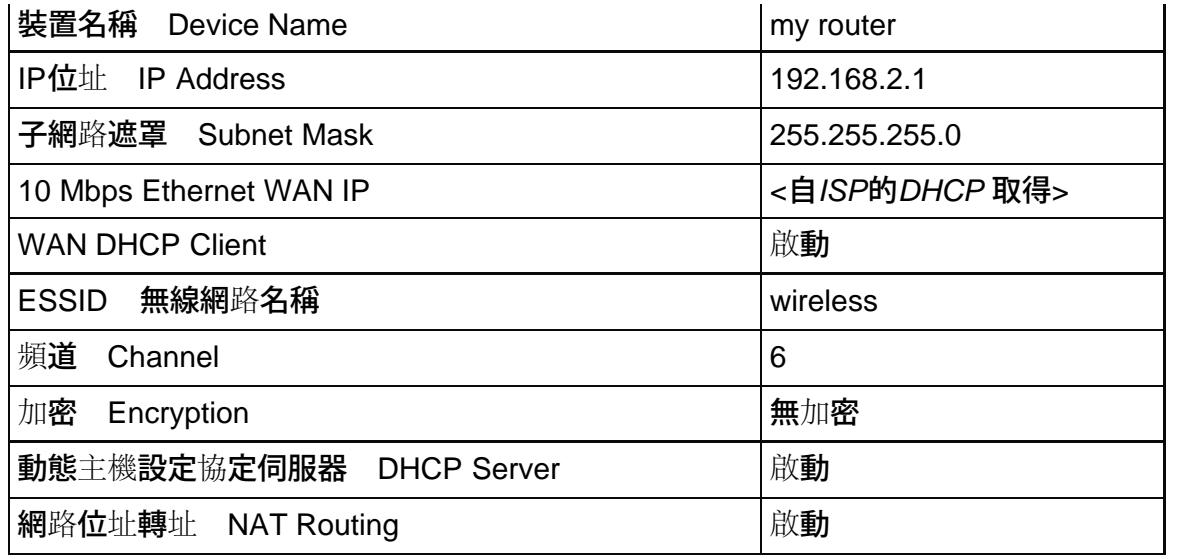

<span id="page-139-4"></span><span id="page-139-0"></span>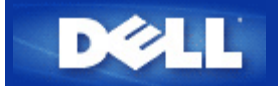

# 無線網路概述 **Dell™ TrueMobile™ 2300**無線寬頻路由器使用手冊

▶<mark>[無線區域網](#page-139-1)</mark>[路](#page-139-1) [WLAN](#page-139-1)\_

[辨](#page-139-2)[識](#page-139-2)[WLAN](#page-139-2)[身份](#page-139-2)

[加](#page-139-3)[密](#page-139-3)

[自動速率選](#page-141-0)[擇](#page-141-0)[和速率調整](#page-141-0)

## <span id="page-139-1"></span>無線區域網路 **WLAN**

區域網路 LAN 是某特定區域內的網路。位於該區域內的用戶可以共享檔案、印表機及其它服務。在區域 網路中 要求服務的電腦即稱 為客戶端。無線區域網路 WLAN 是區域網路 LAN 的一種 它以「無形」的高 頻率無線電波取代「有形」的線路 在網路用戶端及裝置間進行通訊及數據傳輸。它是更具彈性的數據傳輸系統 是 有線區域網路的無限延伸、亦是用戶的另一項聰明新選擇。

在WLAN中 無線網路卡被安裝於客戶端 亦稱為無線客戶端 。網路卡可讓無線客戶端與WLAN直接通訊 而 不需另外透過電纜線。無線用戶端系透過空中路徑 即「頻道」來進行數據傳輸及接收。

WLAN採用IEEE 802.11b及802.11g標準。所有符合802.11b/g標準的Dell裝置 皆可與符合802.11b/g標準之其它裝置 相互運作。裝置上貼有WiFi 認證標簽時 表示其已通過獨立組識之測試、並符合 802.11b標準。

無線用戶端可選擇在Infrastructure模式、或電腦對電腦 peer-to-peer 模式下運作。

#### [返回首頁](#page-139-4)

# <span id="page-139-2"></span>辨識 **WLAN**身份

ESSID及BSSID兩者皆是用來識別WLAN之無線用戶端身份、並控制其存取權的服務識別碼 SSID 。SSID有時 系指網路名稱。SSID會顯示你所屬的 WLAN 。在大部份的情況下 用戶介面會顯示SSID。

在無線客戶端安裝存取點或無線網路卡時 安裝程式會要求你輸入SSID。Dell 不能 為您提供這項資訊 因 為它是你的網路**系統所特有的 。雖然如此 您可以為你的無線**寬頻路由器選擇預設的 SSID 名稱 "wireless"。WLAN 中的所有無線用戶端及存取點必須使用相同的網路名稱。

#### [返回首頁](#page-139-4)

<span id="page-139-3"></span>加密

在WLAN架構中 無線客戶端與存取點系經由空氣傳輸及接收資料。如未對資料採取安全措施時 則資料很容易被駭 客中途竊取。

「加密」是一項廣被用來保障資料安全的方法。加密主要運用一連串的指令來保護資料 這些指令即所謂的「運算 法則」。這些指令將資料中的明文與十六進位的數字 即「密鑰」予以結合。

透過空中頻道傳輸資料前 無線用戶端或存取點先將要傳輸的資訊加以編碼。存取點或無線用戶端使用同一把密鑰來 接收資料 以便將接收到的資料進行解碼並恢復原狀。唯有具備正確密鑰的 WLAN裝置才能解讀此資料。密碼長度 愈長 其加密功能亦愈強大。

TrueMobile 2300 支援 WEP 和 WPA。

#### **WEP**

WEP 提供「産生一個無線客戶端 例如一部有無線 PC卡的筆記型電腦 與路由器共用的密鑰」的方法 .在無線寬頻 路由器中 WEP是可以啓用/停用的選項.當啓用WEP 加密時 客戶端的密鑰必須與AP一致 因 為您只能連到有相同 密鑰的AP。

Ø 注意 時常變更您的密鑰已獲得額外的保全。所有安全通訊使用的演算法都是相同的 如果一直使用相同的密 鑰 同樣的內容會産生一模一樣的密碼文件 。竊聽者可能破解密碼 因此 我們大力提倡時常變更您的密 鑰。

#### 加密方法有兩種

- 40 64 -位元 加密
- 104 128 -位元加密

40-位元 和 64-位元加密是完全一樣的. 有些業者採用 40-bit 而其它則採用64-bit。採用40-bit加密的無線裝置可與採 用64-bit加密的無線裝置相互運作 反之亦然。一把40 64 -bit 的密鑰包含10個 16進位的編碼 形式如下文所示

- 密鑰 1 1011121314
- 密鑰 2 2021222324
- 密鑰 3 3031323334
- 密鑰 4 4041424344

104 128 -bit 密鑰的編碼組合較40 64 -bit多出億萬倍。它包含了26個16進位的編碼 形式如下文所示

密鑰 1 101112131415161718191A1B1C

WLAN上的所有無線客戶端及取存點 皆須使用具有相同形式的密鑰。以下兩個範例說明此原則之重要性。

#### 範例 **1**

取存點使用40 64 -bit之加密方法。而無線客戶端所使用之加密方法為104 128 -bit。在此情況下 即使客戶端與 存取點所選擇的密鑰 為同一把 雙方仍無法在彼此間進行通訊。要解決此問題時 請為存取點設定使用 104 128 bit 密鑰。

#### 範例 **2**

存取點與客戶端所使用的加密方法相同。你為存取點選擇使用「金鑰1」 但卻為無線客戶端選擇「金鑰 2」。在此情 形下 無線用戶端無法與 WLAN進行溝通。要解決此問題 請為無線客戶端選擇「金鑰1」。

小心 **WLAN** 中的無線裝置必須使用相同的金鑰和加密方法。否則 它們將不能彼此進行通訊。

無線寬頻路由器使用十六進位數字或 ASCII 字元來建立加密金鑰。十六進位數字包括數字 0 到 9 以及字母 A 到 F。

例如 十進位數字 15 在十六進位數字系統中表示為 F。

ASCII 是 American Standard Code for Information Interchange 美國資訊交換標準碼 的縮寫。發音為 askee。ASCII 是將英數字母表示 為數字的編碼 每個字母均被分派一個從 0 到 127 的數字。例如 大寫字母 M 的 ASCII 碼為 77。大多數電腦使用 ASCII 碼來表示文字 這使得資料得以從某台電腦傳送至另一台電腦。

#### **WPA**

WPA 是 WEP Wired Equivalent Privacy 標準的升級 以保護您的無線網路。 WPA 是從802.11x推倒出來 的 也會與新的IEEE 802.11i標準向後相容。它提供改良的數據加密及用戶認證。

為提高保全的等級 針對WEP使用的靜態密鑰的弱點 WPA 使用 TKIP Temporal Key Integrity Protocol 加密技術。 TKIP 包括四個演算法 MIC message integrity check 防止封包被更改 PPK Per-Packet Key 防止功能不健全的密鑰攻擊 更長的初始向量 IV initialization vector 減少 IV反復使用及駭 客搜集大量封包而找到密鑰的機會 以及 re-keying機制 動態地改變暫時的密鑰。TKIP Temporal Key Integrity Protocol - 為最普遍採用的加密方式 當無線客戶端不支援 TKIP 時 可以採用AES Advanced Encryption Standard 這個選項。802.11i標準中 AES 將取代 802.11以 RC4為基礎的加密方式。AES 加密演算法提供無線 網路優質保全。

至於用戶認證 WPA 採用認證方案-- 透過 802.1x. 提供 用戶認證的基本架構以及密鑰分配管理辦法。802.1x 有三 個主要元件 認證伺服器 通常是 RADIUS 伺服器 WPA-路由器或 AP 稱為 "Authenticator認證者" 和 WPA-用戶端 稱為 "Supplicant要求者" 。802.1x 確保只有經過授權的用戶才能使用網路。

在企業中 WPA 與無線路由器和認證伺服器一起使用。在沒有認證伺服器的小型辦公室 家庭辦公室 SOHO 用戶可使用PSK模式取代認證伺服器。 TrueMobile 2300提供 在PSK模式下執行 WPA。 WPA的認證及 改良加密技術使無線通訊獲得更好的保全。

### [返回首頁](#page-139-4)

### <span id="page-141-0"></span>自動速率選擇和速率調整

在 802.11g 無線網路卡及存取點可選擇下列速率來傳輸資料 54、48、36、24、18、12、9 或6 Mbps。 在 802.11b 數據傳輸速率為 11、5.5、2 或1 Mbps。 資料傳輸速率會隨網路卡與存取點間距離的遠近而有所不同。 其他因素亦會影響資料傳輸速率 例如 干擾。無線寬頻網路由器利用自動速率選擇和速率調整功能 來決定最有效 率的通訊速率。速率調整功能可維持無線客戶端與 WLAN 間的最佳通訊。

#### [返回首頁](#page-139-4)

[返回目](#page-134-0)[錄](#page-134-0)

<span id="page-142-2"></span><span id="page-142-1"></span>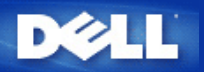

# 硬體簡介**: Dell™ TrueMobile™ 2300** 無線寬頻路由器使用手冊

### 方[前](#page-142-0)[端](#page-142-0)[控制板](#page-142-0)

▶ <u>[後](#page-143-0)[端](#page-143-0)[控制板](#page-143-0)</u>

# <span id="page-142-0"></span>前端控制板

Dell™ TrueMobile™ 2300無線寬頻路由器前端設有七個發光二極體 *(LED)* 或連線燈。每個LED指示燈之代表意義如下

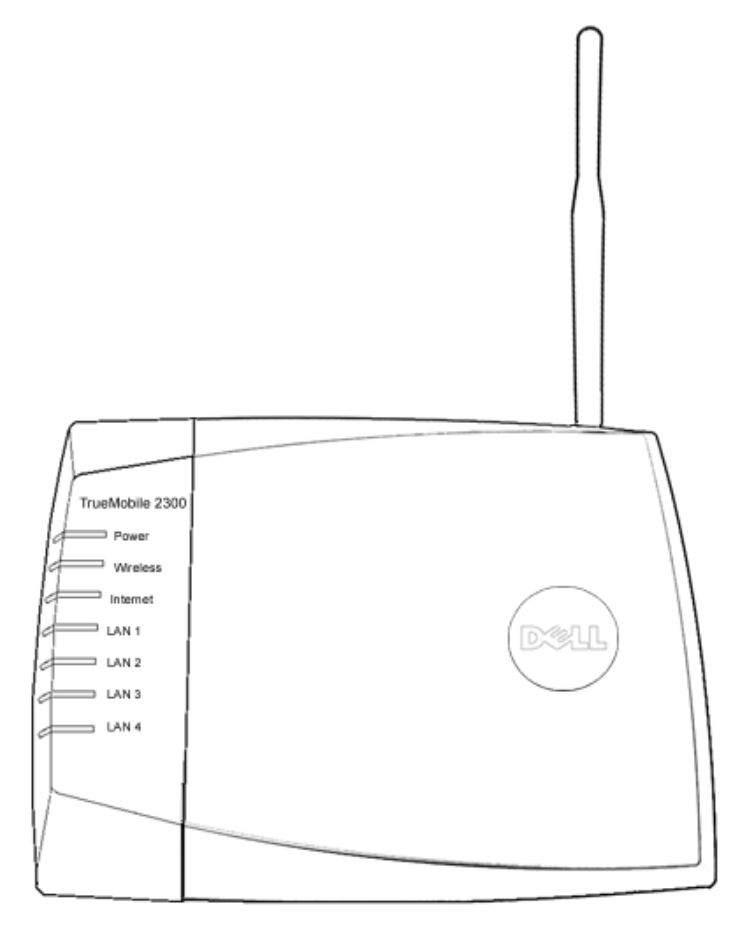

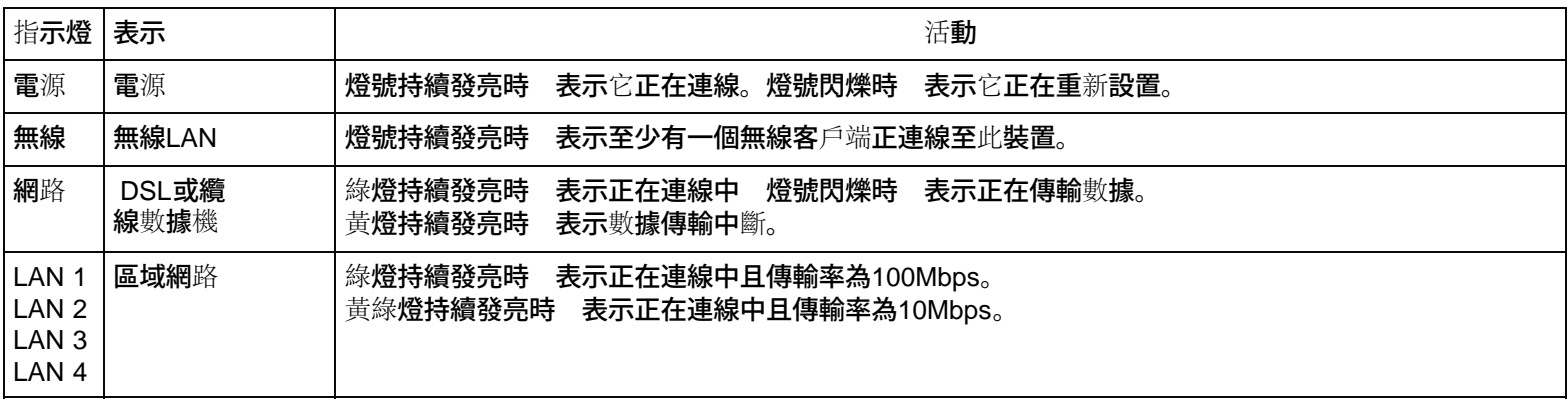

# <span id="page-143-0"></span>後端控制板

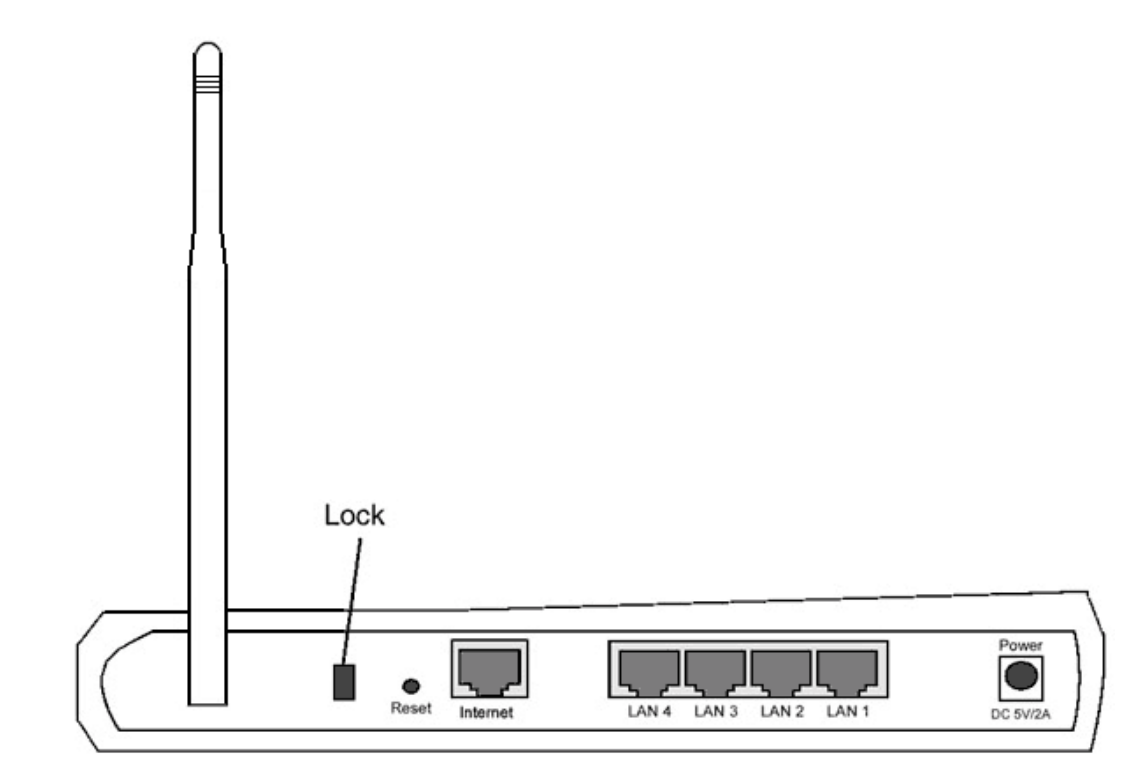

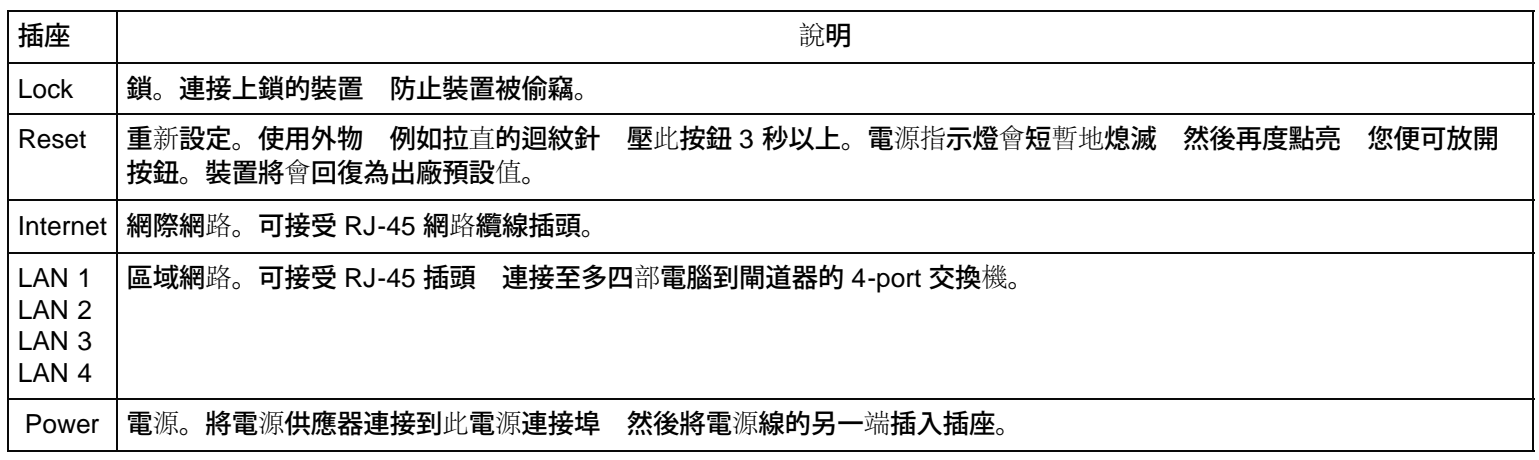

### [返回首頁](#page-142-1)

# [返回目](#page-134-0)[錄](#page-134-0)
<span id="page-144-3"></span>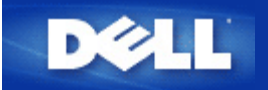

### [返回目](#page-137-0)[錄](#page-137-0)

設定精靈 **(Setup Wizard) Dell™ TrueMobile™ 2300** 無線寬頻路由器 使用手冊

[簡介](#page-144-0)

▶ [啟](#page-144-1)[動設定精靈](#page-144-1) [\(Setup Wizard\)](#page-144-1)

[設定精靈](#page-144-2) [\(Setup Wizard\)](#page-144-2)[畫面](#page-144-2)

# <span id="page-144-0"></span>簡介

設定精靈 (Setup Wizard) 是包含在您 TrueMobile 2300 光碟的使用程式。它提供簡單的設定步驟 以建立無線寬頻 路由器的網際網路連線。設定精靈 (Setup Wizard) 先從您配備了纜線 / DSL 數據機的電腦上 取得目前網際網路服務 供應商 (ISP) 連線設定值。接著顯示一系列的圖示 就明如何將路由器連接到網路。最後 將取得的設定值套用 到路由器上 並使設定生效。如果設定無法成功地完成 設定精靈 (Setup Wizard) 將顯示故障排除指示 引導您完成 設定程序。

此外 設定精靈 (Setup Wizard) 提供了連結 連接到 TrueMobile 2300 光碟的使用手冊及 Dell 技術支援網站。

### [回頁首](#page-144-3)

# <span id="page-144-1"></span>啟動設定精靈

欲執行設定精靈 (Setup Wizard) 完成下列步驟。

- 1. 將附贈的 *TrueMobile 2300* 無線寬頻路由器設定精靈 *(Setup Wizard)* 及使用手冊光碟 放進您電腦的 光碟機。您的光碟機應該會自動執行 設定精靈 **(Setup Wizard)** 程式。如果程式沒有自行啟動 按照下列步驟 啟動設定精靈。
	- a. 在您的電腦上 點擊 開始 > 執行。
	- b. 鍵入 x:\setup.exe "x" 是您光碟機的路徑 。

一旦設定精靈 (Setup Wizard) 開始執行 將引導您經過一系列的視窗。這些視窗將圖示如下 並附上功能說明。

[回頁首](#page-144-3)

# <span id="page-144-2"></span>設定精靈畫面

歡迎功能選單

此功能選單提供許多選項 以供選擇。

- 設定 -- 開始設定您的路由器並針對網際網路連線設定電腦。
- 使用說明 -- 使您可以檢視使用手冊 (本文件)。
- 退出 -- 結束設定精靈 (Setup Wizard)。

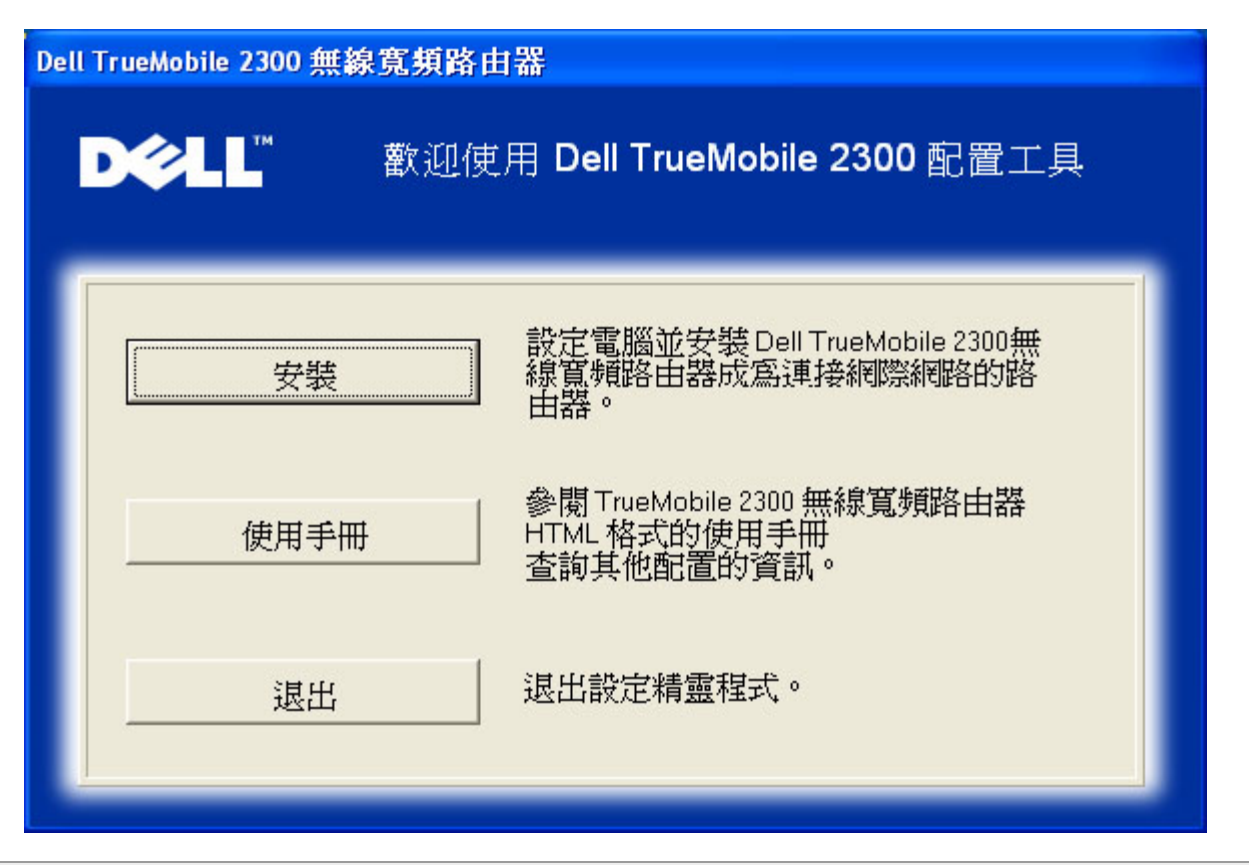

安裝 **>** 設定您的電腦

在您選擇主功能選單的 設定 後 將會顯示下圖。

- 如果您想將路由器設定在「使用纜線 / DSL 數據機連接到網際網路」的電腦 點擊 設定第一部電腦。
- 使用設定第一部電腦選項 成功地設定路由器之後 點擊 設定額外的電腦 將額外的電腦連接到網路。

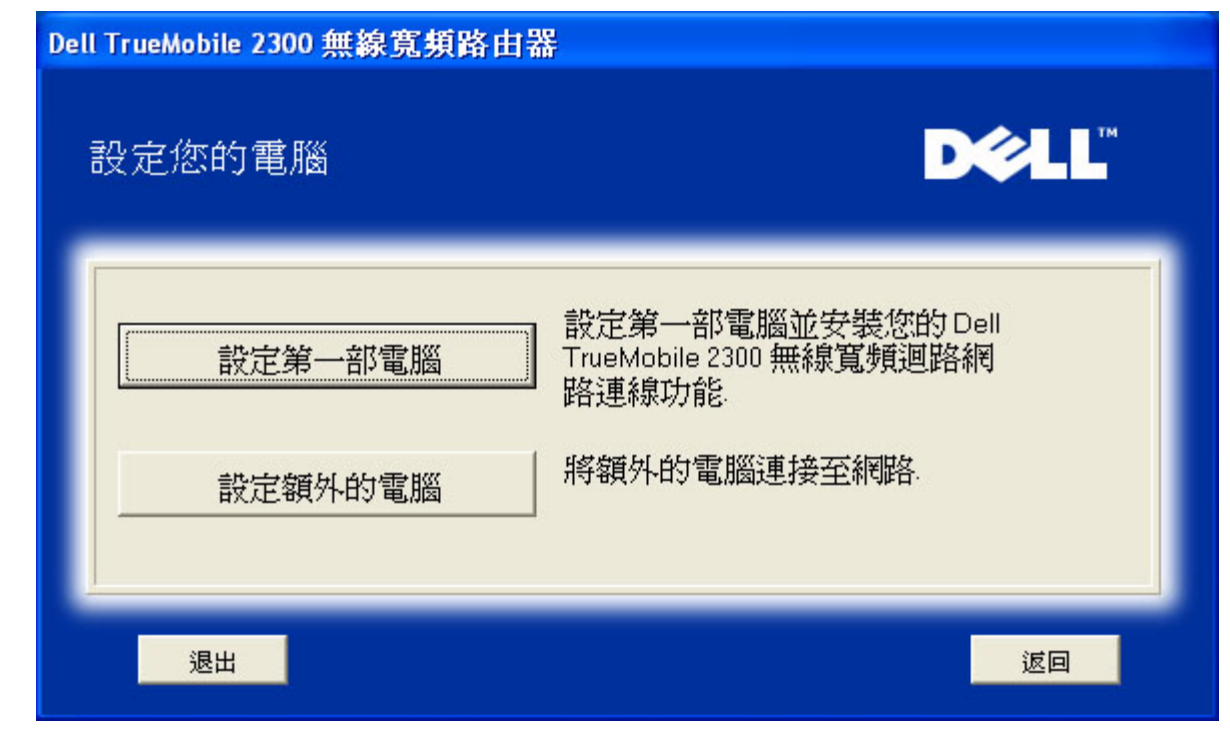

# [回頁首](#page-144-3)

# 安裝 **>** 設定您的電腦 **>** 設定第一部電腦

確認您的電腦與纜線 **/ DSL** 數據機的網際網路連線

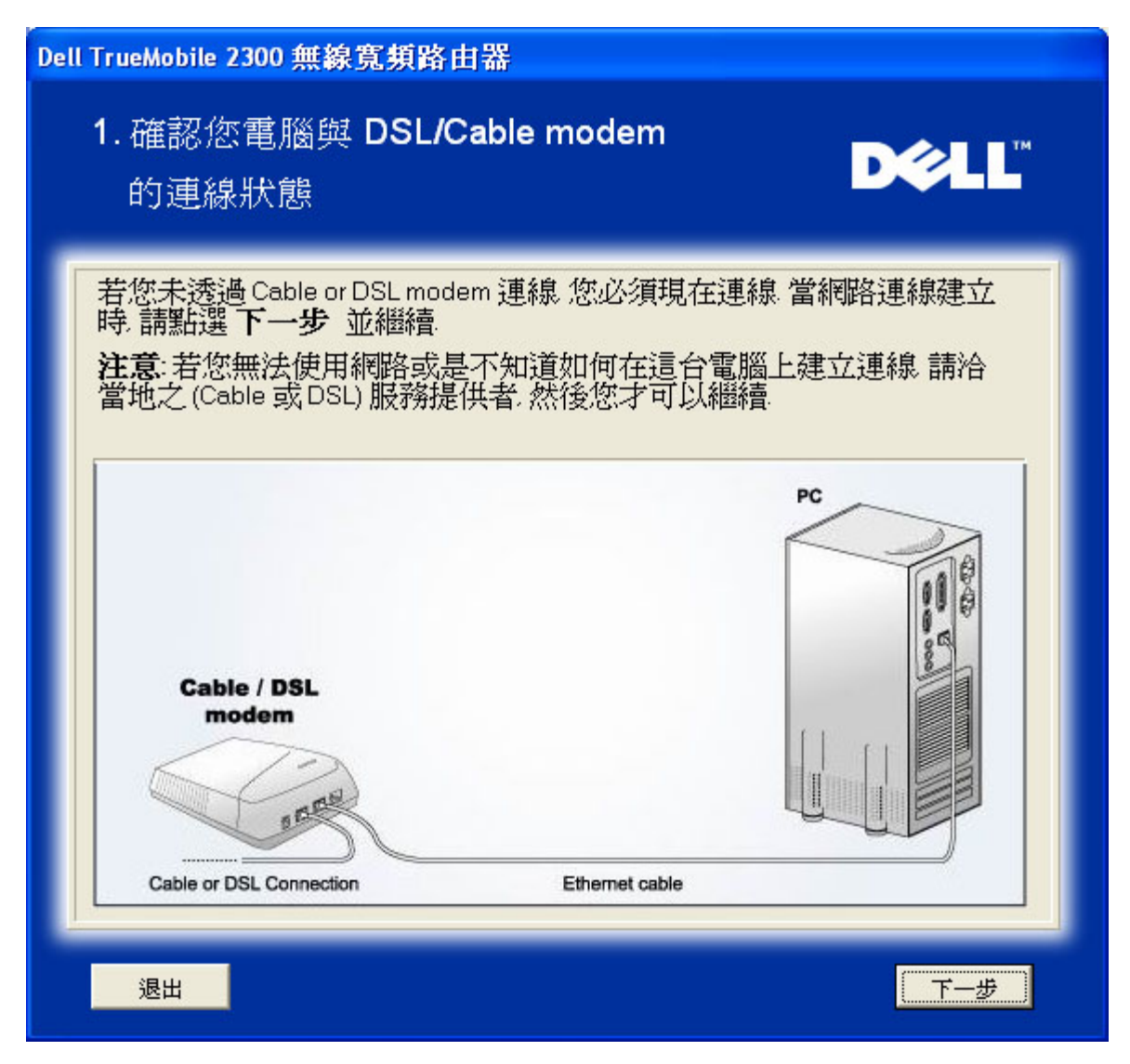

如果您正使用的是乙太網點對點協議 (PPPoE) 連線 需要重新啟動您的電腦。

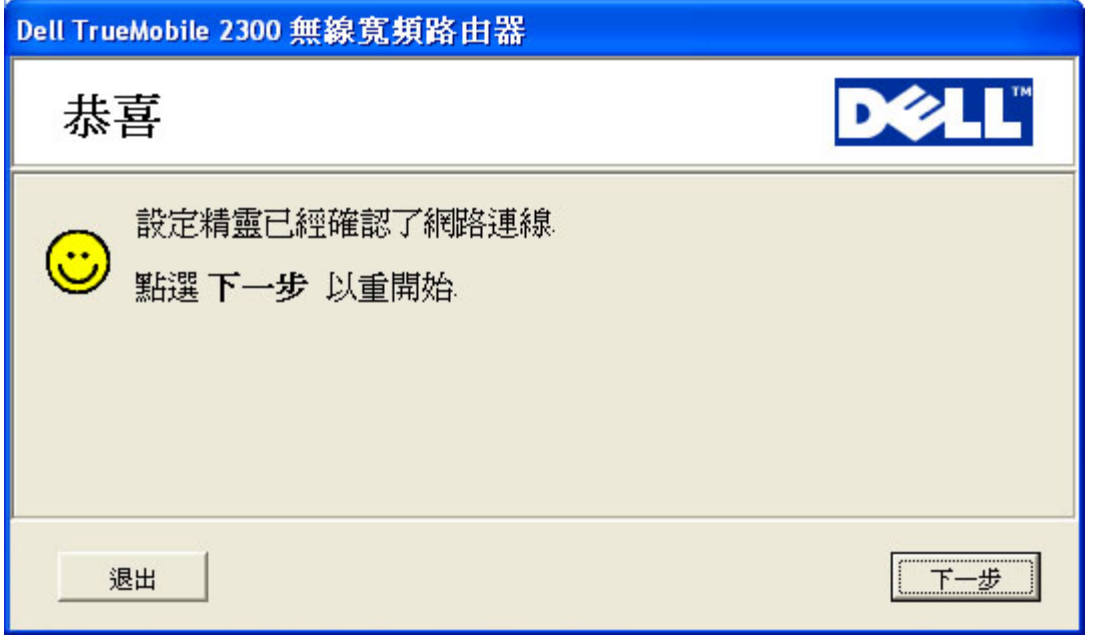

將 **Dell TrueMobile 2300** 無線寬頻路由器連接到您的網路

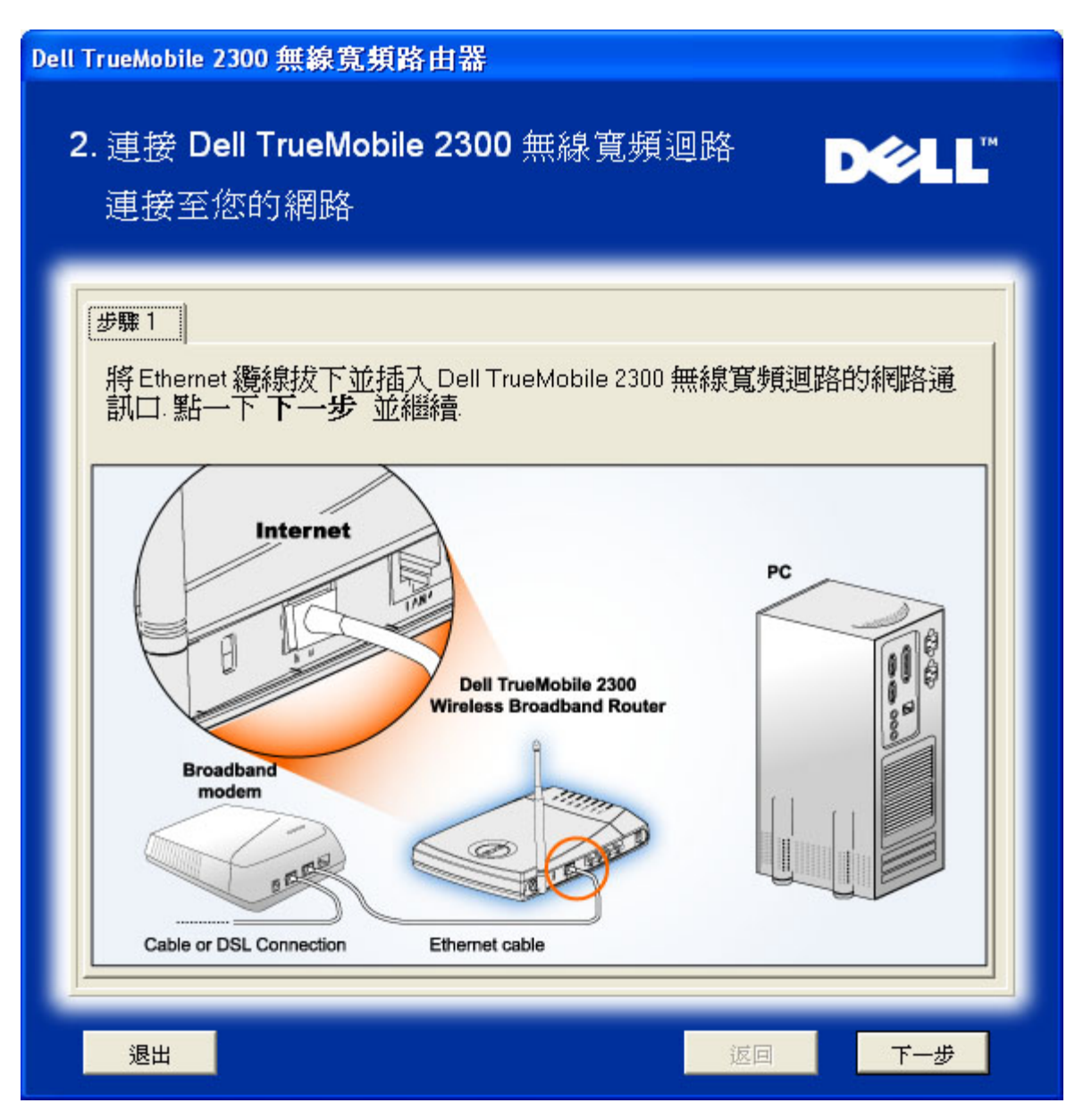

步驟二 說明如何將路由器連線到個人電腦

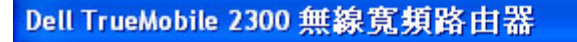

# 2. 連接 Dell TrueMobile 2300 無線寬頻迴路

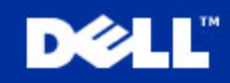

連接至您的網路

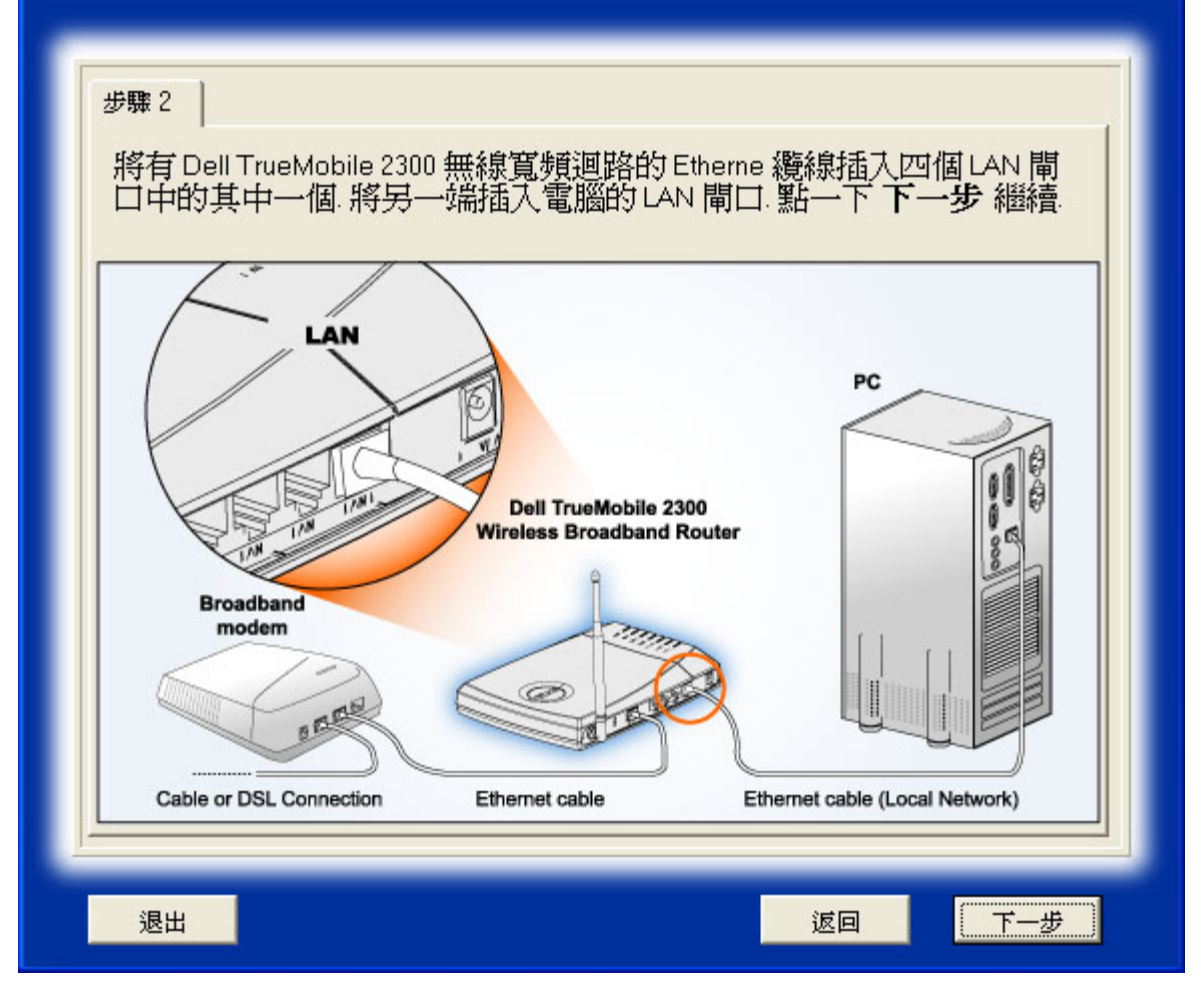

步驟三 說明如何將電供應器連接到路由器。

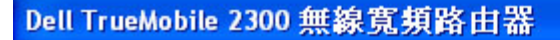

# 2. 連接 Dell TrueMobile 2300 無線寬頻迴路

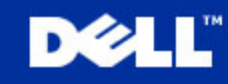

連接至您的網路

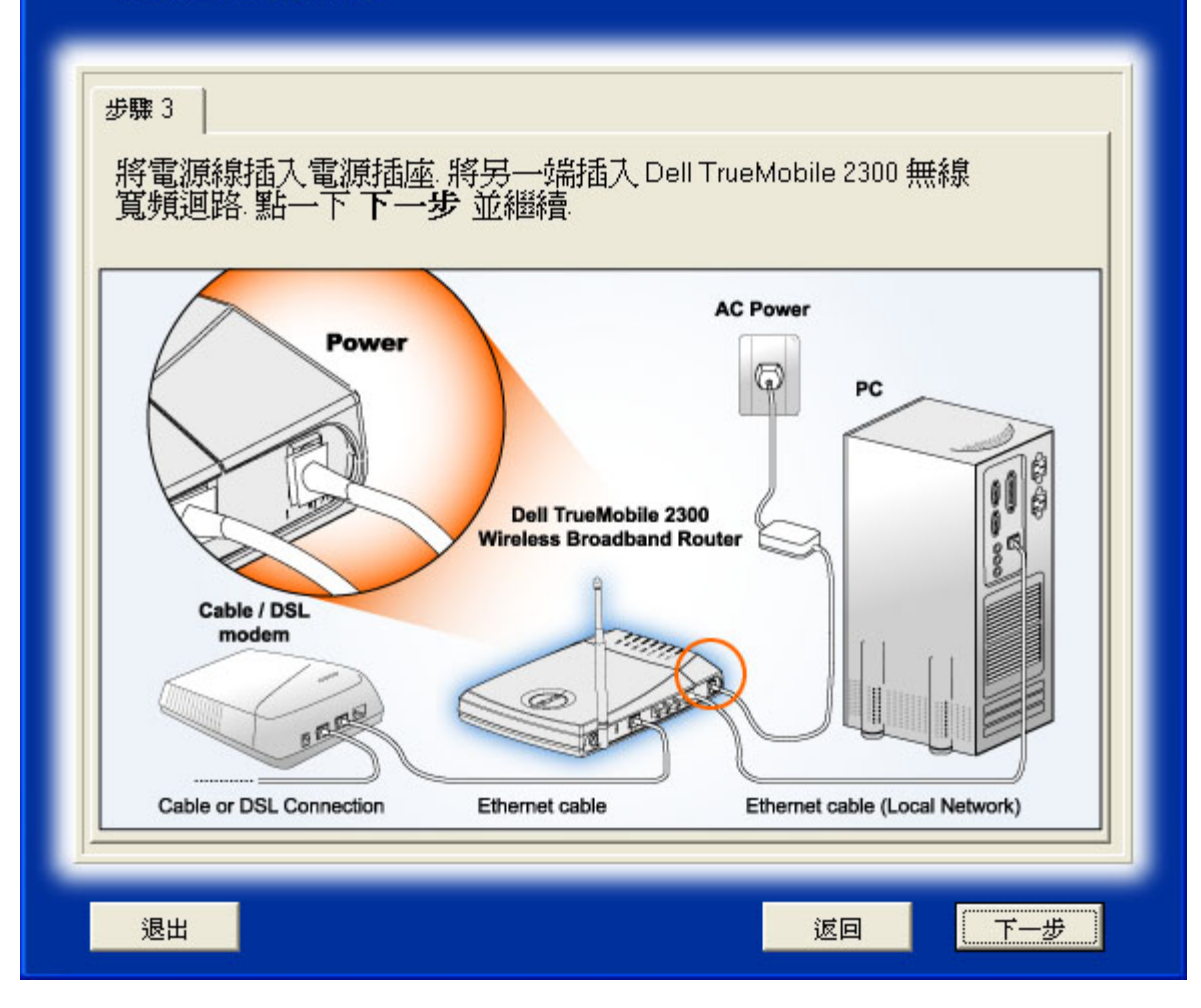

設定 **Dell TrueMobile 2300** 無線寬頻路由器

點擊下一步之後 設定精靈 (Setup Wizard) 會將網際網路連線的設定值套用到路由器。

如果您使用的是PPPoE連線 会需要输入您的PPPoE用戶名稱及密碼。

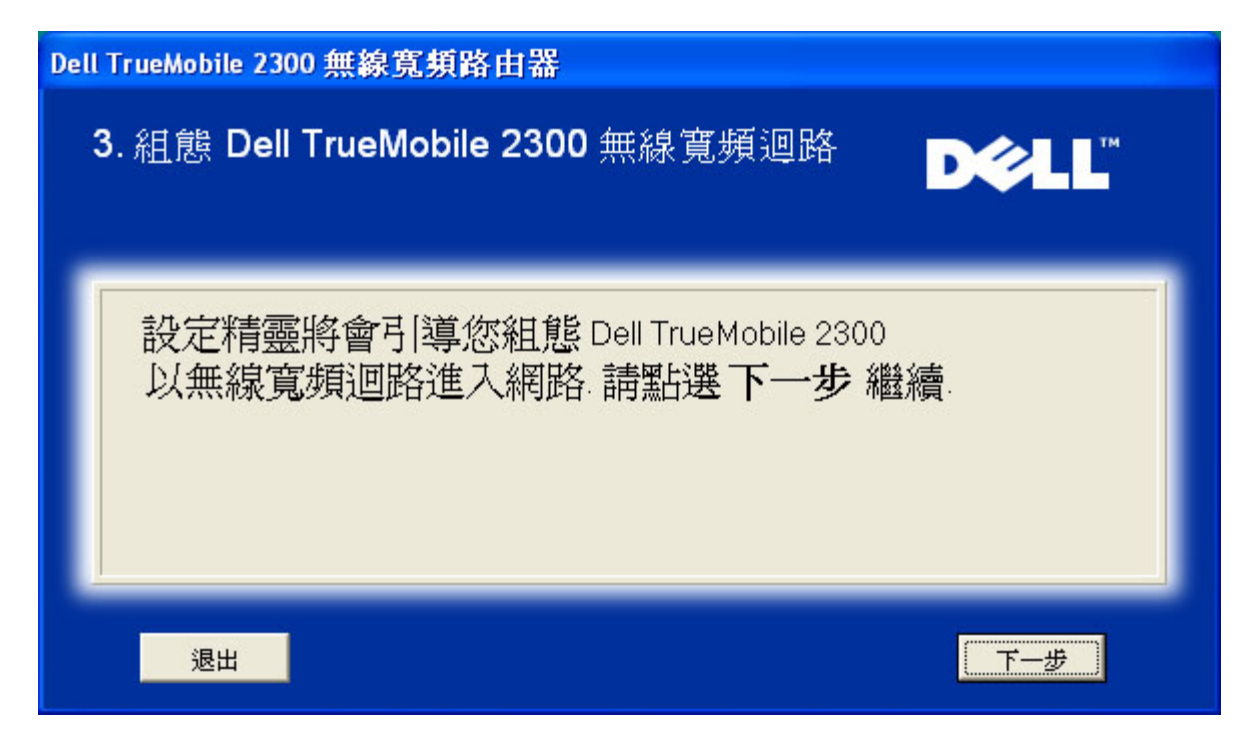

## 恭喜您

您已經成功地安裝路由器並設定第一部電腦 以便使用網際網路。

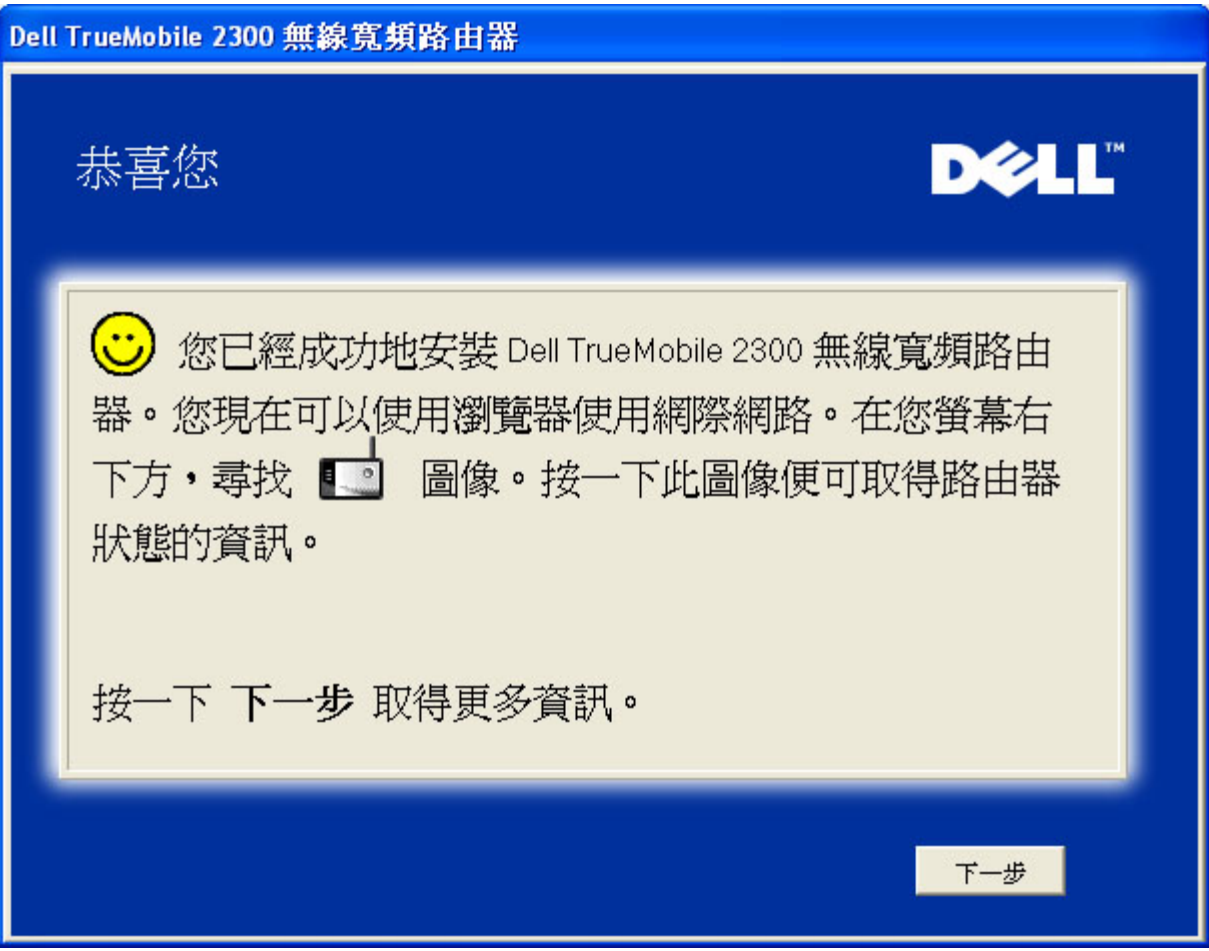

本視窗說明無線設定的資訊 及如何提高您的路由器安全性。

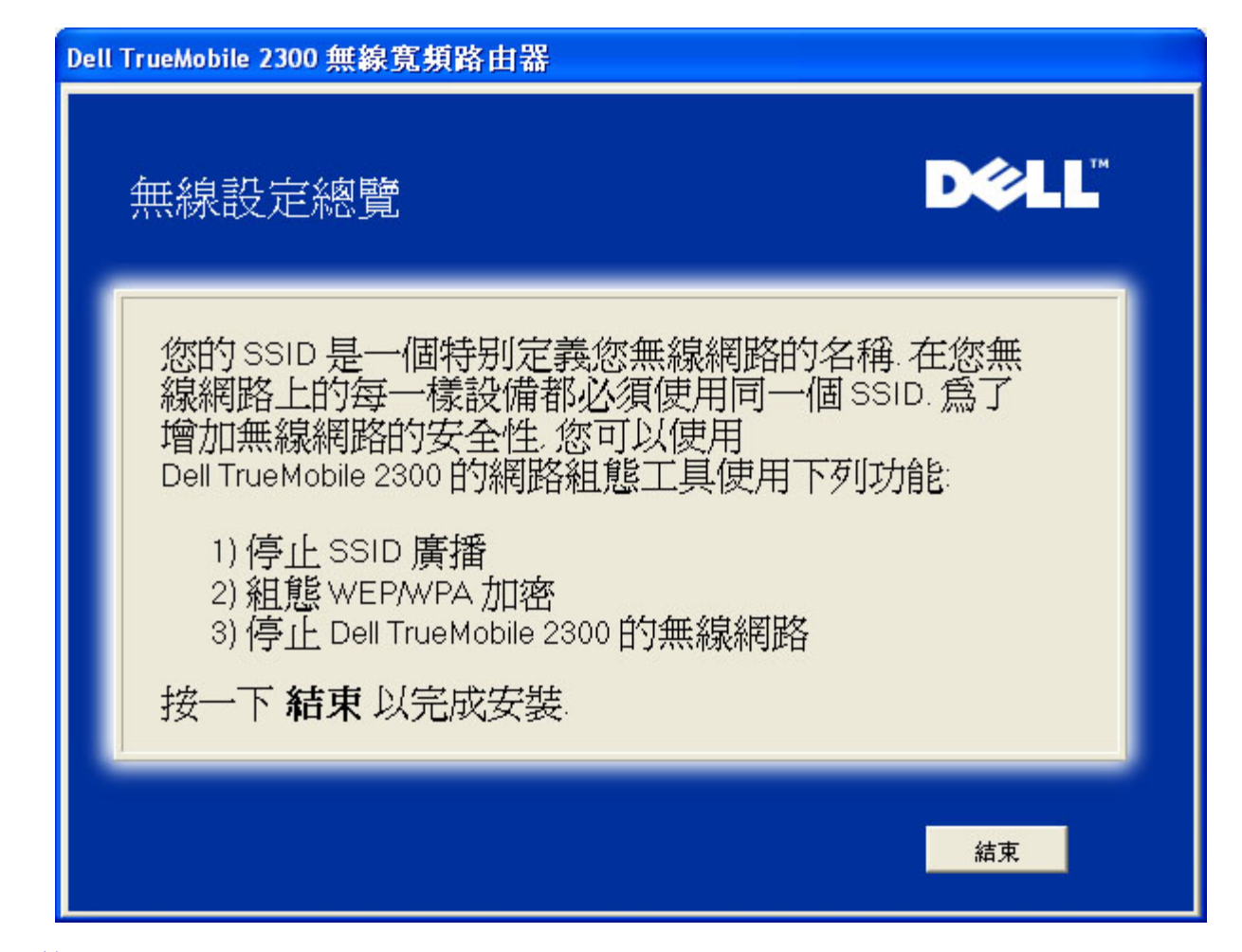

### [回頁首](#page-144-3)

安裝 **>** 設定您的電腦 **>** 設定額外的電腦

從設定您的電腦中 選擇設定額外的電腦後 將會顯示下面的第一個圖。

選擇 有線連接 或 無線連接 連接您的電腦與路由器。

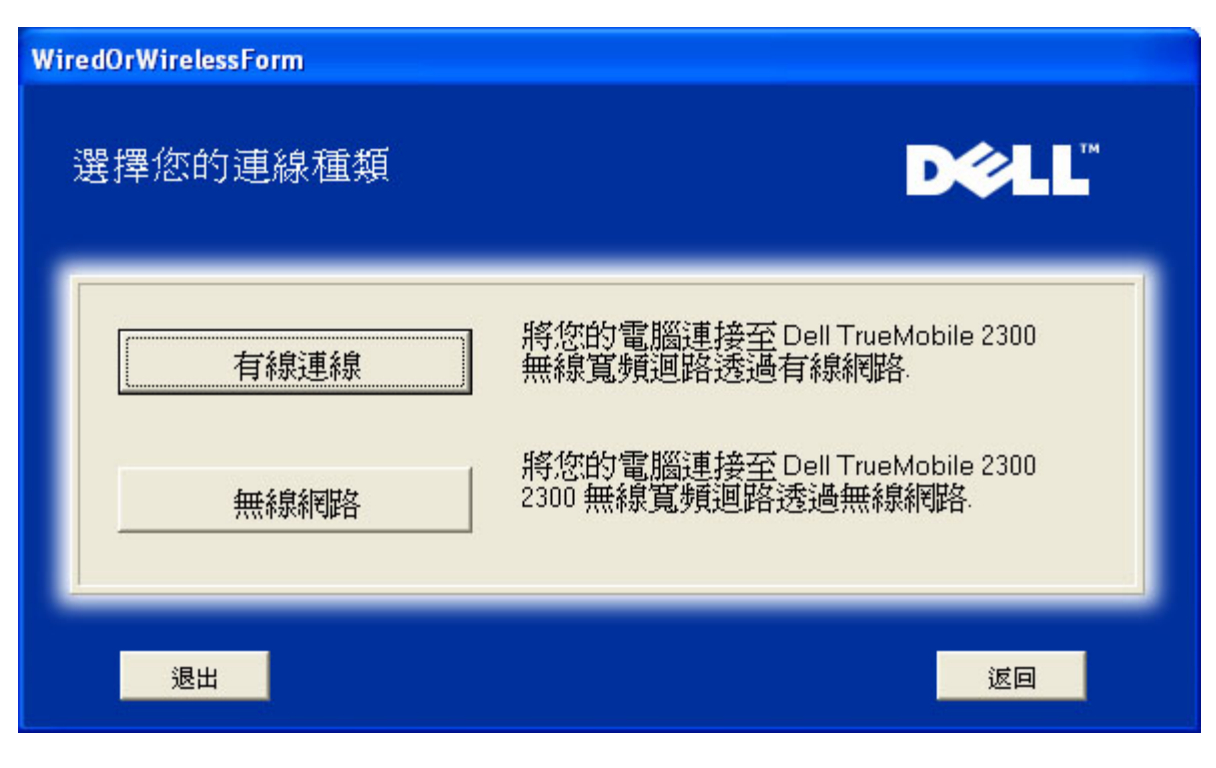

將額外的電腦加入您的網路 有線連線

顯示利用乙太網路覽線 將電腦連到網路的操作指南。

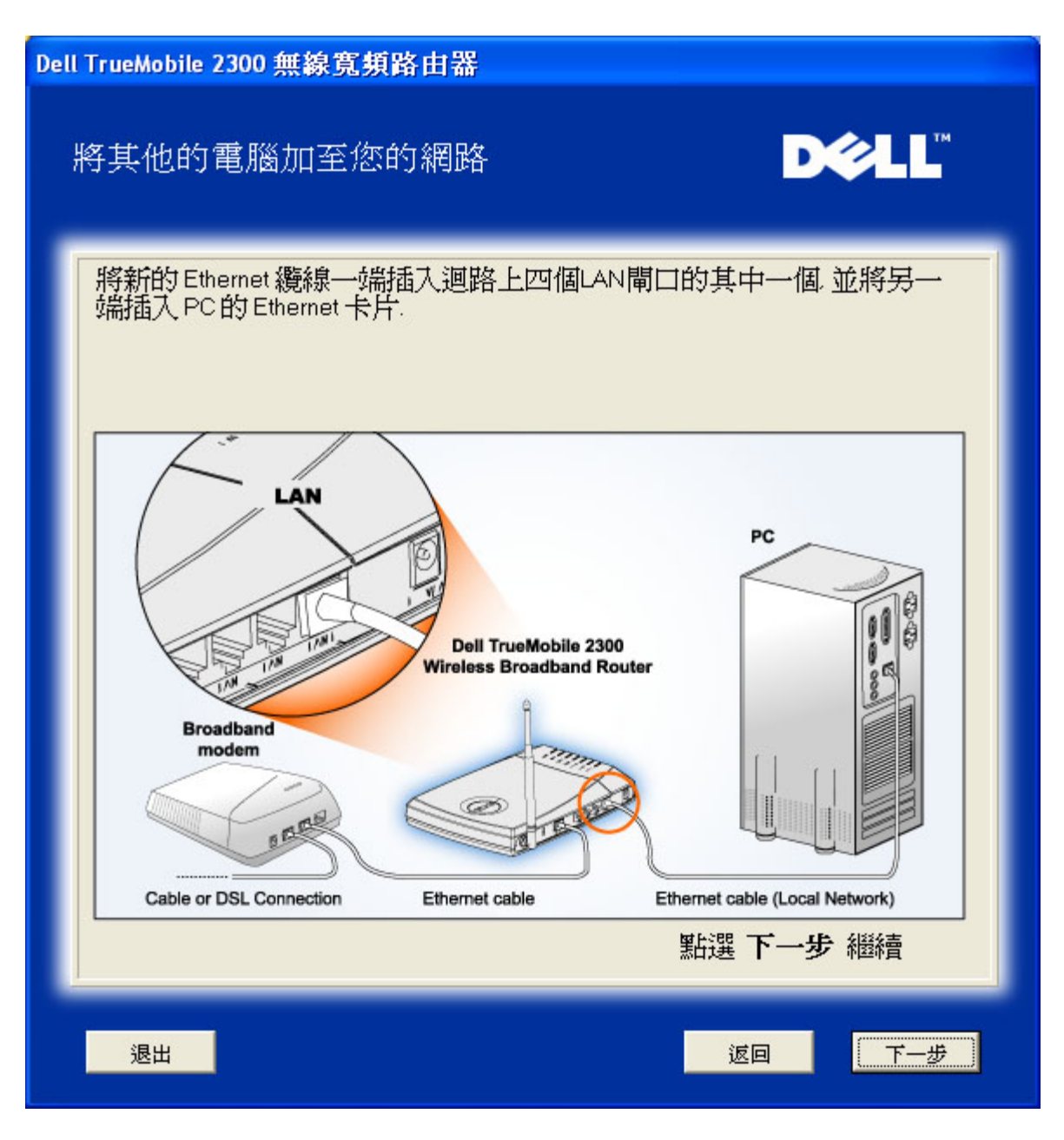

將額外的電腦加入您的網路 無線連線

顯示利用無線通訊管道 將電腦連到網路的操作指南。

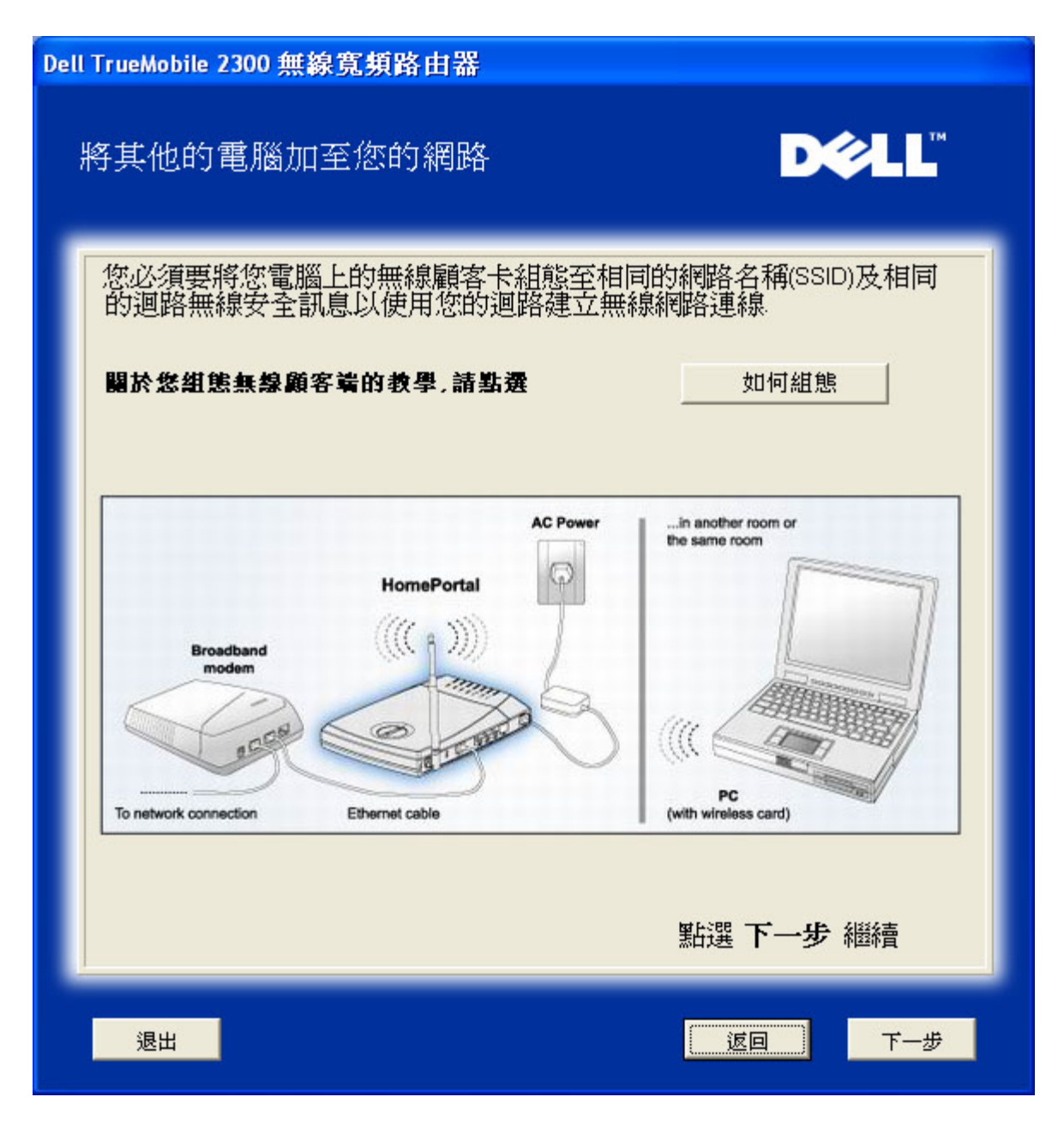

## 恭喜您

您已經成功地將電腦連上網路。

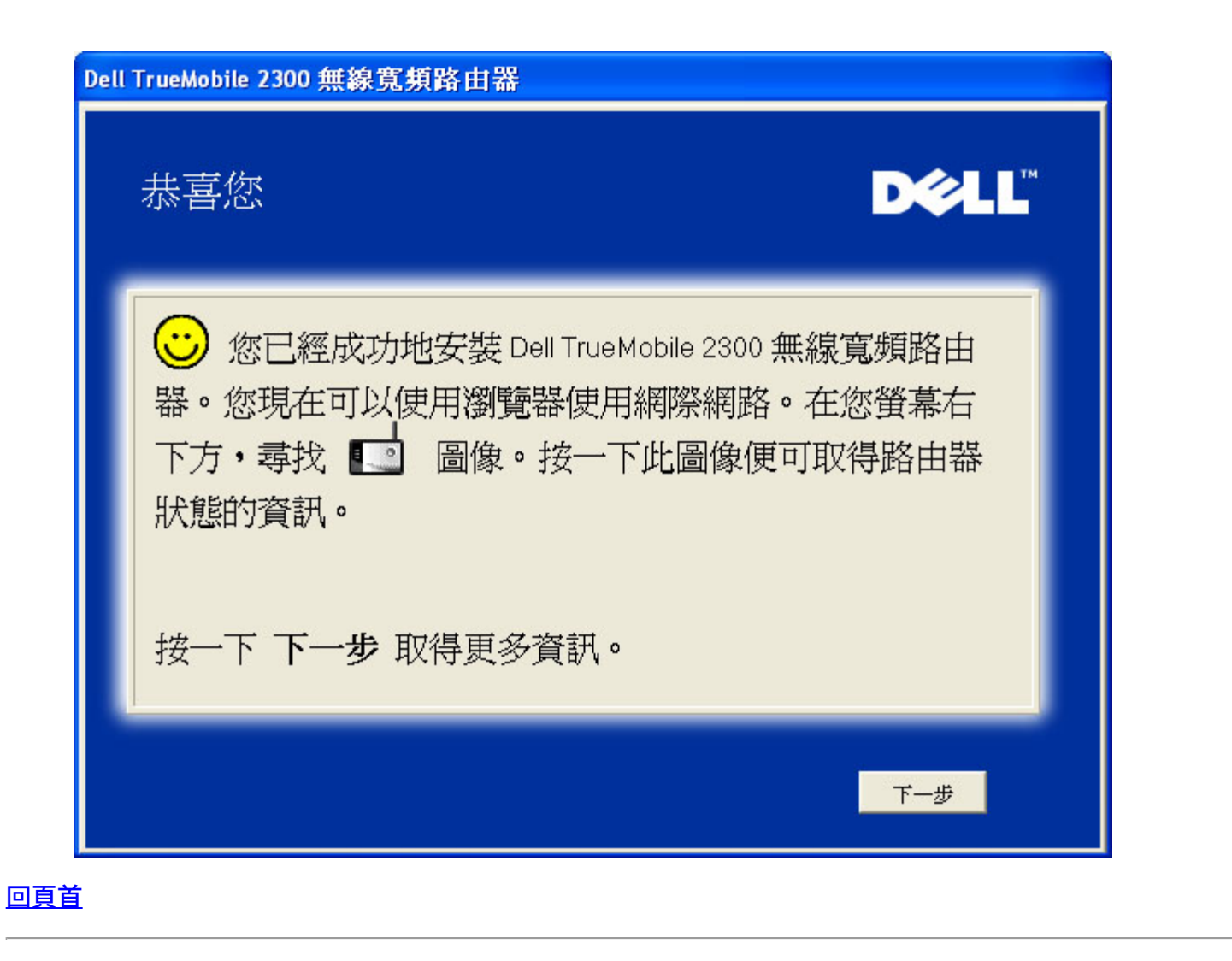

[返回目](#page-137-0)[錄](#page-137-0)

#### <span id="page-157-0"></span>[返回目](#page-137-0)[錄](#page-137-0)

# 網頁介面設定工具 **Dell™ TrueMobile™ 2300**無線寬頻路由器使用手冊

概述

[基本設定](#page-159-0)

》[裝置狀態](#page-164-0)

多[系統工具](#page-167-0)

[進階設定](#page-171-0)

▶登出

#### **Overview**

網頁介面設定工具可讓您為Dell™ TrueMobile™ 2300無線寬頻路由器進行各項設定。請依下文說明取得網頁介面設定工具。

注意 使用網頁介面設定工具時 請以*Microsoft Internet Explorer (4.0*或以上版本*)*或*Netscape (4.0*或以上版本*)*上網。

- 1. 在Windows電腦上 按一下開始及執行鍵 然後鍵入下列網址以進入路由器之配置螢幕 http://my.router (或預設 網址 http://192.168.2.1.)
- 2. 如果這是您首次設定無線寬頻路由器 或並未變更使用者名稱及密碼時 請在User Name 使用者名稱 及Password 密 碼 對話方塊中鍵入"admin" 然後按一下確定鍵。
- 3. 當您成功進入下圖所示之配置螢幕時 請選擇諸如Basic Setting(基本設定)等標題 然後在頂端的導引欄上按一下相對按 鍵 以管理您的路由器。
- 注意 *Dell* 技術支援代表不支援設定程式進階設定中的設定選項。這些選項僅供您方便使用 本指南對這些進階設定提供 完整說明。

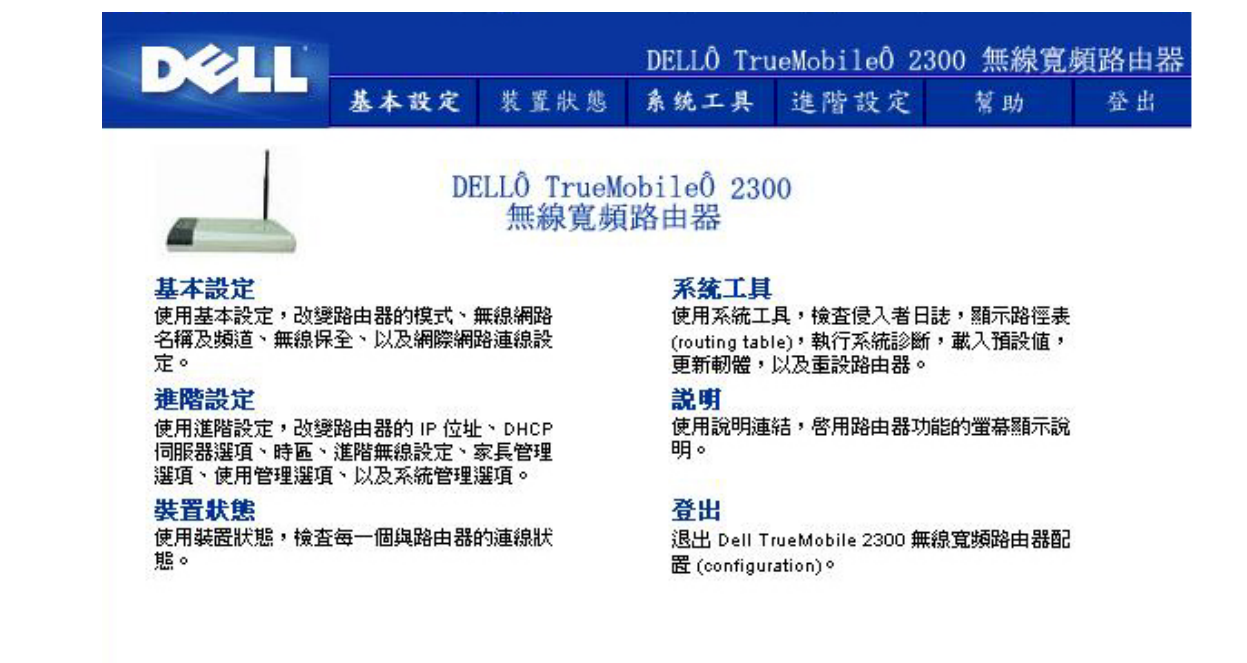

Copyright © 2003

#### 回頁首

# 登出

為防止多位使用者同時設定無線寬頻路由器 網頁介面設定工具每次只讓一位用戶進入路由器的設定網頁。但是 當某管理人員 在使用 網頁介面設定工具 後 會有內定五分鐘的停止時間 其它使用者要在此五分鐘結束後才能進入配置網頁。

要減少五分鐘限制所產生的影響 請按一下Log Off 登出 鍵來取消此存取限制。 這樣一來便可讓其它具存取資格的使用者存取 該工具。

#### 回頁首

[回目](#page-137-0)[錄](#page-137-0)[頁](#page-137-0)

<span id="page-159-0"></span>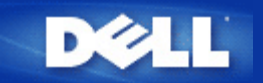

### [返回目](#page-157-0)[錄](#page-157-0)

# 基本設定 **Dell™ TrueMobile™ 2300**無線寬頻路由器使用手冊

基本設定頁面中具有下列設定選項

路由器模式

無線設定

無線安全性

網際網路連線設定

▶儲存及生效

注意 要執行所作的設定變更時 您必須儲存新的設定值並重新啟動電腦。否則 路由器會使用先前的設 定值。如果您使用 *BACK/NEXT* 返回 下一頁 連結在網頁配置工具的每個基本設定螢幕按步就班地 移動時 您最後將會進入「*Save & Restart* 儲存及重新啟動」頁面。 按一下*Save & Restart* 儲存及 重新啟動 鍵以儲存變更的設定後 路由器將以新的設定值重新啟動。

# 路由器模式

Dell TrueMobilie 2300無線寬頻路由器具有兩種作業模式 「Gateway」模式及「Access Point」模式。

「 Gateway」模式可讓您的路由器建立可存取寬頻路由器的無線網路。有線及無線網路裝置在「 Gateway」模式 下 可透過網際網路連接埠共享相同的網際網路連線功能。但是 當您在使用路由器來存取網際網路時 某些 ISP會要求您進行其它的設定 例如 PPPoE。

「 Access Point」模式可讓您的路由器作為現有網路上的無線裝置與乙太網路裝置間的橋接器。所有有線及無線裝置 皆位於相同的 C級子網路上。在此情況下 網際網路連接埠便無任何作用。此時「Access Point」模式可幫助您建立 一個獨立的網路。

注意 如果裝置為 *AP*模式 網際網路連接設定將無法使用。

「Gateway」模式是無線寬頻路由器之預設值。按一下無線電按鈕 即可在這兩種模式間進行切換選擇。

按一下「Next 下一步 」鍵以繼續進行。

#### [回頁首](#page-159-0)

## 無線網路設定

在設定無線寬頻路由器時 您必須設定下表中的參數值。如果您要將無線寬頻路由器新增至現有的無線網路時 請洽 詢您的網路管理員或當初設定該無線網路的人員。如果您不熟悉無線網路之設定時 請參考以下說明。

■ 注意 您必須為每位客戶端的無線網路卡進行設定工作 使其設定值與無線寬頻路由器上的設定值相符

合。除非出廠預設值已被變更 否則請使用無線寬頻路由器之出廠預設值。在此情況下 請注意變更項目 並為每個無線網路卡使用新的設定值。在設定網路卡上如需相關協助時 請參考網路卡之說明文件。

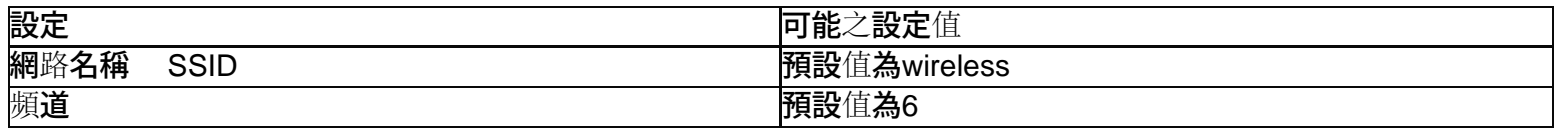

#### 網路名稱 **SSID**

網路名稱是一個數值 可用來辨識在特定網路上發現到的無線裝置身份。無線寬頻路由器之預設值為「wireless」。 所有的工作站及存取點必須使用相同的 SSID才能在彼此間進行通訊。

SSID是一個32位元的資料 其值具有大小寫區分。例如 您的街道地址或其它 WLAN 的實體位置識別器、您的名 稱、您的公司名稱、或公司名稱和部門、最喜愛的標語或說法等。

#### 頻道

無線寬頻路由器可在許多頻道上運作。位於鄰近範圍內的各種裝置須位於不同頻道上。如果您只有一部裝置 那麼預 設值 6便足以供您使用。如果您在網路上擁有多個存取點時 建議您為每部裝置使用間隔的頻道。除非存在特 殊原因 例如 與微波爐、行動電話塔臺、或該區域內的其它存取點間産生衝突現象 否則請使用出廠預設值。

按一下「Next 下一步 」鍵以繼續進行。

#### [回頁首](#page-159-0)

## 無線安全性

資料加密借由使用密鑰將網路通訊編碼 提供更多的保全。您的無線寬頻路由器加上支援加密的無線網路卡 可將傳 輸資料的次序打亂 使您的資料不被截取或竊聽 加密方法有兩種 無線等效加密 WEP 與WAP。欲啟用 無線保 全 勾選 Enable Wireless Security 啟用 無線保全.

無線等效加密 WEP

欲啟用 WEP加密 在Network Authentication網路認證 選擇 WEP 。

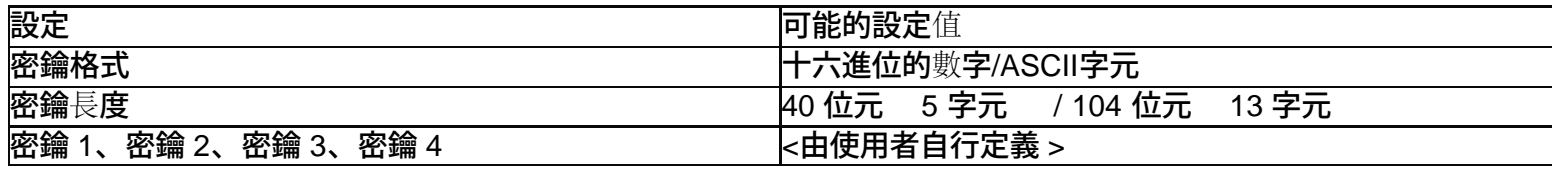

加密等級有40 64 -bit及 128-bit兩種 使用128-bit加密等級時較為安全。 WEP密鑰可以是一組隨機組合而成的十 六進位數字 或是由您自行選擇的ASCII字元。每個無線寬頻路由器及無線站臺必須使用相同的密鑰才能通訊。 如需更多加密資訊 請參閱用戶指南中的無線網路概述 加密單元。

#### 密鑰格式

使用十六進位數字或 ASCII 字元來建立加密金鑰。十六進位數字包括數字 0 到 9 以及字母 A 到 F。例如 十進 位數字 15 在十六進位數字系統中表示為 F。 ASCII 是 American Standard Code for Information Interchange 美國 資訊交換標準碼 的縮寫。ASCII 是將英數字母表示為數字的編碼 每個字母均被分派一個從 0 到 127 的數字。例

如 大寫字母 M 的 ASCII 碼為 77。大多數電腦使用 ASCII 碼來表示文字 這使得資料得以從某台電腦傳送至另一台 電腦。

#### 密鑰長度

密鑰的長度可以是 40 64 位元或 104 128 位元。 密碼長度愈長 其加密功能亦愈強大。有些無線網路卡只能 使用 40 64 位元加密。如果所有的客戶端都能以 104 128 位元通訊 選用 104 128 位元。如果某一個 客戶端只能使用 40 64 位元通訊 選用 40 64 位元。

#### 密鑰

若您選用 40 64 位元加密 輸入五個字元 或十個十六進制數字 。若是 104 128 位元加密 輸入 13 個字 元 或 26 個十六進制數字 您可以輸入四組不同的密鑰 以儲存到無線寬頻路由器。 從「預設加密用密鑰」下拉式 表單的四組中 選擇一組密鑰。時常變更您的密鑰已獲得額外的保全。當您變更某一無線裝置的密鑰 請記得將 網路上所有無線裝置與存取橋接器 Access Point 一起更新。

← 注意 如果您要將無線寬頻路由器新增到現有的網路 且將為該客戶端使用現有的加密金鑰時 請洽詢 網路管理人員。為無線寬頻路由器設定加密時 請務必使用相同的密鑰。變更金鑰時 管理員必須告知 網路上的所有存取點和無線電客戶端。僅在某存取點或無線電用戶端上變更金鑰時 會使它們與網路上的 其它用戶斷線。

#### **WPA**

欲啟用 WPA 加密 在Network Authentication 網路認證 選擇 WPA

WPA 是 WEP Wired Equivalent Privacy 標準的升級 以保護您的無線網路。

#### 如果您要用 WPA 保護您的無線網路 您需要下列各項

- 啟用您 Dell TrueMobile 2300 無線寬頻路由器的 WPA。
- 為無線客戶端提供 WPA 技術支援。如果您使用的是 Dell TrueMobile 無線客戶端 您可以到 http://support.dell.com 查詢是否有您無線客戶端的「啟用 WPA 軟體升級程式 WPA enabled software update 」。

在各個欄位輸入必要的參數。

**WPA** 預先共用密鑰

WPA 預先共用密鑰 Pre-shared Key WPA 預先共用密鑰 PSK 是輸入密碼的欄位。所有的無線客戶 端必須使用這個密碼 才能使用網路。注意 密鑰格式必須與客戶端的設定值相同。

• 密鑰格式

密鑰格式的欄位有兩個項目 十六進制數字 阿拉伯數字 0 到 9 及字母 A 到 F 為止 與 ASCII 字元 英文字 母、阿拉伯數字、符號 。為您的密鑰選擇合適的格式。如果某一個 些 客戶端只支援其中一種格式 選擇合適的 格式。

**WPA** 群組更新密鑰間隔時間

WPA 群組更新密鑰間隔時間 指定密鑰交替的頻率 數字越小交替越快。無論如何 如果將這個值設定的太小 無 線網路會變慢。

**WPA** 加密

WPA 加密友兩種選擇 TKIP Temporal Key Integrity Protocol - 為最普遍採用的加密方式 與 AES Advanced Encryption Standard - 當無線客戶端不支援 TKIP 時 可以採用這個選項。

按一下「Next 下一步 」鍵以繼續進行。

### [回頁首](#page-159-0)

### 網際網路連線設定

只有當無線寬頻路由器作為路由器使用時 才需要指定這些設定值。關於需要用到的 ISP設定值 請參閱<u>[ISP Settings](#page-128-0)</u> [Checklist](#page-128-0) [ISP](#page-128-0) [設定檢](#page-128-0)[查](#page-128-0)[表](#page-128-0)

注意 當您選取「安裝」及「設定第一台電腦」 後 設定精靈 *Setup Wizard* 會將所需的纜線*/xDSL ISP*設定值輸入路由器中並完成安裝。只有當設定精靈 *Setup Wizard* 無法成功建立網際網路連線 時 您才有必要根據此處所提供的選項來更改纜線*/xDSL ISP*設定。

注意 如果裝置為 *AP*模式 網際網路連接設定將無法使用。

### 您的 **ISP** 要求您輸入主機電腦名稱或網域名稱

如果您的 ISP要求您輸入主機電腦名稱或網域名稱時 請勾選「Your ISP requires you to input Host Computer Name or Domain Name. 您的 ISP 要求您輸入主機名稱或網域名稱」方塊。只有在纜線ISP已提供您主機電腦名稱及 或 網域名稱時 您才須要勾選此核取方塊。請在資料欄中輸入適當的數值。

按一下「 Next 下一步 」鍵以繼續進行。

注意 只有纜線數據機*ISP*才須使用主機名稱及網域名稱。

#### 您的**ISP**要求您輸入**WAN**乙太網路**MAC**

如果您的 ISP要求您輸入WAN乙太網路 MAC位址時 請勾選「Your ISP requires you to input WAN Ethernet MAC 您的ISP要求您輸入WAN乙太網路 MAC 」核取方塊。請在資料欄中輸入分派給您的無線寬頻路由器的公共 WAN 纜線/xDSL MAC位址。您可以在無線寬頻路由器背板上或網頁配置工具的「裝置資訊」網頁中找到 WAN MAC位址。

按一下「 Next 下一步 」鍵以繼續進行。

#### 連線種類

#### 從清單中選擇連線種類。共有四項選擇。

- Cable Modem纜線數據機
- DSL Static 數位用戶迴路 DSL 靜態
- DSL PPPoE 數位用戶迴路 DSL 乙太網路點對點協議
- PPTP點對點通道協定

#### **Cable Modem Settings** 纜線數據機設定

不需額外的設定。確認以上纜線數據機連線的設定值正確。

在下列各欄位輸入由您的 ISP所提供的 IP 位址、IP子網路遮罩、ISP 閘道位址、以及網域名稱伺服器 DNS IP 位址。

- ISP所提供的 IP 位址
- IP 子網路遮罩
- ISP 閘道位址
- 網域名稱伺服器 DNS IP 位址

**DSL PPPoE Settings** 數位用戶迴路 **DSL** 乙太網路點對點協議

乙太網路點對點協議 Point to Point Protocol over Ethernet PPPoE 訂定主機電腦如何與寬頻 數據機**互動 也就是 xDSL, cable, 無線等 以使用網**路。**在很多方面 PPPoE** 與 "Dialup Networking" 撥接網路相同。如果您有 DSL PPPoE 網際網路連線 輸入ISP提供的 PPPoE 用戶名稱 和密碼 再輸入一次密碼確認 .

#### **PPTP Settings**點對點通道協定設定

以下設定應由您的 ISP提供。

- IP 位址:
- 子網路遮罩
- 伺服器IP 位址
- 使用者名稱
- 密碼

如果您的 ISP指定使用 PPTP Point-to-Point Tunneling Protocol 為網際網路的連線 您可使用其提供 的設制精靈自動設定路由器。從電腦後面拔除乙太網路纜線 將它連接到路由器的網際網路連接埠 。使 用附贈的乙太網路纜線一端連接到任何一個區域網路連接埠 另一端連到電腦。將電腦的網路卡配製為自 動取得 位置。要取得電腦網路的轉接器。參預 Windows的說明

按一下「Next 下一步 」鍵以繼續進行。

小心 如果您的網路連線費用為「以時間**(**分鍾**)**計費」方式 請在不需連線時自無線寬頻路由器上的網際 網路連接埠拔除網路纜線。

### [回頁首](#page-159-0)

# 儲存並生效

使用Save & Apply 儲存並生效 來送出所有的設定變更。按一下 Save & Restart 儲存並重新啟動 鍵 以為您的 無線寬頻路由器更新網路設定值。新的設定值會被寫入韌體 且無線寬頻路由器會自動重新啟動。

注意 如果您在網路上具有無線客戶端時 您必須設定該客戶端的無線網路卡 使其設定值與無線路由器上的 Ø 設定相符合。

### [回頁首](#page-159-0)

[回目](#page-157-0)[錄](#page-157-0)[頁](#page-157-0)

<span id="page-164-0"></span>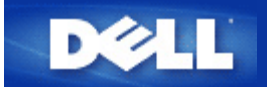

#### [回目](#page-157-0)[錄](#page-157-0)[頁](#page-157-0)

# 裝置狀態 **Dell™ TrueMobile™ 2300**無線寬頻路由器使用手冊

「裝置狀態」頁面顯示Dell TrueMobile 2300無線寬頻路由器的基本網路設定。當您變更網路設定時 這些設定在這 個畫面上更新。 此外 它亦會顯示網路上的無線寬頻路由器及其它裝置的目前連線狀態。畫面出現黃色箭號時 表示 網路裝置間正在進行連線。 此黃色箭頭前若出現一個紅色的「 」時 表示裝置間並未進行連線 如圖一 。

路由器提供二種檢查網路狀態的方法。一種是這裡所提的利用網頁介面設定工具中的「裝置狀態」功能。另一 方式是利用視窗軟體程式 *- [control utility](#page-108-0)* 管理公用程式 如需取得此工具的詳細資訊時 請按一下前述連 結。

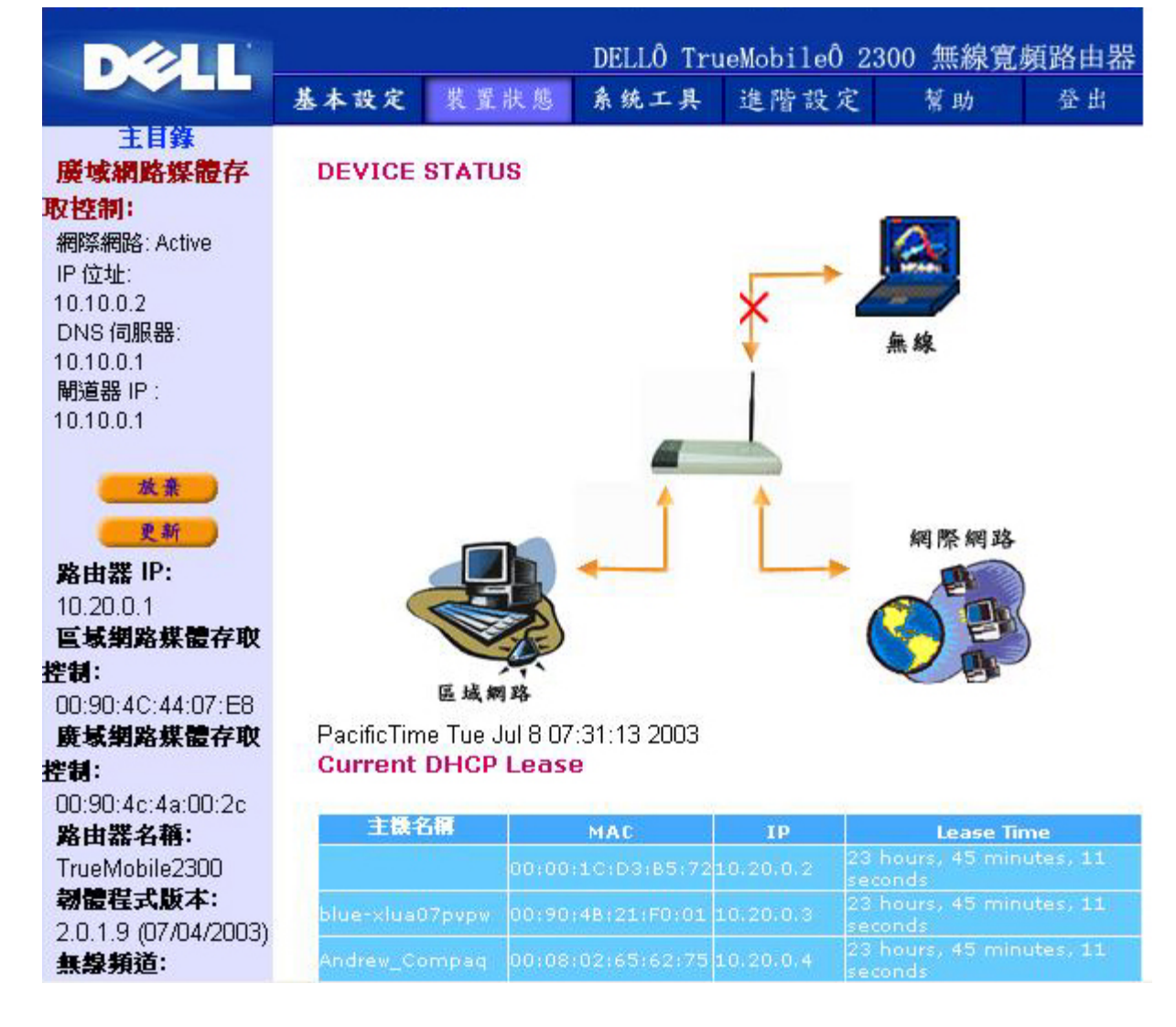

### 圖一、裝置狀態頁面

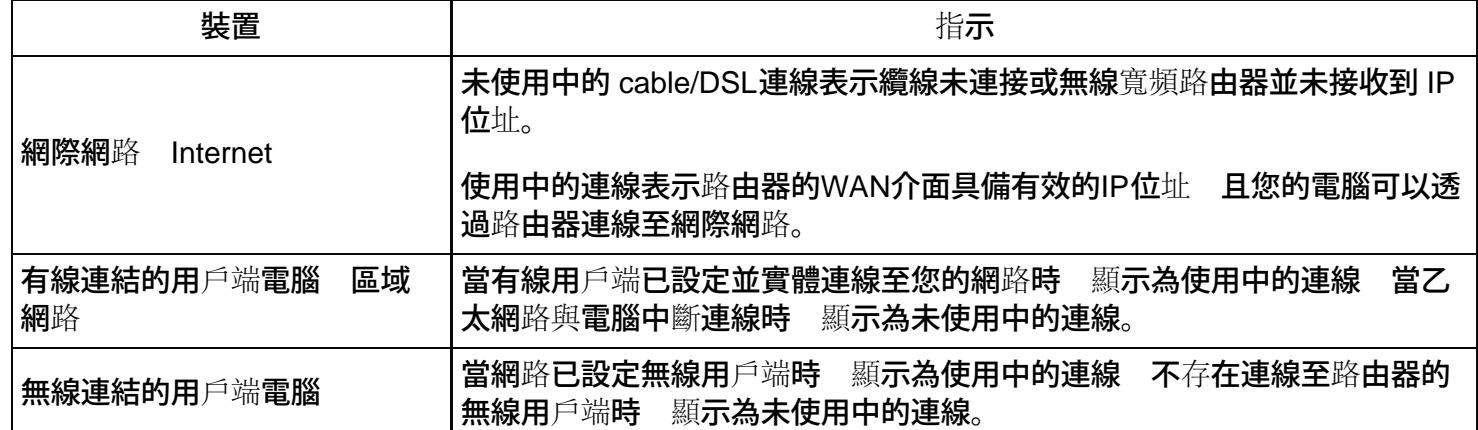

將無線寬頻路由器作為DHCP伺服器使用時 它會指定 IP 位址給網路上的用戶端。這些 IP 位址顯示在「裝置狀態」 圖形下方的 DHCP 記錄檔中。

# 廣域網路乙太網路設定 **WAN Ethernet Settings**

請參閱螢幕左側內容 以瞭解下列無線寬頻路由器的WAN Ethernet 設定、及網際網路通訊協定 (IP) 設定

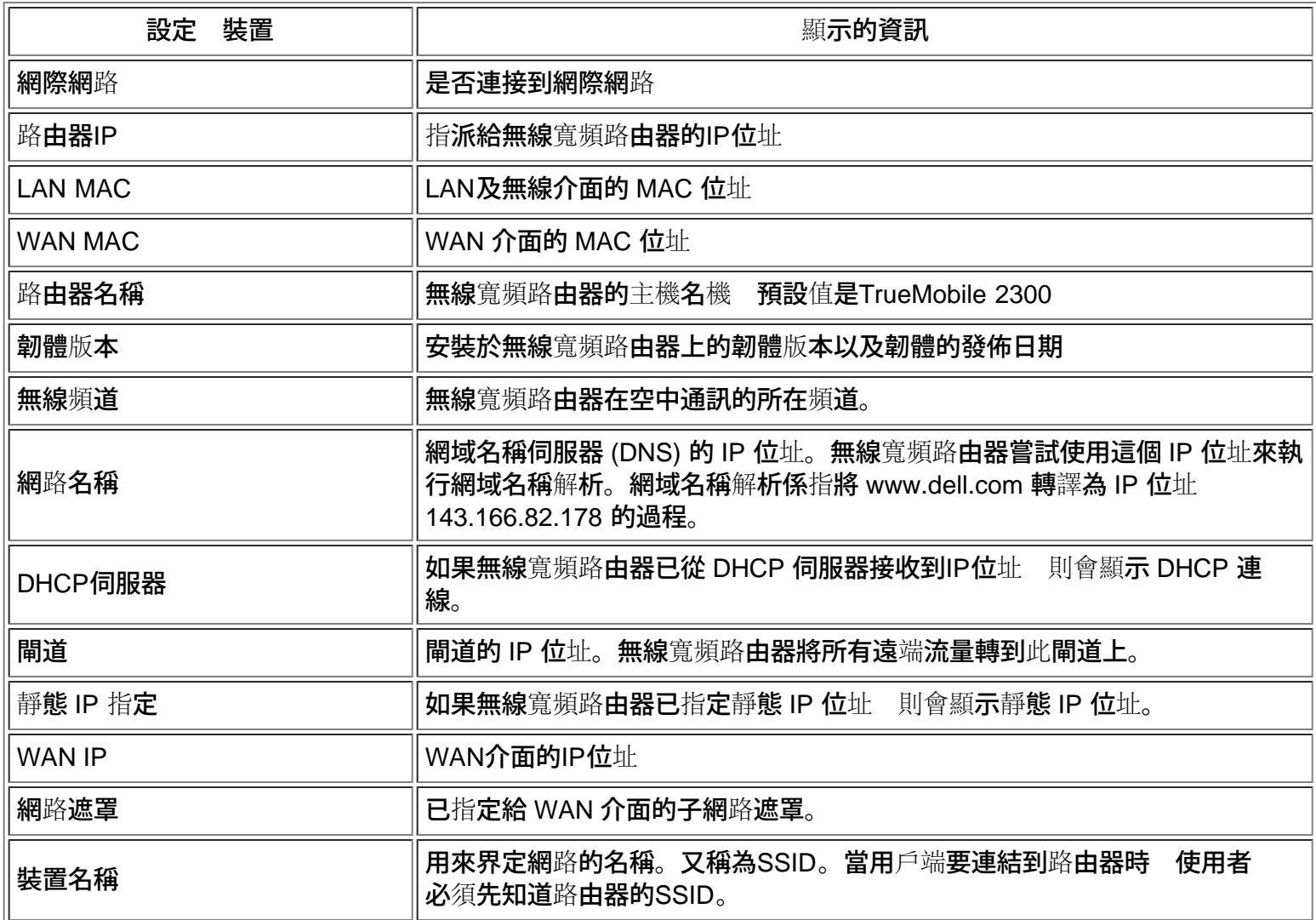

# 左邊導引欄上具有下列按鍵

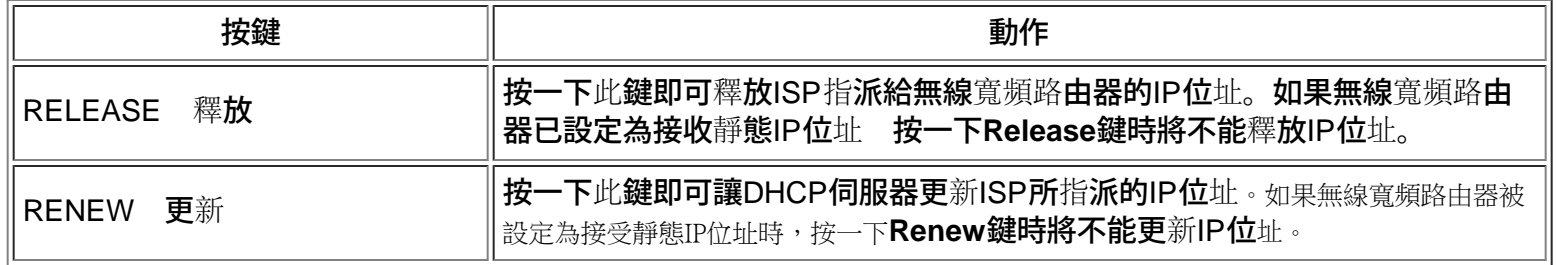

[回頁首](#page-164-0)

[回目](#page-157-0)[錄](#page-157-0)[頁](#page-157-0)

<span id="page-167-0"></span>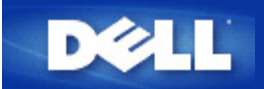

### [返回目](#page-157-0)[錄](#page-157-0)

# 系統工具 **Dell™ TrueMobile™ 2300**無線寬頻路由器使用手冊

使用"系統工具"單元來檢視侵入者偵測記錄、路由表以及與裝置設定及狀態相關的系統診斷工具。這三頁僅供您做資 訊參考使用。"系統工具"單元亦包括重新載入預設值、升級無線寬頻路由器韌體和重設裝置等功能。

請使用WEB配置工具中的下列網頁來取得"系統工具"

- [侵入者偵測](#page-167-1)[記錄](#page-167-1)
- [顯](#page-168-0)[示](#page-168-0)[路](#page-168-0)[由表](#page-168-0)
- [系統診](#page-169-0)[斷](#page-169-0)[程式](#page-169-0)
- [載入預設設定](#page-169-1)
- [升級韌體](#page-169-2)
- [重設裝置](#page-170-0)

# <span id="page-167-1"></span>侵入者偵測記錄

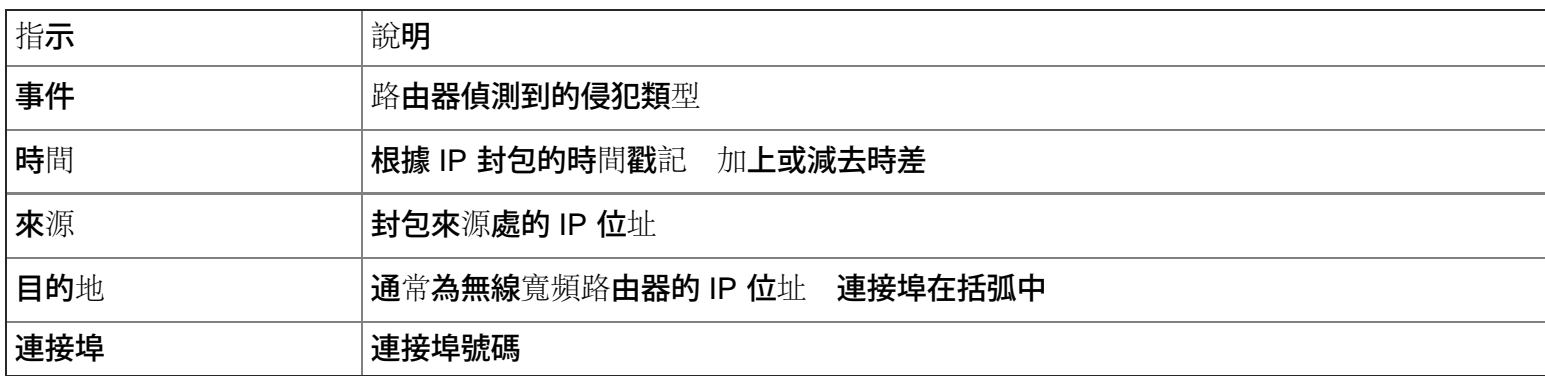

系統可以透過電子郵件警告您關於任何企圖侵入之行為。

- 1. 檢查"郵件警示"欄位。
- 2. 於郵件地址欄位打入您想要收取警示信件之電子郵件位址。
- 3. 點選"傳送"按鈕。

下圖範例是IP位址為192.168.2.60(來源 位址)的電腦試圖入侵(INT\_ATEMPT)路由器第80號連接埠的事件記 錄 時間為上午12點1分5秒。

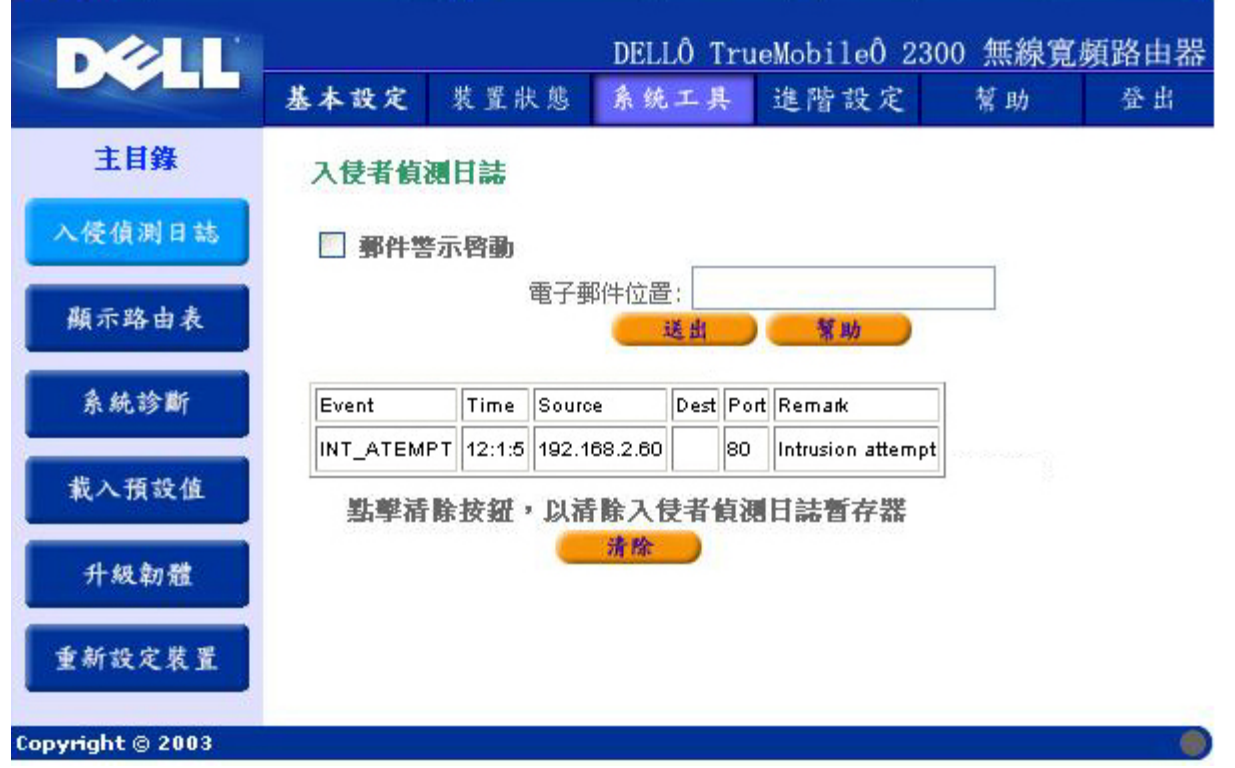

# [返回首頁](#page-167-0)

# <span id="page-168-0"></span>顯示路由表

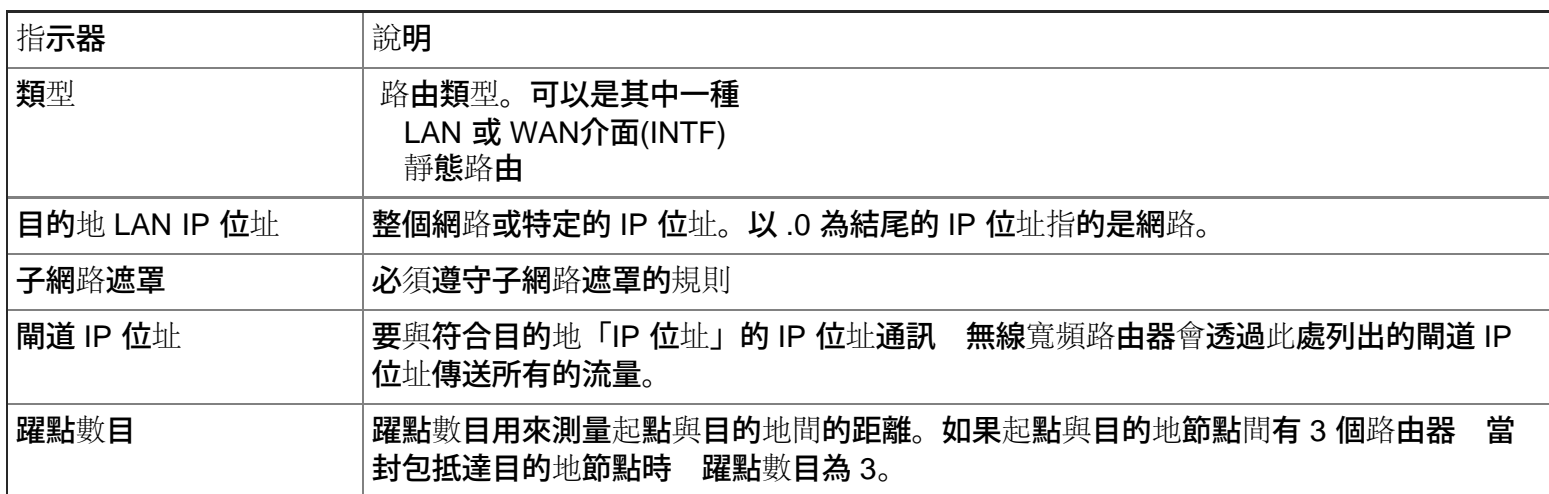

下圖顯示路由器所擁有的三個網路路由。192.168.2.0是連結至其中一個路由器介面連接埠(LAN或WAN)的目 的地網路 其IP位址及子網路遮罩分別為192.168.2.1及255.255.255.0。封包所穿越的路由器數目(躍點數目)為1。在<br>相同例子中 路由器的預設路由為具有0.0.0.0網路及0.0.0.0 子網路遮罩的目的地 未標示任何其它路由的封包 相同例子中 路由器的預設路由為具有0.0.0.0網路及0.0.0.0 將會被指定至此路由。向外傳送時的預設閘道IP位址為192.168.1.254.

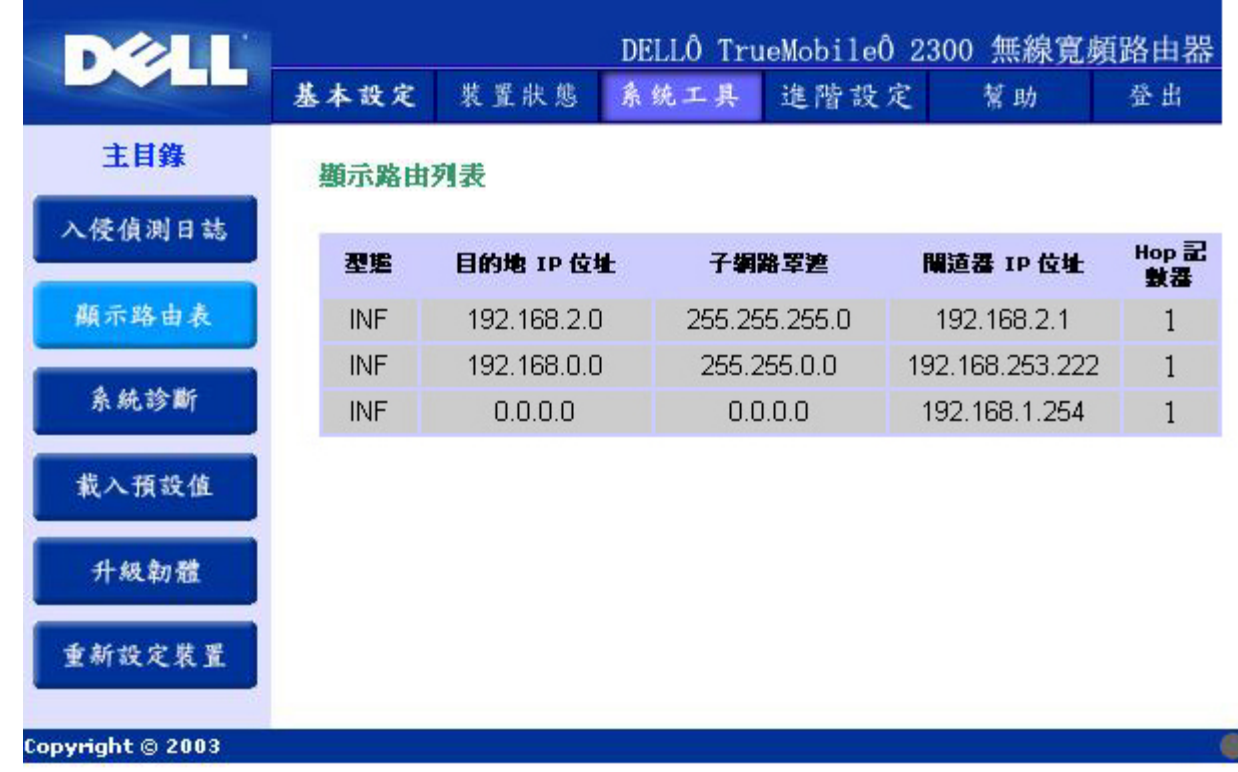

### [返回首頁](#page-167-0)

# <span id="page-169-0"></span>系統診斷程式

"系統診斷程式"頁僅供您做資訊參考使用。本頁顯示無線寬頻路由器的組態設定和診斷程式。組態設定已為您的 網路設定配置妥當 包括韌體版本、ISP 及裝置設定。

"診斷程式"單元顯示網路目前的連線情況。診斷程式設定包括 ISP 狀態、連結狀態、目前的 WAN 連線、LAN MAC表、和 WAN MAC表。

### [返回首頁](#page-167-0)

# <span id="page-169-1"></span>載入預設設定

"預設設定"頁可以讓您重新載入隨附於裝置中的廠商預設設定。執行此選項時 預設的 IP 位址會被重設設定為廠商預 設值(192.168.2.1)。按住裝置後方的「重設」按鈕 亦可執行此功能。(欲取得更多資訊 請參考 [A Look at the](#page-130-0) [Hardware](#page-130-0) [硬](#page-130-0)[體簡介](#page-130-0)).

△ 小心 執行載入預設設定選項時 將會失去無線寬頻路由器目前的設定值。

按一下「**Start (**開始**)**」按鈕 即可重新載入預設設定。

### [返回首頁](#page-167-0)

# <span id="page-169-2"></span>升級韌體

Dell 會定期發行韌體升級版本 以提供客戶業更佳的功能或效能。使用無線寬頻路由器更新公用程式來升

級韌體。您必須先從 Dell 支援網站([http://support.dell.com\)](http://support.dell.com/)下載新的韌體 並將它儲存到網路中 的其中一個用戶 端。要升級韌體 請輸入目錄路徑 或按一下「瀏覽」按鈕來選擇要升級的韌體檔案。

■ 請注意 確定您選擇的檔案確實是Dell™ TrueMobile™ 2300無線寬頻路由器韌體檔案。

選擇妥檔案後 請按一下「**Start (**開始**)**」按鈕。韌體寫入無線寬頻路由器後 裝置會重新啟動。無線寬頻路由器重設 期間 裝置前方的 **Power** 燈會閃爍。

#### [返回首頁](#page-167-0)

# <span id="page-170-0"></span>重設裝置

如果發生系統失敗 請使用「重設裝置」功能。這個功能不會重新載入廠商預設設定。它僅會將裝置重設回系統發生 失敗前就存在裝置上的網路設定值。這和拔除裝置插頭再將它插回去的結果一樣。這樣做時並不會失去任何設定。

← 小心 如果您正在更新網路設定 重設裝置時會失去變更值。

按一下「**Start(**開始**)**」以將無線寬頻路由器重設回它目前的韌體設定值。無線寬頻路由器重設期間 裝置前方 的**Power** 燈會閃爍。

#### [返回首頁](#page-167-0)

[返回目](#page-157-0)[錄](#page-157-0)

<span id="page-171-0"></span>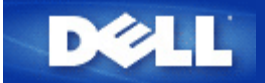

### [返回目](#page-157-0)[錄](#page-157-0)

# 進階設定 **Dell™ TrueMobile™ 2300 無線**寬頻路由器使用手冊

- 進階 IP 設定
- ▶ DHCP伺服器設定
- 時區
- 進階無線
- 家長控制
- 存取控制設定
- 連接埠轉遞設定
- 靜態路由
- 管理設定
	- 注意 *Dell*技術支援代表不支援設定程式「進階設定」中的設定選項。這些選項僅供您方便參考而已 本 使用手冊對進階設定提供完整說明。
	- 注意 在存取橋接器模式下 *Port Forwarding Settings* 連接埠轉遞設定 及 *Static Routing* 靜態路由 兩個選項不會出現。
	- 注意 在進階設定進行任何變更設定、並按*SUBMIT* 傳送 鍵後 您將被導引至一個具有*Save & Restart(*儲存及重新啟動*)* 鍵的頁面。您必須儲存所有的新設定 並重新開機後 才能使變更值生效。

# 進階 **IP** 設定

Dell TrueMobilie 2300 無線寬頻路由器配備一個指定的IP位址和IP子網路遮罩。這些設定值只適用于路由器之區域 網路部份。如果您要在現有的網路上安裝此裝置 或僅要變更這些設定值時 請確定網路上所有裝置的 IP 子網路遮罩 皆相同。此外 網路上所有裝置IP 位址的網路部分亦須相同。

注意 除非您有特定的理由 否則 *Dell* 強烈建議您不要變更 *IP* 位址。

### 變更 IP 位址時 請注意

- 如果 DHCP 伺服器被啓用時 則變更無線寬頻路由器的 IP 位址時 也會變更 IP 位址集區。
- 如果您使用纜線數據機或 DSL 線的無線寬頻路由器時 您必須指定一個"私人"IP 位址。私人IP 位址應在下列三 個範圍之其中一個範圍內
	- $0.10.0001 10.254.254.254$
	- 172.16.0.1-172.31.254.254
	- 192.168.0.1-192.168.254.254
- 您必須使用新 IP 位址以存取網頁介面設定工具 web-based configuration tool 。

注意 如果您要將無線寬頻路由器安裝在現有的有線網路上 而且無線寬頻路由器的**DHCP**伺服器功能也 在「進階設定」中被設定為關閉時 您只須變更 **IP** 位址或 **IP** 子網路遮罩。如需更多資訊 請洽詢您的 網路管理員。

按一下 **SUBMIT** 傳送 鍵來儲存變更。

### [回頁首](#page-171-0)

# **DHCP**伺服器設定

動態主機設定協定 Dynamic Host Configuration Protocol DHCP 定義了網路上自動分派IP位址給電腦的方 法。IP位址系由DHCP伺服器進行管理。若Windows電腦被設定為自動取得IP位址時 它會自動自DHCP伺服器取得 位址。

#### 啟動**DHCP**伺服器功能

無線寬頻路由器之出廠預設功能為DHCP伺服器。在已有DHCP伺服器的現有網路上安裝此裝置 或不想要將無線寬 頻路由器設定為DHCP伺服器時 請清除Enable DHCP Server Functions 啟動DHCP伺服器功能 方塊中的勾選符 號 以關閉DHCP伺服器功能。

### **IP**位址集區範圍

IP Address Pool Range IP位址集區範圍 提供控制網路IP位址高低數值的方法。請利用指定之資料欄來定義您要無線寬頻路由器 對DHCP客戶端提供服務的IP位址 有效數值範圍為1至254。

Lease time 契約時間 是用戶可以使用DHCP提供的IP位址的時間。您可以設定用戶可以使用DHCP提供 的IP位址的契約時間。這個設定在校園或用戶流動率高的環境特別有用。

#### **IP**位址保留

您可為網路上的特定裝置保留特定的IP位址。IP Address Reservation IP位址保留 資料欄可讓你為某特定系統保 留4個IP位址。Computer MAC 電腦MAC 資料欄是您在客戶端電腦上的網路卡MAC位址 以同一網路為介面作 為路由器。請利用 IP 位址下方的資料欄輸入方塊 為須以手動方式定義IP位址的裝置指定IP位址。

按一下**SUBMIT** 傳送 鍵以儲存變更。

### [回頁首](#page-171-0)

## 時區

使用「時區設定」網頁的下拉式清單來選取當地時區。「時區設定值」僅會影響 Intruder Detection Log 侵入者偵 測記錄 。這個設定值會彌補"格林威治時間" GMT 中 IP 封包上的時間戳記。IP 封包並非每次都有這個 戳記 且它們也可能會有無效的戳記 因此 時區資訊並非永遠準確。

有些國家使用日光節約時間 (也稱為"夏令")。他們在夏季的月份中 以標準時間為準將時間往前調一小時。(而高緯度 國家會多幾個小時) 為了能夠正確設定時間 夏季時刻轉冬季時刻的開關應該啟動。若您居住於使用日光節約 時間的地區 請檢查"使用日光節約"的位置。

日光節約時間的設定於以下區域有效 關島、阿拉斯加、太平洋標準時間、山區標準時間、墨西哥、中央 標準時間、東部標準時間、大西洋標準時間、英國、法國、希臘、伊拉克、巴基斯坦、泰國、中國大 陸、新加坡、巴西東部、紐西蘭、以及澳洲。

「時區設定」亦會影響家長控制選項。此選項可讓管理者控制網際網路之存取。要啟動此選項時 請至路由器的「網 頁介面設定工具 」的Advanced Settings 進階設定 -> Parental Control 家長控制 選項。預設值為未對網際 **網路的存取進行**任何限制。

按一下**SUBMIT** 傳送 鍵以儲存變更。

#### [回頁首](#page-171-0)

### 進階無線

#### 啟動無線

勾選此方塊即可啟動路由器之無線傳輸及接收功能。 清除方塊中的勾選符號 以關閉無線電功能。

### 隱藏我的無線網路

清除方塊中的勾選符號 以關閉無線寬頻路由器向無線網路發送訊號 beacon 封包。方塊中勾選符號 的預設值是沒勾選 其他用戶可以利用網頁搜尋工具site survey tool 輕易地找到並與您的無線寬頻路由 器建立聯繫。欲增強無線網路的安全性 可啟動此功能。

#### 模式

TrueMobile 2300 路由器與 802.11g 相容。您可在 Mode 模式 選單中 選擇 "both b & g" b & g 兩 者 dual mode雙重模式 、"802.11b"、"802.11g"。

### 服務識別碼 **SSID**

服務識別碼 SSID 是一個由32個字元所組成的名稱 可用來識別無線網路中的所有電腦及設備身份。

#### 傳輸率

傳輸率可設定為自動調整或固定數值。建議您將傳輸率設定為自動調整 讓無線裝置以最佳速率來傳 輸數據。

#### 頻道

無線頻道是通訊傳輸發生的媒介 工作頻道數目是由法規決定。

注意 欲設定*Beacon Interval* 訊號間隔 、*RTS Threshold* 傳輸請求界限 、*Fragmentation Threshold* 分割界限 及傳輸指示器標簽間隔的設定 請先確認 *Advanced Options* 進階選項 已勾選。

無線路由器傳送訊號至客戶端時 其無線電訊號間的時間間隔 其表示單位為Kusecs 一個Kusec等 於1 024微秒 。它的值介於 1 到 65535。

### **RTS** 傳輸請求 界限

無線路由器在發出「傳輸請求」時 其傳輸封包之最小單位。

RTS Request to Send 機制免除了隱藏節點 "Hidden Node" 的問題。當兩個站臺均在存取橋接器 AP 的範圍之內 但是不在彼此的範圍之內 對兩者來說彼此都是隱藏節點。當兩個站臺送出的封包同時抵 達存取橋接器 會産生衝突。為免除隱藏節點産生的資料衝突 您可以啟用 RTS 機制。當 RTS 機制啟用 時 站臺會先傳送 RTS 到存取橋接器 表示要傳送資料。存取橋接器會傳送 CTS Clear to Send 「可以傳輸」到其範圍內的所有站臺 通知所有站臺並將頻寬保留給您的資料。

RTS threshold 傳輸請求界限 控制可以發出「傳輸請求」的封包大小。只有當封包大小超出傳輸請求 界限 裝置才會在傳送封包前 先傳送 RTS。當您設定傳輸請求界限時 您需要權衡一下值的大小。 有些值會導致過度頻繁的 RTS 傳送 浪費頻寬。但是 越頻繁的 RTS 傳送 使系統越快從資料衝突中 復原。建議您使用預設值 或比預設值小一點點。此設定值範圍為 0 – 2347。

### 分割界線

Fragmentation threshold 分割界限 以位元組表示 決定資料封包是否被分割 以及分割大小。大小 小於分割界限的封包 將不會被分割。大小大於分割界限的封包 將會被分割成較小的封包 一次傳送 一部份 而非一次傳送完畢。這樣一來 減小重新傳輸的機會 並提升整體的網路表現。通常當系統負載 很高 或在雜訊多的環境中時 會啟用 Fragmentation 分割 。此設定值範圍須介於 256 至 2346 位元 組。建議您使用預設值 或比預設值小一點點。

#### **DTIM** 傳輸量指示訊息 間隔**l**

此設定值將決定訊號附含TIM 傳輸量指示訊息 必須為 Beacon Interval 訊號間隔 的 倍數 的頻率。TIM會對進入休眠狀態的站臺發出警告 讓該站臺維持足以接收妥數據封包的清醒 持間。此設定值範圍為 1 – 255。

#### 無線橋接

Wireless Bridging 無線橋接 可延伸無線網路的覆蓋範圍 並且/或提供有線聯結到遠端電腦。您需要 兩部或以上Dell TrueMobile 2300 無線寬頻路由器以便設定無線橋接。

設定無線橋接時 將所有Dell TrueMobile 2300 無線寬頻路由器設成相同設定。

# Wireless Bridge Link

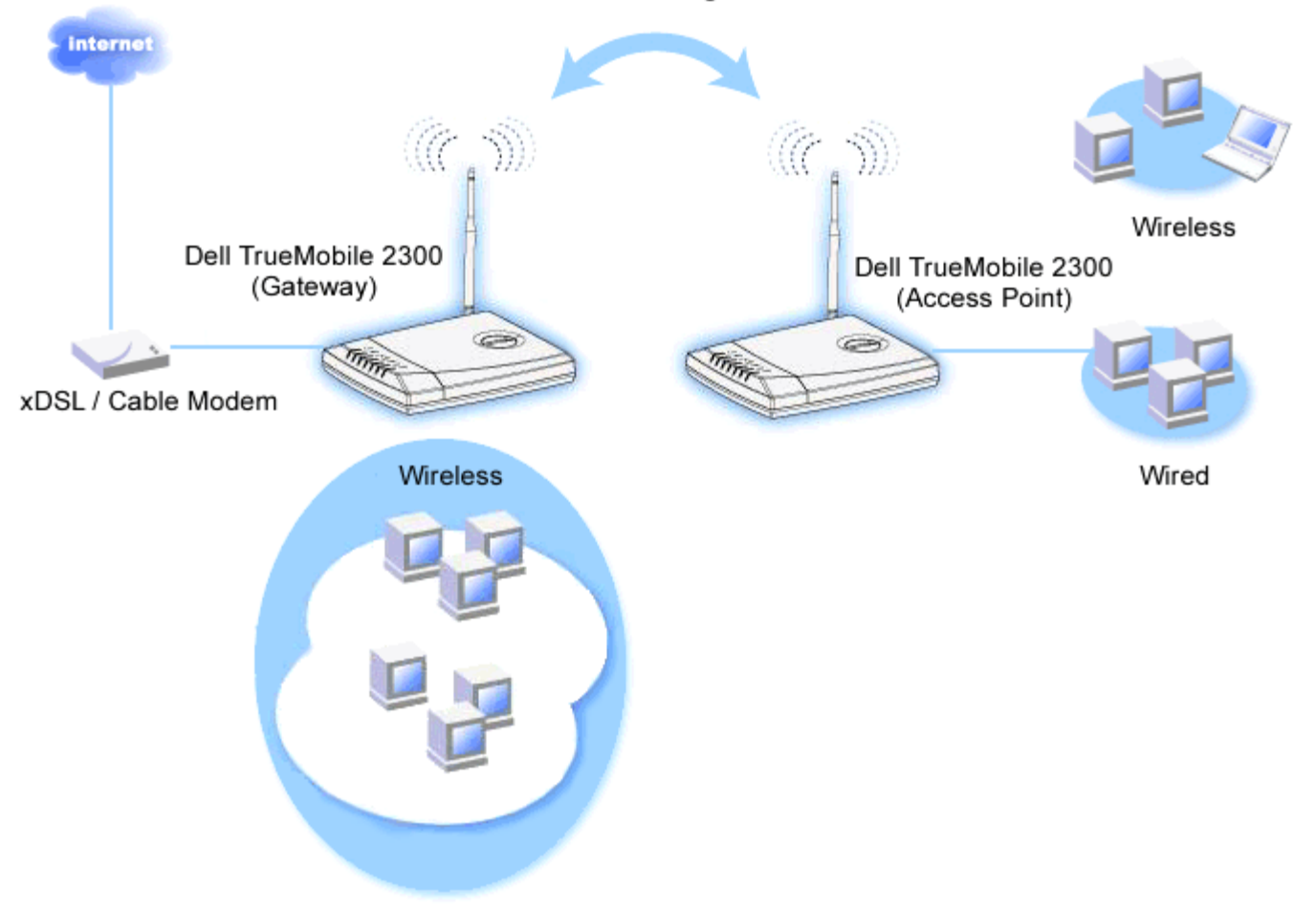

#### 設定你的路由器無線橋接功能

- 1. 確認 Enable Wireless 然動無線 已勾選。
- 2. 如果你想改變網路名稱SSID的預設值 "Wireless" 將你的無線網路名稱鍵入 **Network name (SSID)** 網路名稱SSID 欄位。
- 3. 確認 **Advanced Options** 進階選項 沒有勾選。
- 4. 將 **Wireless Bridge** 無線橋接 啟動。
- 5. 鍵入另一台你想橋接的Dell TrueMobile 2300無線寬頻路由器的MAC位址。
	- 注意 要連接兩部橋接器 輸入對方的 *MAC*位址。要連接三部橋接器 扮演中間節點的橋接 器 必須輸入另外兩部的*MAC*網路位址 而另外兩部橋接器則僅須輸入中間橋接器的 *MAC*位址。
- 6. 按一下 **SUBMIT** 傳送 鍵。
- 7. 按一下 **Save & Restart** 儲存 & 重新啟動 鍵。
- 8. 當你的瀏覽器回到首頁 路由器已經成功以新的設定值啟動。
- 9. 重複以上的設定步驟在另一個您想橋接的Dell TrueMobile 2300無線寬頻路由器上。
	- 注意 確認所有的*Dell TrueMobile 2300*無線寬頻路由器都有相同的無線設定 並且所有 未直接連接到網際網路的路由器應該都設定為*AP Access Point* 模式。

# 家長控制

IP過濾是一個可讓網路節點根據IP位址、埠號、協定種類 及其它的標準 來接收或拒絕特定種類的資料。

- 1. 按一下 **Add** 新增 鍵 家長控制規則 Parental Control Rule 視窗會跳出。
- 2. 在 **IP Address** IP 位址 選單 選取您想要控制的電腦的 IP 位址 例如 您子女的電腦 。
- 3. 在 **Time Restriction** 時間限制 選單 指定限制存取的起始時間及終止時間 在此期間內「拒絕」或「允 許」網路存取。
- 4. 在 **Internet Access** 網際網路存取 選單中 選擇 **Allow** 允許 或 **Deny** 拒絕 。
- 5. 在**Web Site Restrictions** 網站位址限制 欄位輸入網站位址 標明哪些網站是被「允許」或「 拒絕」。
- 6. 選取 **Allow** 允許 或 **Deny** 拒絕 存取這些網站。
- 7. 按一下 **SUBMIT** 傳送 鍵來儲存這些變更。

### [回頁首](#page-171-0)

存取控制設定

存取控制設定功能可讓您控制哪些區域客戶端電腦得以利用路由器存取網路。其預設值為可讓區域網路內的任何客戶 端**電腦**存取網路。

啟動路由器的存取控制

- 1. 勾選 **Enable MAC Access Control** 啟動MAC存取控制 方塊。
- 2. 選取適合的 **Operating Type** 操作方式 。**Grant** 允許 允許客戶端電腦存取路由器。**Deny** 拒絕 限制存取。
- 3. 輸入你想要適用以上規則的電腦的網路卡MAC位址。
- 4. 按一下 **Add** 新增 輸入規則在路由器上。
- 5. 要移除之前的規則 請勾選位於該規則旁的**Del** 刪除 核取方塊 然後按一下**DEL** 刪除 鍵。
- 6. 按一下**SUBMIT** 傳送 鍵以儲存這些變更。

#### [回頁首](#page-171-0)

## 連接埠轉遞設定

#### **DMZ**非軍事戰區

DMZ (demilitarized zone) 非軍事戰區的功能允許使用所有通訊埠 例如 當您使用網路遊戲有問題時 可選擇這選 項. 此功能會將所有通訊埠開放 。

- 1. 勾選 Enable DMZ Host 啟動非軍事戰區主機 核取方塊。
- 2. 在 **DMZ IP Address** 非軍事區 IP 位址 欄位 輸入您要執行網際遊戲電腦的 IP 位址。
- 3. 按一下**SUBMIT** 傳送 鍵啟動這個設定。
- 注意 如果您想要透過無線寬頻路由器玩某遊戲時 將無線寬頻路由器設定為*DMZ*模式是相當有幫助的 特別 是連接埠無法以其他既有的配置工具來開啟。

注意 開啟網際網路服務時 可能會造成安全性的問題。請特別注意安全警告訊息 並在允許存取任何服務 時 請確定您已做好萬全的安全控制及身份確認措施。

#### 設定連接埠轉遞

連接埠轉遞設定比DMZ要難設定一些。不過 它提供比較安全的方法以執行網路應用程式或在防火牆之後提供網路服 務 因為只有開放一個通訊埠或一個範圍的通訊埠給網路。您可配製連接埠轉遞設定 産生一套自定的規則 並指定 一個通訊埠和通訊協定讓資料通過 抵達您區域網路的指定的電腦。

例如 您區域網路的 HTTP 伺服器 要開放給網際網路 您的共用的IP 位址 ISP提供給您 是X.X.X.X 代 表數字 您的HTTP伺服器網路位址是192.168.2.2 其位置在無線寬頻路由器 192.168.2.1 控制的區域 網路。您可配製192.168.2.2的通訊埠80 HTTP 使用連接埠轉遞 網際網路上面的用戶便可到http://X.X.X.X 使 用HTTP 伺服器 192.168.2.2 。從通訊埠80 進來的資料會被引導到電腦 192.168.2.2 區域網路上的其他電腦 無法看到這些資料傳輸。

某些網際網路應用程式 如網際網路即時訊息和網際遊戲 您可以配製連接埠轉遞設定 使這些應用程式可以在 防火牆後執行。這些應用程式必須使用特定的TCP/UDP通訊埠 這些應用程式使用的 通訊埠和通訊協定會因網際 網路服務而不同。請洽訊網際網路服務供應商或參考應用程式的說明書以取得相關資訊。

依照下面步驟設定下列的通訊埠。

- 1. 勾選 Enable 啟動 核取方塊。
- 2. 在 **Service Name** 服務名稱 欄位輸入想要的名稱或說明。
- 3. 在 **Incoming Port** 入口通訊埠 資料欄中輸入通訊埠號碼範圍 若要使用單一的通訊埠號碼 在兩個欄位 都填入相同的值。
- 4. 在 **Destination IP Address** 目的地 IP 位址 資料欄中輸入要使用這個連接的電腦 IP 位址。
- 5. 在 **Destination MAC Address** 目的地網路位址 資料欄中輸入要使用這個連接的電腦網路位址。
- 6. 在 **Destination Port No.** 目的地通訊埠 號碼 資料欄中輸入通訊埠號碼 或在機器上對應的通訊埠號碼範 圍。
- 7. 從 **Port Type** 通訊埠類型 列表中 選擇 TCP 傳輸控制協定 、UDP 用戶資料訊息協定 、或兩者通 訊協定。通訊協定記載於軟體使用說明。
- 8. 按一下**SUBMIT** 傳送 鍵 使設定生效。

舉例來說 如果您要在IP位址為192.168.2.3的電腦上玩「Fighter Ace II」遊戲時 請在內部IP資料欄中輸入 **3**。找到 電腦的MAC位址 填在 Destination MAC Address 目的地網路位址 選擇「TCP」 為 Port type 通訊埠 類型 、然後在入口通訊埠及出口通訊埠 或稱目的地通訊埠 號碼資料欄中輸入「50000 或 51000」。按一 下SUBMIT 傳送 鍵 使設定生效。要玩其它遊戲或使用其它服務時 請參考該軟體之使用說明。

#### ■ 資訊 找到MAC address網路位址

以下步驟顯示如何在Windows 2000 和 XP中找到 電腦的MAC 位址。

a. 按 **Start** 開始 -> **Run** 執行 。

b. 在輸入欄輸入 **cmd** 然後按Enter鍵或以滑鼠按OK鍵。

c. 在命令字元輸入 ipconfig/all以取得網路實體位址 =MAC位址 。

 d. 記下這個網路實體位址 (=MAC位址 。你需要這個訊息來作設定。其格式應該是XX-XX-XX-XX-XX-XX。X 是十六位進制數字 0-9 或 A-F 。

| 服務<br>Services    | 協定類型 Protocol<br>Type | 埠 Ports |
|-------------------|-----------------------|---------|
| HTTP (WEB Server) | TCP                   | 80      |

常用的通訊埠

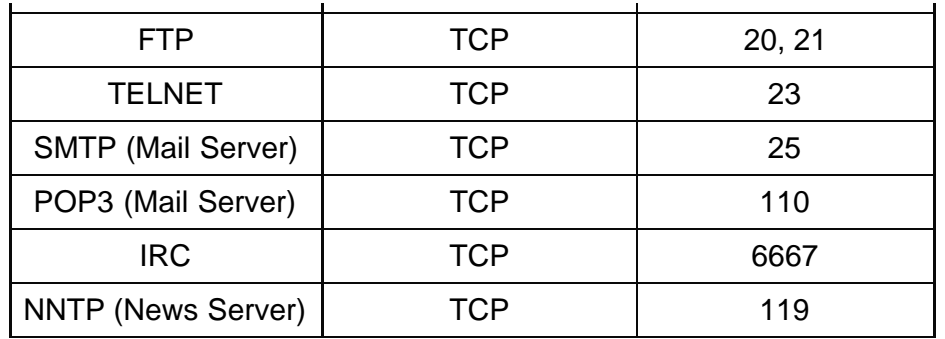

### **Port Triggering**通訊埠觸發

通訊埠觸發讓路由器監視特定通訊埠的外送資料。路由器會將外送資料電腦 IP位置 記錄下來 當請求的資料送 回經過路由器時 這個資料會依照IP位置及通訊埠對應規則傳回電腦。通訊埠 觸發生時 路由器開啟通訊埠。當執行 應用程式的電腦停止透過此通訊埠傳輸數據時 路由器關閉通訊埠。

- 1. 勾選 **Enable** 啟動 核取方塊。
- 2. 在**Application Name** 應用程式名稱 資料欄位輸入想要的名稱或說明。
- 3. 在**Trigger Port** 觸發通訊埠資料欄位輸入一個通訊埠編號。請洽訊網際網路應用程式供應商以取得使用觸發通 訊埠相關資訊。
- 4. 選擇TCP或UDP或兩種通訊協定爲 **Trigger Port Type** 觸發通訊埠類型 。
- 5. 在相關資料欄位輸入開始和結束通訊埠號碼 指定**Public Ports** 公共通訊埠範圍 。
- 6. 選擇 TCP 或 UDP 或兩種通訊協定爲 **Public Port Type**公共通訊埠。
- 7. 按一下 **SUBMIT** 傳送 鍵使設定值生效。

按一下 **SUBMIT** 傳送 鍵儲存設定。

#### [回頁首](#page-171-0)

### 靜態路由

靜態路由是遠端網路的手動設定路由。也就是說 該路由是預先設定 而且不是由"路由資訊通訊協定" RIP 發現 的 與動態路由相同。靜態路由可以讓您指派閘道給 IP 位址或網路。如果網路上有路由器無法使用以 RIP 1 或 2運作 時 您可以爲這些路由器設定靜態路由。

使用靜態路由的好處是可以減少網路流量 因此 靜態路由對較緩慢的網際網路連線很有幫助。對小型網路而言 使 用靜態路由是相當有助益的。對較大型的網路來說 路由器需要動態性地追蹤網路實體纜線連接的變更 所以建 議您使用動態路由 RIP 。

請注意 「靜態路由」設定值主要供進階網路管理員使用。除非您知道正確的設定值 否則請不要變更這些設 定值。輸入無效的數值時 您可能會無法存取設置工具。

要使用靜態路由時 請以手動方式爲每個您要新增到「靜態路由表」中的路由新增目的地 IP 位址、子網路遮罩、以及 閘道 IP 位址 然後再按一下**ADD** 新增 鍵。如果您要在整個網路上執行路由 目的地 IP 位址的最後一個數字應爲 「0」 例如 192.168.0.0。

注意 在靜態路由中 無線寬頻路由器不會動態性地發現路由資訊 也不會使用 *RIP*。無線寬頻路由器目前並 不支援*RIP*。

請利用每個路由旁的核取方塊和「DELETE (刪除)」鍵 自「靜態路由表」移除靜態路由。

### [回頁首](#page-171-0)

# 管理設定

### 密碼設定 **Password Settings**

無線寬頻路由器利用密碼來驗證使用者身份後 它才會允許使用者對任何網路設定做變更。如果您想要變 更目前的密碼 請勾選Change Your Password (變更你的密碼) 然後在New Password(新密碼) 及 Retype Password(重新輸入密碼)資料欄中填妥資料。請寫下密碼並將它置於安全的位置以備日後參考。

### 系統管理 **System Administration**

**HTTP** 連接埠值

除非您有必要這樣做 否則請不要變更 HTTP 連接埠值。一般來說 web 伺服器會在連接埠 80 聆聽傳入 的 web 要求。

允許遠端使用者設定此裝置

如果您要遠端伺服器能夠透過網際網路來管理您的無線寬頻路由器 請勾選Allow remote user to configure the device(允許遠端使用者設定此裝置)方塊。輸入使用者主機電腦的 IP 位址。

允許遠端使用者偵測該裝置

勾選Allow remote user to ping the device(允許遠端使用者偵測該裝置)方塊 即可讓任何用戶偵測路由器 是否存在網際網路上。如果您要讓其它的網際網路使用者檢查你的路由器狀況時 這是一個相當實用 的功能。

啟動**UPnP**功能

UPnP是「Universal Plug and Play」的縮寫 它是一項可讓UPnP客戶端電腦(例如 Windows XP)偵測 並設定無線路由器的通訊協定。UPnP對路由器最實用的一項用途就是開啟連接埠 讓特定的應用程 式數據可經由路由器轉遞 促使各項網際網路服務或遊戲應用軟體得以運作。路由器偵測及路由器設定作 業 可自動由具有UPnP功能的遠端應用程式(例如MSN Messenger )來執行 因此你不須以手動方式來執 行。勾選Enable UPnP Function(啟動UPnP功能)方塊以啟動此服務 或清除其勾選符號以關閉此功能。

如果您具有Windows XP 系統 當路由器的UPnP功能開啟時 您可以使用該系統來存取及管理路由器。 以下為Windows XP系統上的UPnP功能範例。

範例 一 存取路由器的網站配置工具 而不須得知其**IP**位址。

- 1. 雙點桌面上的「網路上的芳鄰」圖標。
- 2. 雙點為路由器建立的「寬頻路由器」圖標。

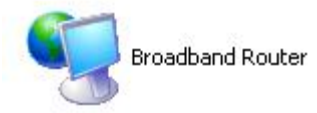
3. 此時畫面將出現路由器網頁介面設定工具的身份驗證視窗。請輸入正確的密碼 然後按一下「確 定」 OK 鍵 以進入網頁介面設定工具。

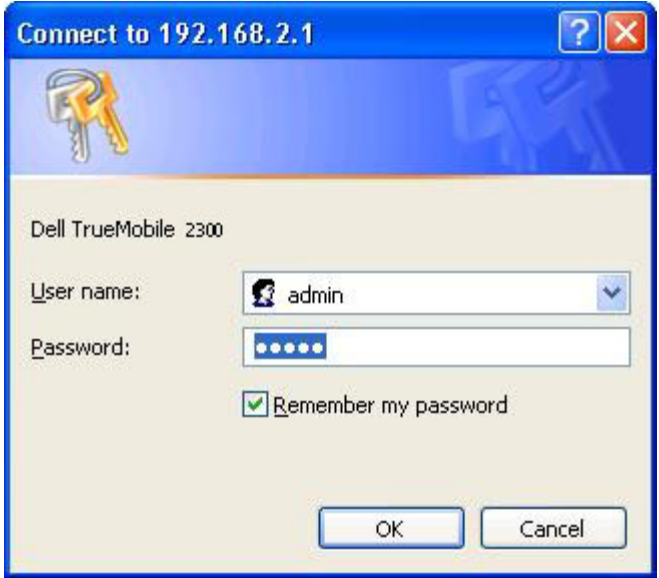

範例 二 從**XP**介面管理路由器連接埠轉遞規則

注意 您已經利用網站配置工具為該裝置設定連接埠轉遞規則 您不需再為相同的裝置執行下列步驟

1. 右擊一下桌面上的「網路上的芳鄰」圖標。

2. 右擊一下為路由器建立的Internet Connection(網際網路連線)圖標 (見下圖)。

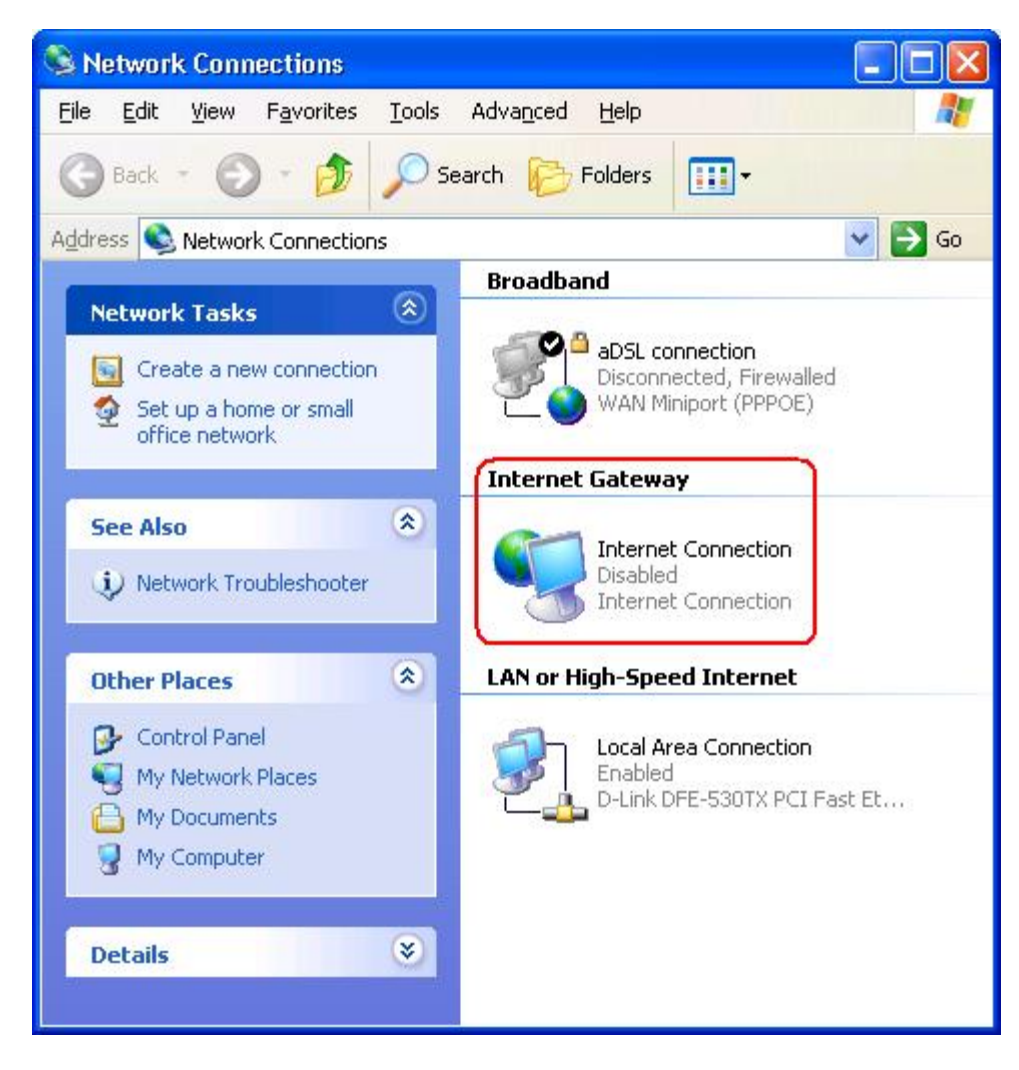

- 3. 在該圖標上按一下滑鼠右鍵 然後選取屬性(Property)。
- 4. 按一下設定(Settings)鍵。
- 5. 按一下新增(Add)鍵。
- 6. 輸入服務說明、服務主機的IP位址、該服務的外部埠號、內部通訊埠號 然後選擇TCP或UDP。

以下範例說明如何開啟位址為192.168.2.101的電腦來作為公用HTTP伺服器。

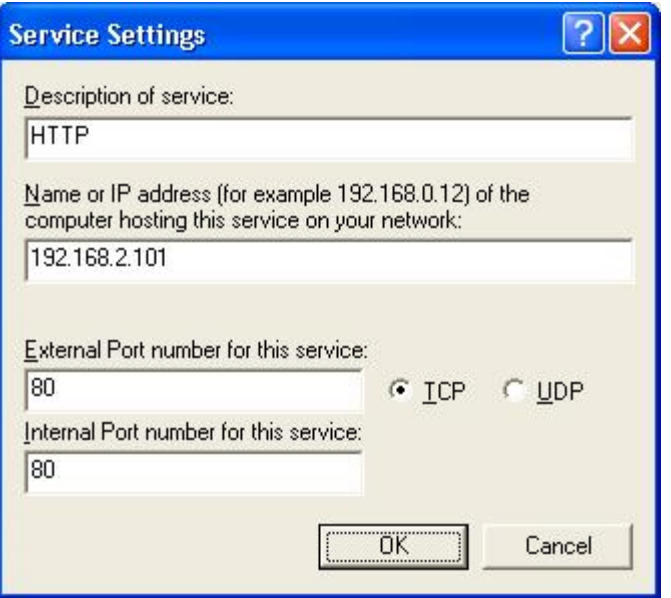

7. 按一下「確定」 OK 鍵儲存變更。

按一下 **SUBMIT** 傳送 鍵儲存變更。

[回頁首](#page-171-0)

[回目](#page-157-0)[錄](#page-157-0)[頁](#page-157-0)